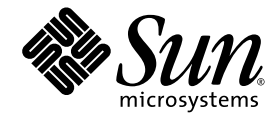

# Guide de l'administrateur du logiciel serveur Sun Ray 3.1.1™

pour le système d'exploitation Linux

Sun Microsystems, Inc. www.sun.com

Référence nº 819-7224-10 Octobre 2006, révision A

Copyright 2002-2006 Sun Microsystems, Inc., 4150 Network Circle, Santa Clara, Californie 95054, États-Unis. Tous droits réservés.

Sun Microsystems, Inc. détient les droits de propriété intellectuelle relatifs à la technologie incorporée dans le produit décrit dans ce document.<br>En particulier, et sans limitation aucune, ces droits de propriété intelle à l'adresse http://www.sun.com/patents et un ou plusieurs brevets supplémentaires ou demandes de brevet en instance aux États-Unis et dans d'autres pays.

Ce document et le produit afférent sont exclusivement distribués avec des licences qui en restreignent l'utilisation, la copie, la distribution et la décompilation. Aucune partie de ce produit ou document ne peut être reproduite sous aucune forme, par quelque moyen que ce soit, sans l'autorisation préalable et écrite de Sun et de ses bailleurs de licence, s'il y en a.

Les logiciels détenus par des tiers, y compris la technologie relative aux polices de caractères, sont protégés par copyright et distribués sous licence par des fournisseurs de Sun.

Des parties de ce produit peuvent être dérivées des systèmes Berkeley BSD, distribués sous licence par l'Université de Californie. UNIX est une marque déposée aux États-Unis et dans d'autres pays, distribuée exclusivement sous licence par X/Open Company, Ltd.

Sun, Sun Microsystems, le logo Sun, Sun Ray, Sun WebServer, Sun Enterprise, Ultra, UltraSPARC, SunFastEthernet, Sun Quad FastEthernet, Java, JDK, HotJava et Solaris sont des marques de fabrique ou des marques déposées de Sun Microsystems, Inc. aux États-Unis et dans d'autres pays. Toutes les marques SPARC sont utilisées sous licence et désignent des marques de fabrique ou des marques déposées de SPARC<br>International, Inc., aux États-Unis et dans d'autres pays. Les produits portant les marques d développée par Sun Microsystems, Inc.

Netscape est une marque de fabrique de Netscape Communications Corporation aux États-Unis et dans d'autres pays.

L'interface graphique utilisateur d'OPEN LOOK et Sun™ a été développée par Sun Microsystems, Inc. à l'intention des utilisateurs et détenteurs de licences. Sun reconnaît les efforts de pionnier de Xerox en matière de recherche et de développement du concept des interfaces graphique ou visuelle utilisateur pour l'industrie informatique. Sun détient une licence non exclusive de Xerox sur l'interface graphique utilisateur (IG) Xerox, cette licence couvrant également les détenteurs de licences Sun qui mettent en place des IG OPEN LOOK et se conforment par ailleurs aux contrats de licence écrits de Sun.

L'utilisation, la duplication ou la divulgation de ce logiciel par le Gouvernement des États-Unis sont soumises aux restrictions énoncées dans les contrats de licence de Sun Microsystems, Inc. ainsi qu'aux dispositions applicables des DFARS 227.7202-1(a) et 227.7202-3(a) (1995), DFARS<br>252.227-7013(c)(1)(ii) (Oct. 1998), FAR 12.212(a) (1995), FAR 52.227-19 ou FAR 52.2

LA DOCUMENTATION EST FOURNIE « EN L'ÉTAT » ET TOUTE AUTRE CONDITION, DÉCLARATION ET GARANTIE, EXPRESSE OU TACITE, EST FORMELLEMENT EXCLUE, DANS LA MESURE AUTORISÉE PAR LA LOI EN VIGUEUR, Y COMPRIS NOTAMMENT TOUTE GARANTIE IMPLICITE RELATIVE À LA QUALITÉ MARCHANDE, À L'APTITUDE À UNE UTILISATION PARTICULIÈRE OU À L'ABSENCE DE CONTREFAÇON.

# Table des matières

### **[Préface](#page-20-0) xxi**

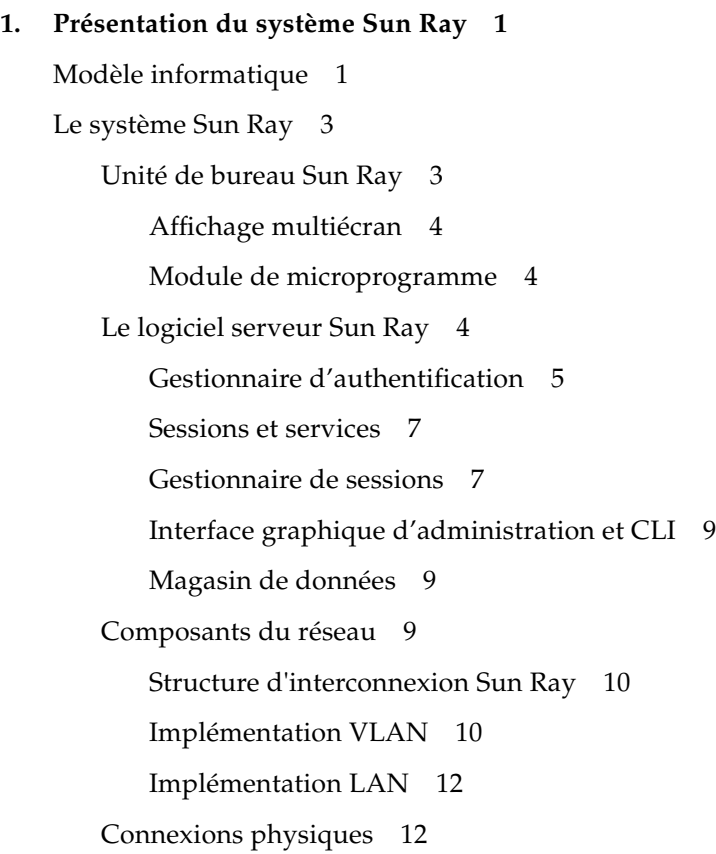

[Exemples de déploiements](#page-36-0) 13 [Déploiement de faible envergure](#page-36-1) 13 [Déploiements de moyenne à grande envergure](#page-36-2) 13 [Scénario avec groupe de basculement](#page-37-0) 14 [Hot desking régional](#page-38-0) 15

[Sécurité](#page-39-0) 16

#### **2. [Utilisation de l'interface de ligne de commande](#page-40-0) 17**

[Commandes prises en charge](#page-40-1) 17

- ▼ [Pour arrêter les services Sun Ray](#page-44-0) 21
- ▼ [Pour démarrer les services Sun Ray](#page-44-1) 21

[Redirection des sessions](#page-44-2) 21

- ▼ [Pour procéder à la redirection vers un autre serveur](#page-45-0) 22
- ▼ [Pour rediriger manuellement une unité de bureau](#page-46-0) 23
- ▼ [Pour lister les hôtes disponibles](#page-46-1) 23
- ▼ [Pour sélectionner un serveur avec la dernière session](#page-46-2) 23

[Modification des stratégies](#page-47-0) 24

[Activation de comptes d'administration multiples](#page-47-1) 24

[Entrées PAM](#page-48-0) 25

- ▼ [Pour configurer les utilisateurs UNIX](#page-48-1) 25
- ▼ [Pour rétablir l'ancien utilisateur](#page-49-0) admin 26

[Piste de vérification de l'interface graphique d'administration](#page-49-1) 26 [Activation et désactivation des services de périphérique](#page-50-0) 27

- ▼ [Pour déterminer l'état actuel des services de périphérique](#page-51-0) 28
- ▼ [Pour activer le service USB](#page-51-1) 28
- ▼ [Pour désactiver le service USB](#page-51-2) 28
- ▼ [Pour redémarrer à froid](#page-51-3) 28

[Configuration d'interfaces sur la structure d'interconnexion Sun Ray](#page-52-0) 29

- ▼ [Pour ajouter une interface](#page-52-1) 29
- ▼ [Pour supprimer une interface](#page-53-0) 30
- ▼ [Pour imprimer la configuration de l'interconnexion privée Sun Ray](#page-53-1) 30
- ▼ [Pour ajouter un sous-réseau LAN](#page-53-2) 30
- ▼ [Pour supprimer un sous-réseau LAN](#page-53-3) 30
- ▼ [Pour imprimer des sous-réseaux LAN publics](#page-54-0) 31
- ▼ [Pour supprimer toutes les interfaces et tous les sous-réseaux](#page-54-1) 31

[Gestion des versions de microprogramme](#page-54-2) 31

- ▼ [Pour mettre à jour toutes les unités de bureau sur une interface](#page-55-0) 32
- ▼ [Pour mettre à jour une unité de bureau via l'adresse Ethernet \(MAC\)](#page-55-1) 32

[Redémarrage du magasin de données Sun Ray \(SRDS\)](#page-55-2) 32

▼ [Pour redémarrer le magasin de données Sun Ray](#page-56-0) 33

[Fichiers de configuration des cartes à](#page-56-1) puce 33

▼ [Pour charger un fichier de configuration dans le répertoire](#page-56-2) 33

[Configuration et utilisation des lecteurs de jetons](#page-57-0) 34

- ▼ [Pour configurer un lecteur de jetons](#page-57-1) 34
- ▼ [Pour obtenir un ID de jeton à partir d'un lecteur de jetons](#page-58-0) 35

[Utilisation de l'outil](#page-59-0) utcapture 36

▼ [Pour démarrer](#page-60-0) utcapture 37

#### **3. [Outil d'administration](#page-62-0) 39**

[Données d'administration](#page-63-0) 40

[Connexion](#page-63-1) 40

- ▼ [Pour se connecter à l'outil d'administration](#page-63-2) 40
- ▼ [Pour changer le mot de passe de l'administrateur](#page-65-0) 42

[Modification des stratégies](#page-67-0) 44

▼ [Pour modifier une stratégie](#page-67-1) 44

[Redémarrage des services Sun Ray](#page-69-0) 46

▼ [Pour conserver des sessions en cas de redémarrage](#page-69-1) 46

▼ [Pour terminer les sessions en cas de redémarrage](#page-70-0) 47 [Lecteurs de jetons](#page-70-1) 47

[Création d'un lecteur de jetons](#page-70-2) 47

- ▼ [Pour créer un lecteur de jetons](#page-70-3) 47
- ▼ [Pour localiser des lecteurs de jeton](#page-74-0) 51
- ▼ [Pour obtenir des informations sur un lecteur de jetons](#page-75-0) 52

[Gestion des bureaux](#page-76-0) 53

- ▼ [Pour lister tous les bureaux](#page-76-1) 53
- ▼ [Pour afficher les propriétés courantes d'un bureau](#page-76-2) 53
- ▼ [Pour lister les bureaux connectés](#page-77-0) 54
- ▼ [Pour afficher les propriétés de l'utilisateur courant](#page-77-1) 54
- [Pour rechercher des bureaux](#page-78-0) 55
- [Pour éditer les propriétés d'un seul bureau](#page-79-0) 56

[Gestion des groupes multiécran](#page-80-0) 57

▼ [Pour afficher tous les groupes multiécran](#page-81-0) 58

[Gestion des services de périphérique Sun Ray](#page-83-0) 60

- ▼ [Activation et désactivation des services de périphérique Sun Ray](#page-84-0) 61 [Examen des fichiers journaux](#page-85-0) 62
	- [Pour afficher un fichier journal](#page-86-0) 63

[Gestion des cartes à puce](#page-87-0) 64

- ▼ [Pour afficher/lister les cartes à puce configurées](#page-87-1) 64
- ▼ [Pour afficher l'ordre d'interrogation des cartes à](#page-90-0) puce 67
- ▼ [Pour modifier l'ordre d'interrogation des cartes à puce](#page-91-0) 68
- ▼ [Pour ajouter une carte à puce](#page-91-1) 68
- [Pour supprimer une carte à puce](#page-92-0) 69

[Statut du système Sun Ray](#page-93-0) 70

▼ [Pour afficher le statut du système Sun Ray](#page-93-1) 70

[Administration des utilisateurs](#page-94-0) 71

- ▼ [Pour afficher les utilisateurs par ID](#page-95-0) 72
- ▼ [Pour afficher les utilisateurs par nom](#page-96-0) 73
- ▼ [Pour supprimer un utilisateur](#page-97-0) 74
- ▼ [Pour afficher les utilisateurs courants](#page-99-0) 76
- ▼ [Pour afficher les propriétés courantes d'un utilisateur](#page-100-0) 77
- ▼ [Pour ajouter un utilisateur](#page-101-0) 78
- ▼ [Pour afficher les sessions utilisateur](#page-102-0) 79
- ▼ [Pour éditer les propriétés d'un utilisateur](#page-103-0) 80
- ▼ [Pour ajouter un ID de jeton aux propriétés d'un utilisateur](#page-104-0) 81
- ▼ [Pour supprimer un ID de jeton des propriétés courantes d'un](#page-104-1)  [utilisateur](#page-104-1) 81
- ▼ [Pour activer ou désactiver le jeton d'un utilisateur](#page-105-0) 82
- ▼ [Pour rechercher un utilisateur](#page-105-1) 82
- ▼ [Pour obtenir un ID de jeton d'un lecteur de jetons](#page-106-0) 83

[Gestion des sessions](#page-107-0) 84

- ▼ [Pour rechercher des sessions Sun Ray](#page-107-1) 84
- ▼ [Pour afficher des sessions Sun Ray](#page-108-0) 85

#### **4. [Périphériques pour unités de bureau Sun Ray](#page-110-0) 87**

[Nœuds de périphérique et périphériques USB](#page-111-0) 88

[Nœuds de périphérique](#page-111-1) 88

[Liens de périphérique](#page-112-0) 89

[Propriété des nœuds de périphérique](#page-113-0) 90

[Hot desking et propriété des nœuds de périphérique](#page-113-1) 90

[Périphériques de stockage](#page-114-0) 91

[Nœuds et liens de périphérique](#page-114-1) 91

[Points de montage](#page-114-2) 91

[Propriété des périphériques et hot desking](#page-115-0) 92

[Opérations de disque courantes](#page-115-1) 92

[Imprimantes connectées](#page-116-0) 93

[Configuration d'imprimantes](#page-117-0) 94

▼ [Configuration d'une imprimante](#page-117-1) 94

[Imprimantes non PostScript](#page-118-0) 95

[Adaptateurs](#page-118-1) 95

[libusb](#page-119-0) 96

#### **5. [Hot desking \(sessions mobiles\)](#page-120-0) 97**

[Hot desking régional](#page-120-1) 97

[Présentation](#page-121-0) 98

[Conditions requises du site](#page-122-0) 99

[Mise en place d'une logique d'intégration au site](#page-122-1) 99

- ▼ [Configuration d'une bibliothèque de mappage spécifique du site](#page-123-0) 100 [Lecteurs de jetons](#page-124-0) 101
- ▼ [Configuration du modèle de magasin de données](#page-124-1) 101
- ▼ [Pour désactiver un hot desking régional](#page-125-0) 102

#### **6. [Chiffrement et authentification](#page-126-0) 103**

[Introduction](#page-126-1) 103

[Configuration de la sécurité](#page-127-0) 104

[Mode de sécurité](#page-127-1) 104

[Sessions sécurisées](#page-128-0) 105

[Statut de sécurité](#page-129-0) 106

[Pannes de connexion des sessions](#page-130-0) 107

#### **7. [Gestionnaire d'affichage de Gnome](#page-132-0) 109**

[Installation](#page-132-1) 109 [Désinstallation](#page-133-0) 110 [Configuration](#page-133-1) 110 [Privilèges du gestionnaire d'affichage de Gnome](#page-134-0) 111

#### **8. [Déploiement sur des réseaux partagés](#page-136-0) 113**

[Exigences d'initialisation des unités de bureau Sun Ray 1](#page-137-0)14

[Principes de base de DHCP](#page-137-1) 114

[Détection des paramètres DHCP](#page-139-0) 116

[Agent de relais DHCP](#page-140-0) 117

[Options de topologie du réseau](#page-141-0) 118

[Interconnexion dédiée directement connectée](#page-142-0) 119

[Sous-réseau partagé directement connecté](#page-142-1) 119

[Sous-réseau partagé distant](#page-143-0) 120

[Tâches de configuration réseau](#page-143-1) 120

[Préparation du déploiement](#page-144-0) 121

[Déploiement sur une interconnexion dédiée directement connectée](#page-146-0) 123

[Interconnexion dédiée directement connectée](#page-147-0) : Exemple 124

[Déploiement sur un sous-réseau partagé directement connecté](#page-149-0) 126

[Sous-réseau partagé directement connecté Exemple 1](#page-150-0) 127

[Sous-réseau partagé directement connecté Exemple 2](#page-152-0) 129

[Déploiement sur un sous-réseau distant](#page-154-0) 131

[Sous-réseau partagé distant](#page-156-0) : Exemple 1 133

[Sous-réseau partagé distant](#page-159-0) : Exemple 2 136

[Exigences de performances réseau](#page-163-0) 140

[Perte de paquets](#page-163-1) 140

[Latence](#page-163-2) 140

[Paquets en désordre](#page-164-0) 141

[Outils de dépannage](#page-164-1) 141

[utcapture](#page-164-2) 141

[utquery](#page-164-3) 141

[Icônes OSD](#page-164-4) 141

[Options encapsulées](#page-165-0) 142

[Configuration distante](#page-166-0) 143

[Améliorations apportées au téléchargement du microprogramme et à la prise en](#page-167-0)  [charge de la configuration](#page-167-0) 144

#### **9. [Administration multiécran](#page-170-0) 147**

[Groupes multiécran](#page-171-0) 148

[Configuration multiécran](#page-171-1) 148

[Affichage multiécran](#page-173-0) 150

[Outil d'administration multiécran](#page-173-1) 150

- ▼ [Activation de la stratégie multiécran depuis la ligne de](#page-173-2)  [commande](#page-173-2) 150
- ▼ [Activation de la stratégie multiécran à l'aide de l'outil](#page-174-0)  [d'administration](#page-174-0) 151
- ▼ [Création d'un nouveau groupe multiécran](#page-174-1) 151

[XINERAMA](#page-177-0) 154

[Groupes de sessions](#page-177-1) 154

[Gestionnaire d'authentification](#page-178-0) 155

#### **10. [Groupes de basculement](#page-180-0) 157**

[Présentation d'un groupe de basculement](#page-181-0) 158

[Configuration de l'adressage IP](#page-184-0) 161

[Configuration d'adresses pour les clients et les serveurs](#page-184-1) 161

[Adresses des serveurs 1](#page-185-0)62

[Configuration DHCP](#page-186-0) 163

[Cohabitation du serveur Sun Ray avec d'autres serveurs DHCP](#page-186-1) 163

[Administration d'autres clients](#page-187-0) 164

▼ [Configuration de l'adressage IP sur plusieurs serveurs ayant chacun](#page-187-1)  [une interface Sun Ray](#page-187-1) 164

[Gestionnaire de groupe](#page-190-0) 167

[Redirection](#page-191-0) 168

[Configuration du gestionnaire de groupe](#page-191-1) 168

▼ [Redémarrage du gestionnaire d'authentification](#page-192-0) 169 [Équilibrage de charge](#page-192-1) 169

▼ [Désactivation de la fonction d'équilibrage de charge](#page-192-2) 169 [Configuration d'un groupe de basculement](#page-193-0) 170

[Serveur principal](#page-193-1) 170

▼ [Spécification d'un serveur principal](#page-194-0) 171 [Serveur secondaire](#page-194-1) 171

▼ [Spécification d'un serveur secondaire](#page-194-2) 171

▼ [Ajout de serveurs secondaires supplémentaires](#page-194-3) 171

[Suppression de la configuration de duplication](#page-195-0) 172

▼ [Suppression de la configuration de duplication](#page-195-1) 172 [Affichage du statut d'administration](#page-195-2) 172

▼ [Affichage de la configuration d'administration courante](#page-195-3) 172 [Affichage du statut du groupe de basculement](#page-196-0) 173

▼ [Affichage du statut du groupe de basculement](#page-196-1) 173

[Icônes de statut des groupes de basculement Sun](#page-197-0) Ray 174

[Problèmes et procédures de reprise](#page-198-0) 175

[Reprise d'un serveur principal](#page-198-1) 175

- ▼ [Reconstruction du magasin de données d'administration du serveur](#page-198-2)  [principal](#page-198-2) 175
- ▼ [Remplacement du serveur principal par un serveur secondaire](#page-200-0) 177

[Reprise d'un serveur secondaire](#page-200-1) 177

[Création d'une signature de groupe](#page-201-0) 178

▼ [Changement du fichier de signature du gestionnaire de groupe](#page-201-1) 178

[Mise hors ligne de serveurs](#page-202-0) 179

- [Mise hors ligne d'un serveur](#page-202-1) 179
- [Mise en ligne d'un serveur](#page-202-2) 179

#### **A. [Paramètres de l'utilisateur et préoccupations](#page-204-0) 181**

[Périphériques et bibliothèques pris en charge](#page-204-1) 181

[Périphériques de stockage pris en charge](#page-204-2) 181

[Paramètres des unités de bureau Sun Ray](#page-205-0) 182

▼ [Pour modifier les paramètres de Sun Ray](#page-205-1) 182

[Contrôle des paramètres](#page-206-0) 183

[Préférences de raccourcis clavier](#page-207-0) 184

[Valeurs de raccourcis clavier](#page-208-0) 185

- ▼ [Pour changer le raccourci clavier pour l'IG Paramètres](#page-208-1) 185
- ▼ [Pour changer le paramètre de raccourci clavier pour un seul utilisateur](#page-209-0) 186

[Soumettre une unité de bureau à un cycle d'alimentation](#page-210-0) 187

- ▼ [Pour soumettre une unité de bureau Sun Ray à un cycle d'alimentation](#page-210-1) 187
- ▼ [Pour effectuer une réinitialisation à chaud](#page-210-2) 187
- [Pour arrêter une session utilisateur](#page-210-3) 187

#### **B. [Dépannage et conseils de réglage](#page-212-0) 189**

[Les OSD](#page-212-1) 189

[Topographie des icônes OSD](#page-212-2) 189

[Démarrage de l'unité de bureau Sun Ray](#page-215-0) 192

- ▼ [Mesures à prendre si cette icône reste affichée plus de](#page-216-0)  10 [secondes](#page-216-0) 193
- Mesures à prendre si cette icône reste affichée plus de 10 [secondes](#page-216-1) 193
- [Mesures à prendre](#page-217-0) 194
- ▼ [Mesures à prendre si l'icône reste affichée plus de quelques secondes](#page-218-0)  [ou si l'unité de bureau continue à se réinitialiser après l'affichage](#page-218-0)  [de cette icône](#page-218-0) 195
- ▼ [Identification d'une session bloquée](#page-218-1) 195
- ▼ [Élimination d'une session bloquée](#page-218-2) 195

[Téléchargement du microprogramme](#page-219-0) 196

- ▼ [Mesures à prendre](#page-219-1) 196
- ▼ [Mesures à prendre](#page-220-0) 197

[Échec du téléchargement du microprogramme](#page-220-1) 197

▼ [Mesures à prendre](#page-220-2) 197

[Bus occupé](#page-220-3) 197

[Pas d'Ethernet](#page-221-0) 198

▼ [Mesures à prendre](#page-221-1) 198

[Adresse Ethernet](#page-221-2) 198

[Pannes de connexion des sessions](#page-222-0) 199

▼ [Mesures à prendre](#page-223-0) 200

[Icône de lecteur de jetons](#page-223-1) 200

[OSD Erreur de lecture de carte](#page-223-2) 200

▼ [Mesures à prendre](#page-223-3) 200

[OSD Invite d'insertion de carte](#page-224-0) 201

[OSD Accès refusé](#page-224-1) 201

[OSD En attente de session](#page-225-0) 202

[Patchs](#page-225-1) 202

[Erreurs provenant du gestionnaire d'authentification](#page-226-0) 203

[Dépannage des périphériques de stockage USB](#page-229-0) 206

[Absence de création de nœuds de périphérique](#page-229-1) 206 [Pas de montage automatique du périphérique](#page-229-2) 206

[Pas de démontage automatique du périphérique](#page-229-3) 206

[Audio](#page-230-0) 207

[Émulation de périphérique audio](#page-230-1) 207

[Mauvais fonctionnement de l'audio](#page-231-0) 208

▼ [Activation de la bibliothèque de redirection](#page-231-1) 208

[Réglage des performances](#page-232-0) 209

[Configuration générale](#page-232-1) 209

[Applications](#page-232-2) 209

[Performances médiocres](#page-233-0) 210

[La résolution d'affichage du moniteur passe par défaut à 640 x 480](#page-233-1) 210

▼ [Pour corriger ou réinitialiser la résolution de l'écran](#page-233-2) 210

[Affichage d'icônes anciennes \(sablier avec traits de soulignement\)](#page-234-0)  à [l'écran](#page-234-0) 211

[Port actuellement détenu par une autre application](#page-234-1) 211

[Astuces pour le dessin](#page-234-2) 211

**[Glossaire](#page-236-0) 213**

# Figures

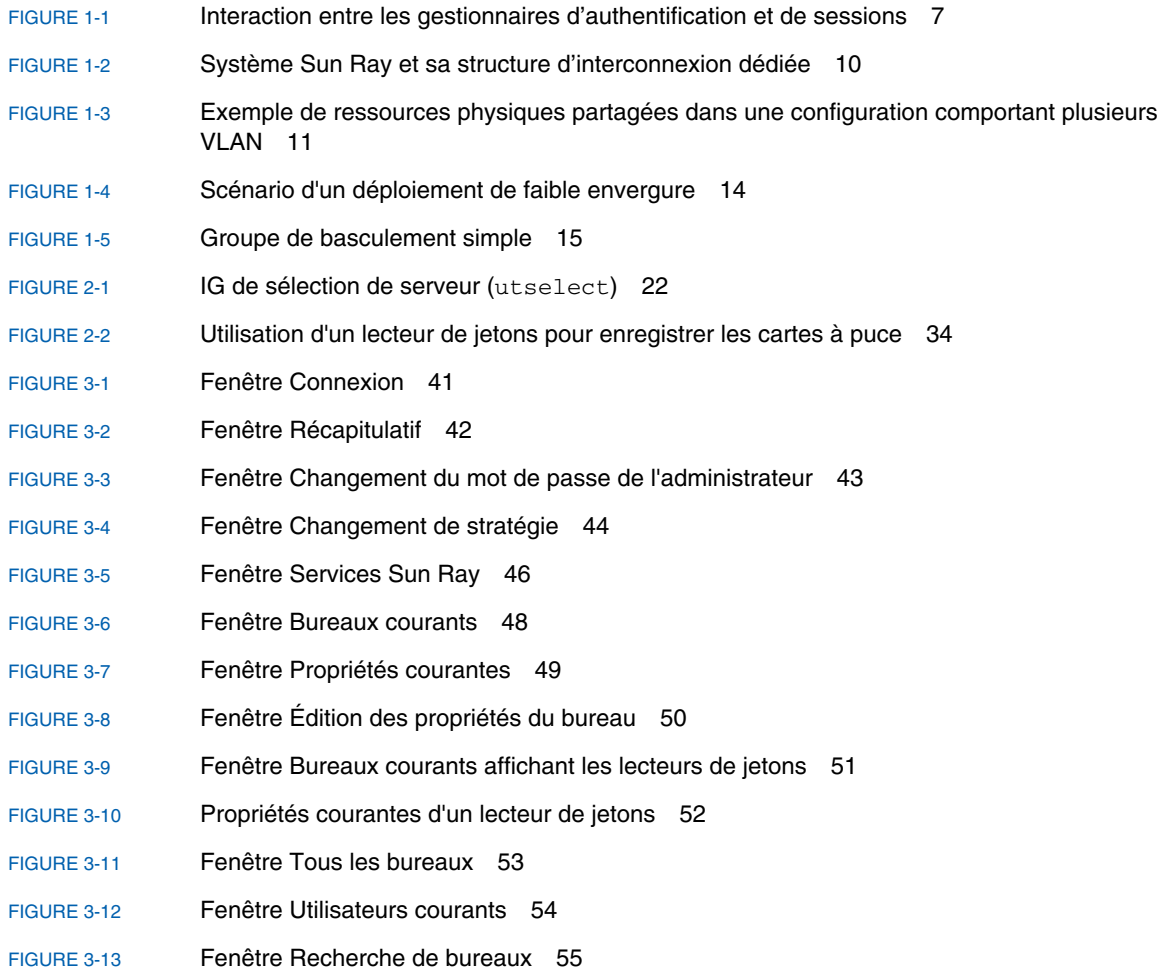

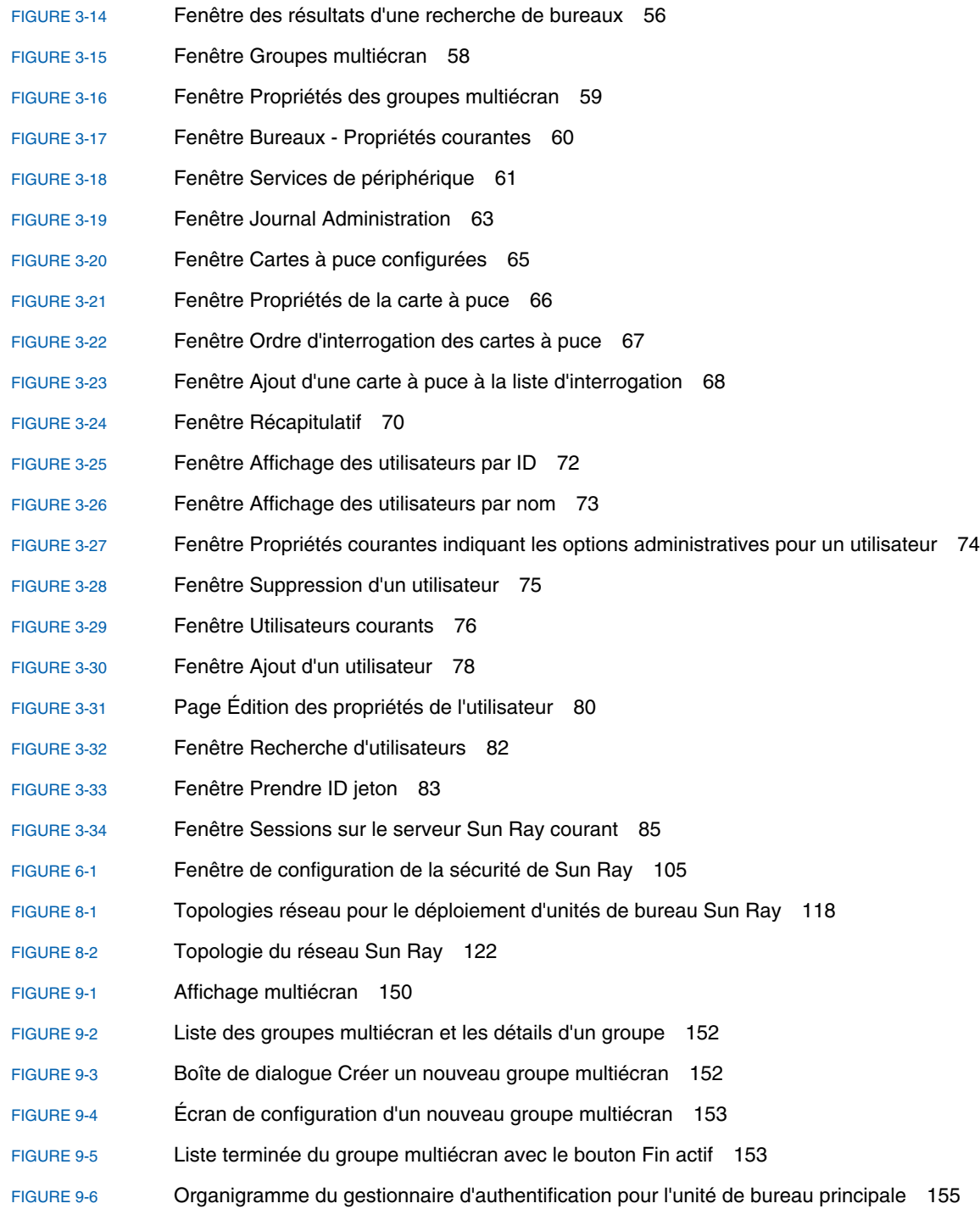

- [FIGURE](#page-179-0) 9-7 Organigramme du gestionnaire d'authentification pour l'unité de bureau secondaire 156
- [FIGURE](#page-182-0) 10-1 Groupe de basculement simple 159
- [FIGURE](#page-183-0) 10-2 Groupe de basculement redondant 160
- [FIGURE](#page-196-2) 10-3 Table Statut du groupe de basculement 173
- [FIGURE](#page-205-2) A-1 Écran Paramètres 182
- [FIGURE](#page-222-1) B-1 OSD d'adresse Ethernet présentant différents états de chiffrement/authentification 199

# Tableaux

[TABLEAU 2-1](#page-41-0) Commandes prises en charge 18 [TABLEAU 2-2](#page-47-2) Commandes utrestart 24 [TABLEAU 2-3](#page-59-1) Éléments de données affichés 36 [TABLEAU 2-4](#page-59-2) Options de la commande utcapture 36 [TABLEAU](#page-85-1) 3-1 Fichiers journaux 62 [TABLEAU](#page-94-1) 3-2 Principaux champs relatifs aux utilisateurs 71 [TABLEAU](#page-100-1) 3-3 Champs relatifs au statut de la connexion 77 [TABLEAU](#page-107-2) 3-4 État des sessions Sun Ray 84 [TABLEAU](#page-112-1) 4-1 Conventions de dénomination 89 [TABLEAU](#page-115-2) 4-2 Commandes des opérations de disque courantes sur les plates-formes Linux 92 [TABLEAU 8-1](#page-139-1) Paramètres de services DHCP disponibles 116 [TABLEAU 8-2](#page-161-0) Options DHCP spécifiques du fournisseur 138 [TABLEAU 10-1](#page-184-2) Configuration de cinq serveurs pour 100 unités de bureau 161 [TABLEAU 10-2](#page-189-0) Options disponibles 166 [TABLEAU 10-3](#page-197-1) Icônes de statut de groupes de basculement 174 [TABLEAU](#page-207-1) A-1 Fichiers de propriétés de Paramètres de Sun Ray 184 [TABLEAU](#page-208-2) A-2 Définition des valeurs des raccourcis clavier 185 [TABLEAU](#page-213-0) B-1 Messages des icônes 190 [TABLEAU](#page-214-0) B-2 Codes d'état DCHP 191 [TABLEAU](#page-215-1) B-3 DEL d'alimentation 192 [TABLEAU](#page-227-0) B-4 Exemples de messages d'erreur 204

# <span id="page-20-0"></span>Préface

Le *Guide de l'administrateur de Sun Ray Server Software 3.1.1 pour le système d'exploitation Linux* contient les instructions de configuration, d'administration, de contrôle et de dépannage d'un système d'unités de bureau Sun Ray*™* et de leur(s) serveur(s). Il a été rédigé pour les administrateurs système confirmés qui maîtrisent le paradigme informatique Sun Ray*™* et ont une bonne connaissance des réseaux. Il sera également fort utile à toute personne souhaitant personnaliser un système Sun Ray.

## Avant de lire ce document

Ce guide part du principe que vous avez installé le logiciel serveur Sun Ray sur votre serveur à l'aide du CD du logiciel serveur Sun Ray 3.1.1 ou via ESD (Electronic Software Download) et que vous avez ajouté les patchs requis.

## Organisation de ce manuel

- Le [chapitre](#page-24-2) 1 présente le système Sun Ray.
- Le [chapitre](#page-40-2) 2 décrit l'interface de ligne de commande.
- Le [chapitre](#page-62-1) 3 décrit l'outil d'administration.

Le [chapitre](#page-110-1) 4 décrit les périphériques adaptés aux unités de bureau Sun Ray.

Le [chapitre](#page-120-2) 5 décrit les sessions mobiles, aussi connues sous le nom de « hot desking ».

Le [chapitre](#page-126-2) 6 décrit brièvement le chiffrement du trafic entre les clients et les serveurs Sun Ray ainsi que l'authentification dans le sens serveur-vers-client.

Le [chapitre](#page-132-2) 7 met l'accent sur des problèmes relevant de Gnome Display Manager.

Le [chapitre](#page-136-1) 8 examine la configuration réseau requise, à savoir les LAN, VLAN et options d'interconnexion dédiées, les commutateurs requis et d'autres points relatifs à la topologie du réseau.

Le [chapitre](#page-170-1) 9 explique comment implémenter les fonctionnalités multiécran et XINERAMA sur un système Sun Ray.

Le [chapitre](#page-180-1) 10 examine les groupes de basculement.

L'[annexe](#page-204-3) A traite des paramètres et des questions des utilisateurs.

L'[annexe](#page-212-3) B contient des informations sur le dépannage, dont les messages d'erreur du gestionnaire d'authentification.

Ce manuel contient aussi un glossaire et un index.

# Utilisation des commandes UNIX

Ce document ne contient pas d'informations sur les commandes et les procédures UNIX® de base telles que l'arrêt et le démarrage du système ou la configuration des périphériques. Il contient en revanche des informations sur certaines commandes spécifiques du système Sun Ray.

# Conventions typographiques

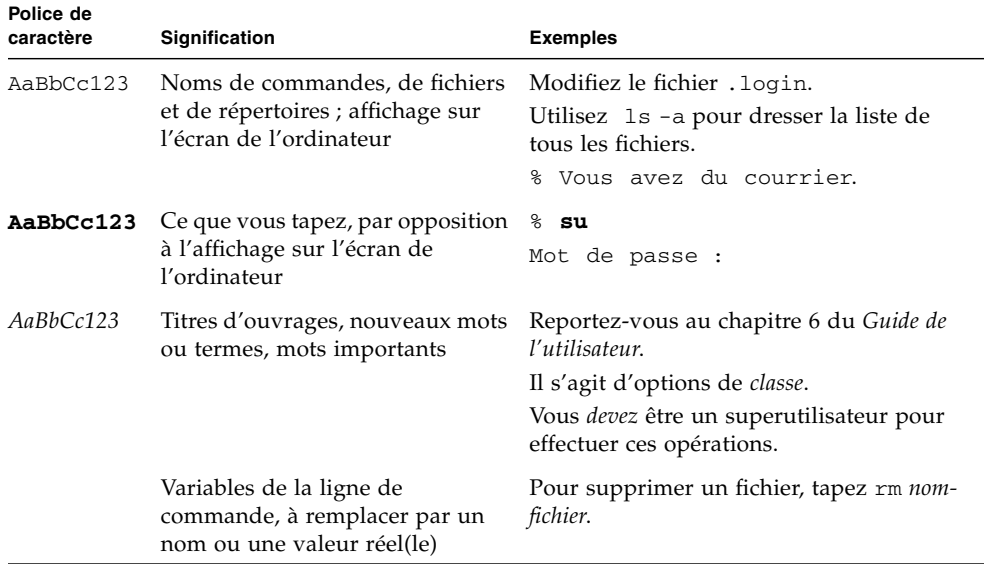

# Invites de shell

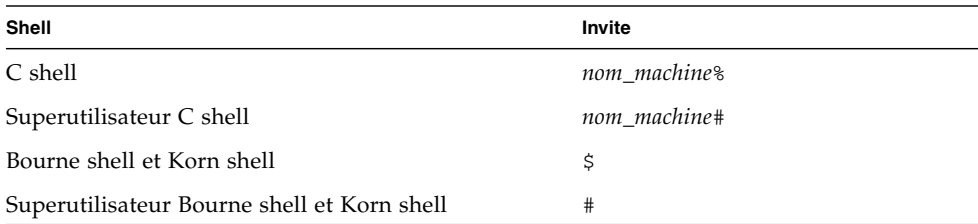

## Documentation connexe

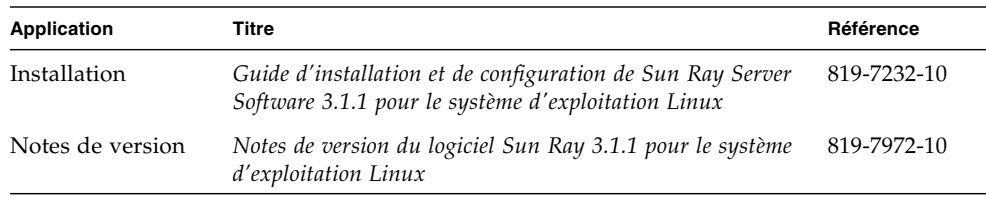

# Accès à la documentation Sun

Vous pouvez consulter, imprimer ou acquérir une large sélection de documents Sun (versions traduites comprises) à l'adresse suivante :

<http://www.sun.com/documentation>

### Vos commentaires sont les bienvenus

Dans le souci d'améliorer notre documentation, nous vous invitons à nous faire parvenir vos commentaires et vos suggestions. Vous pouvez nous les envoyer par e-mail à :

<docfeedback@sun.com>

N'oubliez pas d'indiquer le numéro de référence (819-7224-10) de votre document dans l'espace réservé à l'objet de votre courrier électronique.

# <span id="page-24-2"></span><span id="page-24-0"></span>Présentation du système Sun Ray

Bien que le concept des clients légers ait été examiné et son application tentée depuis des années, Sun Ray est la première implémentation à offrir à la fois une fonctionnalité de type station de travail pour l'utilisateur et la vitesse et la fiabilité indispensables pour les applications critiques. La dernière génération du logiciel serveur Sun Ray prend maintenant en charge de nombreux périphériques USB, le déploiement sur LAN et sur WAN à bande passante réduite. Développé à l'origine sur le système d'exploitation Solaris™ de Sun, Sun Ray Server Software est désormais aussi pris en charge sur les deux variantes suivantes de Linux : Red Hat Enterprise Linux Advanced Server 4 et SuSE Linux Enterprise Server 9.

## <span id="page-24-1"></span>Modèle informatique

Le système Sun Ray repose sur un modèle informatique dépendant du réseau dans lequel l'ensemble des calculs sont effectués sur un serveur tandis que les données saisies et affichées circulent entre le serveur Sun Ray et les unités de bureau Sun Ray. Pratiquement tout serveur Sun ayant une capacité suffisante peut être configuré en tant que serveur Sun Ray du moment qu'il exécute une version prise en charge du système d'exploitation Solaris ou l'une des variantes prises en charge de Linux.

De nombreux modèles d'unités de bureau Sun Ray sont disponibles, elles diffèrent principalement au niveau de la taille et du type d'écran et toutes comportent un lecteur de cartes à puce, un clavier et une souris. Les unités de bureau Sun Ray n'ont pas de disques locaux, de systèmes d'exploitation ni d'applications ; elles sont donc considérées comme étant *sans état*. C'est cette particularité qui en fait de vrais clients légers ou clients dits "ultralégers" et qui les rend à la fois peu coûteuses à entretenir et extrêmement sûres, aussi bien pour ce qui est de la propriété intellectuelle que pour les tâches gouvernementales. Bien que les périphériques de stockage USB soient pris en charge dans la dernière version, leur utilisation est gérée de façon centrale de sorte à permettre aux sites ayant des exigences de sécurité d'éliminer les risques associés aux PC et autres clients non-fins qui rendent possible le vol des données en cas de vol du périphérique physique.

Étant donné qu'un trafic réseau client-serveur efficace se base souvent sur la possibilité de déplacer rapidement de grosses quantités de paquets, une implémentation Sun Ray optimale requiert un réseau bien conçu. La plupart des implémentations de grande envergure incluent au moins un *groupe* de *[Basculement](#page-237-0)*, qui assure un service sans interruption en cas de déconnexion d'un serveur.

Une fois qu'un groupe de basculement a été configuré, le logiciel serveur Sun Ray assure l'équilibrage automatique de charge pour optimiser les performances en répartissant la charge de calcul entre les serveurs du groupe. Si un serveur est mis hors service, le gestionnaire de groupe de chaque serveur restant essaie de distribuer les sessions de ce serveur entre les serveurs restants. L'algorithme d'équilibrage de charge tient compte de la capacité (nombre et vitesse des CPU) et de la charge de chaque serveur de sorte que les serveurs plus puissants ou moins chargés hébergent davantage de sessions. Ces concepts font l'objet du [chapitre](#page-180-1) 10 et du *Guide d'installation et de configuration de Sun Ray Server Software 3.1.1*.

Les sessions utilisateur (groupes de services contrôlés par le gestionnaire des sessions et associés à un utilisateur par le biais d'un jeton d'authentification) résident sur un serveur et sont dirigées vers une unité de bureau Sun Ray. Les unités de bureau Sun Ray étant sans état, une sessions utilisateur peut être redirigée vers toute unité de bureau Sun Ray du réseau ou sous-réseau approprié lorsqu'un utilisateur se connecte ou insère une carte à puce.

Alors que la session continue à résider sur le serveur, elle semble suivre l'utilisateur sur la nouvelle unité de bureau. Cette fonction, appelée *[Mobilité d'une session](#page-242-0),* est la caractéristique architecturale clé à la base du *[Hot desking](#page-240-0)*, qui permet aux utilisateurs d'accéder à leurs sessions depuis toute unité de bureau de leur réseau. Dans les premières versions du logiciel serveur Sun Ray, les sessions mobiles n'étaient possibles qu'avec des cartes à puce. Il est maintenant possible d'activer le hot desking avec ou sans carte à puce. En outre, le *[Hot desking régional](#page-240-1)* permet désormais aux utilisateurs d'accéder à leurs sessions depuis des emplacements distants encore plus éloignés.

# <span id="page-26-0"></span>Le système Sun Ray

Un système Sun Ray se compose d'unités de bureau Sun Ray, de serveurs, du logiciel serveur et des réseaux physiques qui connectent ces éléments.

### <span id="page-26-1"></span>Unité de bureau Sun Ray

L'unité de bureau assure, voire peut dépasser, la fonctionnalité d'une station de travail ou d'un PC multimédia. Ses principales caractéristiques sont les suivantes :

- accélération graphique 2D, 24bits, jusqu'à une résolution de 1920 x 1200 à 72 Hz (résolution la plus basse : 640 x 480 à 60 Hz) ;
- capacités entrée et sortie audio multicanaux ;
- lecteur de cartes à puce ;
- ports USB prenant en charge les périphériques enfichables à chaud ;
- port série (pour Sun Ray 170 et les modèles ultérieurs) ;
- conformité EnergyStar™ :
	- pas de ventilateur, de commutateur ni de disque ;
	- consommation d'énergie extrêmement basse.

Une unité de bureau agit comme une mémoire graphique sur le côté client du réseau. La sortie des applications exécutées sur le serveur arrive dans un *[Mémoire graphique](#page-242-1)  [virtuelle](#page-242-1)*. Le Logiciel serveur Sun Ray formate et envoie la sortie obtenue à l'unité de bureau appropriée, où elle est interprétée et affichée.

Du point de vue des serveurs réseau, toutes les unités de bureau sont identiques, exception faite de leur adresse MAC Ethernet. Si une unité de bureau tombe en panne, il suffit donc de la remplacer par une autre unité de bureau.

Les adresses IP des unités de bureau sont louées à chaque unité de bureau Sun Ray au moment de la connexion et peuvent être réutilisées à la déconnexion de l'unité de bureau. La location des adresses IP est gérée par le protocole DHCP (Dynamic Host Configuration Protocol). Dans le cas où il y en aurait déjà sur un réseau amené à prendre en charge des unités de bureau Sun Ray, les serveurs DHCP séparés peuvent être utiles pour certaines tâches telles que l'attribution des adresses IP et des paramètres réseau aux unités de bureau. L'utilisation de serveurs DHCP distincts n'est pas obligatoire. Ces derniers nécessitant toutefois des adresses IP statiques, les serveurs Sun Ray ne peuvent pas être configurés comme des clients DHCP. Ces points sont examinés au [chapitre](#page-136-1) 8 et dans l'annexe B.

### <span id="page-27-0"></span>Affichage multiécran

Le logiciel serveur Sun Ray prend en charge l'utilisation de plusieurs écrans connectés à un clavier unique et un pointeur unique. Cette fonctionnalité est capitale pour les utilisateurs qui ont besoin de plus nombreux écrans, par exemple pour surveiller simultanément de nombreux systèmes ou applications, ou encore organiser une application telle qu'un tableur sophistiqué sur plusieurs écrans. Pour utiliser plusieurs écrans, l'administrateur configure des groupes multiécran, composés de plusieurs unités de bureau, pour les utilisateurs qui en ont besoin. L'administration des groupes multiécran est examinée au [chapitre](#page-170-1) 9.

#### <span id="page-27-1"></span>Module de microprogramme

Les unités de bureau Sun Ray ont toutes un petit module de microprogramme qui peut être mis à jour depuis le serveur. Ce module contrôle le matériel au moyen d'un autotest à la mise sous tension (POST) et initialise l'unité de bureau. Les unités de bureau contactent également le serveur pour authentifier l'utilisateur final et gèrent les entrées et les sorties de bas niveau telles que les informations saisies au clavier ou provenant de la souris et de l'écran. En cas de problème au niveau d'une DTU, ce module affiche une icône OSD (on-screen display) sur l'écran. Les icônes OSD sont décrites dans l'[annexe](#page-212-3) B.

### <span id="page-27-2"></span>Le logiciel serveur Sun Ray

Logiciel serveur Sun Ray permet à l'administrateur de configurer les connexions réseau, de sélectionner un protocole d'authentification, d'administrer les utilisateurs, de définir les propriétés des bureaux, de surveiller le système et de résoudre de nombreux problèmes d'administration.

Le Logiciel serveur Sun Ray fournit :

- l'authentification des utilisateurs et le contrôle d'accès ;
- le chiffrement entre le serveur Sun Ray et les unités de bureau ;
- les outils d'administration système ;
- la gestion des sessions ;
- la gestion des périphériques, accès USB de niveau applicatif compris ;
- des pilotes de périphériques virtuels pour les périphériques USB audio, série, parallèle et de stockage.

Logiciel serveur Sun Ray permet un accès direct à toutes les applications X11 Linux. Les applications tierces s'exécutant sur le serveur Sun Ray peuvent fournir un accès à des applications Microsoft Windows NT et une variété d'applications existantes (mainframe).

### <span id="page-28-0"></span>Gestionnaire d'authentification

Le Gestionnaire d'authentification met en œuvre les stratégies sélectionnées pour l'identification et l'authentification des utilisateurs sur les unités de bureau Sun Ray. Il utilise des composants enfichables à chaud appelés *modules* pour mettre en œuvre différentes *stratégies* sélectionnables au niveau des sites.

Il est également chargé de la vérification de l'identité des utilisateurs et de la mise en œuvre des stratégies relatives à l'accès au site. Il peut également assurer une piste de vérification des actions réalisées par les utilisateurs disposant de droits d'administrateur pour les services Sun Ray. Ce gestionnaire n'apparaît pas à l'utilisateur.

L'interaction entre le gestionnaire d'authentification et l'unité de bureau fonctionne comme suit :

- 1. Un utilisateur accède à une unité de bureau.
- 2. L'unité de bureau envoie les informations du jeton de l'utilisateur au gestionnaire d'authentification et demande l'accès. Si une carte à puce est présentée à l'unité de bureau, le type et l'ID de cette carte constituent le jeton. Dans le cas contraire, l'adresse Ethernet de l'unité de bureau est envoyée.
- 3. Si le gestionnaire d'authentification examine toute la liste des modules sans qu'aucun module ne prenne la responsabilité de la requête, l'utilisateur est refusé.
- 4. Si l'utilisateur est accepté, le gestionnaire d'authentification démarre une session X Windows pour l'utilisateur, qui amène ce dernier à l'écran de connexion. Les implémentations Solaris utilisent l'écran dtlogin tandis que les implémentations Linux utilisent le GDM (Gnome Display Manager, gestionnaire d'affichage de Gnome).

Normalement, l'unité de bureau Sun Ray recherche l'option DHCP AuthSrvr et contacte cette adresse. Si ce champ n'a pas été rempli ou si le serveur ne répond pas, elle envoie une requête en diffusion à l'adresse de tout gestionnaire d'authentification présent sur le sous-réseau.

Sinon, l'administrateur peut aussi fournir une liste de serveurs. Si une liste d'authentification est spécifiée, seules les adresses qui figurent sur cette liste sont contrôlées. Les adresses du gestionnaire d'authentification sont essayées dans l'ordre jusqu'à ce qu'une connexion soit établie.

L'administrateur du site peut élaborer une combinaison des différents modules et de leurs options pour mettre en œuvre une stratégie en fonction des besoins du site.

Ces modules sont les suivants :

■ StartSession

Tout type de jeton est accepté. Les utilisateurs arrivent automatiquement à la fenêtre de connexion. Ce module a été principalement conçu pour les implémentations dans lesquelles les unités de bureau Sun Ray remplacent des stations de travail ou des P.C.

■ Registered

Un jeton n'est *que* s'il a été enregistré dans la base de données d'administration Sun Ray *et* est activé. Tout jeton ne répondant pas à ces conditions est rejeté. En cas d'acceptation, l'utilisateur arrive directement à la fenêtre de connexion. Ce module permet de limiter l'accès à certains utilisateurs ou à certaines unités de bureau.

L'enregistrement des utilisateurs peut se faire de deux manières, qui correspondent aux deux options stratégiques s'offrant à l'administrateur :

■ Enregistrement central

L'administrateur attribue des cartes à puce et/ou des unités de bureau aux utilisateurs autorisés et enregistre les jetons des utilisateurs dans la base de données d'administration Sun Ray.

■ Auto-enregistrement

Les utilisateurs s'enregistrent eux-mêmes dans la base de données d'administration Sun Ray. Si ce mode est activé et que le gestionnaire d'authentification se voit présenter un jeton non-enregistré, l'utilisateur voit s'afficher une fenêtre d'enregistrement. Dans ce cas, il est invité à fournir les informations que lui demanderait un administrateur de site.

Si l'auto-enregistrement est activé, les utilisateurs peuvent quand même être enregistrés au niveau central. Si un jeton déjà enregistré a été désactivé, l'utilisateur n'a pas la possibilité de le réenregistrer : il doit contacter l'administrateur du site qui réactivera le jeton.

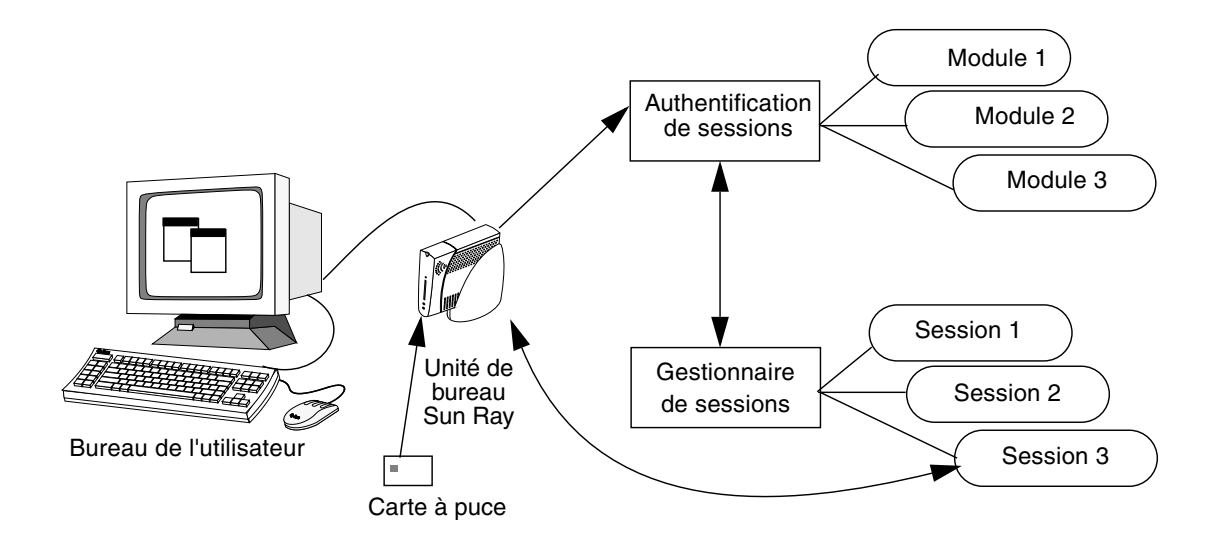

<span id="page-30-2"></span>**FIGURE 1-1** Interaction entre les gestionnaires d'authentification et de sessions

#### <span id="page-30-0"></span>Sessions et services

Une *session* est un groupe de services contrôlés par le gestionnaire de sessions.

Une session est associée à un utilisateur par le biais d'un jeton d'authentification. Un *service* est une application pouvant établir une connexion directe avec l'unité de bureau Sun Ray. Il peut s'agir du contrôle audio, vidéo, serveurs X et de périphériques de l'unité de bureau. Par exemple : dtmail n'est pas un service car on y accède par le biais d'un serveur X.

### <span id="page-30-1"></span>Gestionnaire de sessions

Le gestionnaire de sessions interagit avec le gestionnaire d'authentification et dirige les services vers l'utilisateur final. Le gestionnaire de sessions est utilisé au démarrage pour les services, pour la gestion du parc d'écrans et en tant que point de rendez-vous pour le gestionnaire d'authentification.

Le gestionnaire de sessions suit les sessions et les services en mappant les premières vers les seconds et en connectant les services adéquats à une unité de bureau spécifique ou en les en déconnectant. Pour l'authentification, le gestionnaire de sessions s'en remet exclusivement aux gestionnaires d'authentification autorisés répertoriés dans le fichier /etc/opt/SUNWut/auth.permit.

Les étapes ci-après décrivent le déroulement complet du processus :

- 1. Après l'authentification du jeton d'un utilisateur, le gestionnaire d'authentification détermine s'il existe une session pour ce jeton. S'il n'y en a pas, le gestionnaire d'authentification demande au gestionnaire de sessions d'en créer une puis démarre le ou les services appropriés pour la session en fonction de sa stratégie. La création d'une session nécessite habituellement le démarrage d'un processus Xserver pour la session.
- 2. Quand les services ont démarré, ils se joignent de manière explicite à la session en contactant le gestionnaire de sessions.
- 3. Le gestionnaire d'authentification informe le gestionnaire de sessions que la session associée au jeton va être connectée à une unité de bureau Sun Ray. Le gestionnaire de sessions informe ensuite chaque service de la session de se connecter directement à l'unité de bureau.
- 4. Le gestionnaire d'authentification détermine que la session associée à un jeton doit être déconnectée d'une unité de bureau. Il le signale au gestionnaire de sessions qui, à son tour, indique à tous les services de la session de se déconnecter.
- 5. Le gestionnaire de sessions sert d'intermédiaire dans le contrôle du parc d'écrans entre les services concurrents d'une session et leur signale les changements d'allocation du parc d'écrans.

**Attention –** Il est important que l'ID de session reste privé. Si l'ID de session utilisateur est révélé, des applications non-autorisées peuvent se connecter directement à l'unité de bureau. La commande xprop(1) peut révéler l'ID de session secret d'un utilisateur final. Ainsi, toute utilisation imprudente de la commande xhost(1) (par exemple en tapant xhost +) peut permettre à quelqu'un d'utiliser xprop pour capturer un ID de session d'utilisateur final. Cette action peut exposer les images de l'écran et les entrées du clavier de l'utilisateur final aux regards indiscrets.

**Astuce –** Utilisez xhost nomutilisateur@système pour n'autoriser que les personnes que vous spécifiez à accéder à l'écran et à l'unité de bureau de l'utilisateur.

Le gestionnaire de sessions n'est consulté que si l'état d'une session change ou si d'autres services sont ajoutés. Lorsque le jeton d'un utilisateur n'est plus mappé vers une unité de bureau (par exemple, lorsqu'une carte est retirée), le gestionnaire de sessions déconnecte les services de l'unité de bureau, mais ces services restent actifs sur le serveur. Par exemple, les programmes connectés au serveur X continuent à fonctionner bien que leur sortie ne soit pas visible. Le démon du gestionnaire de sessions doit fonctionner en continu.

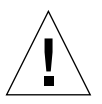

**Remarque –** Vous pouvez vérifier qu'il fonctionne en utilisant la commande ps et en recherchant utsessiond.

Si le gestionnaire d'authentification s'arrête, le gestionnaire de sessions déconnecte toutes les sessions autorisées par le gestionnaire d'authentification et signale à toutes les sessions qu'elles doivent être ré-authentifiées. Les services sont déconnectés mais toujours actifs. Si le gestionnaire de sessions est interrompu, il redémarre automatiquement. Chaque service contacte le gestionnaire de sessions et demande à être rajouté à une session donnée.

### <span id="page-32-0"></span>Interface graphique d'administration et CLI

Le logiciel serveur Sun Ray propose à la fois une interface de ligne de commande (CLI) et une interface graphique (IG) pour les fonctions administratives. La CLI est l'interface recommandée pour l'activation des technologies assistives ; l'outil d'administration de Sun Ray (interface graphique d'administration) est fourni pour des raisons de commodité.

### <span id="page-32-1"></span>Magasin de données

Sun Ray Server Software 3.1.1 fournit un service de magasin de données privé : le Sun Ray Data Store (SRDS). SRDS permet à tous les éléments du groupe d'accéder aux données d'administration SRSS.

### <span id="page-32-2"></span>Composants du réseau

Outre les serveurs, logiciels serveurs, unités de bureau, cartes à puce, périphériques (par exemple les imprimantes), le système Sun Ray nécessite un réseau bien conçu et configuré de façon appropriée, qui peut être :

- une structure d'interconnexion dédiée ;
- un VLAN (réseau local virtuel) ;
- un LAN (réseau local) avec ou sans routeurs ;
- un WAN <sup>1</sup> (Wide Area Network) à bande passante réduite.

Les différents types de configuration réseau sont examinés au [chapitre](#page-136-1) 8.

<sup>1.</sup> bande passante inférieure à 2 Mbit/s.

### <span id="page-33-0"></span>Structure d'interconnexion Sun Ray

Les premières implémentations de Sun Ray reposaient sur des structures d'interconnexion dédiées, utilisant des réseaux Ethernet physiquement dédiés ou des réseaux dédiés logiquement. Sun Ray peut maintenant être déployé sur une infrastructure LAN, ce qui élimine la nécessité de disposer d'une interconnexion dédiée.

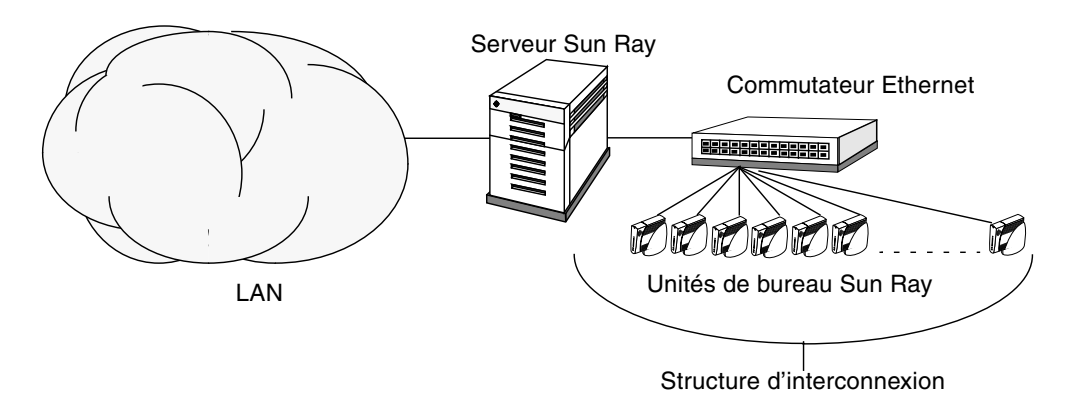

<span id="page-33-2"></span>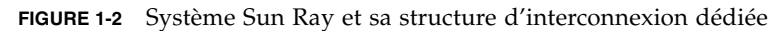

La structure d'interconnexion Sun Ray est basée sur la technologie Ethernet 10/100BASE-T et utilise des commutateurs de couche 2 ou 3 et un câblage de catégorie 5. Chaque unité de bureau Sun Ray est connectée à la structure d'interconnexion au moyen de son interface 10/100BASE-T intégrée.

Les scénarios décrits dans les sections suivantes ont été choisis car ils constituent des méthodes sûres, qui offrent de bonnes performances à un coût réduit aux utilisateurs de Sun Ray. De nombreux autres scénarios sont possibles.

### <span id="page-33-1"></span>Implémentation VLAN

Les VLAN partitionnent sur le plan logique une structure d'interconnexion unique en deux domaines de diffusion ou plus. Les VLAN sont en général employés pour mettre en œuvre des sous-réseaux virtuels dans le cadre d'une structure d'interconnexion physique partagée. Étant donné qu'ils doivent partager panneau arrière et bande passante de liaison, les VLAN ne sont pas de vrais réseaux d'interconnexion dédiés.

L'implémentation d'un interconnexion Sun Ray par le biais de VLAN crée une connexion dédiée sur le plan logique, mais entraîne aussi le partage des ressources physiques avec du trafic non-Sun Ray non contrôlé. Ces ressources peuvent être la bande passante limitée d'un panneau arrière au sein d'un commutateur ou dans une liaison qui prend en charge plusieurs VLAN entre commutateurs (voir la [FIGURE](#page-34-0) 1-3). Si ces ressources sont utilisées par d'autres périphériques, des quantités considérables de trafic d'unité de bureau Sun Ray risquent d'être perdues ce qui se traduira par des bandes horizontales ou des blocs sur l'écran de l'utilisateur.

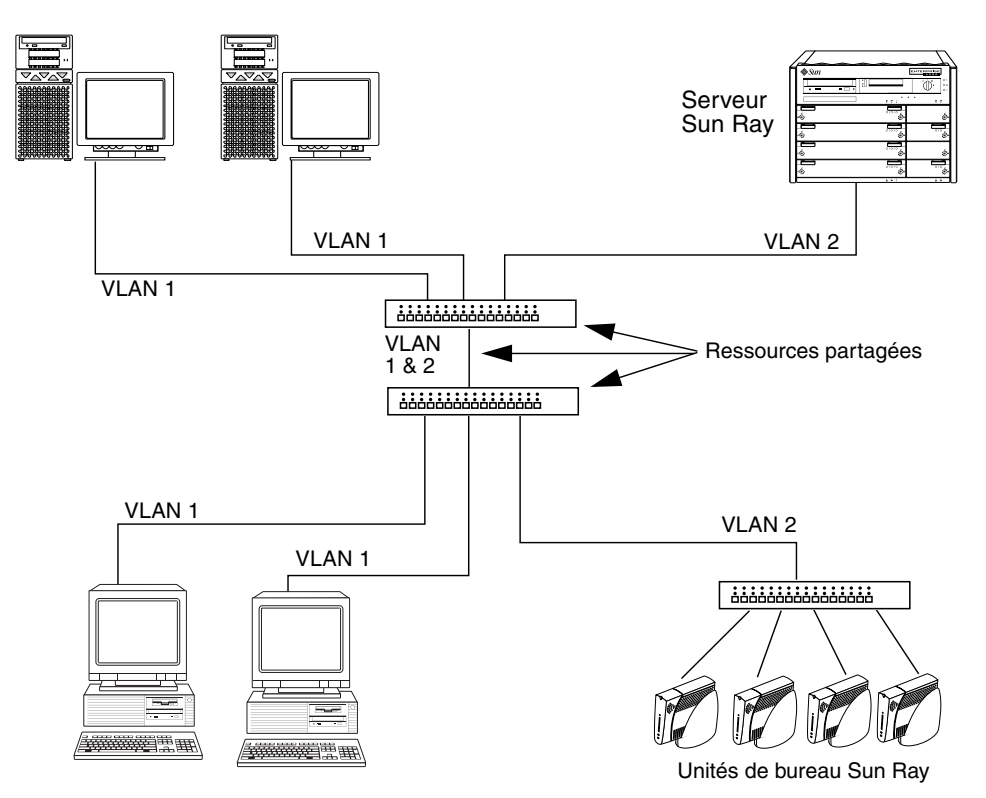

<span id="page-34-0"></span>**FIGURE 1-3** Exemple de ressources physiques partagées dans une configuration comportant plusieurs VLAN

Étant donné que les fournisseurs ne configurent pas tous leurs produits de la même façon, veuillez consulter la documentation de votre commutateur et vous adresser au fournisseur pour toute question relative à l'installation et à la configuration des VLAN.

L'implémentation de l'interconnexion avec un ensemble de commutateurs Ethernet physiquement dédiés et isolés était recommandée car c'est une solution à la fois simple et fiable. Par exemple :

- Seuls des commutateurs de couche 2 sont requis.
- La seule configuration à effectuer au niveau des commutateurs est l'activation des initialisations rapides.
- Les commutateurs ne nécessitent pas de configuration ni de gestion continue.
- Les problèmes liés à la bande passante et à une technologie médiocre diminuent sensiblement.

### <span id="page-35-0"></span>Implémentation LAN

Avec un système Sun Ray déployé sur un LAN, les utilisateurs peuvent déplacer leurs sessions au sein d'un domaine bien plus vaste, ce qui constitue un avantage non négligeable. Pour des instructions de base sur la configuration des différents types de réseau pour l'implémentation de Sun Ray, consultez « Topologie de base du réseau », page 35 dans le *Guide d'installation et de configuration du logiciel serveur Sun Ray 3.1.1*. Pour un examen plus détaillé de la taxonomie et de la configuration des réseaux, reportez-vous à « [Déploiement sur des réseaux partagés](#page-136-2) », page 113.

### <span id="page-35-1"></span>Connexions physiques

La connexion physique entre le serveur Sun Ray et les clients Sun Ray se base sur la technologie Ethernet commutée standard.

Pour renforcer la puissance de la structure d'interconnexion et protéger les utilisateurs des unités de bureau Sun Ray contre l'interaction avec le réseau lors des mises à jour de l'affichage, il convient d'adopter des commutateurs 100 Mbit/s.

Il existe deux types de commutateurs 100 Mbit/s de base :

- Commutateurs faible capacité : ces commutateurs présentent des interfaces 10/100 Mbit/s pour chaque port.
- Commutateurs haute capacité : ces commutateurs ont des interfaces 10/100 Mbit/s pour chaque port de terminal et une ou plusieurs interfaces Gigabit pour la connexion au serveur.

Ces deux types de commutateurs peuvent être employés dans la structure d'interconnexion, et peuvent être gérés ou non. Sachez toutefois qu'un minimum de configuration est nécessaire pour employer des commutateurs gérés sur un réseau Sun Ray.

La bande passante serveur-vers-commutateur doit être dimensionnée en fonction des besoins de multiplexage des utilisateurs finaux de façon à ce que la liaison serveur-vers-commutateur ne sature pas. Les ports de la liaison montante Gigabit du commutateur fournissent des connexions haute bande passante à partir du serveur, ce qui augmente le nombre de clients pouvant être pris en charge. En sus, la distance entre le serveur et le commutateur peut être augmentée en utilisant un câblage à fibres optiques Gigabit.

La structure d'interconnexion peut être complètement dédiée et privée ou de type VLAN, ou encore faire partie du réseau local de l'entreprise. Pour les structures d'interconnexion privées, le serveur Sun Ray utilise au moins deux interfaces réseau : une pour le LAN de l'entreprise, l'autre pour la structure d'interconnexion Sun Ray.
Même dans un déploiement LAN, deux interfaces réseau de serveur sont recommandées : une pour la connexion au LAN général et l'autre pour connecter le serveur aux services d'arrière-plan tels que les serveurs de fichiers, les grilles d'ordinateurs et les grandes bases de données.

### Exemples de déploiements

Il n'y a pas de limites physiques ni de limites logiques au niveau de la configuration d'un système Sun Ray. Les sections qui suivent présentent quelques exemples typiques.

#### Déploiement de faible envergure

Pour les déploiements de faible envergure, tels que ceux composés de cinq à 50 unité de bureau Sun Ray, le serveur Sun Ray utilise une seule carte 100BASE-T pour la connexion à un commutateur 100BASE-T. Ce commutateur, à son tour, assure la connexion aux unité de bureau Sun Ray. Avec cinq unités de bureau ou moins, une interconnexion sans fil fonctionne de façon acceptable à 10 Mo.

Par exemple, dans la [FIGURE](#page-33-0) 1-2, un serveur Sun Enterprise™ peut facilement prendre en charge 23 utilisateurs, avec une carte Sun 10/100BASE-T et un commutateur 10/100BASE-T à 24 ports.

#### Déploiements de moyenne à grande envergure

Pour les services composés de groupes constitués de centaines ou milliers d'unité de bureau Sun Ray, le serveur Sun Ray utilise une ou plusieurs cartes Gigabit Ethernet qui assurent la connexion à de gros commutateurs 10/100BASE-T. Avec les améliorations apportées à SRSS en termes de bande passante réduite, les performances restent acceptables avec une seul liaison Gigabit du serveur au réseau des unités de bureau Sun Ray.

Par exemple, un système de 100 utilisateurs composé d'un serveur Sun Enterprise, d'une carte Gigabit Ethernet et de deux gros commutateurs (48 et 80 ports) 10/100BASE-T fournit des services à 100 unité de bureau Sun Ray (voir la [FIGURE](#page-37-0) 1-4).

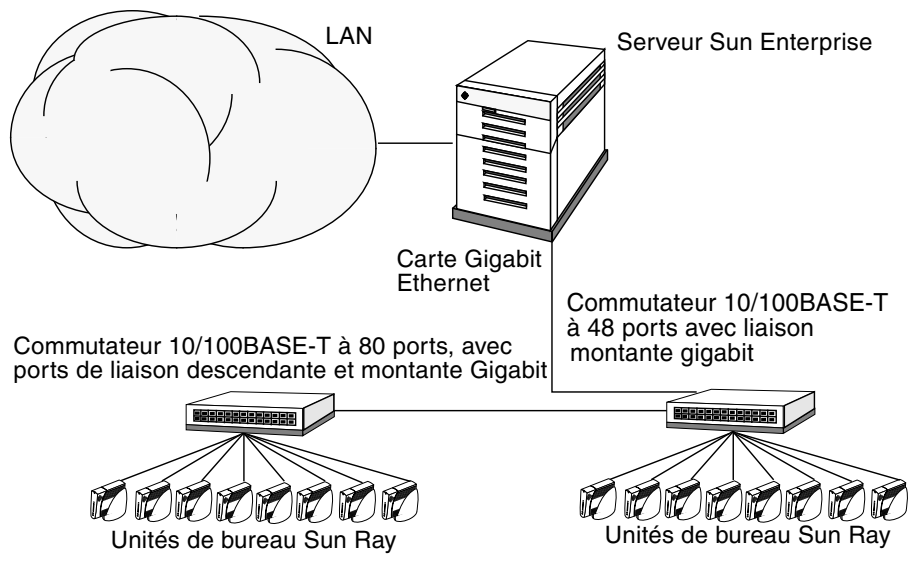

<span id="page-37-0"></span>**FIGURE 1-4** Scénario d'un déploiement de faible envergure

#### Scénario avec groupe de basculement

Les serveurs Sun Ray peuvent être reliés les uns aux autres de façon à créer des groupes de basculement. Un groupe de basculement, composé de deux serveurs ou plus, apporte aux utilisateurs un haut niveau de disponibilité en cas d'indisponibilité de l'un des serveurs suite à une panne du réseau ou du système.

Lorsqu'un serveur du groupe de basculement est mis hors service, pour des raisons de maintenance ou à cause d'une panne, chacune des unités de bureau Sun Ray qui utilisaient ce serveur se reconnecte à un des serveurs du groupe de basculement. L'unité de bureau se connecte à une session existante pour le jeton courant, s'il y en a une, sur un autre serveur ; en l'absence de session existante, l'unité de bureau se connecte à un serveur sélectionné par l'algorithme d'équilibrage de charge. Ce serveur présente un écran de connexion à l'utilisateur qui doit alors se reconnecter pour créer une nouvelle session. La session du serveur en panne est perdue. Les groupes de basculement sont examinés dans le [chapitre](#page-180-0) 10 ainsi que dans le *Guide d'installation et de configuration de Sun Ray Server Software 3.1.1*.

#### Hot desking régional

Certaines entreprises disposant de plusieurs groupes de basculement et comptant des utilisateurs se déplaçant régulièrement d'un lieu à un autre (entre le siège d'une entreprise et ses différents bureaux par exemple) optent pour la configuration d'un hot desking régional. Cette fonction permet aux utilisateurs d'accéder à leurs sessions plus facilement, grâce à une plus grande portée (domaine et distance) que celle fournie par l'utilisation de différentes unités de bureau au sein d'un groupe de basculement simple.

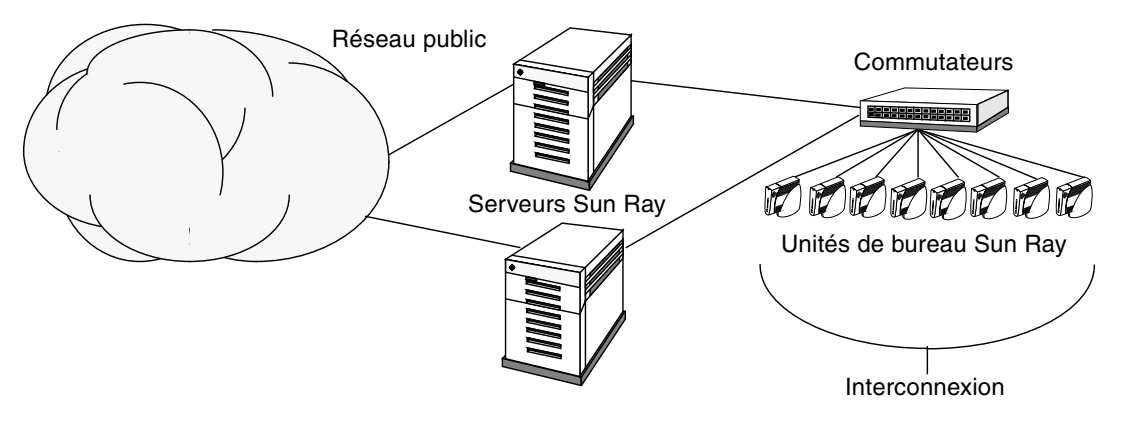

**FIGURE 1-5** Groupe de basculement simple

# Sécurité

L'utilisation d'appareils réseau commutés pour la dernière liaison vers les unités de bureau complique nettement la tâche aux utilisateurs de P.C. malicieux ou aux fouinards qui cherchent à obtenir sur un port du réseau des informations nonautorisées. Les commutateurs n'envoyant en effet des paquets qu'au port de sortie adéquat, les curieux branchés à un autre port ne recevront pas de données nonautorisées. Si le serveur et la cabine de câblage sont sûrs, le dernier tronçon commuté et l'unité de bureau branchée directement à la prise murale, il est pratiquement impossible d'intercepter les communications entre le serveur et l'unité de bureau. Les fonctions de chiffrement de SRSS renforcent également la protection des données sensibles en fournissant des options permettant de coder les entrées au clavier et le trafic d'affichage.

# <span id="page-40-1"></span>Utilisation de l'interface de ligne de commande

L'interface de ligne de commande (CLI) est l'interface recommandée pour activer les technologies assistives.

Ce chapitre contient les informations suivantes :

- « [Commandes prises en charge](#page-40-0) », page 17
- « [Redirection des sessions](#page-44-0) », page 21
- « [Modification des stratégies](#page-47-0) », page 24
- « [Activation de comptes d'administration multiples](#page-47-1) », page 24
- « [Activation et désactivation des services de périphérique](#page-50-0) », page 27
- « [Configuration d'interfaces sur la structure d'interconnexion Sun Ray](#page-52-0) », page 29
- « [Gestion des versions de microprogramme](#page-54-0) », page 31
- « [Redémarrage du magasin de données Sun Ray \(SRDS\)](#page-55-0) », page 32
- « [Fichiers de configuration des cartes à](#page-56-0) puce », page 33
- « [Utilisation de l'outil](#page-59-0) utcapture », page 36

# <span id="page-40-0"></span>Commandes prises en charge

Les commandes qui peuvent être exécutées depuis la ligne de commande sont répertoriées dans le [TABLEAU 2-1,](#page-41-0) et les plus importantes sont expliquées en détail dans ce chapitre. Pour plus d'informations sur l'exécution de ces commandes, consultez les pages de manuel correspondantes.

Pour afficher l'une des commandes spécifiques du système Sun Ray, tapez :

% **man -M /opt/SUNWut/man** *commande*

#### Ou :

% **setenv MANPATH=/opt/SUNWut/man** % **man** *commande*

#### <span id="page-41-0"></span>**TABLEAU 2-1** Commandes prises en charge

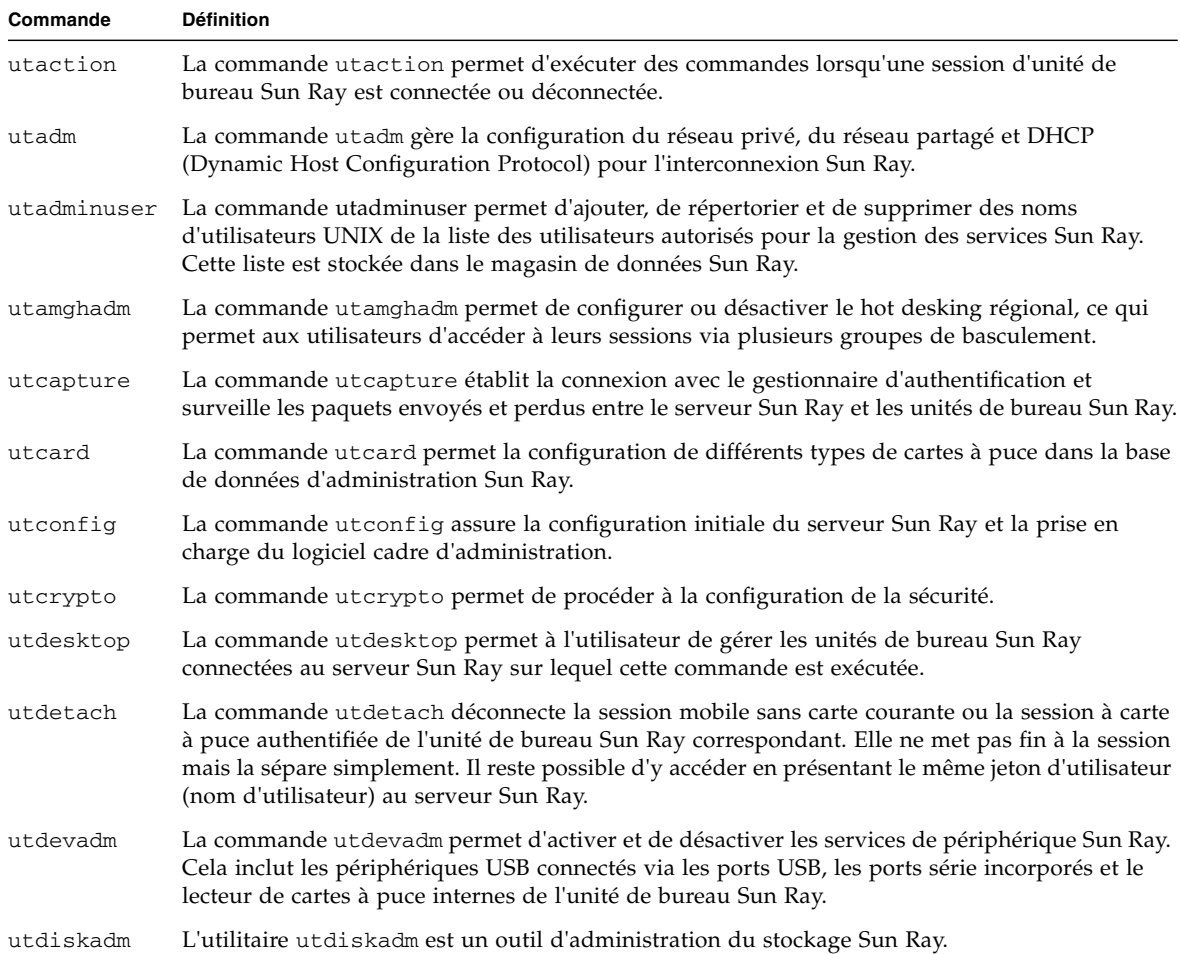

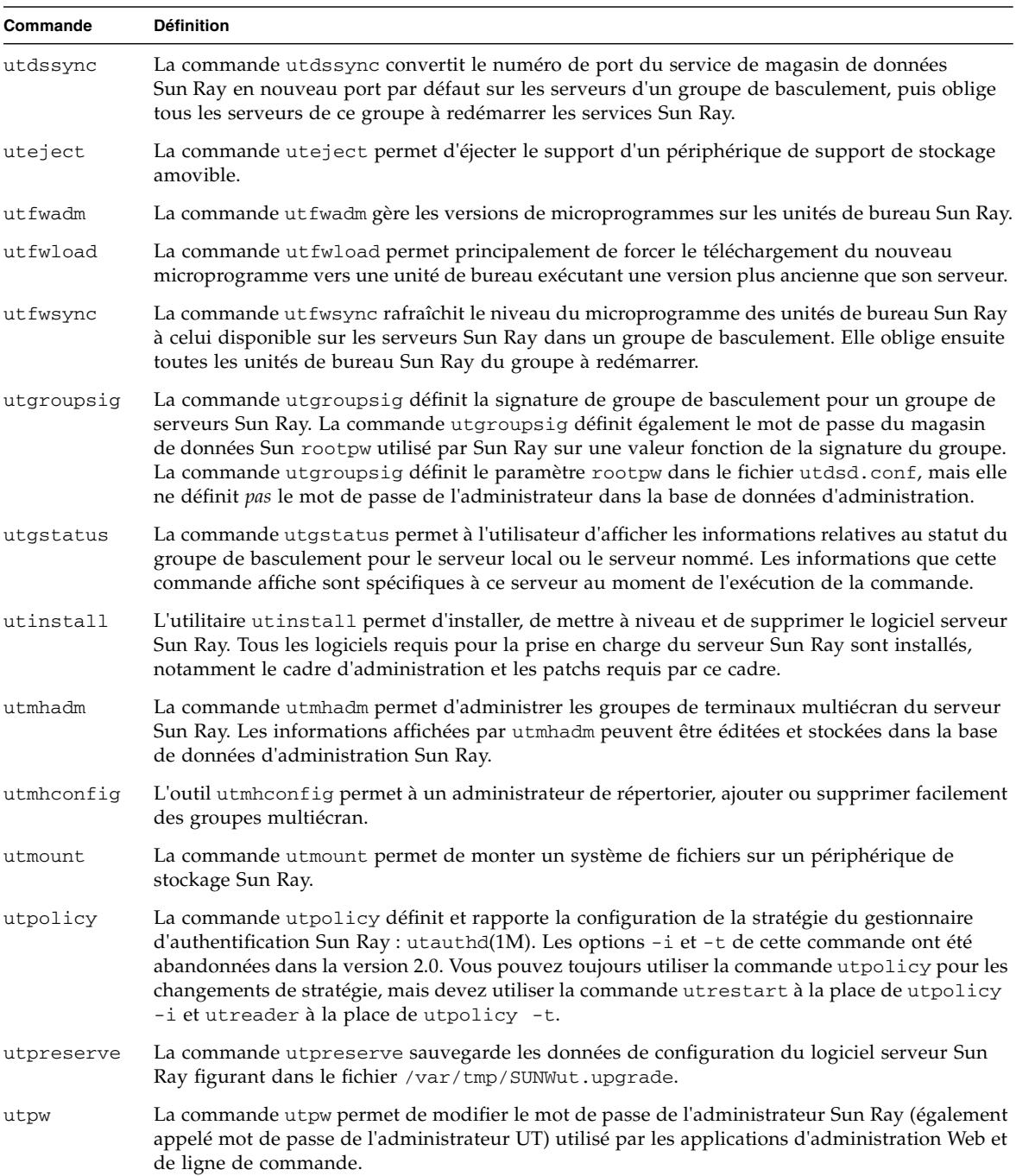

#### **TABLEAU 2-1** Commandes prises en charge *(suite)*

#### **TABLEAU 2-1** Commandes prises en charge *(suite)*

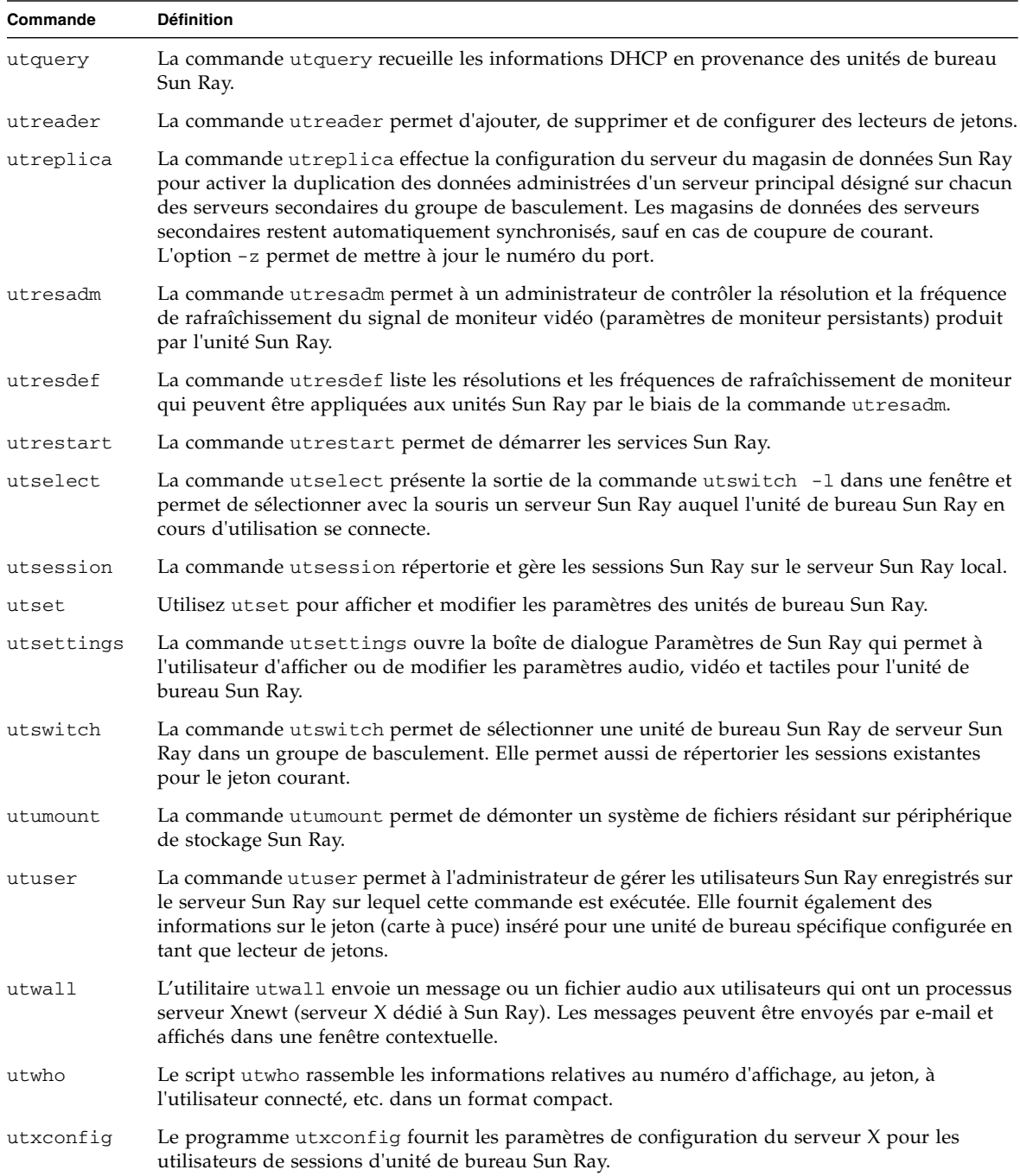

- ▼ Pour arrêter les services Sun Ray
	- **Tapez :**

**# /etc/init.d/utsvc stop**

## ▼ Pour démarrer les services Sun Ray

● **Tapez :**

# **/opt/SUNWut/sbin/utrestart**

Cette procédure démarre les services Sun Ray sans supprimer les sessions existantes.

```
Ou
```
● **Tapez :**

# **/opt/SUNWut/sbin/utrestart -c**

Cette procédure démarre les services Sun Ray et supprime les sessions existantes.

## <span id="page-44-0"></span>Redirection des sessions

En plus de la redirection automatique après l'authentification du jeton d'un utilisateur, via une carte à puce ou une connexion directe, la session peut être redirigée vers un autre serveur via l'interface graphique (IG) utselect ou à l'aide de la commande utswitch.

▼ Pour procéder à la redirection vers un autre serveur

● **Dans une fenêtre Shell sur l'unité de bureau, tapez :**

% **/opt/SUNWut/bin/utselect**

Les sélections qui apparaissent dans la fenêtre sont classées dans l'ordre chronologique inverse pour votre ID de jeton.

Dans la [FIGURE](#page-45-0) 2-1, la colonne Serveur répertorie les serveurs accessibles depuis l'unité de bureau. La colonne Session indique le numéro de session X de la variable DISPLAY sur le serveur, le cas échéant. Dans la colonne Statut, Activé indique que le serveur est disponible. Par défaut, le premier serveur de la liste est mis en surbrillance. Sélectionnez un serveur dans la liste ou entrez le nom d'un serveur dans le champ d'entrée de serveur serveur. Si vous sélectionnez un serveur sur lequel il n'existe aucune session, une nouvelle session est créée sur ce serveur.

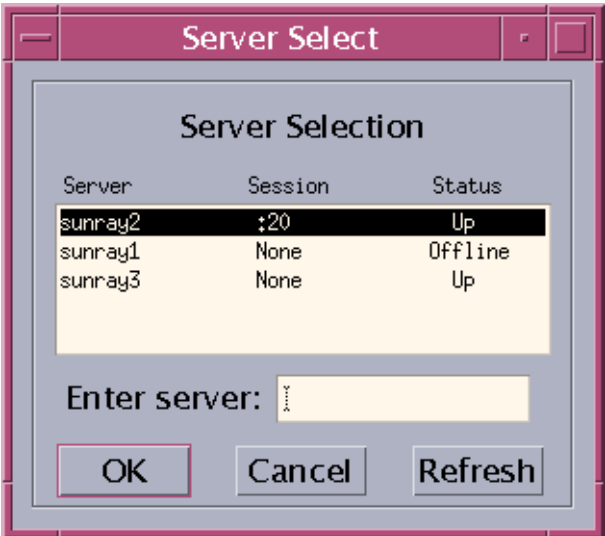

<span id="page-45-0"></span>**FIGURE 2-1** IG de sélection de serveur (utselect)

Le bouton OK fait passer la sélection au serveur en surbrillance ou à celui dont le nom a été saisi. Pour fermer l'IG sans modifier la session, appuyez sur le bouton Annuler. Le bouton Rafraîchir charge de nouveau la fenêtre avec les informations les plus à jour. **Remarque –** Si un seul serveur est activé dans le groupe de basculement, l'IG utselect n'affiche que celui-ci. Cependant, si vous définissez selectAtLogin sur *true* dans le fichier /etc/opt/SUNWut/auth.props, l'IG ne s'affiche pas car il semble n'y avoir qu'un serveur dans le groupe de basculement.

- ▼ Pour rediriger manuellement une unité de bureau
	- **Dans une fenêtre Shell sur l'unité de bureau, tapez :**

```
% /opt/SUNWut/bin/utswitch -h hôte [ -k jeton]
```
où *hôte* est le nom d'hôte ou l'adresse IP du serveur Sun Ray vers lequel l'unité de bureau sélectionnée est redirigée, et *jeton* est l'ID de jeton de l'utilisateur.

### ▼ Pour lister les hôtes disponibles

● **Dans une fenêtre Shell, tapez :**

% **/opt/SUNWut/bin/utswitch -l**

Les hôtes disponibles depuis l'unité de bureau Sun Ray sont répertoriés.

- ▼ Pour sélectionner un serveur avec la dernière session
	- **Dans une fenêtre Shell, tapez :**

% **/opt/SUNWut/bin/utswitch -t** 

L'unité de bureau est redirigée vers le serveur dont l'heure de connexion de session est la plus récente.

# <span id="page-47-0"></span>Modification des stratégies

Lorsqu'une stratégie est définie avec utpolicy, la stratégie de groupe est automatiquement définie et tout ce qu'il reste à faire est de réinitialiser ou redémarrer les services. .

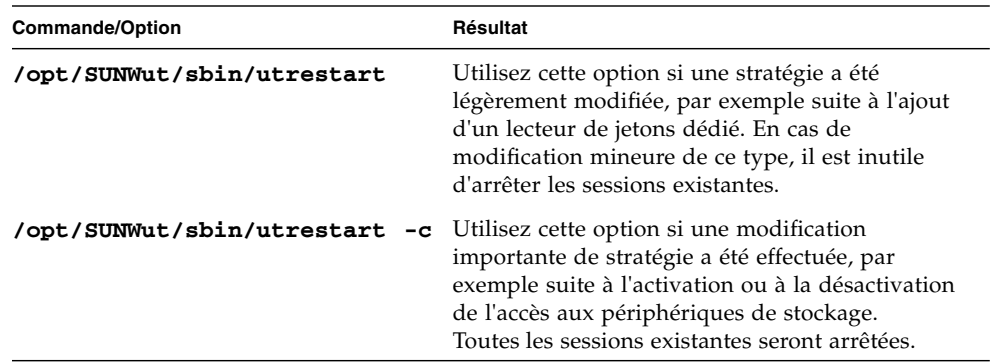

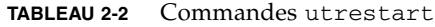

# <span id="page-47-1"></span>Activation de comptes d'administration multiples

Dans les versions antérieures, l'interface graphique d'administration Sun Ray prenait uniquement en charge un compte utilisateur, appelé admin, à l'inverse du magasin de données Sun Ray. Avec SRSS 3.1, l'interface graphique d'administration Sun Ray accepte désormais des noms d'utilisateur UNIX autres que *admin* pour gérer les services Sun Ray et fournit une piste de vérification de leur activité. Tout utilisateur UNIX valide figurant dans la liste des utilisateurs autorisés peut désormais administrer les services Sun Ray Voir la page de manuel relative à utadminuser(1M).

L'authentification de l'interface graphique d'administration Sun Ray est désormais basée sur le cadre d'authentification PAM.

### Entrées PAM

Pour la prise en charge de l'authentification de l'ancien magasin de données, un nouveau module PAM, /opt/SUNWut/lib/pam\_sunray\_admingui.so.1, est incorporé au produit Sun Ray.

utconfig(1M) ajoute l'entrée PAM suivante pour la configuration de l'interface graphique d'administration Sun Ray :

■ Sur le système Linux (/etc/pam.d/utadmingui) :

```
auth sufficient /opt/SUNWut/lib/pam_sunray_admingui.so.1
```
### ▼ Pour configurer les utilisateurs UNIX

Pour configurer l'interface graphique d'administration Sun Ray afin de pouvoir utiliser les noms d'utilisateur UNIX au lieu du compte admin par défaut :

- **Copiez les entrées** auth **du fichier** /etc/pam.d/login **dans**  /etc/pam.d/utadmingui **:**
	- Sur RHEL AS 4, les entrées PAM sont les suivantes :

```
 # added to utadmingui by Sun Ray Server Software -- utadmingui
    auth required pam_stack.so service=system-auth
    auth required pam_nologin.so
```
■ Sur SLES 9, les entrées PAM sont les suivantes :

```
 # added to utadmingui by Sun Ray Server Software -- utadmingui
    auth required pam_unix2.so
    auth required pam_nologin.so
```
**Remarque –** Assurez-vous d'inclure la ligne de commentaire, nécessaire pour assurer un nettoyage correct.

### ▼ Pour rétablir l'ancien utilisateur admin

Pour rétablir l'ancienne structure d'authentification de l'interface graphique d'administration Sun Ray :

● **Remplacez les entrées PAM du fichier** /etc/pam.d/utadmingui **par le module**  pam\_sunray\_admingui.so.1 **:**

# added to utadmingui by Sun Ray Server Software -- utadmingui auth sufficient /opt/SUNWut/lib/pam\_sunray\_admingui.so.1

**Remarque –** Assurez-vous d'inclure la ligne de commentaire, nécessaire pour assurer un nettoyage correct.

### Piste de vérification de l'interface graphique d'administration

Le cadre d'administration fournit désormais une piste de vérification de l'interface graphique d'administration. La piste de vérification est un journal d'audit des activités réalisées par des comptes d'administration multiples. Tous les événements qui modifient les paramètres système sont consignés dans la piste de vérification.

SRSS 3.1 1 utilise l'implémentation syslog. Les événements sont consignés dans le fichier /var/opt/SUNWut/log/messages, dans lequel les événements de vérification sont précédés du préfixe utadt:: de sorte que l'administrateur puisse filtrer les événements à partir du fichier de messages.

Par exemple, si vous mettez fin à une session depuis l'interface graphique d'administration, l'événement de contrôle suivant est généré :

```
Jun 6 18:49:51 sunrayserver usersession[17421]: [ID 521130 user.info] utadt:: 
username={demo} hostname={sunrayserver} service={Sessions}
cmd={/opt/SUNWut/lib/utrcmd sunrayserver /opt/SUNWut/sbin/utsession -x -d 4 -t 
Cyberflex Access FullCrypto.1047750b1e0e -k 2>&1}
message={terminated User "Cyberflex_Access_FullCrypto.1047750b1e0e" with 
display number="4" on "sunrayserver"}
status={0} return_val={0}
```
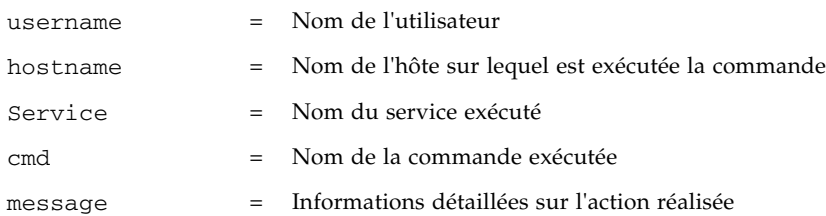

# <span id="page-50-0"></span>Activation et désactivation des services de périphérique

Les services Sun Ray peuvent être activés et désactivés avec l'outil de ligne de commande utdevadm ou l'interface graphique d'administration. Les services de périphérique Sun Ray incluent les périphériques USB connectés via les ports USB, les ports série internes et les lecteurs de cartes à puce internes.

Lorsque le service des ports série interne est désactivé, les utilisateurs ne peuvent pas accéder aux ports série incorporés de l'unité de bureau Sun Ray. Sun Ray 170 dispose de deux ports série incorporés.

Lorsque le service du lecteur de cartes à puce interne est désactivé, les utilisateurs ne peuvent pas accéder au lecteur de cartes à puce interne via les interfaces PC/SC ou SCF en vue de la lecture ou de l'écriture. Cela n'affecte toutefois pas l'accès à la session ou le hot desking avec des cartes à puce non authentifiées.

Lorsque le service USB est désactivé, les utilisateurs ne peuvent pas accéder aux périphériques connectés aux ports USB. Cela n'affecte toutefois pas les périphériques HID, tels que le clavier, la souris ou le lecteur de codes barres.

Après l'installation du logiciel serveur Sun Ray, tous les services de périphérique sont activés par défaut. Vous pouvez utiliser la commande utdevadm pour activer ou désactiver les services de périphérique, uniquement dans le mode configuré, c'est-à-dire *après* l'activation du magasin de données Sun Ray.

Cette configuration affecte tous les serveurs d'un groupe et toutes les unités de bureau connectées à ce groupe.

L'exemple suivant décrit l'activation et la désactivation du service USB. Les autres services de périphérique peuvent être activés ou désactivés à l'aide de la même syntaxe.

- ▼ Pour déterminer l'état actuel des services de périphérique
	- **Utilisez la commande utdevadm :**

# **/opt/SUNWut/sbin/utdeva**dm

L'état activé ou désactivé des périphériques s'affichent.

- ▼ Pour activer le service USB
	- **Utilisez la commande utdevadm, comme indiqué ci-dessous :**

# **/opt/SUNWut/sbin/utdevadm -e -s usb**

- ▼ Pour désactiver le service USB
	- **Utilisez la commande utdevadm, comme indiqué ci-dessous :**

# **/opt/SUNWut/sbin/utdevadm -d -s usb**

▼ Pour redémarrer à froid

● **Utilisez la commande utrestart, comme indiqué ci-dessous :**

# **/opt/SUNWut/sbin/utrestart -c**

# <span id="page-52-0"></span>Configuration d'interfaces sur la structure d'interconnexion Sun Ray

Utilisez la commande utadm pour gérer la Structure d'interconnexion Sun Ray.

**Remarque –** Si les adresses IP et les données de configuration DHCP ne sont pas correctement configurées au moment de la configuration des interfaces, la fonction de basculement ne fonctionnera pas comme prévu. En particulier, si l'adresse IP d'interconnexion du serveur Sun Ray est identique à l'adresse IP d'interconnexion d'un autre serveur, le gestionnaire d'authentification Sun Ray génère des erreurs de type Mémoire saturée.

**Remarque –** Si vous modifiez manuellement la configuration DHCP, vous devrez la modifier de nouveau à chaque fois que vous exécuterez utadm ou utfwadm.

### ▼ Pour ajouter une interface

● **Tapez :**

# **/opt/SUNWut/sbin/utadm -a** *nom\_interface*

Cette commande configure l'interface réseau *nom\_interface* en tant qu'interconnexion Sun Ray. Vous pouvez spécifier une adresse de sous-réseau ou utiliser l'adresse par défaut, qui est sélectionnée parmi les numéros de sous-réseau privé compris entre 192.168.128.0 et 192.168.254.0.

**Remarque –** Si vous spécifiez votre propre sous-réseau, assurez-vous qu'il n'est pas déjà utilisé.

Une fois l'interconnexion sélectionnée, les entrées appropriées sont saisies dans les fichiers hosts, networks et netmasks (ces fichiers sont créés s'ils n'existent pas). L'interface est activée.

Toute interface réseau valide peut être utilisée. Exemple :

```
hme[0-9], qfe[0-3]
```
▼ Pour supprimer une interface

● **Tapez :**

# **/opt/SUNWut/sbin/utadm -d** *nom\_interface*

Cette commande supprime les entrées saisies dans les fichiers hosts, networks et netmasks, et désactive l'interface de l'interconnexion Sun Ray.

- ▼ Pour imprimer la configuration de l'interconnexion privée Sun Ray
	- **Tapez :**

# **/opt/SUNWut/sbin/utadm -p**

Pour chaque interface, cette commande affiche le nom d'hôte, le réseau, les masques de réseau et le numéro des adresses IP attribuées aux unités de bureau Sun Ray par DHCP.

**Remarque –** Les serveurs Sun Ray requièrent des adresses IP statiques. Ils ne peuvent donc pas être configurés en tant que clients DHCP.

- ▼ Pour ajouter un sous-réseau LAN
	- **Tapez :**

# **/opt/SUNWut/sbin/utadm -A** *numéro\_sousréseau*

- ▼ Pour supprimer un sous-réseau LAN
	- **Tapez :**

# **/opt/SUNWut/sbin/utadm -D** *numéro\_sousréseau*

- ▼ Pour imprimer des sous-réseaux LAN publics
	- **Tapez :**

```
# /opt/SUNWut/sbin/utadm -l
```
### ▼ Pour supprimer toutes les interfaces et tous les sous-réseaux

Utilisez la commande utadm - r pour préparer le retrait du logiciel serveur Sun Ray.

● **Tapez :**

# **/opt/SUNWut/sbin/utadm -r**

Cette commande supprime l'ensemble des entrées et structures relatives aux interfaces et sous-réseaux Sun Ray.

## <span id="page-54-0"></span>Gestion des versions de microprogramme

Utilisez la commande utfwadm pour que la version du microprogramme de la PROM des unités de bureau Sun Ray reste synchronisée sur celle du serveur (voir la section « Enhancements to Firmware Download and Configuration Support », page 209).

**Remarque –** Si la variable DHCP *version* est définie, alors lorsqu'une nouvelle unité de bureau est connectée, son microprogramme est remplacé par la version de microprogramme qui figure sur le serveur.

**Remarque –** Si vous modifiez manuellement la configuration DHCP, vous devrez la modifier de nouveau à chaque fois que vous exécuterez utadm ou utfwadm.

- ▼ Pour mettre à jour toutes les unités de bureau sur une interface
	- **Tapez :**

# **/opt/SUNWut/sbin/utfwadm -A -a -n** *interface*

**Astuce –** Vous devez soumettre l'unité de bureau à un cycle d'alimentation pour imposer la mise à niveau du microprogramme.

- ▼ Pour mettre à jour une unité de bureau via l'adresse Ethernet (MAC)
	- **Tapez :**

# **/opt/SUNWut/sbin/utfwadm -A -e** *adresse\_MAC* **-n** *interface*

# <span id="page-55-0"></span>Redémarrage du magasin de données Sun Ray (SRDS)

Si vous redémarrez le démon du magasin de données Sun Ray (utdsd), vous devez aussi redémarrer le gestionnaire d'authentification Sun Ray. Il est possible que vous deviez redémarrer le démon du magasin de données Sun Ray si vous modifiez l'un de ses paramètres de configuration. La procédure suivante indique l'ordre à suivre pour redémarrer SRDS.

### ▼ Pour redémarrer le magasin de données Sun Ray

**1. Arrêtez les services Sun Ray :** 

**# /etc/init.d/utsvc stop**

**2. Arrêtez le démon du magasin de données Sun Ray :** 

```
# /etc/init.d/utds stop
```
- **3. Redémarrez les services Sun Ray :**
	- # **/opt/SUNWut/sbin/utrestart**

# <span id="page-56-0"></span>Fichiers de configuration des cartes à puce

**Astuce –** Utilisez l'outil d'administration ou la commande utcard pour ajouter des fichiers de configuration de fournisseurs de cartes à puce supplémentaires.

Ces fichiers de configuration sont disponibles auprès de nombreuses sources dont Sun. Pour plus d'informations sur les Smart Card Frameworks, consultez la dernière version du *Solaris Smart Card Administration Guide*.

- ▼ Pour charger un fichier de configuration dans le répertoire
	- **Copiez le fichier de configuration du fournisseur contenant les balises de ce dernier dans l'emplacement suivant :**

```
# cp vendor.cfg /etc/opt/SUNWut/smartcard
```
La ou les cartes supplémentaires du fournisseur devraient maintenant s'afficher sous la colonne Disponible dans la page Ajout de l'outil d'administration.

# Configuration et utilisation des lecteurs de jetons

Certains fournisseurs impriment ces ID sur les cartes mais ce n'est pas toujours le cas. Comme toutes les fonctions administratives font référence à cet ID de jeton, le logiciel serveur permet de spécifier une ou plusieurs unités de bureau spécifiques en tant que lecteurs de jetons dédiés. Les administrateurs de sites peuvent utiliser ces unités de bureau dédiées pour administrer les utilisateurs Sun Ray. Quand vous activez une stratégie d'authentification avec des utilisateurs enregistrés, veillez à spécifier les ID des cartes à puce.

La [FIGURE](#page-57-0) 2-2 présente un exemple de configuration incluant un lecteur de jetons. La deuxième unité de bureau agit en tant que lecteur de jetons.

**Remarque –** Le lecteur de jetons n'est pas utilisé pour les services normaux Sun Ray, il est donc inutile d'y connecter un clavier, une souris ou un moniteur.

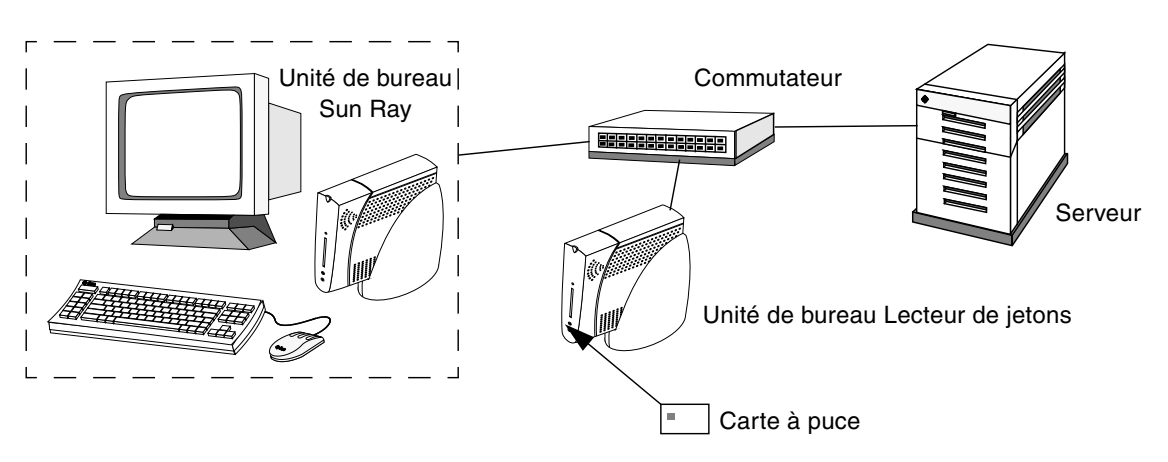

**FIGURE 2-2** Utilisation d'un lecteur de jetons pour enregistrer les cartes à puce

### <span id="page-57-0"></span>▼ Pour configurer un lecteur de jetons

La commande utreader spécifie l'unité de bureau pour l'enregistrement des cartes à puce. Lorsqu'une unité de bureau est configurée en tant que lecteur de jetons, l'insertion ou le retrait d'une carte à puce n'a pas d'incidence sur la session : toute session connectée à l'unité de bureau reste connectée à cette dernière même en cas de déplacement de la carte.

Le mode Lecteur de jetons permet de déterminer l'ID de jeton d'une carte à puce. Par exemple, pour configurer l'unité de bureau avec l'adresse MAC 0800204c121c en tant que lecteur de jetons, exécutez la commande utreader suivante :

```
# /opt/SUNWut/sbin/utreader -a 0800204c121c
```
Pour réactiver l'unité de bureau avec l'adresse MAC 0800204c121c afin de reconnaître les événements de déplacement de carte et assurer la mobilité de la session sur la base de la carte à puce insérée dans l'unité de bureau :

```
# /opt/SUNWut/sbin/utreader -d 0800204c121c
```
Pour annuler la configuration de tous les lecteurs de jetons sur ce serveur :

```
# /opt/SUNWut/sbin/utreader -c
```
## ▼ Pour obtenir un ID de jeton à partir d'un lecteur de jetons

Dans les versions antérieures à SRSS 3, l'accès au lecteur de cartes à jeton était limité au serveur auquel il était connecté. En d'autres termes, la commande utuser devait être appelée depuis ce serveur. SRSS 3.1 permet désormais d'accéder au lecteur de cartes à jeton en appelant utuser -r depuis tout serveur appartenant au groupe de basculement approprié. Le reste de la procédure reste identique aux versions antérieures.

● **Tapez la commande suivante :**

```
# /opt/SUNWut/sbin/utuser -r Lecteur de jetons
```
Où *Lecteur de jetons* est l'adresse MAC de l'unité de bureau contenant le jeton (carte à puce) dont vous voulez lire l'ID. Insérez le jeton dans l'unité de bureau et exécutez la commande utuser. Cette commande demande l'ID du jeton à l'unité de bureau et, si elle l'obtient, l'affiche. Exemple :

```
# /opt/SUNWut/sbin/utuser -r 08002086e18f
Insert token into token reader '08002086e18f' and press return.
Read token ID 'mondex.9998007668077709'
```
# <span id="page-59-0"></span>Utilisation de l'outil utcapture

L'outil utcapture se connecte au gestionnaire d'authentification et collecte des données sur les paquets envoyés et ceux éliminés entre le serveur Sun Ray et l'unité de bureau. Ces données [\(TABLEAU 2-3\)](#page-59-1) sont ensuite affichées à l'écran au format suivant :

<span id="page-59-1"></span>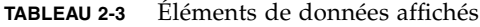

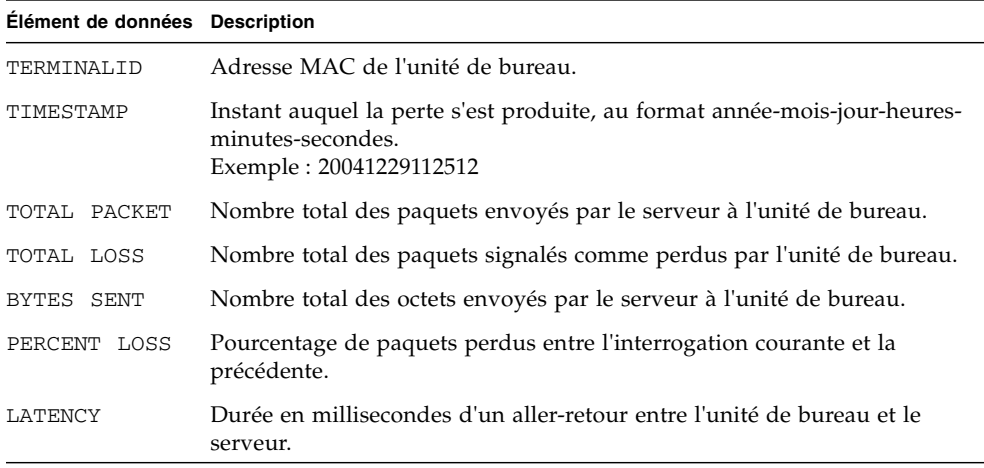

**Astuce –** Si le trafic perdu des unités de bureau Sun Ray est supérieur à 0,1 %, allouez une priorité supérieure au VLAN qui transporte le trafic des unités de bureau Sun Ray. Pour plus d'informations, veuillez consulter la documentation du fournisseur de votre commutateur.

Les options suivantes de utcapture sont prises en charge :

| Option | <b>Définition</b>                                                                                                    |  |  |  |  |
|--------|----------------------------------------------------------------------------------------------------|--|--|--|--|
| -h     | Aide pour l'utilisation de la commande.                                                                                                    |  |  |  |  |
| $-r$   | Vide la sortie dans stdout au format brut. Par défaut, les données sont<br>vidées en cas de perte de paquets. Avec cette option, les données sont<br>toujours vidées dans stdout. |  |  |  |  |

**TABLEAU 2-4** Options de la commande utcapture

| Option          | <b>Définition</b>                                                                                                    |
|-----------------|----------------------------------------------------------------------------------------------------|
| serveur         | Nom du serveur sur lequel le gestionnaire d'authentification s'exécute.<br>Par défaut, il s'agit du même hôte que celui qui exécute ut capture.                                                                                                    |
|                 | -i nomfichier Traite les données brutes provenant du fichier dont le nom est spécifié et<br>ne vide dans stdout que les données relatives aux unités de bureau qui<br>ont perdu des paquets.                                                                         |
| <i>IDbureau</i> | Ne collecte les données que pour les unités de bureau spécifiées. Les unités<br>de bureau sont spécifiées sur la ligne de commande par leurs ID de bureau<br>séparés par un espace. Par défaut, les données relatives à tous les bureaux<br>actifs sont rassemblées. |

**TABLEAU 2-4** Options de la commande utcapture *(suite)*

### ▼ Pour démarrer utcapture

Depuis une ligne de commande, entrez l'une des commandes suivantes :

```
% /opt/SUNWut/sbin/utcapture -h
```
La commande suivante liste les commandes d'aide relatives à l'outil utcapture :

```
% /opt/SUNWut/sbin/utcapture
```
Cette commande capture toutes les 15 secondes les données en provenance du gestionnaire d'authentification qui est exécuté sur l'hôte local puis les écrit dans stdout en cas de modification au niveau des pertes de paquets pour une unité de bureau.

% **/opt/SUNWut/sbin/utcapture -r > raw.out**

Cette commande capture toutes les 15 secondes les données en provenance du gestionnaire d'authentification qui s'exécute sur l'hôte local puis les écrit dans stdout.

% **/opt/SUNWut/sbin/utcapture -s sunray\_server5118.eng \ 080020a893cb 080020b34231**

Cette commande capture toutes les 15 secondes les données en provenance du gestionnaire d'authentification qui est exécuté sur server5118.eng puis écrit la sortie dans stdout en cas de changement au niveau des pertes de paquets pour les unités de bureau d'ID 080020a893cb ou 080020b34231.

```
% /opt/SUNWut/sbin/utcapture -i raw-out.txt
```
Cette commande traite les données brutes du fichier d'entrée raw-out.txt puis écrit dans stdout les données relatives aux seules unités de bureau qui ont perdu des paquets.

## Outil d'administration

L'outil d'administration de Sun Ray (interface graphique d'administration) permet de gérer les utilisateurs et les unités de bureau Sun Ray. L'interface de ligne de commande (CLI, Command-Line Interface) explicitée au [chapitre](#page-40-1) 2 reste toutefois l'interface recommandée pour les technologies assistives.

Ce chapitre se divise comme suit :

- « [Données d'administration](#page-63-0) », page 40
- « [Connexion](#page-63-1) », page 40
- « [Modification des stratégies](#page-67-0) », page 44
- « [Redémarrage des services Sun Ray](#page-69-0) », page 46
- « [Lecteurs de jetons](#page-70-0) », page 47
- « [Gestion des bureaux](#page-76-0) », page 53
- « [Gestion des groupes multiécran](#page-80-0) », page 57
- « [Gestion des services de périphérique Sun Ray](#page-83-0) », page 60
- « [Examen des fichiers journaux](#page-85-0) », page 62
- « [Gestion des cartes à puce](#page-87-0) », page 64
- « [Statut du système Sun Ray](#page-93-0) », page 70
- « [Administration des utilisateurs](#page-94-0) », page 71
- « [Gestion des sessions](#page-107-0) », page 84

**Remarque –** Ce chapitre décrit un serveur autonome. Les serveurs des groupes de basculement sont explicités dans le [chapitre](#page-180-0) 10.

## <span id="page-63-0"></span>Données d'administration

Les données d'administration Sun Ray proviennent de deux sources :

■ Une base de données interne

La base de données interne conserve des données d'administration persistantes auxquelles tous les clients de la base de données interne peuvent accéder en lecture. Cependant, seul un client connecté en tant qu'utilisateur utadmin peut effectuer des modifications.

■ Le gestionnaire d'authentification

Le gestionnaire d'authentification est interrogé selon les besoins pour les données dynamiques.

**Astuce –** Les données d'administration Sun Ray sont accessibles par le biais des interfaces de base de données et des applications standard. Cependant, pour éviter les erreurs opérationnelles, ne modifiez les données qu'à l'aide de l'outil d'administration.

## <span id="page-63-1"></span>Connexion

L'outil d'administration permet d'administrer les utilisateurs et unité de bureau Sun Ray au moyen d'un navigateur Web.

#### ▼ Pour se connecter à l'outil d'administration

- **1. Connectez-vous à la console du serveur Sun Ray ou à une unité de bureau qui y est connectée.**
- **2. Démarrez un navigateur.**
- **3. Tapez l'URL suivant :**

http://*nomhôte*:1660

**Astuce –** Si vous avez choisi un autre port lorsque vous avez configuré le logiciel de support Sun Ray, utilisez ce port à la place de 1660 dans l'URL ci-dessus.

Si un message indiquant que l'accès vous est refusé s'affiche, vérifiez que :

- vous exécutez un navigateur sur le serveur Sun Ray ou l'une de ses unités de bureau ;
- ce navigateur n'utilise pas une autre machine en tant que serveur proxy HTTP (pour la connexion au serveur Web).

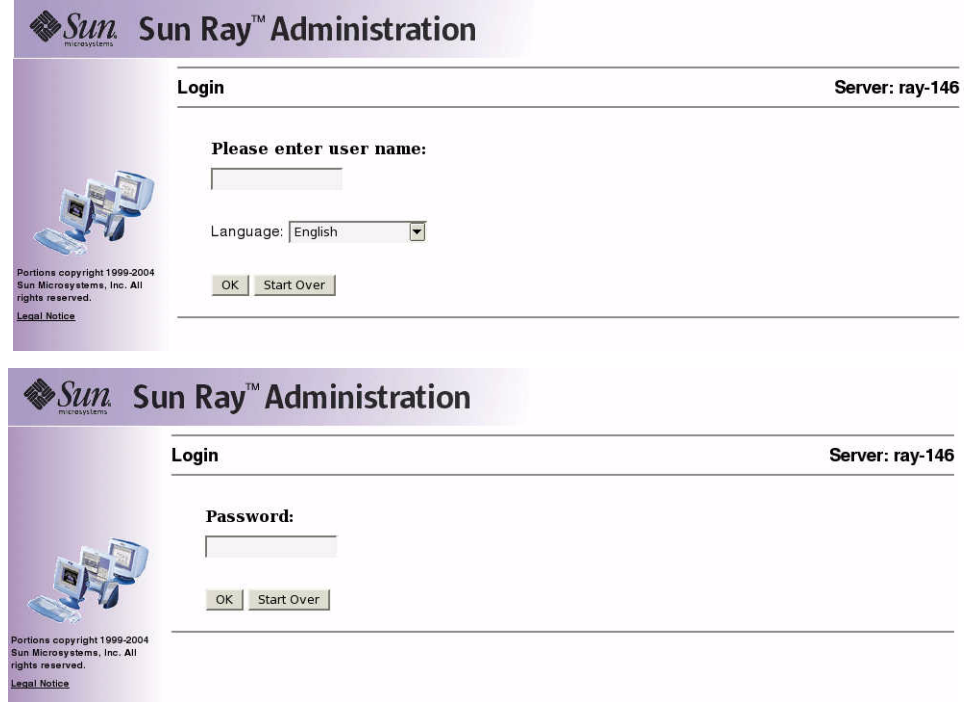

**FIGURE 3-1** Fenêtre Connexion

- **4. Sur le premier écran de connexion, saisissez le nom d'utilisateur de l'administrateur,** admin**, puis cliquez sur OK.**
- **5. Saisissez le mot de passe d'administration spécifié lors de la configuration du logiciel serveur Sun Ray sur le deuxième écran de connexion, puis cliquez sur OK.**

La fenêtre Récapitulatif s'affiche.

La barre de navigation située à gauche permet de naviguer dans l'outil d'administration.

**Remarque –** Si la session reste inactive pendant 30 minutes, vous devrez vous reconnecter.

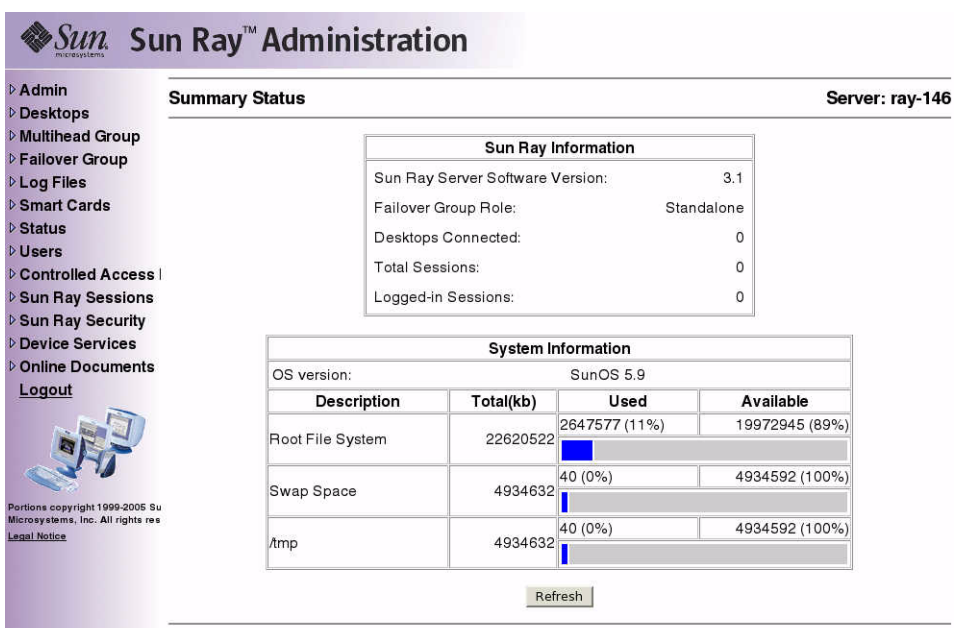

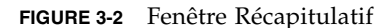

### ▼ Pour changer le mot de passe de l'administrateur

Grâce au mot de passe de l'administrateur, vous pouvez accéder aux données d'administration de Sun Ray et les modifier à l'aide de l'outil d'administration.

**1. Dans le menu de navigation, cliquez sur la flèche à gauche de Admin pour afficher les options.**

#### **2. Cliquez sur le lien Mot de passe.**

La fenêtre Changement du mot de passe de l'administrateur s'affiche. Cette fenêtre permet de modifier le mot de passe du compte admin saisi lors de la configuration à l'aide du script utconfig, mais pas les mots de passe utilisateur UNIX.

**Remarque –** Dans les groupes de basculement, tous les serveurs doivent utiliser le même mot de passe pour le compte Admin.

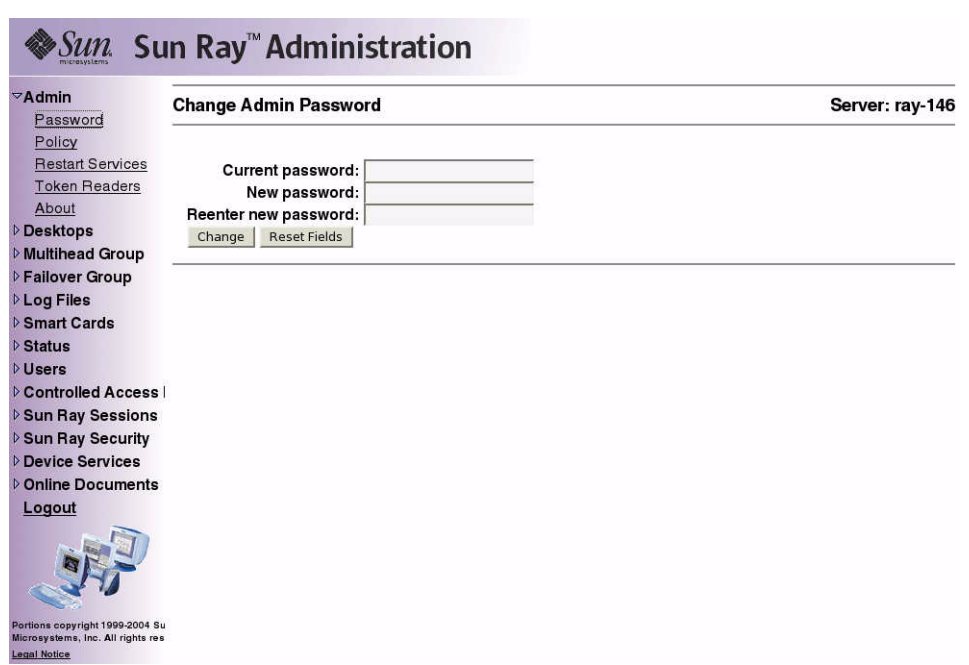

**FIGURE 3-3** Fenêtre Changement du mot de passe de l'administrateur

- **3. Saisissez votre mot de passe actuel.**
- **4. Saisissez un nouveau mot de passe.**
- **5. Saisissez une deuxième fois le nouveau mot de passe.**

**Astuce –** Si vous vous trompez, cliquez sur le bouton Réinitialiser les champs pour effacer le contenu saisi dans les champs et recommencer.

#### **6. Cliquez sur le bouton Changer.**

Le nouveau mot de passe devient effectif et la hiérarchie de la base de données interne est mise à jour.

# <span id="page-67-0"></span>Modification des stratégies

Les mêmes stratégies doivent être définies sur tous les serveurs Sun Ray d'un groupe de basculement. En effet, si tous les serveurs sont configurés pour utiliser les mêmes stratégies, il n'y aura aucun problème de cohérence des stratégies en cas de panne.

Les changements apportés aux stratégies locales affectent uniquement le serveur Sun Ray courant ; ceux de stratégies de groupe affectent tous les serveurs Sun Ray d'un même groupe.

### ▼ Pour modifier une stratégie

- **1. Sélectionnez la flèche à gauche de Admin dans la barre de navigation pour développer le menu.**
- **2. Cliquez sur le lien Stratégie.**

La fenêtre Changement de stratégie s'affiche.

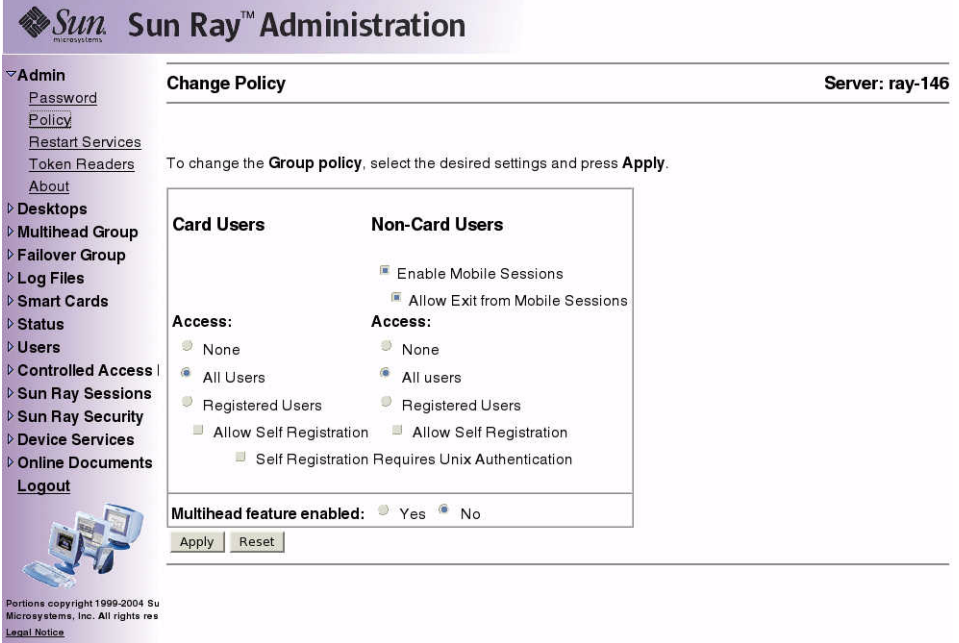

**FIGURE 3-4** Fenêtre Changement de stratégie

- **3. Pour activer la fonctionnalité multiécran, cliquez sur la case à cocher Oui en regard de l'option.**
- **4. Demandez aux utilisateurs de se déconnecter pour éviter que leurs sessions ne soient perdues.**
- **5. Redémarrez les services.**

Lorsque vous changez la fonctionnalité multiécran, vous avez la *possibilité* de réinitialiser les services Sun Ray. Pour tous les autres changements, le redémarrage de ces services est *requise*.

# Redémarrage des services Sun Ray

### <span id="page-69-0"></span>▼ Pour conserver des sessions en cas de redémarrage

**1. Dans le menu de navigation développé sous Admin, cliquez sur le lien Redémarrer les services.**

La fenêtre Services Sun Ray s'affiche.

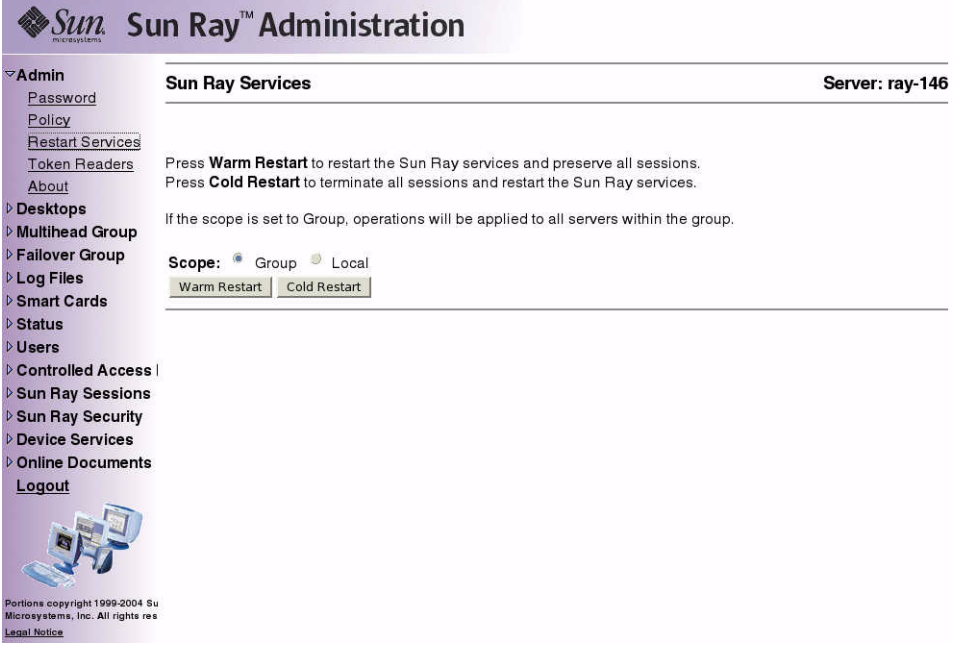

**FIGURE 3-5** Fenêtre Services Sun Ray

#### **2. Cliquez sur le bouton Redémarrer à chaud.**

Les services Sun Ray sont réinitialisés et les sessions préservées.

**Remarque –** Le redémarrage à chaud a la même fonction que le bouton Réinitialiser des versions antérieures du logiciel serveur Sun Ray.

## ▼ Pour terminer les sessions en cas de redémarrage

#### ● **Cliquez sur le bouton Redémarrer à froid.**

Toutes les sessions sont immédiatement arrêtées et les services Sun Ray sont redémarrés.

**Remarque –** Dans un groupe de basculement, vous devez lancer ces fonctions depuis le serveur principal du groupe.

# <span id="page-70-0"></span>Lecteurs de jetons

En utilisant l'outil d'administration, vous pouvez créer des lecteurs de jetons et repérer les unités de bureau Sun Ray servant de lecteurs de jetons. Les unités de bureau Sun Ray configurées en lecteurs de jetons ne prennent pas en charge le hot desking. Elles affichent l'icône des lecteurs de jeton au lieu d'une boîte de dialogue de connexion.

### Création d'un lecteur de jetons

Un lecteur de jetons est une unité de bureau Sun Ray en mesure de lire une carte à puce et d'en retourner l'ID. Un ID valide vous permet d'ajouter un utilisateur.

- ▼ Pour créer un lecteur de jetons
	- **1. Cliquez sur la flèche en regard de Bureaux pour développer le menu de navigation.**

**2. Cliquez sur le lien bureaux courants.**

| <b>D</b> Admin<br><b>Desktops</b>      | <b>View Current Desktops</b> |             |          |            |                          | Server: ray-146 |
|----------------------------------------|------------------------------|-------------|----------|------------|--------------------------|-----------------|
| <b>View All</b><br><b>View Current</b> | Desktop ID                   | Server      | Location | Other Info | <b>Current User</b>      |                 |
| <b>Find Desktop</b>                    | 0003ba8b9679                 | ray-146 MPK |          | Demo Setup | pseudo.0003ba8b9679      |                 |
| <b>D</b> Multihead Group               | 0003ba8b97c7 ray-146         |             |          |            | Payflex.5009864300130100 |                 |
| <b>D</b> Failover Group                |                              |             |          |            |                          |                 |
| <b>DLog Files</b>                      |                              |             |          |            |                          |                 |
| <b>D</b> Smart Cards                   |                              |             |          |            |                          |                 |
| <b>D</b> Status                        |                              |             |          |            |                          |                 |
| <b>DUsers</b>                          |                              |             |          |            |                          |                 |
| <b>Controlled Access</b>               |                              |             |          |            |                          |                 |
| <b>D</b> Sun Ray Sessions              |                              |             |          |            |                          |                 |
| <b>D Sun Ray Security</b>              |                              |             |          |            |                          |                 |
| <b>Device Services</b>                 |                              |             |          |            |                          |                 |
| <b>D</b> Online Documents              |                              |             |          |            |                          |                 |
| Logout                                 |                              |             |          |            |                          |                 |

**FIGURE 3-6** Fenêtre Bureaux courants
#### **3. Sélectionnez le bureau de l'unité de bureau que vous souhaitez utiliser en tant que lecteur de jetons.**

La fenêtre Propriétés courantes s'affiche.

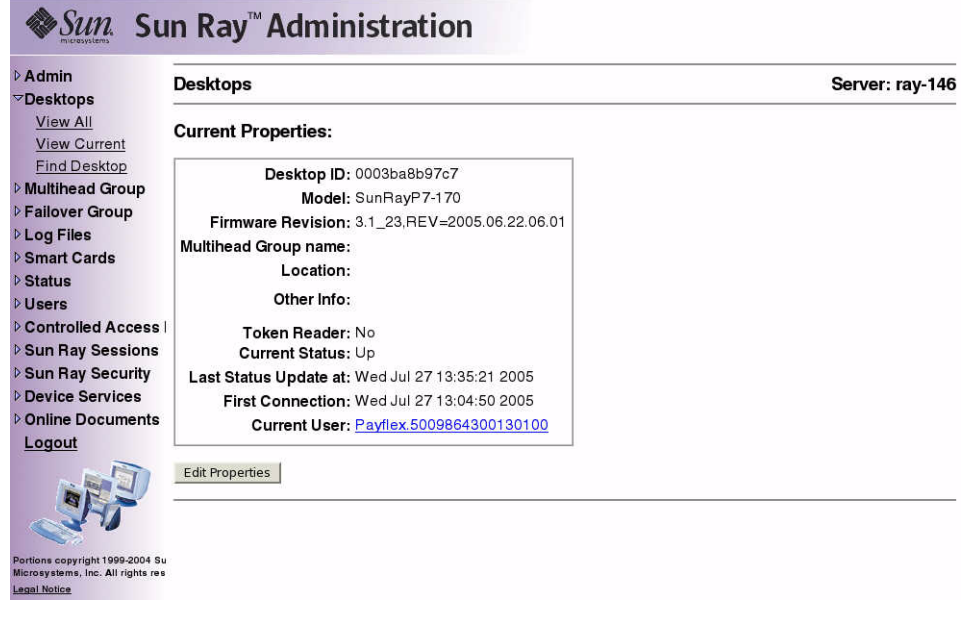

<span id="page-72-0"></span>**FIGURE 3-7** Fenêtre Propriétés courantes

#### **4. Cliquez sur le bouton Éditer les propriétés.**

La fenêtre Édition des propriétés du bureau s'affiche.

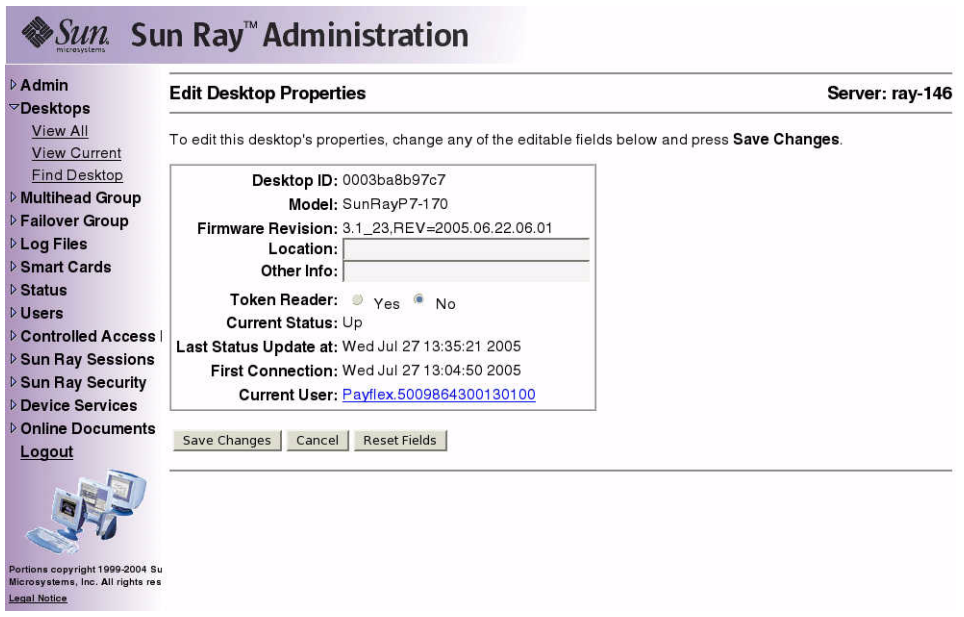

**FIGURE 3-8** Fenêtre Édition des propriétés du bureau

<span id="page-73-0"></span>**5. Sélectionnez la case à cocher Oui en regard de Lecteur de jetons.**

#### **6. Cliquez sur le bouton Enregistrer les changements.**

L'unité de bureau que vous avez sélectionnée est désormais configurée pour lire les cartes à puce.

#### **7. Redémarrez les services Sun Ray.**

L'unité de bureau est désormais un lecteur de jetons.

### ▼ Pour localiser des lecteurs de jeton

● **Dans le menu de navigation développé sous Admin, cliquez sur le lien bureaux courants pour afficher la liste des lecteurs de jetons actuels.**

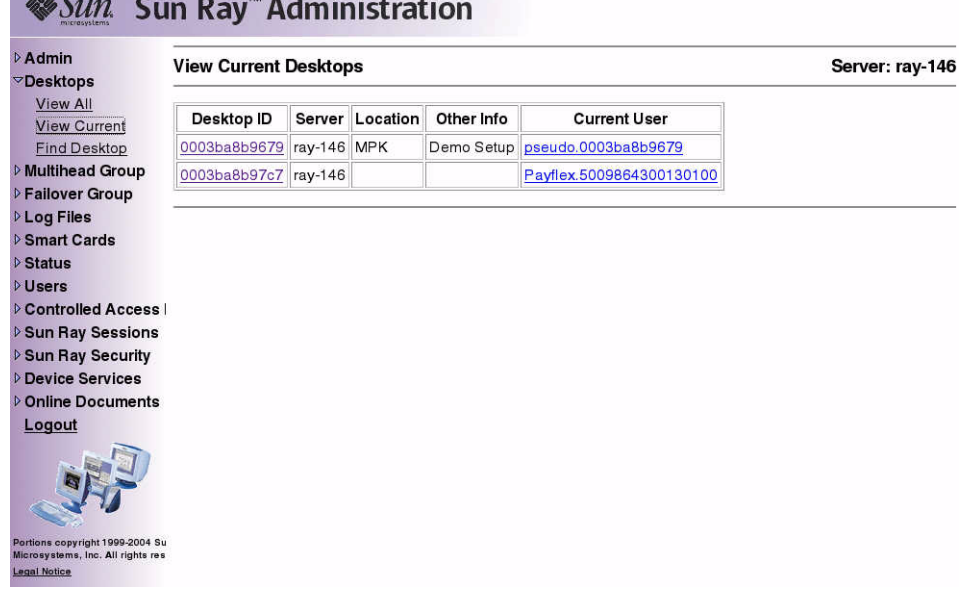

## $\triangle$   $\alpha$   $\sim$   $\alpha$   $\alpha$   $\alpha$   $\alpha$   $\alpha$

**FIGURE 3-9** Fenêtre Bureaux courants affichant les lecteurs de jetons

▼ Pour obtenir des informations sur un lecteur de jetons

● **Cliquez sur le lien ID de jeton dans la fenêtre Lecteurs de jetons.**

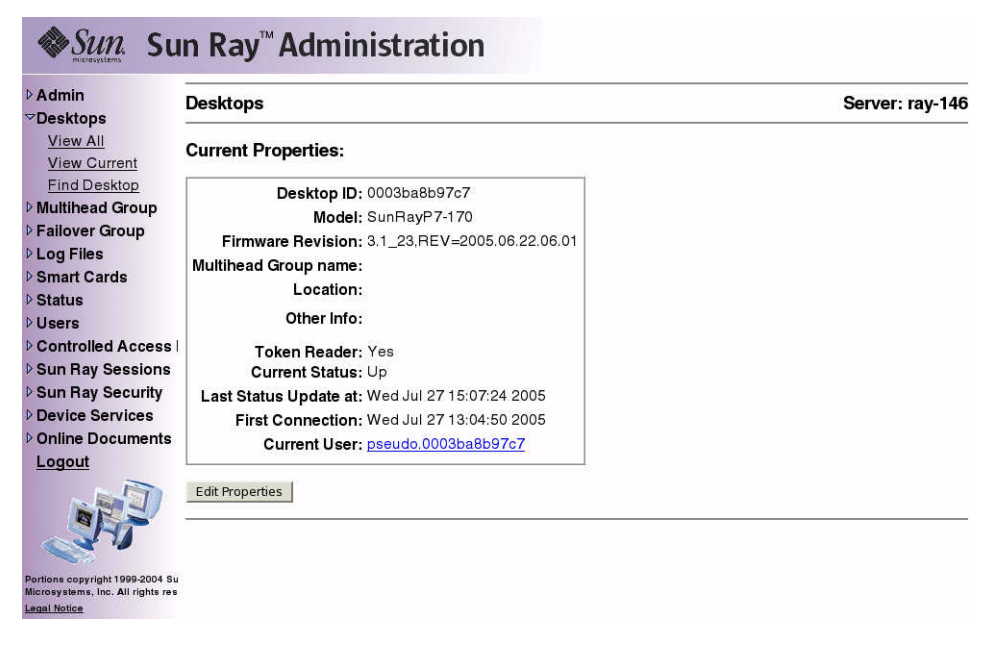

**FIGURE 3-10** Propriétés courantes d'un lecteur de jetons

## Gestion des bureaux

#### ▼ Pour lister tous les bureaux

- **1. Dans le menu de navigation, cliquez sur la flèche à gauche de Bureaux pour afficher les options.**
- **2. Pour afficher tous les bureaux, cliquez sur Afficher tous les bureaux.**

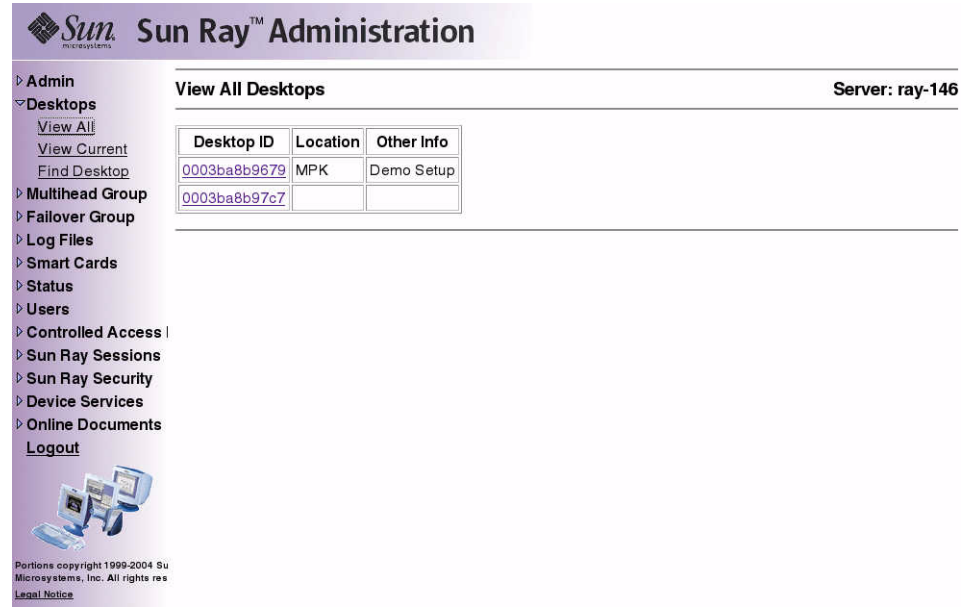

**FIGURE 3-11** Fenêtre Tous les bureaux

### ▼ Pour afficher les propriétés courantes d'un bureau

#### ● **Cliquez sur un lien d'ID de bureau.**

La fenêtre Bureaux - Propriétés courantes s'affiche (voir [FIGURE](#page-72-0) 3-7).

#### ▼ Pour lister les bureaux connectés

- **1. Dans le menu de navigation, cliquez sur la flèche à gauche de Bureaux pour afficher les options.**
- **2. Cliquez sur le lien bureaux courants.**

La fenêtre Bureaux courants s'affiche (voir [FIGURE](#page-71-0) 3-6). Elle ne répertorie que les bureaux actuellement connectés à ce serveur Sun Ray et communiquant avec le gestionnaire d'authentification ou tout autre serveur Sun Ray du même groupe de basculement.

### ▼ Pour afficher les propriétés de l'utilisateur courant

● **Dans, au choix, la fenêtre Utilisateurs courants ou la fenêtre Bureaux - Propriétés courantes, cliquez sur le lien de l'utilisateur courant choisi.**

La fenêtre Propriétés courantes relative à cet utilisateur s'affiche.

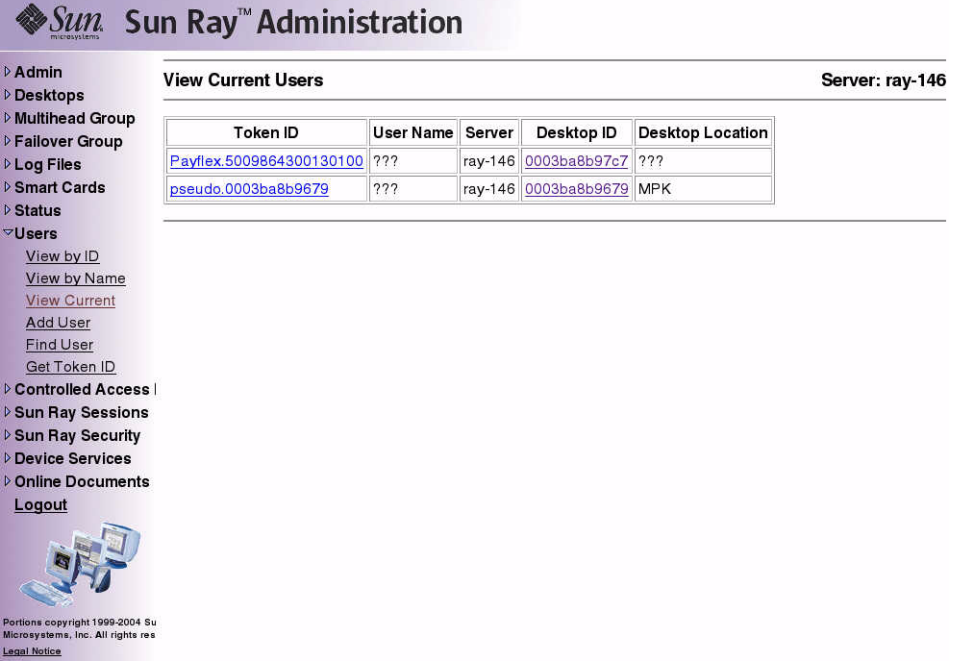

**FIGURE 3-12** Fenêtre Utilisateurs courants

#### ▼ Pour rechercher des bureaux

- **1. Dans le menu de navigation, cliquez sur la flèche à gauche de Bureaux pour afficher les options.**
- **2. Cliquez sur Recherche de bureaux.**

La fenêtre Recherche de bureaux s'affiche.

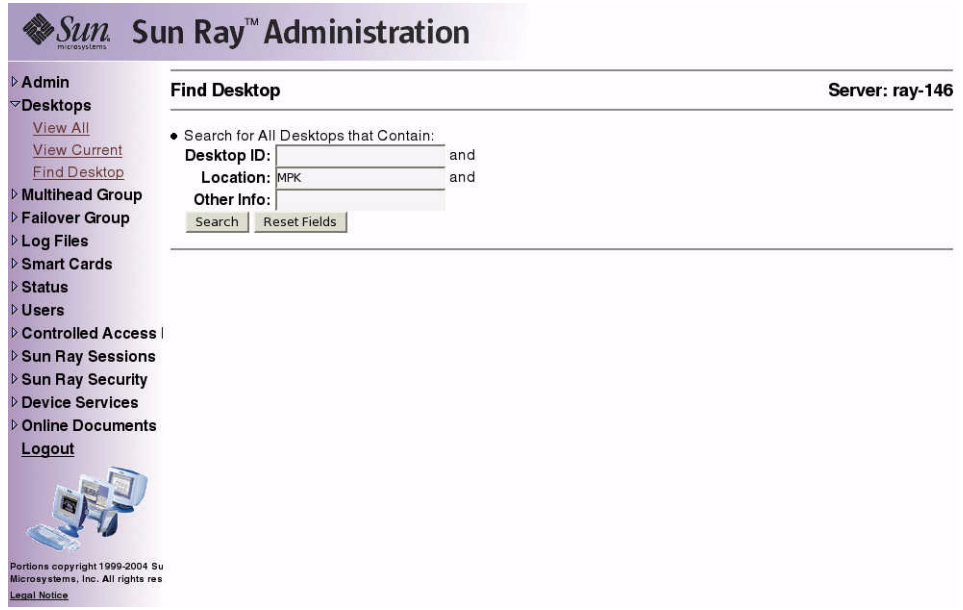

**FIGURE 3-13** Fenêtre Recherche de bureaux

**3. Dans la page Recherche de bureaux, entrez des informations dans les champs ID du bureau, Emplacement et Autres infos.**

#### **4. Cliquez sur le bouton Rechercher.**

La fenêtre Recherche de bureaux s'affiche de nouveau avec tous les bureaux correspondants figurant dans la base de données d'administration.

|                                                                                             | <i>Sun</i> Sun Ray™Administration |            |            |                 |
|---------------------------------------------------------------------------------------------|-----------------------------------|------------|------------|-----------------|
| <b>DAdmin</b><br><b>Desktops</b>                                                            | <b>Find Desktop</b>               |            |            | Server: ray-146 |
| <b>View All</b>                                                                             |                                   |            |            |                 |
| <b>View Current</b>                                                                         | Desktop ID                        | Location   | Other Info |                 |
| <b>Find Desktop</b>                                                                         | 0003ba8b9679                      | <b>MPK</b> | Demo Setup |                 |
| <b>Multihead Group</b>                                                                      |                                   |            |            |                 |
| <b>D</b> Failover Group                                                                     |                                   |            |            |                 |
| <b>DLog Files</b>                                                                           |                                   |            |            |                 |
| <b>D</b> Smart Cards                                                                        |                                   |            |            |                 |
| <b>▷ Status</b>                                                                             |                                   |            |            |                 |
| <b>D</b> Users                                                                              |                                   |            |            |                 |
| <b>Controlled Access  </b>                                                                  |                                   |            |            |                 |
| <b>D Sun Ray Sessions</b>                                                                   |                                   |            |            |                 |
| <b>D Sun Ray Security</b>                                                                   |                                   |            |            |                 |
| <b>Device Services</b>                                                                      |                                   |            |            |                 |
| <b>D</b> Online Documents                                                                   |                                   |            |            |                 |
| Logout                                                                                      |                                   |            |            |                 |
|                                                                                             |                                   |            |            |                 |
| Portions copyright 1999-2004 Su<br>Microsystems, Inc. All rights res<br><b>Legal Notice</b> |                                   |            |            |                 |

**FIGURE 3-14** Fenêtre des résultats d'une recherche de bureaux

#### ▼ Pour éditer les propriétés d'un seul bureau

**1. Pour afficher la page Propriétés du bureau pour le bureau que vous voulez modifier, cliquez sur l'ID de ce bureau.**

La fenêtre Bureaux - Propriétés courantes s'affiche (voir [FIGURE](#page-72-0) 3-7).

**2. Cliquez sur le bouton Éditer les propriétés.**

La fenêtre Édition des propriétés du bureau s'affiche (voir [FIGURE](#page-73-0) 3-8).

- **3. Procédez aux modifications souhaitées dans les zones de texte.**
- **4. Cliquez sur Enregistrer les changements pour enregistrer les changements dans la base de données d'administration.**

# Gestion des groupes multiécran

La fonctionnalité multiécran permet aux utilisateurs de contrôler des applications séparées sur plusieurs écrans Sun Ray. Un clavier unique et un dispositif unique de pointage, branchés à l'unité de bureau principale, sont nécessaires. Cette fonction permet aussi aux utilisateurs d'afficher et de contrôler une application unique, telle qu'un tableur, sur plusieurs écrans.

Ce sont les administrateurs système qui créent des groupes multiécran auxquels les utilisateurs peuvent accéder. Un groupe multiécran composé de plusieurs unités de bureau contrôlées par un clavier et une souris, peut contenir des unités de bureau Sun Ray 1, Sun Ray 100, Sun Ray 150 et Sun Ray 170.

Pour de plus amples informations sur l'implémentation multiécran, reportez-vous au [chapitre](#page-170-0) 9.

### ▼ Pour afficher tous les groupes multiécran

- **1. Dans le menu de navigation, sélectionnez la flèche à gauche de Groupe multiécran pour développer le menu.**
- **2. Cliquez sur le lien Afficher tous.**

La fenêtre Groupes multiécran s'affiche.

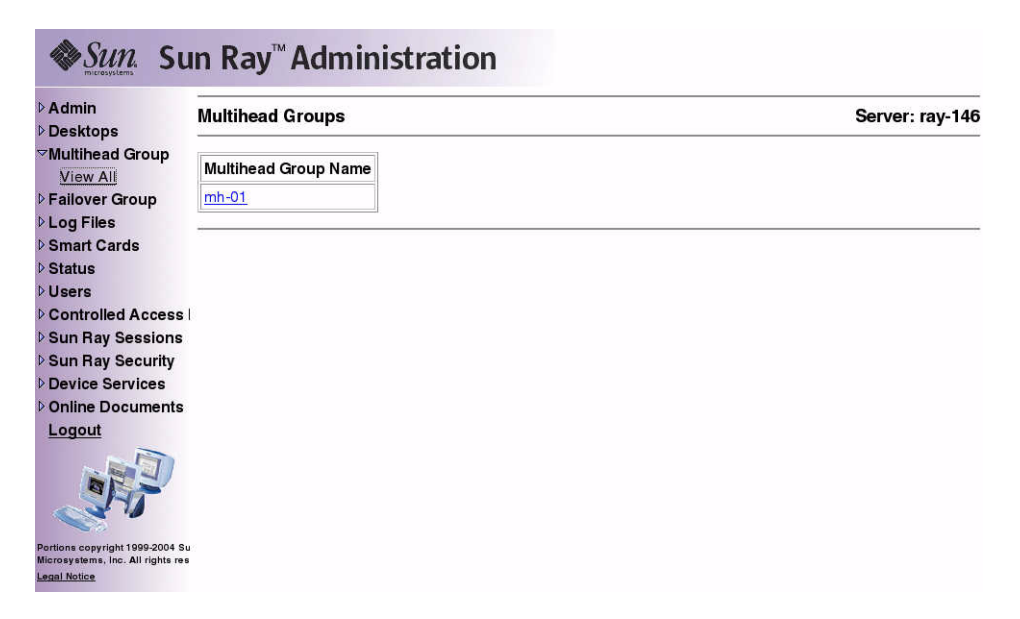

**FIGURE 3-15** Fenêtre Groupes multiécran

#### **3. Pour afficher les propriétés de ce groupe, cliquez sur le lien du nom du groupe multiécran.**

La fenêtre Propriétés des groupes multiécran s'affiche.

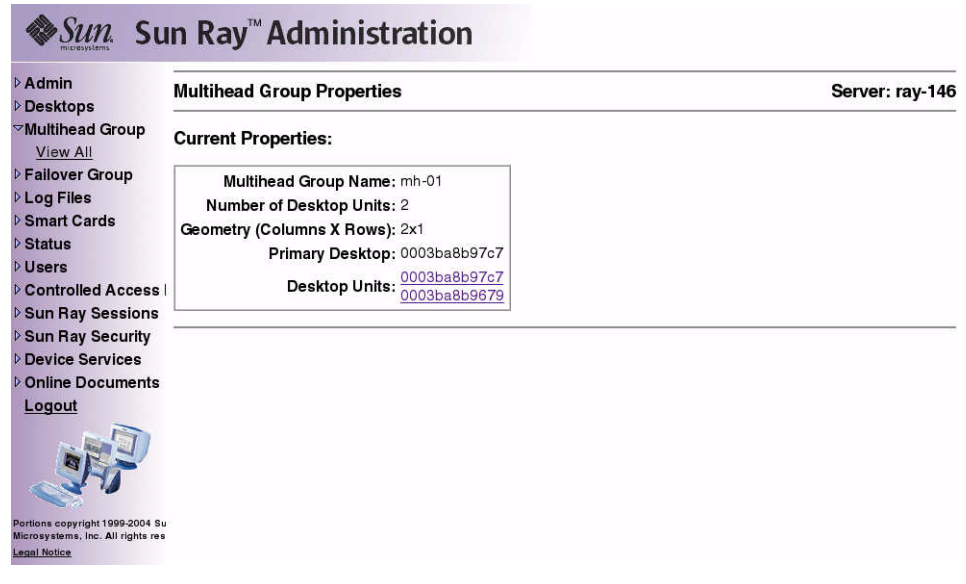

**FIGURE 3-16** Fenêtre Propriétés des groupes multiécran

**4. Pour afficher les propriétés courantes des bureaux pour les unités de bureau de ce groupe, cliquez sur les liens de bureau en bas à droite.**

La fenêtre Bureaux - Propriétés courantes correspondant au lien sélectionné s'affiche.

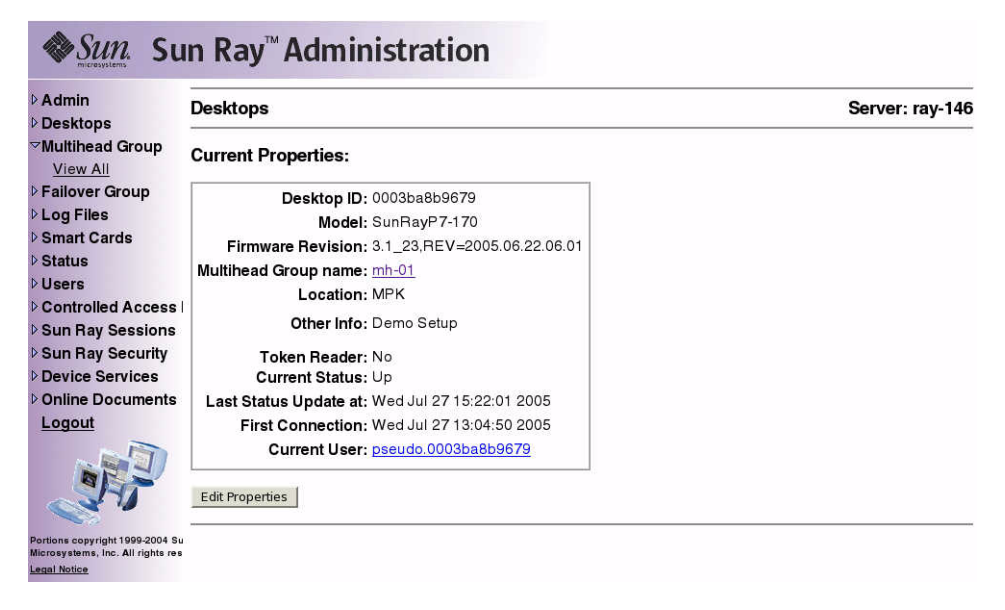

**FIGURE 3-17** Fenêtre Bureaux - Propriétés courantes

Le nom du groupe multiécran s'affiche dans les propriétés de ce bureau.

# Gestion des services de périphérique Sun Ray

Tous les services de périphérique de Sun Ray sont activés par défaut. Les services de périphérique Sun Ray incluent les périphériques USB connectés via les ports USB, les ports série internes et les lecteurs de cartes à puce internes.

Pour activer ou désactiver ces services, utilisez l'outil de ligne de commande utdevadm (voir la section « [Activation et désactivation des services de périphérique](#page-50-0) », [page](#page-50-0) 27) ou l'interface graphique d'administration, comme indiqué dans cette section.

- ▼ Activation et désactivation des services de périphérique Sun Ray
	- **1. Dans le menu de navigation, sélectionnez la flèche à gauche de Services de périphérique dans la barre de navigation pour développer le menu.**
	- **2. Cliquez sur l'option d'activation/désactivation des services dans le menu pour afficher la fenêtre des services USB.**

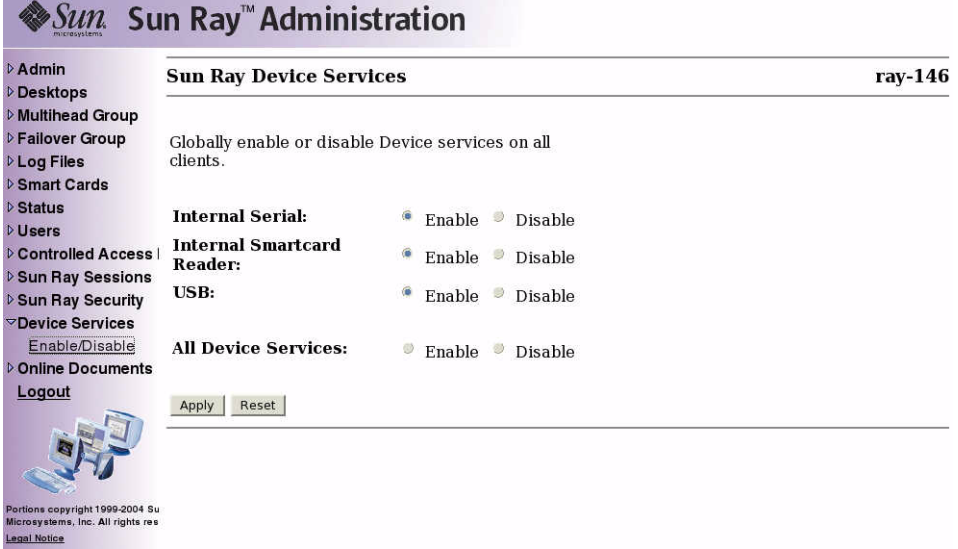

**FIGURE 3-18** Fenêtre Services de périphérique

- **3. Activez la case à cocher d'activation ou de désactivation.**
- **4. Cliquez sur Appliquer pour enregistrer les modifications.**

**Remarque –** Les modifications ne prendront effet qu'après le redémarrage des services Sun Ray.

# Examen des fichiers journaux

Les activités significatives relatives aux fichiers récupérés du serveur Sun Ray sont consignées et enregistrées. Le [TABLEAU](#page-85-0) 3-1 décrit les fichiers journaux.

<span id="page-85-0"></span>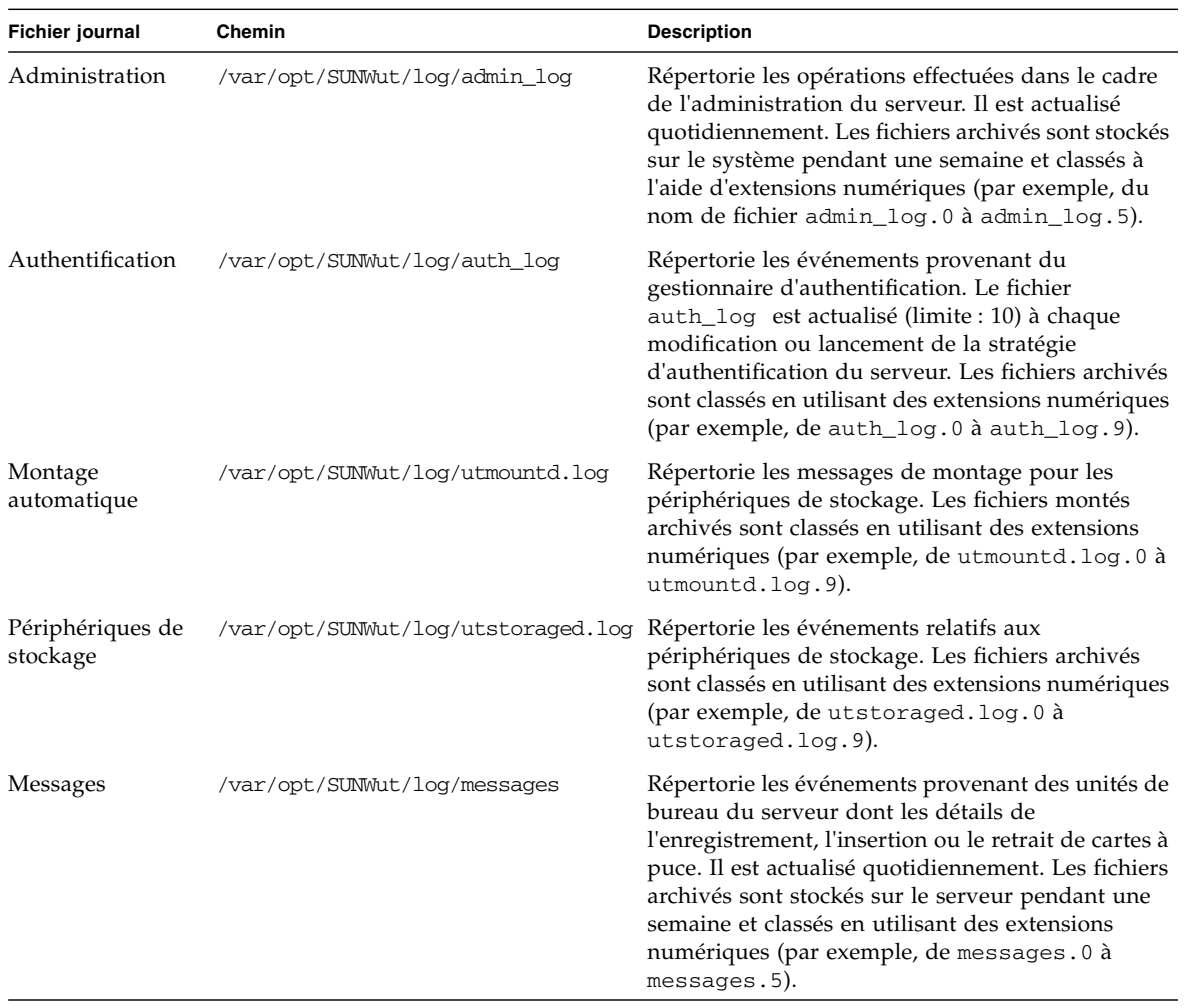

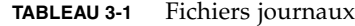

ī

### ▼ Pour afficher un fichier journal

- **1. Dans le menu de navigation, sélectionnez la flèche à gauche de Journaux pour développer le menu.**
- **2. Choisissez le lien du journal que vous voulez inspecter : Messages, Authentification, Administration ou Journaux archivés, utmountd.log ou utstoraged.log.**

La fenêtre de journal correspondante s'affiche. Utilisez la barre de défilement pour accéder aux données situées sur la droite et dans le bas de la fenêtre.

| <b>DAdmin</b><br><b>Desktops</b>                                     | <b>Mass Storage Log File</b>                               | Server: ray-146 |
|----------------------------------------------------------------------|------------------------------------------------------------|-----------------|
| <b>D</b> Multihead Group                                             |                                                            |                 |
| <b>D</b> Failover Group                                              | Size: 0 KB                                                 |                 |
| ▽Log Files                                                           | 2005.07.27 15:26:41.884143 PDT Storage Service is starting |                 |
| Messages Log                                                         |                                                            |                 |
| Auth Log<br>Admin Log                                                |                                                            |                 |
| Mount Log                                                            |                                                            |                 |
| Storage Log                                                          |                                                            |                 |
| Archived Logs                                                        |                                                            |                 |
| <b>Smart Cards</b>                                                   |                                                            |                 |
| <b>D</b> Status                                                      |                                                            |                 |
| <b>D</b> Users                                                       |                                                            |                 |
| <b>D</b> Controlled Access                                           |                                                            |                 |
| <b>D</b> Sun Ray Sessions                                            |                                                            |                 |
| <b>D Sun Ray Security</b>                                            |                                                            |                 |
| <b>Device Services</b>                                               |                                                            |                 |
| <b>DOnline Documents</b>                                             |                                                            |                 |
| Logout                                                               |                                                            |                 |
|                                                                      |                                                            |                 |
| Portions copyright 1999-2004 Su<br>Microsystems, Inc. All rights res |                                                            |                 |
| <b>Legal Notice</b>                                                  |                                                            |                 |

**FIGURE 3-19** Fenêtre Journal Administration

## Gestion des cartes à puce

Les informations données sur les cartes à puce sont extraites des fichiers de configuration fournis par le fournisseur. Ces fichiers de configuration se trouvent dans le répertoire : /etc/opt/SUNWut/smartcard. Ils doivent être formatés correctement et leurs noms doivent se terminer par le suffixe .cfg, par exemple : acme\_card.cfg.

Selon le fournisseur, il est possible que les cartes à puce requièrent un logiciel supplémentaire pour que le logiciel serveur Sun Ray puisse les interroger. Dans ce cas, ce logiciel supplémentaire doit être fourni sous la forme de classes Java dans un fichier Jar. Ce fichier doit se terminer par le suffixe .jar et la partie du nom qui précède le suffixe doit être la même que celle du fichier .cfg qui contient les informations de configuration.

### ▼ Pour afficher/lister les cartes à puce configurées

**1. Dans le menu de navigation, sélectionnez la flèche à gauche de Cartes à puce pour développer le menu.**

#### **2. Cliquez sur le lien Affichage.**

La fenêtre Cartes à puce configurées s'affiche. Elle répertorie les cartes par ordre d'interrogation, c'est-à-dire dans l'ordre dans lequel elles sont examinées.

| <b>D</b> Admin<br><b>Desktops</b>                        | <b>View Configured Smart Cards</b> | Server: ray-146 |                            |  |
|----------------------------------------------------------|------------------------------------|-----------------|----------------------------|--|
| <b>Multihead Group</b><br><b>D</b> Failover Group        | <b>Smart Card</b>                  | Version         | Supplier                   |  |
| <b>DLog Files</b>                                        | ActivCard-Gold                     |                 | 1.0 Sun Microsystems, Inc. |  |
| ▽Smart Cards                                             | <b>GD-SMARTCAFE</b>                |                 | 1.0 Sun Microsystems, Inc. |  |
| <b>View</b>                                              | JavaBadge-Citibank                 |                 | 1.0 Sun Microsystems, Inc. |  |
| Probe Order                                              |                                    |                 |                            |  |
| Add                                                      |                                    |                 |                            |  |
| Delete<br><b>D</b> Status                                |                                    |                 |                            |  |
| <b>VUsers</b>                                            |                                    |                 |                            |  |
| <b>Controlled Access I</b>                               |                                    |                 |                            |  |
| <b>D</b> Sun Ray Sessions                                |                                    |                 |                            |  |
| <b>D Sun Ray Security</b>                                |                                    |                 |                            |  |
| <b>Device Services</b>                                   |                                    |                 |                            |  |
| <b>DOnline Documents</b>                                 |                                    |                 |                            |  |
| Logout                                                   |                                    |                 |                            |  |
|                                                          |                                    |                 |                            |  |
| Portions copyright 1999-2004 Su                          |                                    |                 |                            |  |
| Microsystems, Inc. All rights res<br><b>Legal Notice</b> |                                    |                 |                            |  |

**FIGURE 3-20** Fenêtre Cartes à puce configurées

Un administrateur peut voir dans ce cadre la liste courante des cartes à puce par ordre alphabétique, les numéros de version et les fournisseurs des cartes.

#### **3. Dans la fenêtre Cartes à puce configurées, sélectionnez un lien de carte**.

Les propriétés principales de la carte à puce sélectionnée sont indiquées dans la [FIGURE](#page-89-0) 3-21.

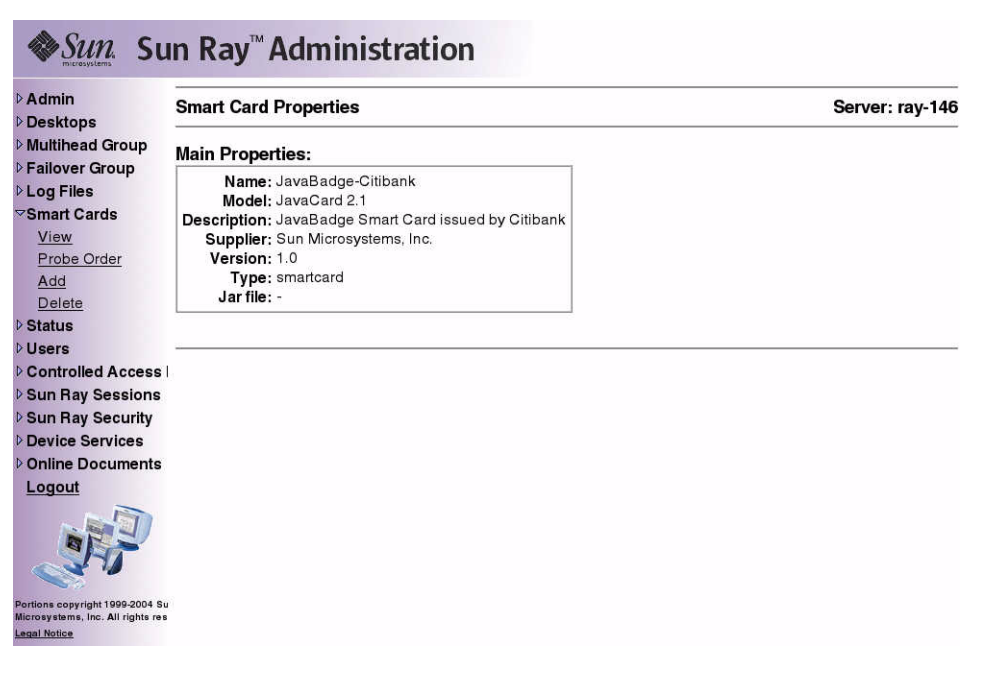

<span id="page-89-0"></span>**FIGURE 3-21** Fenêtre Propriétés de la carte à puce

### ▼ Pour afficher l'ordre d'interrogation des cartes à puce

● **Dans le menu de navigation sous Cartes à puce, cliquez sur le lien Ordre d'interrogation.**

La fenêtre Ordre d'interrogation des cartes à puce s'affiche.

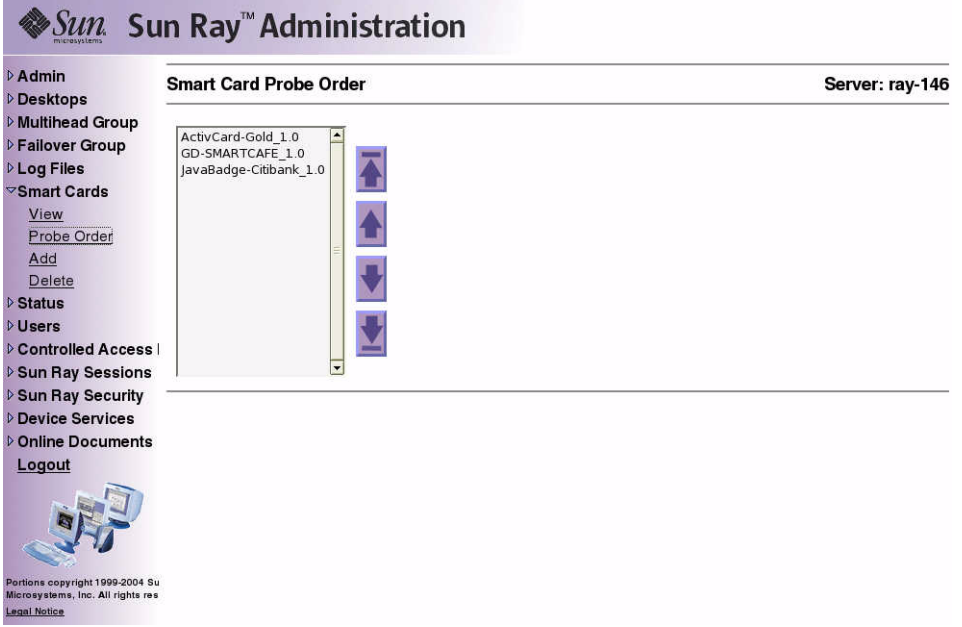

**FIGURE 3-22** Fenêtre Ordre d'interrogation des cartes à puce

Les cartes à puce sont interrogées dans l'ordre dans lequel elles apparaissent dans cette liste.

**Astuce –** Au fur et à mesure que vous ajoutez des cartes, vous pouvez changer l'ordre pour mettre les cartes les plus fréquemment utilisées en tête de liste.

### ▼ Pour modifier l'ordre d'interrogation des cartes à puce

#### **1. Sélectionnez une carte à puce et cliquez sur le bouton fléché approprié.**

Pour placer une carte en tête ou en bas de liste, sélectionnez-la puis cliquez sur le premier ou le dernier bouton (de haut en bas).

**2. Redémarrez les services Sun Ray.**

### ▼ Pour ajouter une carte à puce

**1. Dans le menu de navigation étendu sous Cartes à puce, cliquez sur le lien Ajout.** La fenêtre Ajout d'une carte à puce à la liste d'interrogation s'affiche.

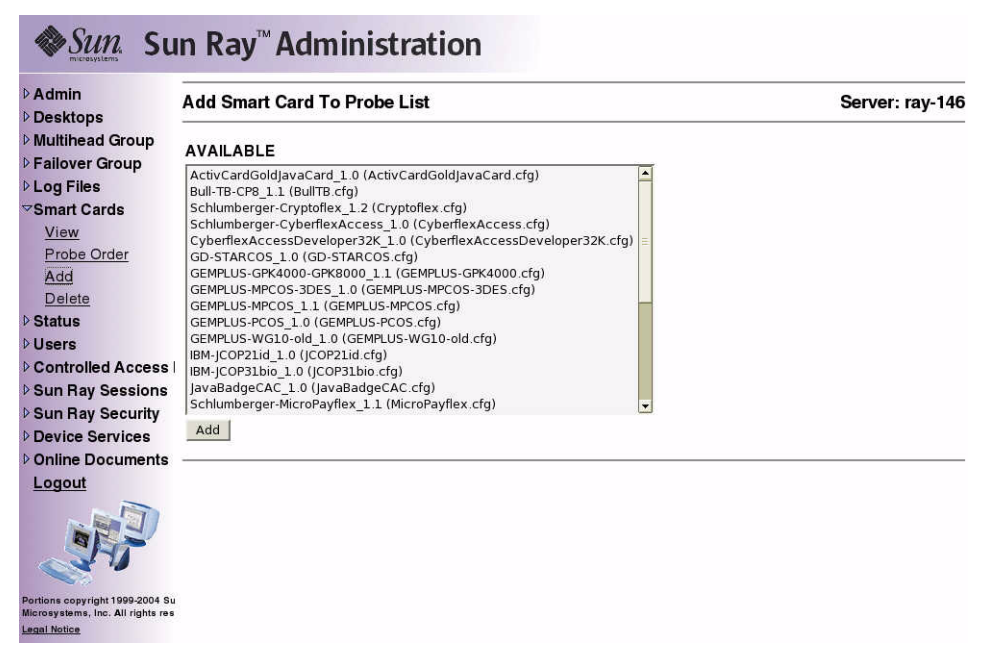

**FIGURE 3-23** Fenêtre Ajout d'une carte à puce à la liste d'interrogation

- **2. Sélectionnez une carte à puce et cliquez sur le bouton Ajouter.**
- **3. Redémarrez les services Sun Ray.**

### ▼ Pour supprimer une carte à puce

**1. Dans le menu de navigation développé, sous Cartes à puce, cliquez sur le lien Suppression.**

La fenêtre Suppression d'une carte à puce de la liste d'interrogation s'affiche.

- **2. Sélectionnez une carte à puce.**
- **3. Cliquez sur le bouton Supprimer.**
- **4. Redémarrez les services Sun Ray.**

## Statut du système Sun Ray

### ▼ Pour afficher le statut du système Sun Ray

- **1. Cliquez sur la flèche à gauche de Statut pour développer le menu de navigation.**
- **2. Cliquez sur le lien Récapitulatif.**

La fenêtre Récapitulatif s'affiche.

| <b>DAdmin</b><br><b>Desktops</b>                                                            | <b>Summary Status</b> | Server: ray-146                               |                                  |                            |            |                |  |  |
|---------------------------------------------------------------------------------------------|-----------------------|-----------------------------------------------|----------------------------------|----------------------------|------------|----------------|--|--|
| <b>D</b> Multihead Group                                                                    |                       |                                               |                                  | <b>Sun Ray Information</b> |            |                |  |  |
| <b>D</b> Failover Group<br><b>DLog Files</b>                                                |                       |                                               | Sun Ray Server Software Version: |                            | 3.1        |                |  |  |
| <b>D</b> Smart Cards                                                                        |                       |                                               | Failover Group Role:             |                            | Standalone |                |  |  |
| $\triangledown$ Status                                                                      |                       |                                               | Desktops Connected:              |                            | 0          |                |  |  |
| <b>Summary Status</b><br><b>DUsers</b>                                                      |                       | <b>Total Sessions:</b><br>Logged-in Sessions: |                                  |                            | O<br>0     |                |  |  |
| <b>DControlled Access I</b>                                                                 |                       |                                               |                                  |                            |            |                |  |  |
| <b>D</b> Sun Ray Sessions                                                                   |                       |                                               |                                  |                            |            |                |  |  |
| <b>D Sun Ray Security</b>                                                                   |                       | <b>System Information</b>                     |                                  |                            |            |                |  |  |
| <b>Device Services</b><br><b>DOnline Documents</b>                                          | OS version:           | SunOS 5.9                                     |                                  |                            |            |                |  |  |
| Logout                                                                                      |                       | <b>Description</b>                            |                                  | Used                       |            | Available      |  |  |
|                                                                                             | Root File System      |                                               | 22620522                         | 2647566 (11%)              |            | 19972956 (89%) |  |  |
|                                                                                             | Swap Space            |                                               | 4934640                          | 40 (0%)                    |            | 4934600 (100%) |  |  |
| Portions copyright 1999-2005 Su<br>Microsystems, Inc. All rights res<br><b>Legal Notice</b> | Amp                   |                                               | 4934640                          | 40 (0%)                    |            | 4934600 (100%) |  |  |

**FIGURE 3-24** Fenêtre Récapitulatif

## Administration des utilisateurs

Vous pouvez spécifier les champs d'utilisateur suivants dans la base de données d'administration Sun Ray :

| Champ                   | <b>Description</b>                                                                                                    |
|-------------------------|----------------------------------------------------------------------------------------------------|
| ID du jeton             | Type et ID de jeton unique de l'utilisateur. Pour les cartes à puce, il s'agit<br>du fournisseur et de l'ID de série de la carte. Pour les unités de bureau,<br>il s'agit du type pseudo et de l'adresse Ethernet de l'unité de bureau.<br>Exemples :<br>mondex.9998007668077709<br>pseudo.080020861234 |
| Nom du serveur          | Nom du serveur Sun Ray employé par l'utilisateur.                                                                                                    |
| Port du serveur         | Port de communication du serveur Sun Ray. En général, ce champ doit<br>contenir 7007.                                                                                                    |
| Nom de<br>l'utilisateur | Nom de l'utilisateur.                                                                                                    |
| Autres infos            | Toute information supplémentaire que vous voulez associer à cet<br>utilisateur (par exemple, le numéro d'un employé ou d'un service).<br>Ce champ est facultatif.                                                                                                    |

**TABLEAU 3-2** Principaux champs relatifs aux utilisateurs

#### ▼ Pour afficher les utilisateurs par ID

● **Dans le menu de navigation Utilisateurs développé, cliquez sur le lien Affichage par ID.**

La fenêtre Affichage des utilisateurs par ID s'affiche. La liste de tous les utilisateurs figurant dans la base de données d'administration est triée par ID de jeton. Si un utilisateur a plusieurs jetons, ces derniers sont répertoriés séparément.

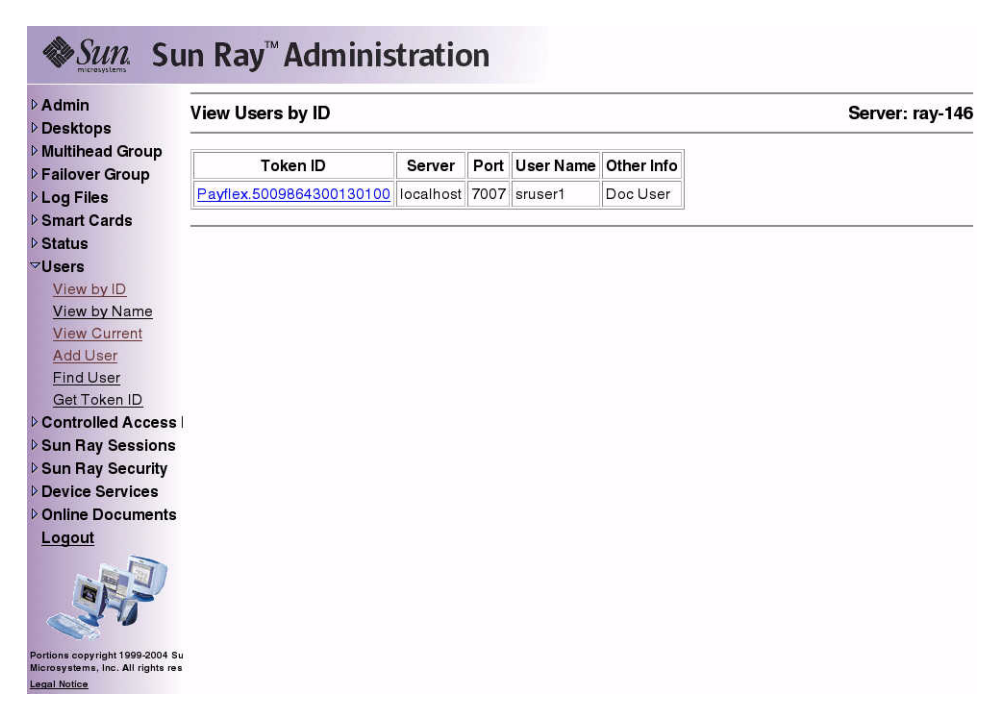

**FIGURE 3-25** Fenêtre Affichage des utilisateurs par ID

### ▼ Pour afficher les utilisateurs par nom

● **Dans le menu de navigation Utilisateurs développé, cliquez sur le lien Affichage par nom.**

La fenêtre Affichage des utilisateurs par nom s'affiche. Elle liste, triés par nom, tous les utilisateurs qui figurent dans la base de données d'administration. Si un utilisateur a plusieurs jetons, ces derniers sont regroupés sous son nom.

| <b>D</b> Multihead Group<br><b>D</b> Failover Group<br><b>DLog Files</b><br><b>Smart Cards</b><br><b>D</b> Status<br>$\nabla$ Users<br>View by ID<br>View by Name | <b>User Name</b><br>sruser1 | Token ID(s)<br>Payflex.5009864300130100 localhost 7007 Doc User | Server | Port Other Info |  |
|----------------------------------------------------------------------------------------------------|-----------------------------|-----------------------------------------------------------------|--------|-----------------|--|
|                                                                                                    |                             |                                                                 |        |                 |  |
|                                                                                                    |                             |                                                                 |        |                 |  |
|                                                                                                    |                             |                                                                 |        |                 |  |
|                                                                                                    |                             |                                                                 |        |                 |  |
|                                                                                                    |                             |                                                                 |        |                 |  |
|                                                                                                    |                             |                                                                 |        |                 |  |
|                                                                                                    |                             |                                                                 |        |                 |  |
| <b>View Current</b>                                                                                                    |                             |                                                                 |        |                 |  |
| Add User                                                                                                    |                             |                                                                 |        |                 |  |
| <b>Find User</b>                                                                                                    |                             |                                                                 |        |                 |  |
| Get Token ID                                                                                                    |                             |                                                                 |        |                 |  |
| <b>DControlled Access I</b>                                                                                                    |                             |                                                                 |        |                 |  |
| <b>D Sun Ray Sessions</b>                                                                                                    |                             |                                                                 |        |                 |  |
| ▷ Sun Ray Security                                                                                                    |                             |                                                                 |        |                 |  |
| Device Services                                                                                                    |                             |                                                                 |        |                 |  |
| <b>Donline Documents</b>                                                                                                    |                             |                                                                 |        |                 |  |
| Logout                                                                                                    |                             |                                                                 |        |                 |  |
|                                                                                                    |                             |                                                                 |        |                 |  |

**FIGURE 3-26** Fenêtre Affichage des utilisateurs par nom

#### ▼ Pour supprimer un utilisateur

**Attention –** Cette opération supprime l'utilisateur et tous les jetons qui y sont associés.

**1. Dans la fenêtre Affichage des utilisateurs par nom, cliquez sur le nom de l'utilisateur que vous voulez supprimer.** 

La fenêtre Propriétés courantes affiche des informations sur l'utilisateur, l'hôte, le jeton, et permet à l'administrateur de modifier les propriétés de l'utilisateur, supprimer l'utilisateur et en afficher la session.

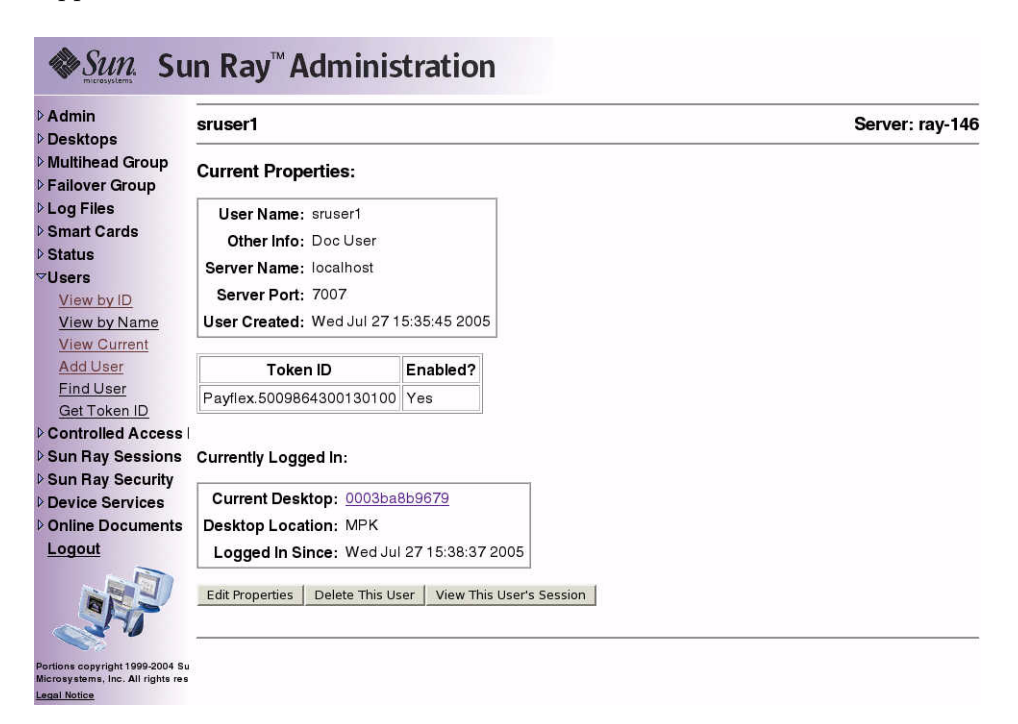

<span id="page-97-0"></span>**FIGURE 3-27** Fenêtre Propriétés courantes indiquant les options administratives pour un utilisateur

#### **2. Cliquez sur le bouton Supprimer cet utilisateur.**

La page Suppression d'un utilisateur s'affiche**.**

| $\triangleright$ Admin<br><b>Desktops</b>                            | <b>Delete User</b>                                                                       | Server: ray-146 |
|----------------------------------------------------------------------|------------------------------------------------------------------------------------------|-----------------|
| <b>Multihead Group</b><br><b>D</b> Failover Group                    | <b>Confirm Delete</b>                                                                    |                 |
| <b>DLog Files</b>                                                    | Are you sure you want to delete user 'sruser1' and all tokens associated with this user? |                 |
| <b>Smart Cards</b><br><b>D</b> Status                                | YES - Delete User Now<br>NO - Cancel Delete                                              |                 |
| <b>VUsers</b>                                                        |                                                                                          |                 |
| View by ID                                                           |                                                                                          |                 |
| View by Name                                                         |                                                                                          |                 |
| <b>View Current</b>                                                  |                                                                                          |                 |
| Add User                                                             |                                                                                          |                 |
| <b>Find User</b>                                                     |                                                                                          |                 |
| Get Token ID                                                         |                                                                                          |                 |
| <b>D</b> Controlled Access I                                         |                                                                                          |                 |
| <b>D</b> Sun Ray Sessions                                            |                                                                                          |                 |
| <b>Sun Ray Security</b>                                              |                                                                                          |                 |
| Device Services                                                      |                                                                                          |                 |
| <b>Donline Documents</b>                                             |                                                                                          |                 |
| Logout                                                               |                                                                                          |                 |
| Portions copyright 1999-2004 Su<br>Microsystems, Inc. All rights res |                                                                                          |                 |
| <b>Legal Notice</b>                                                  |                                                                                          |                 |

**FIGURE 3-28** Fenêtre Suppression d'un utilisateur

#### **3. Pour poursuivre la suppression de l'utilisateur, cliquez sur le bouton OUI - Supprimer immédiatement l'utilisateur.**

Pour annuler cette opération de suppression, cliquez sur NON **-** Annuler la suppression. Si vous sélectionnez OUI, l'utilisateur et les jetons qui y sont associés sont supprimés de la base de données d'administration et une confirmation de l'opération de suppression s'affiche. Si vous sélectionnez NON, la page Propriétés courantes s'affiche de nouveau.

#### ▼ Pour afficher les utilisateurs courants

● **Dans le menu de navigation développé, sous Utilisateurs, cliquez sur le lien utilisateurs courants.**

La fenêtre Utilisateurs courants s'affiche. Elle répertorie les utilisateurs ayant des sessions actives.

**Remarque –** La liste des utilisateurs se conforme aux stratégies établies à l'aide de la commande utpolicy qui permet d'activer l'affichage des utilisateurs enregistrées, des utilisateurs non-enregistrés ou de tous les utilisateurs.

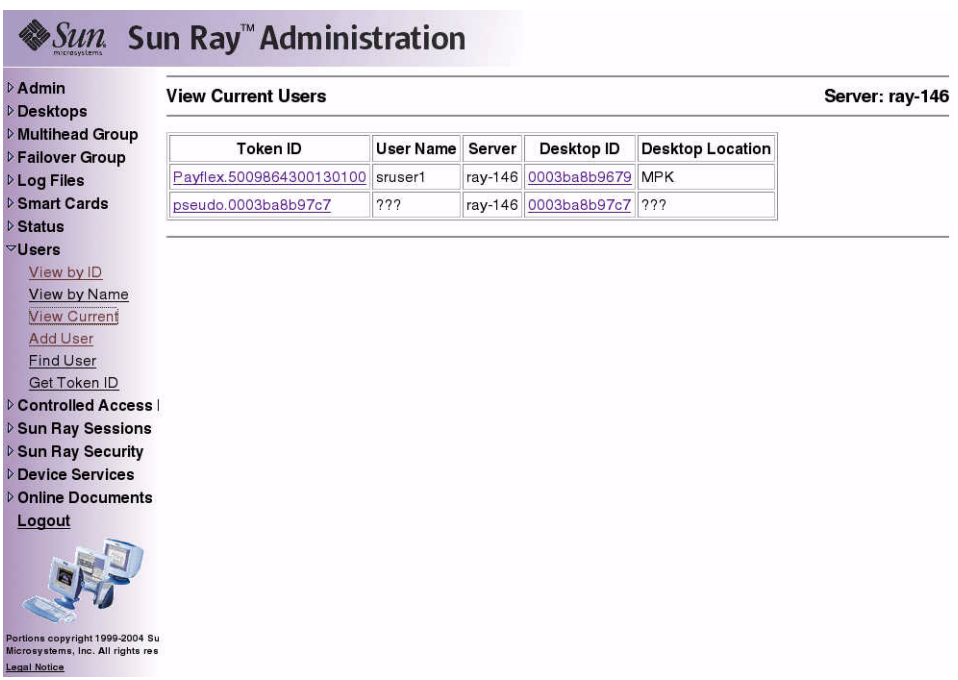

**FIGURE 3-29** Fenêtre Utilisateurs courants

### ▼ Pour afficher les propriétés courantes d'un utilisateur

#### ● **Cliquez sur l'hyperlien de l'ID de jeton de l'utilisateur ou de son nom d'utilisateur.**

La page Propriétés courantes relative à l'utilisateur s'affiche (voir [FIGURE](#page-97-0) 3-27). Elle indique les informations relatives à l'utilisateur contenues dans la base de données d'administration, dont le statut de connexion courant de l'utilisateur.

Les états possibles sont les suivants :

- Ne s'est jamais connecté.
- Est actuellement connecté.
- Dernière connexion.

Pour les deux derniers états, les champs supplémentaires suivants s'affichent :

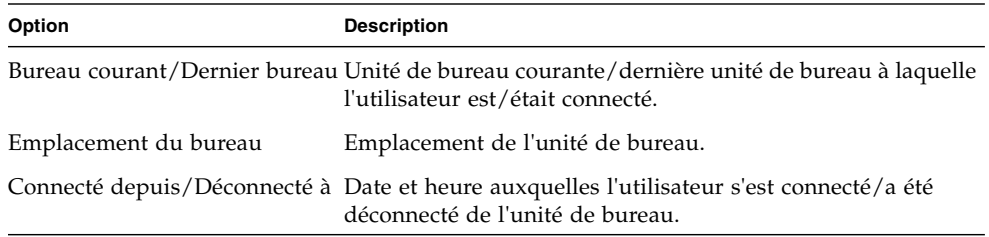

#### **TABLEAU 3-3** Champs relatifs au statut de la connexion

#### ▼ Pour ajouter un utilisateur

**1. Dans le menu développé sous Utilisateurs, cliquez sur le lien Ajout d'un utilisateur.**

La fenêtre Ajout d'un utilisateur s'affiche.

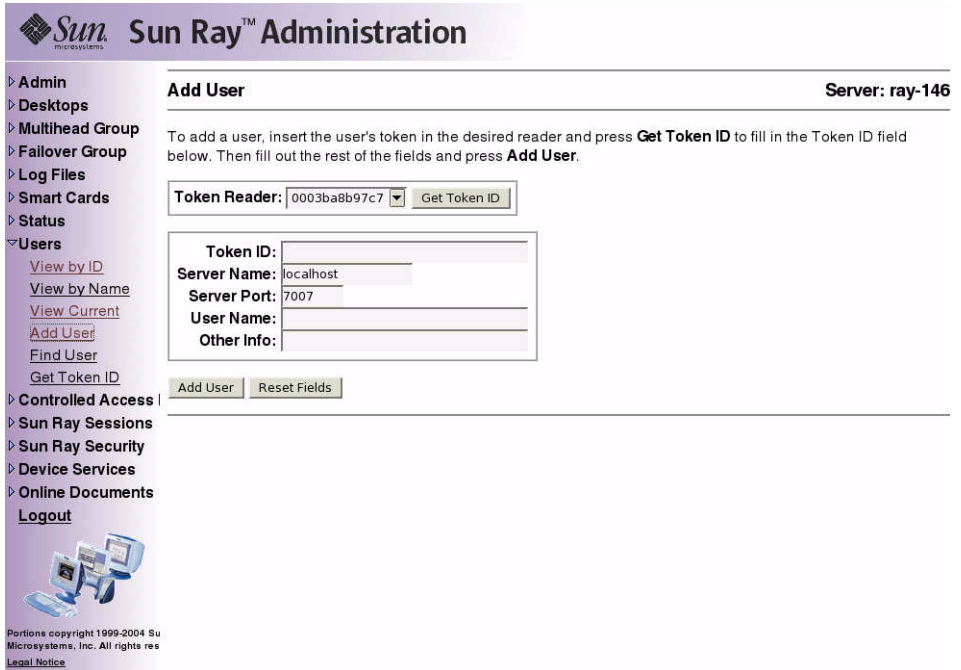

**FIGURE 3-30** Fenêtre Ajout d'un utilisateur

- **2. Si vous ignorez l'ID de jeton de l'utilisateur et avez configuré un lecteur de jetons :**
	- **a. Insérez la nouvelle carte de l'utilisateur dans le lecteur de jetons sélectionné.**
	- **b. Choisissez le lecteur de jetons sélectionné dans le menu déroulant des lecteurs disponibles.**
	- **c. Cliquez sur le bouton Prendre ID jeton.**

L'application interroge le lecteur de jetons et, en cas de réussite, réaffiche le formulaire avec le champ ID du jeton rempli.

**3. Entrez des données dans les champs requis.**

**4. Cliquez sur le bouton Ajouter l'utilisateur.**

L'utilisateur et le jeton qui y est associé sont créés dans la base de données d'administration.

**Remarque –** Dans les versions antérieures à SRSS 3, l'accès au lecteur de cartes à jeton était limité au serveur auquel il était connecté. En d'autres termes, il fallait utiliser l'interface graphique d'administration de ce serveur. SRSS 3.1 permet désormais d'accéder au lecteur de cartes à jeton en appelant l'interface graphique d'administration de tout serveur appartenant au groupe de basculement approprié.

### ▼ Pour afficher les sessions utilisateur

● **Si l'utilisateur est actuellement connecté, vous pouvez afficher sa session en cliquant sur le bouton Afficher la session de cet utilisateur.**

### ▼ Pour éditer les propriétés d'un utilisateur

**1. Dans la page Propriétés courantes relative à l'utilisateur, cliquez sur le bouton Éditer les propriétés.**

La page Édition des propriétés de l'utilisateur s'affiche.

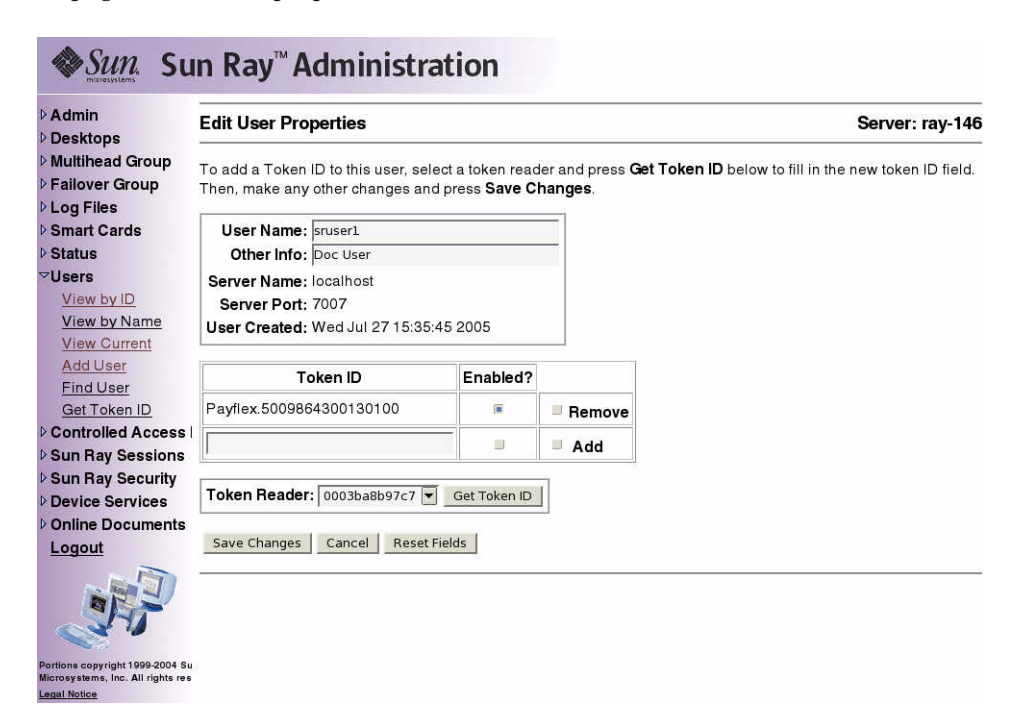

**FIGURE 3-31** Page Édition des propriétés de l'utilisateur

#### **2. Modifiez les zones de texte de votre choix.**

Vous pouvez aussi ajouter ou supprimer des jetons pour cet utilisateur.

**3. Une fois les modifications terminées, cliquez sur le bouton Enregistrer les changements.**

Les changements sont enregistrés dans la base de données d'administration.

### ▼ Pour ajouter un ID de jeton aux propriétés d'un utilisateur

- **1. Dans la page Édition des propriétés de l'utilisateur, tapez le nouvel ID de jeton dans le champ de texte ID du jeton vide.**
- **2. Si vous ne connaissez pas le nouvel ID de jeton et avez configuré un lecteur de jetons :**
	- **a. Insérez la nouvelle carte de l'utilisateur dans le lecteur de jetons sélectionné.**
	- **b. Choisissez le lecteur de jetons sélectionné dans le menu déroulant des lecteurs disponibles.**
	- **c. Cliquez sur le bouton Prendre ID jeton.**

L'application interroge le lecteur de jetons et, en cas de réussite, réaffiche le formulaire avec le champ ID du jeton rempli.

- **3. Cochez la case Activé en regard du nouvel ID de jeton.**
- **4. Cochez la case Ajouter en regard du nouvel ID de jeton.**

Vous pouvez apporter simultanément d'autres modifications à l'utilisateur.

**5. Cliquez sur le bouton Enregistrer les changements.**

Les changements sont alors ajoutés à la base de données d'administration.

### ▼ Pour supprimer un ID de jeton des propriétés courantes d'un utilisateur

- **1. Dans la page Édition des propriétés de l'utilisateur, cochez la case Supprimer pour tous les ID de jeton que vous voulez supprimer.**
- **2. Cliquez sur le bouton Enregistrer les changements.**

Les changements sont alors ajoutés à la base de données d'administration.

### ▼ Pour activer ou désactiver le jeton d'un utilisateur

- **1. Dans la page Édition des propriétés de l'utilisateur, cochez la case Activé pour tous les jetons que vous souhaitez activer.**
- **2. Désélectionnez la case Activé pour les ID de jeton que vous voulez désactiver.**
- **3. Cliquez sur le bouton Enregistrer les changements.**

Les changements sont enregistrés dans la base de données d'administration.

- ▼ Pour rechercher un utilisateur
	- **1. Dans le menu développé sous Utilisateurs, cliquez sur le lien Recherche.**

La fenêtre Recherche d'utilisateurs s'affiche.

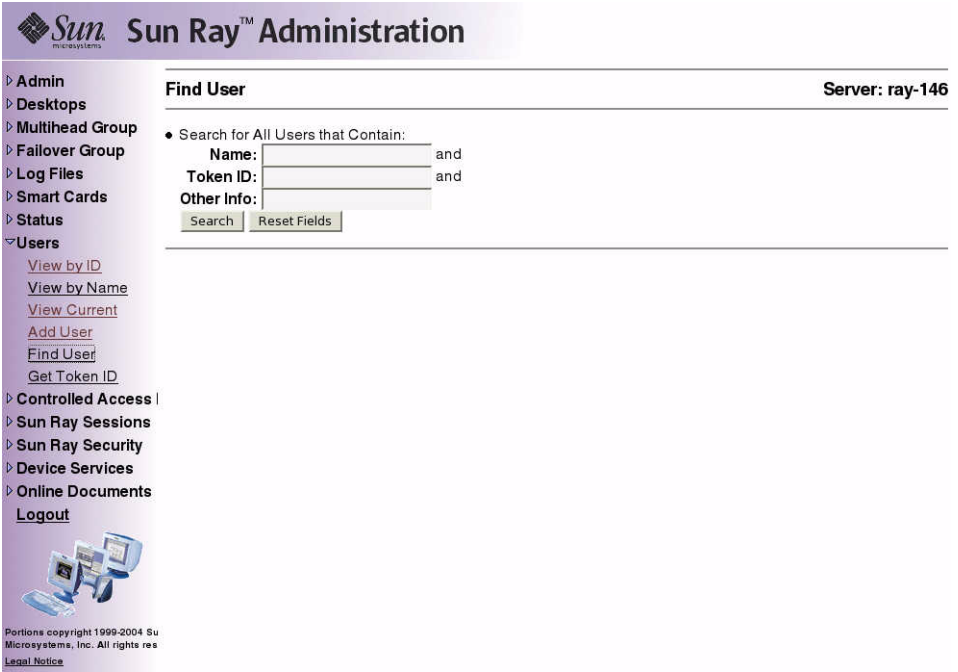

**FIGURE 3-32** Fenêtre Recherche d'utilisateurs

- **2. Entrez des données dans les champs requis.**
- **3. Cliquez sur le bouton Rechercher.**

### ▼ Pour obtenir un ID de jeton d'un lecteur de jetons

**1. Dans le menu développé sous Utilisateurs, cliquez sur le lien Prendre ID jeton.** La fenêtre Prendre ID jeton s'affiche.

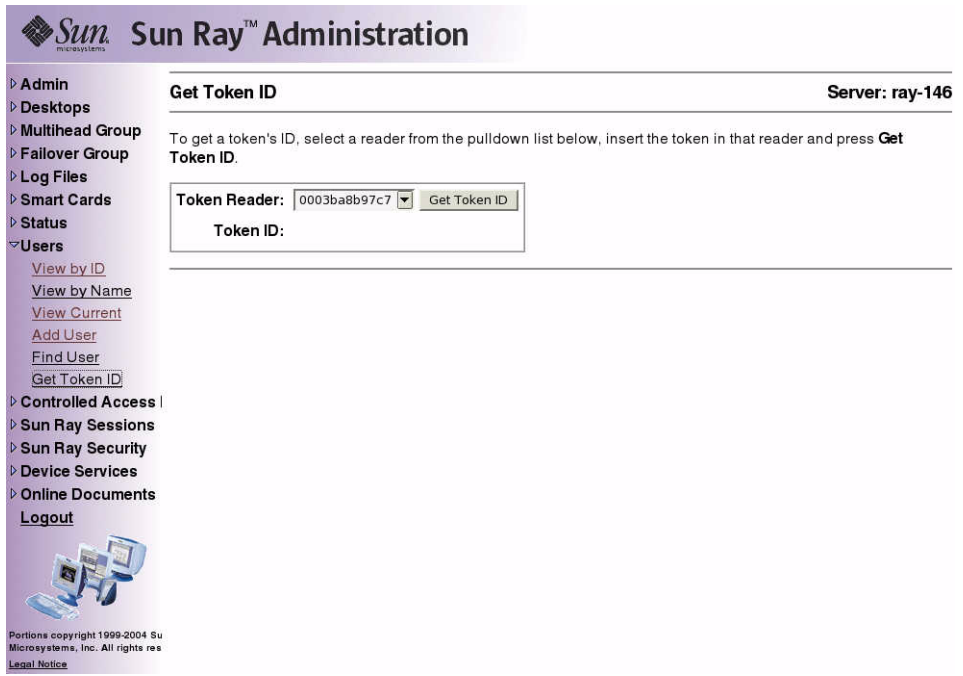

**FIGURE 3-33** Fenêtre Prendre ID jeton

- **2. Insérez la nouvelle carte dans le lecteur de jetons sélectionné.**
- **3. Choisissez le lecteur de jetons sélectionné dans le menu déroulant des lecteurs disponibles.**
- **4. Cliquez sur le bouton Prendre ID jeton.**

L'application interroge le lecteur de jetons et, en cas de réussite, réaffiche le formulaire avec le champ ID du jeton rempli.

## Gestion des sessions

Une session Sun Ray est créée lorsque l'utilisateur se connecte à une unité de bureau Sun Ray. Les états possibles d'une session Sun Ray sont répertoriés dans le [TABLEAU](#page-107-0) 3-4.

**TABLEAU 3-4** État des sessions Sun Ray

<span id="page-107-0"></span>

| Etat                | Description                                       |
|---------------------|---------------------------------------------------|
| Connecté/Déconnecté | Une session est affichée sur une unité de bureau. |
| Inactif             | La session attend à l'invite de connexion GDM.    |

#### ▼ Pour rechercher des sessions Sun Ray

- **1. Dans le menu de navigation, cliquez sur la flèche à gauche de Sessions Sun Ray.**
- **2. Dans le menu de navigation développé, cliquez sur le lien Recherche de sessions Sun Ray.**
- **3. Dans les champs de texte, entrez le nom d'utilisateur, l'ID du jeton ou le nom de connexion UNIX.**
- **4. Cliquez sur le bouton Rechercher.**

Si vous entrez des informations erronées, cliquez sur le bouton Réinitialiser les champs pour effacer les informations entrées. La fenêtre Sessions Sun Ray s'affiche avec les résultats de la recherche Sun Ray.
## ▼ Pour afficher des sessions Sun Ray

- **1. Dans le menu de navigation, cliquez sur la flèche à gauche de Sessions Sun Ray.**
- **2. Dans le menu de navigation développé, cliquez sur le lien Affichage par serveur.** La fenêtre Recherche des sessions utilisateur par serveur s'affiche.

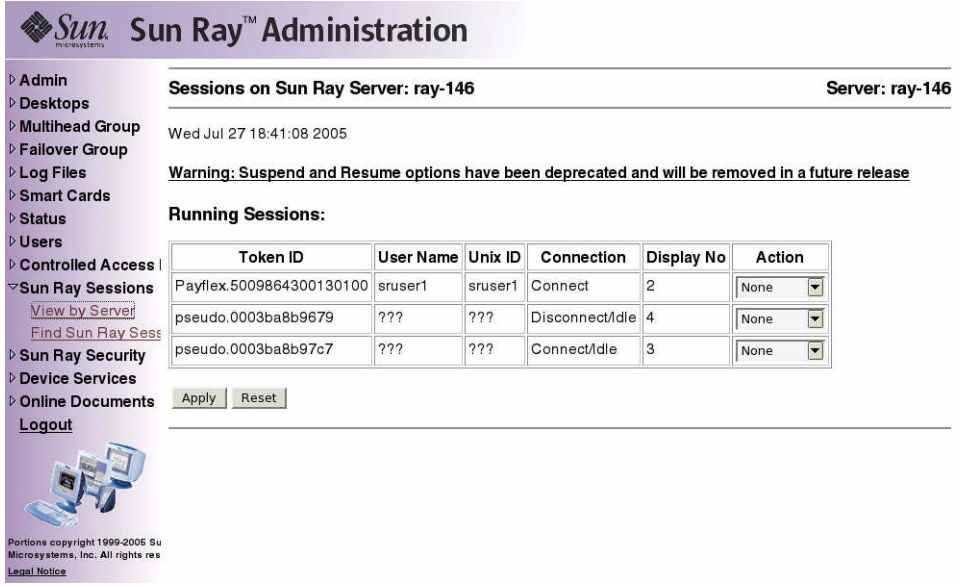

**FIGURE 3-34** Fenêtre Sessions sur le serveur Sun Ray courant

**3. Pour changer l'état de l'une des sessions affichées, sélectionnez une option dans le menu déroulant Action.**

Trois actions sont à votre disposition : Pas de session, Terminer et Suspendre.

**4. Pour appliquer vos changements, cliquez sur le bouton Appliquer.**

# Périphériques pour unités de bureau Sun Ray

Ce chapitre contient des informations sur des périphériques USB, parallèles et série et sur l'impression à partir des unités de bureau Sun Ray.

- « [Nœuds de périphérique et périphériques USB](#page-111-0) », page 88
- « [Périphériques de stockage](#page-114-0) », page 91
- « [Imprimantes connectées](#page-116-0) », page 93
- « [Adaptateurs](#page-118-0) », page 95

Il existe deux types de périphériques : série et parallèle. Les périphériques série permettent des connexions série de type RS-232-avec l'unité de bureau Sun Ray. Les périphériques parallèles permettent l'impression et se présentent sous deux formes : adaptateurs et imprimantes à connexion USB directe.

La prise en charge des périphériques série et parallèles est assurée par des adaptateurs de sociétés tierces.

Le logiciel serveur Sun Ray reconnaît une imprimante parallèle dotée d'un adaptateur comme une imprimante USB.

# <span id="page-111-0"></span>Nœuds de périphérique et périphériques **USB**

Le logiciel serveur Sun Ray crée un répertoire de périphériques appelé IEEE802.*MACID d*ans le répertoire /tmp/SUNWut/units. Ce répertoire contient l'adresse MAC de chaque unité de bureau se trouvant sur la structure d'interconnexion. Le répertoire IEEE802.*MACID* de chaque unité de bureau contient les sous-répertoires dev et devices. Le répertoire dev de Sun Ray contient une représentation de la topologie unique des devices (périphériques) connectés à l'unité de bureau. Le répertoire devices de Sun Ray contient une représentation de la topologie physique de certains périphériques connectés à l'unité de bureau.

**Remarque –** Le logiciel serveur Sun Ray ne crée pas de nœuds de périphérique pour tous les périphériques USB. Certains pilotes de périphériques USB exportent leurs interfaces de périphérique en recourant à d'autres mécanismes qu'un nœud de périphérique UNIX traditionnel.

Les répertoires correspondent aux bus et aux hubs, les fichiers aux ports. Les noms des répertoires de hub reprennent le port du hub amont auquel ils sont connectés.

## Nœuds de périphérique

Dans devices Sun Ray, les nœuds de périphérique sont créés pour chaque port d'imprimante ou série d'un périphérique USB raccordé. Les nœuds de périphérique sont créés dans le répertoire hub qui correspond au hub auquel ils sont connectés. Leurs noms adoptent le format suivant :

*nom\_fabricant, nom\_modèle@port\_hub\_amont*

Si le périphérique USB possède plusieurs ports identiques (par exemple, deux ports série), le nom est suivi de :*n* où *n* est un indice numérique, en partant de 1.

Un chemin de nœud type est le suivant :

```
/tmp/SUNWut/units/IEEE802.MACID/devices/usb@1/hub@1/\
nom_fabricant, nom_modèle@3:1
```
#### **TABLEAU 4-1** Conventions de dénomination

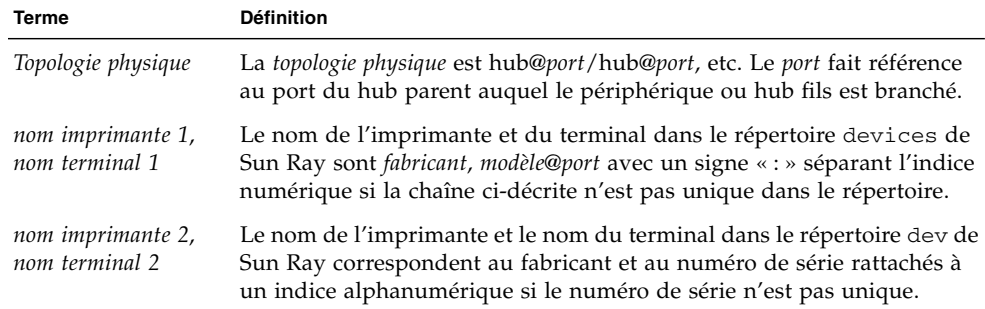

## Liens de périphérique

Les liens de périphérique sont créés sous le répertoire dev. Un lien vers chaque nœud série est créé dans dev/term, un lien vers chaque nœud parallèle l'est dans dev/printers.

Les liens de périphérique types sont les suivants :

/tmp/SUNWut/units/IEEE802.080020cf428a/dev/term/*nom\_fabricant*-67a /tmp/SUNWut/units/IEEE802.080020cf428a/dev/printers/1608b-64

*nom\_fabricant-indicenum\_série*

Où *indice* est un caractère alphabétique croissant, en partant de a.

Si le nom du fabricant n'est pas disponible, les numéros d'ID du fabricant USB et du produit sont utilisés pour le nom du lien de périphérique.

## Propriété des nœuds de périphérique

Certains nœuds de périphérique appartiennent à l'utilisateur dont la session est active sur l'unité de bureau tandis que d'autres peuvent appartenir à l'utilisateur root ou à d'autres utilisateurs ayant eu au préalable des sessions actives sur l'unité de bureau en question. Les droits d'accès au périphérique ainsi que les règles de contrôle d'accès et de propriété sont déterminés par la catégorie du service. Pour les périphériques parallèles et série, seul l'utilisateur dont la session est active et le superutilisateur sont autorisés à utiliser le périphérique connecté. En l'absence d'utilisateur ayant une session active, c'est le superutilisateur qui possède les nœuds de périphérique. Il est possible que cette règle ne s'applique pas à de périphériques USB d'une autre catégorie connectés à l'unité de bureau.

## Hot desking et propriété des nœuds de périphérique

La description qui suit du comportement des périphériques USB lorsque des sessions sont connectées et déconnectées d'une unité de bureau s'applique seulement aux périphériques USB parallèles et série. Les autres catégories de périphériques peuvent présenter des sémantiques différentes en ce qui concerne la propriété et la durée de location.

Changer la session active sur une unité de bureau transfère la propriété des nœuds de périphérique à l'utilisateur associé à la nouvelle session. Un changement de session se produit à chaque fois qu'un utilisateur :

- insère une carte à puce dans une unité de bureau ou l'en retire ;
- se connecte à une session ;
- se déconnecte d'une session en utilisant la mobilité sans carte à puce.

Dans un environnement de secours, il est également possible de changer de session à l'aide des commandes utselect ou utswitch. Un changement de session impose l'arrêt de tous les périphériques ouverts par un utilisateur autre que l'utilisateur root dans un délai de 15 secondes. Toute entrée ou sortie vers/provenant de tout périphérique affecté génère une erreur. Les périphériques ouverts par le superutilisateur ne sont pas affectés par le changement de session.

**Remarque –** Lors du changement d'une session, toute entrée ou sortie en cours sur un nœud de périphérique ouvert par un utilisateur autre que l'utilisateur root est annulée au bout de 15 secondes. Si la session d'origine est restaurée dans les 15 secondes, la propriété n'est pas transférée et les entrées et sorties se poursuivent.

# <span id="page-114-0"></span>Périphériques de stockage

## Nœuds et liens de périphérique

Les nœuds de périphérique de stockage sont des nœuds spéciaux en mode bloc. Ils sont créés dans le répertoire dev/dsk. Sachez que pour les périphériques de stockage, les nœuds de périphérique ne sont pas créés dans le répertoire des périphériques et qu'aucun lien de périphérique n'est créé.

Les nœuds de périphérique sont nommés avec un suffixe identificateur de partition. Le nœud de périphérique représentant l'ensemble du disque n'a pas de suffixe de ce type. Exemple :

- disk3p2 représente la partition 2 de disk3.
- disk3 représente l'ensemble du disque.

Les opérations sur les disques, telles qu'eject doivent être dirigées sur l'ensemble du disque. Les opérations sur les partitions, telles que mount et doivent être dirigées sur des partitions individuelles. Pour plus de détails, reportez-vous aux exemples du [TABLEAU](#page-115-0) 4-2.

#### Points de montage

Lorsqu'un périphérique de stockage est branché à l'unité de bureau, s'il possède un système de fichiers reconnaissable par le SE, il est automatiquement monté sur un répertoire sous le répertoire parent de montage de l'utilisateur. Le répertoire parent de montage est situé dans \$DTDEVROOT/mnt/. L'utilisateur peut aussi localiser les points de montage à l'aide de l'option -l de la commande utdiskadm :

#### % **/opt/SUNWut/bin/utdiskadm -l**

## Propriété des périphériques et hot desking

Lorsque la session de l'utilisateur se déconnecte de l'unité de bureau, l'utilisateur perd son droit d'accès au périphérique de stockage, et toutes les E/S en attente du périphérique sont abandonnées. Cela peut entraîner la corruption des données qui se trouvent sur le périphérique. Les utilisateurs doivent utiliser utdiskadm  $-r$ pour démonter sans risque tous les systèmes de fichiers ou débrancher le disque de l'unité de bureau. Ils doivent aussi fermer toutes les références aux fichiers et répertoires dans le point de montage pour assurer que le périphérique n'est pas occupé.

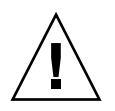

**Attention –** Linux n'écrit pas immédiatement les données sur les disques. La non exécution d'utdiskadm -r avant le débranchement des périphériques de stockage entraînera des pertes de données. Assurez-vous que les utilisateurs exécutent utdiskadm -r avant de débrancher un périphérique de stockage.

% **/opt/SUNWut/bin/utdiskadm -r device\_name**

### Opérations de disque courantes

Le [TABLEAU](#page-115-0) 4-2 résume les opérations de disque courantes et les commandes utilisées pour leur exécution. Pour plus d'informations sur les commandes individuelles, reportez-vous aux pages de manuel.

<span id="page-115-0"></span>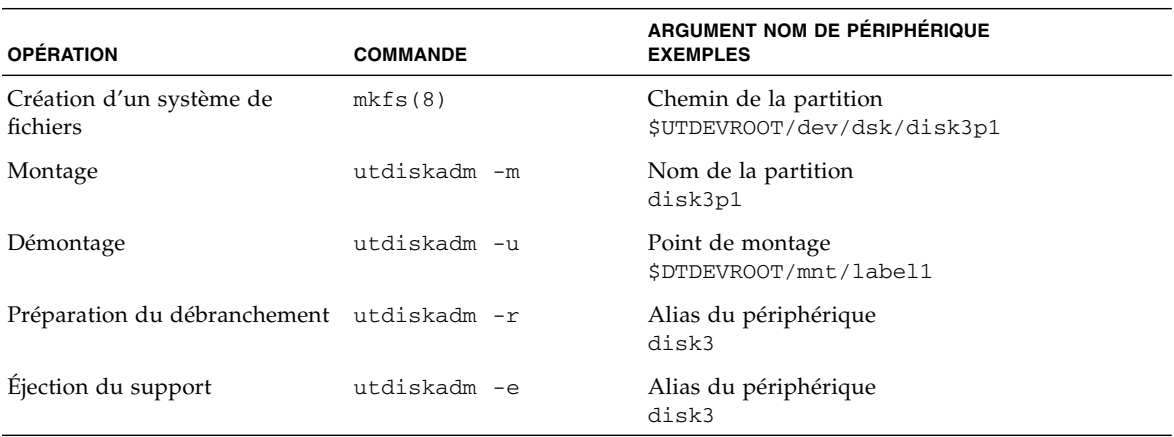

#### **TABLEAU 4-2** Commandes des opérations de disque courantes sur les plates-formes Linux

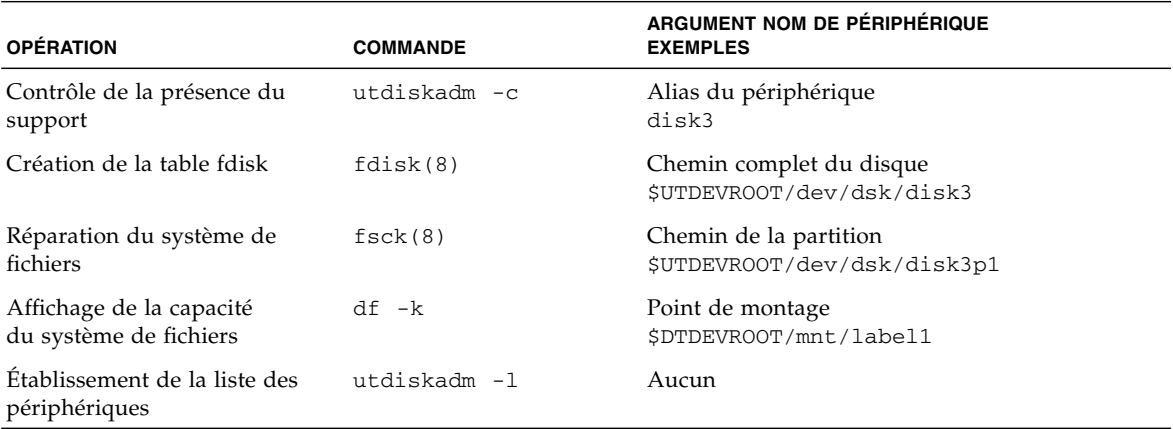

**TABLEAU 4-2** Commandes des opérations de disque courantes sur les plates-formes Linux *(suite)*

## <span id="page-116-0"></span>Imprimantes connectées

Le logiciel serveur Sun Ray prend en charge les imprimantes PostScript™ connectées directement à un port USB via une unité de bureau Sun Ray ou connectées par le biais d'un adaptateur de port USB-à-parallèle. Pour la prise en charge d'imprimantes non-PostScript, reportez-vous à la section « [Imprimantes non PostScript](#page-118-1) », page 95.

**Remarque –** Comme le sous-système lp ouvre le nœud de périphérique en tant que superutilisateur pour chaque demande d'impression, les travaux d'impression ne sont pas affectés par le hot desking.

## Configuration d'imprimantes

Les instructions génériques suivantes peuvent légèrement varier d'un système d'exploitation à un autre, mais elles devraient fournir les informations suffisantes pour permettre à un administrateur de configurer des services d'impression de base.

- ▼ Configuration d'une imprimante
	- **1. Connectez-vous en tant que superutilisateur à une unité de bureau Sun Ray.**
	- **2. Pour déterminer l'adresse MAC de l'unité de bureau, appuyez sur les trois touches de réglage du volume à gauche de la touche de mise sous tension dans le coin supérieur droit de votre clavier.**

La chaîne de caractères alphanumériques affichée au-dessus de l'icône de connexion représente l'adresse MAC.

**3. Pour localiser votre unité de bureau Sun Ray, tapez ce qui suit :**

```
# cd /tmp/SUNWut/units/*adresse_MAC
# pwd
 /tmp/SUNWut/units/IEEE802.IDMAC/
```
Le chemin de l'adresse MAC de votre unité de bureau Sun Ray s'affiche.

<span id="page-117-0"></span>**4. Localisez le port pour votre imprimante en tapant :**

```
# cd dev/printers
# pwd
/tmp/SUNWut/units/IEEE802.IDMAC/dev/printers
#ls
nom-nœud-imprimante
```
**5. Dans le répertoire, localisez le nœud de l'imprimante.**

```
6. Utilisez les outils d'administration de Linux pour paramétrer l'imprimante.
  Assurez-vous de choisir Other (Autre) de façon à pouvoir entrer le nœud de 
  périphérique de l'Étape 4 ci-dessus.
```
**7. Pour vérifier si l'imprimante a été correctement configurée, tapez :**

# **lpstat -d** *nom-imprimante*

**Remarque –** Pour SLES 9, effectuez les opérations supplémentaires suivantes :

**8. Créez un lien logiciel vers le nœud d'imprimante Sun Ray dans /dev/usb.**

Si, par exemple, le nœud de périphérique est le suivant : /tmp/SUNWut/units/IEEE802.<*adresse\_mac*>/dev/printers/ <*nœud périphérique*>, exécutez alors la commande suivante :

```
# ln -s \
/tmp/SUNWut/units/IEEE802.<adresse-mac>/dev/printers/<nœud périphérique>
\/dev/usb/imprimante-sunray
```
Utilisez ce lien symbolique (/dev/usb/sunray-printer) en tant qu'URI de périphérique pendant la création de la file d'attente d'impression.

- **9. Mettez à jour** /etc/cups/cupsd.conf **pour définir la propriété RunAsUser sur Non.**
- **10. Redémarrez le démon** cups**.**

# **/etc/init.d/cups restart**

#### <span id="page-118-1"></span>Imprimantes non PostScript

Les imprimantes qui n'utilisent pas PostScript, à l'instar de certains traceurs, sont mieux prises en charge par des logiciels de marque tierce. Les imprimantes à jet d'encre nécessitent des logiciels tiers tels que :

- ESP PrintPro d'Easy Software, disponible sur <http://www.easysw.com>
- Ghostscript, disponible sur <http://www.ghostscript.com>
- Vividata PShop, disponible sur <http://www.vividata.com>

Contrôlez avec les fournisseurs les tarifs et les modèles d'imprimantes exacts pris en charge.

# <span id="page-118-0"></span>Adaptateurs

Pour la liste des adaptateurs série et parallèles contrôlés, consultez :

[http://www.sun.com/io\\_technologies/sunray/usb/sunray-index.html](http://www.sun.com/io_technologies/sunray/usb/sunray-index.html)

# libusb

libusb est une API USB user space Open Source qui permet à des applications d'accéder aux périphériques USB. Elle a été implémentée pour un certain nombre d'environnements d'exploitation, notamment Linux, BSD Unix et Solaris.

Le plug-in Sun Ray libusb libusbut.so.1 offre une prise en charge spécifique de Sun Ray pour libusb dans les environnements Linux.

Le RPM SUNWlibusbut inclut le plug-in Sun Ray libusb libusbut.so.1 dans /opt/SUNWut/lib. Pour incorporer des applications, utilisez le fichier d'en-tête usb.h à partir du RPM Linux libusb existant côté serveur.

La page de manuel libusbut fournie avec SRSS 3.1.1 pour Linux aborde les options disponibles pour l'utilisation du plug-in Sun Ray libusb avec la prise en charge Linux de libusb côté serveur.

Les applications basées sur libusb Open Source qui sont fournies avec les distributions Linux standard peuvent être utilisées pour alimenter les périphériques USB connectés aux unités de bureau Sun Ray. Pour Sane, par exemple, visitez le site <www.sane-proj.org> ; pour Gphoto, visitez le site <www.gphoto.org>.

**Remarque –** Sane peut être utilisé dans les implémentations de Sun Ray s'il est incorporé avec les threads activés. Les fichiers binaires de Sane avec les threads activés sont disponibles auprès du centre de téléchargement Sun (SDLC) ou peuvent être incorporés depuis la source.

# Hot desking (sessions mobiles)

Le système Sun Ray est conçu pour assurer la mobilité des sessions, c'est-à-dire le hot desking, avec des cartes à puce. Chaque unité de bureau Sun Ray est équipée d'un lecteur de cartes à puce.

Ce chapitre explique comment permettre aux utilisateurs d'accéder à leurs sessions Sun Ray, au sein d'un ou plusieurs groupes de basculement (voir « [Groupes de](#page-180-0)  [basculement](#page-180-0) », page 157). Cette fonction s'appelle le *[Hot desking régional](#page-240-0)*.

# Hot desking régional

Le hot desking régional peut être activé via plusieurs groupes de basculement. Les groupes de basculement multiples sont utiles pour diverses raisons, notamment les suivantes :

■ Disponibilité

Il s'avère parfois plus avantageux de disposer de plusieurs emplacements géographiques bien distincts, chacun d'entre eux étant associé à un groupe de basculement, de sorte que s'il se produit un incident à un emplacement spécifique, les autres emplacements restent opérationnels.

■ Stratégies d'administration

Certains sites disposent de stratégies d'administration différentes selon les emplacements. Cela peut s'avérer utile de conserver des groupes de basculement distincts à ces emplacements.

Le hot desking régional (ou AMGH, Automatic Multi-Group Hotdesking) est particulièrement utile pour les entreprises où il existe plusieurs groupes de basculement et de nombreux utilisateurs qui se déplacent d'un lieu à un autre et souhaitent accéder à leur session existante, quel que soit le lieu. Les sections suivantes décrivent le hot desking régional. Pour de plus amples informations techniques, reportez-vous aux pages de manuel utamghadm(8), ut\_amgh\_get\_server\_list(3) et ut\_amgh\_script\_interface(3).

**Remarque –** Le hot desking régional n'est pas activé pour les groupes multiécran.

### Présentation

Une fois le hot desking régional configuré, les informations de connexion utilisateur et les sessions associées sont gérées comme suit :

- 1. Lorsqu'une carte est insérée ou retirée du système, ou qu'un utilisateur se connecte via l'interface graphique d'accueil, les paramètres tels que le nom d'utilisateur (s'il est connu à ce stade), le jeton de la carte à puce et l'identificateur de terminal sont soumis à une logique d'intégration au site.
- 2. Le logiciel d'intégration au site utilise ces paramètres pour déterminer les serveurs Sun Ray vers lesquels les unités de bureau Sun Ray devraient être dirigées.
- 3. Si le jeton de la carte à puce est associé à une session locale, cette session devient prioritaire et le hot desking régional n'est pas appelé.
- 4. Dans le cas contraire, le logiciel de hot desking redirige l'unité de bureau Sun Ray de façon à la connecter au serveur Sun Ray approprié.

Ainsi, si une session existe pour l'utilisateur, l'unité de bureau se connecte à cette session. Dans le cas contraire, le logiciel de hot desking crée une session pour cet utilisateur.

## Conditions requises du site

Pour utiliser le hot desking régional, un site doit fournir une logique d'intégration au site qui peut utiliser les données d'entreprise pour déterminer les utilisateurs ou les unités de bureau Sun Ray à connecter à des groupes de basculement spécifiques. En général, cette configuration peut être mise en place par le biais d'une bibliothèque C dynamique ou d'un script shell qui implémente une interface spécifique utilisée par le logiciel de hot desking régional. SRSS fournit des codes de référence que peut utiliser un administrateur de site en tant qu'exemple ou l'adapter selon les besoins. Un administrateur doit configurer le logiciel de hot desking régional de façon à utiliser une bibliothèque spécifiée ou un script shell, puis implémenter la pile PAM des applications de connexion, comme décrit ci-dessous.

**Remarque –** Pour éviter toute interruption en cours d'opération, le nombre de serveurs inclus dans le groupe cible doit être suffisant pour fournir un emplacement à toute session, en cas d'indisponibilité d'un serveur particulier. Sur la plupart des sites, deux serveurs suffisent. Trois serveurs permettent une marge d'erreur suffisante pour garantir la continuité opérationnelle.

#### Mise en place d'une logique d'intégration au site

Pour déterminer l'emplacement de connexion d'unités de bureau Sun Ray ou utilisateurs donnés lors de la création ou l'accès à des sessions, l'administrateur doit utiliser les données d'entreprise. À cette fin, le logiciel serveur Sun Ray 3.1.1 inclut :

- des pages de manuel, telles que ut\_amgh\_get\_server\_list(3), décrivant l'API C appropriée pour implémenter une bibliothèque partagée ;
- une API de script shell, ut\_amgh\_script\_interface(3), pouvant être utilisée en remplacement ;
- un code C de référence et un code de script, situés sous /opt/SUNWutref/amgh. Ce code peut servir de modèle ou être directement adapté à une utilisation particulière ;
- un fichier Make opérationnel.

#### ▼ Configuration d'une bibliothèque de mappage spécifique du site

L'administrateur doit déterminer la bibliothèque de mappage à utiliser pour chaque site. Il peut s'agir d'une implémentation spécifique du site, tel que décrit ci-dessus, ou de l'un des modèles d'implémentation fournis avec le logiciel SRSS.

Utilisez la commande /opt/SUNWut/sbin/utamghadm pour configurer le logiciel de hot desking régional de façon à utiliser cette bibliothèque.

**1. Pour configurer l'implémentation de mappage basée sur le jeton et fournie en tant que modèle, exécutez la commande suivante :** 

# **/opt/SUNWut/sbin/utamghadm -l /opt/SUNWutref/amgh/libutamghref\_token.so**

**2. Pour configurer l'implémentation de mappage basée sur le nom d'utilisateur et fournie en tant que modèle, exécutez la commande suivante :** 

# **/opt/SUNWut/sbin/utamghadm -l /opt/SUNWutref/amgh/libutamghref\_username.so**

**3. Pour configurer un mappage back-end basé sur le script (par exemple, le modèle de mappage basé sur la combinaison jeton/nom d'utilisateur), utilisez l'option –s avec cette commande :** 

# **/opt/SUNWut/sbin/utamghadm -s /opt/SUNWutref/amgh/utamghref\_script**

**4. Effectuez un redémarrage à froid des services SRSS via l'interface de ligne de commande utrestart ou l'interface graphique d'administration.**

#### Lecteurs de jetons

Pour utiliser les lecteurs de jetons avec le hot desking régional et les pseudo-jetons Sun Ray, générez le comportement souhaité à l'aide de la bibliothèque de mappage spécifique au site.

Les lecteurs de jetons configurés doivent se présenter sous le format suivant :

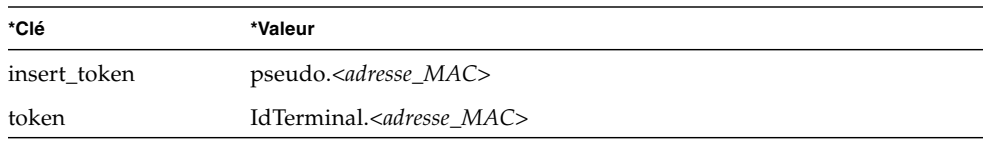

**Remarque –** S'il existe une stratégie enregistrée, utilisez la clé insert\_token au lieu de la clé token, qui n'est pas unique.

Configuration du modèle de magasin de données

Chaque site doit configurer un magasin de données qui contiendra les informations de mappage spécifique du site pour le hot desking régional. Ce magasin de données est utilisé par la bibliothèque de mappage du site afin de déterminer si le hot desking régional doit être initié pour les paramètres présentés. Le magasin de données peut être un simple fichier plat. Les implémentations du modèle incluses avec le logiciel SRSS requièrent la configuration d'un simple fichier plat.

#### ● **Créez le fichier de base de données d'arrière-plan sous**

/opt/SUNWutref/amgh/back\_end\_db**sur le serveur Sun Ray :**

**a. Pour un mappage basé sur le jeton, utilisez les entrées sous la forme :**

token=XXXXXXX [nomutilisateur=XXXXX] host=XXXXX

- Les commentaires (lignes précédées d'un #) sont ignorés.
- Le nom d'utilisateur est facultatif. Si le même jeton est associé à plus d'un nom d'utilisateur non nul, une erreur se produit.
- **b. Pour un mappage basé sur le nom d'utilisateur, utilisez les entrées sous la forme :**

username=XXXXX host=XXXXX

- Les commentaires (lignes précédées d'un #) sont ignorés.
- Les paires clé/valeur autres que celles mentionnées ci-dessus sont ignorées.
- L'ordre des paires clé/valeurs n'est pas importante.

**c. Pour un mappage combiné, utilisez les entrées sous la forme :**

Toute combinaison de lignes de MAPPAGE BASÉ SUR LE JETON et MAPPAGE BASÉ SUR LE NOM D'UTILISATEUR.

- Les commentaires (lignes précédées d'un #) sont ignorés.
- Une correspondance de JETON est tentée dans un premier temps.
- Si aucune correspondance n'a pu être effectuée (ou si aucun nom d'utilisateur n'est inclus dans les correspondances), l'utilisateur est invité à saisir un nom d'utilisateur.
- Ce nom d'utilisateur est alors recherché. Si aucune correspondance n'est trouvée, une session locale est créée. Dans le cas contraire, l'unité de bureau Sun Ray est transmise au premier hôte signalé comme disponible.

Voici un exemple de ligne pour ce fichier :

token=MicroPayflex.5001436700130100 username=user1 host=ray-207

▼ Pour désactiver un hot desking régional

**1. Pour désactiver la configuration AMGH d'un groupe, exécutez la commande suivante :** 

% **/opt/SUNWut/sbin/utamghadm -d**

**2. Effectuez un redémarrage à froid des services SRSS via l'interface de ligne de commande utrestart ou l'interface graphique d'administration.**

## <span id="page-126-0"></span>Chiffrement et authentification

Le logiciel serveur Sun Ray assure la sécurité de l'interconnexion. Les deux principaux aspects de cette fonction sont les suivants :

- chiffrement du trafic entre le client et le serveur Sun Ray ;
- authentification dans le sens serveur-vers-client Sun Ray.

## Introduction

Dans les versions antérieures du logiciel serveur Sun Ray, les paquets de données de l'interconnexion Sun Ray étaient envoyés en clair. Il était ainsi facile d'espionner le trafic et d'obtenir des informations personnelles et capitales pouvant être utilisées par des utilisateurs mal intentionnés. Pour éviter ce type d'attaque, le logiciel serveur Sun Ray permet aux administrateurs d'activer le chiffrement du trafic. Cette fonction est facultative, l'administrateur système ou réseau peut la configurer en fonction de ses exigences.

L'algorithme de chiffrement ARCFOUR, choisi pour sa rapidité et la charge relativement faible engendrée au niveau de la CPU, assure un niveau de sécurité élevé entre les services Sun Ray et les unités de bureau Sun Ray. Dans le logiciel serveur Sun Ray 2.0, seul le trafic de serveur X était chiffré.

Le chiffrement seul n'assure pas une sécurité complète. Le spoofing de serveur ou client Sun Ray reste possible, ce qui peut donner lieu à des attaques par immixtion, dans le cadre desquelles un imposteur se fait passer pour le serveur Sun Ray auprès des clients, ou pour un client auprès du serveur. Il peut alors intercepter tous les messages et accéder à toutes les données sécurisées.

L'authentification des clients et des serveurs peut résoudre ce type d'attaque. Cette version n'offre qu'une authentification côté serveur, au travers de clés publiques-privées préconfigurées dans le logiciel serveur Sun Ray et le microprogramme. L'algorithme de signature numérique DSA (Digital Signature Algorithm) est utilisé pour vérifier si les clients communiquent avec un serveur Sun Ray valide. Ce schéma d'authentification n'est pas complètement à toute épreuve, mais il limite les attaques susmentionnées triviales et rend la tâche plus difficile aux attaquants qui veulent procéder à un spoofing de logiciel serveur Sun Ray.

# Configuration de la sécurité

Lorsque vous procédez à la configuration de sécurité pour un système Sun Ray, vous devez évaluer le niveau de sécurité requis. Vous avez le choix entre :

- activation du chiffrement uniquement pour le trafic en amont ;
- activation du chiffrement uniquement pour le trafic en aval ;
- activation du chiffrement dans les deux sens :
- activation de l'authentification du serveur (l'authentification des clients n'est pas disponible actuellement).

En sus, vous devez décider si vous souhaitez activer le mode de sécurité complète. Pour configurer votre site, vous pouvez utiliser la commande utcrypto ou l'outil d'administration de Sun Ray (interface graphique d'administration).

#### Mode de sécurité

Le mode de sécurité complète garantit la sécurité de chaque session. Si les exigences de sécurité ne peuvent pas être satisfaites, la session est refusée. Le mode de sécurité souple garantit que chaque client demandant une session en obtienne une ; si les exigences de sécurité ne peuvent pas être satisfaites, la session est octroyée mais pas sécurisée.

Par exemple, en mode de sécurité complète, si une unité de bureau Sun Ray ne prenant pas en charge les fonctions de sécurité (un microprogramme ancien, par exemple) se connecte à un serveur Sun Ray, le serveur refuse la session.

En mode de sécurité souple, dans le cas de figure ci-dessus, le serveur Sun Ray octroie à l'unité de bureau une session non-sécurisée. C'est alors à l'utilisateur de décider si continuer à utiliser une session non-sécurisée.

Pour plus d'informations, veuillez consulter la page de manuel utcrypto ou « [Outil](#page-62-0)  [d'administration](#page-62-0) », page 39.

| $\triangleright$ Admin<br><b>Sun Ray Security Configuration</b><br>Desktops        | Server: ray-146 |
|------------------------------------------------------------------------------------|-----------------|
| <b>D</b> Multihead Group                                                           |                 |
| <b>D</b> Failover Group                                                            |                 |
| <b>Upstream Encryption:</b><br>Ø.<br>$Off$ $\circ$<br>On<br><b>DLog Files</b>      |                 |
| Downstream Encryption:<br>$Off$ <sup>(a)</sup><br>On<br><b>Smart Cards</b>         |                 |
| <b>Server Authentication:</b><br>$OH$ $\odot$ $On$<br>Ø<br>$\triangleright$ Status |                 |
| <b>Security Mode:</b><br>Soft Hard<br><b>D</b> Users                               |                 |
| <b>D</b> Controlled Access<br>Apply Reset                                          |                 |
| <b>D</b> Sun Ray Sessions                                                          |                 |
| ▽Sun Ray Security                                                                  |                 |
| <b>Security Configurat</b>                                                         |                 |
| <b>Device Services</b>                                                             |                 |
| <b>Donline Documents</b>                                                           |                 |
| Logout                                                                             |                 |
|                                                                                    |                 |
| Portions copyright 1999-2005 Su<br>Microsystems, Inc. All rights res               |                 |
| <b>Legal Notice</b>                                                                |                 |

**FIGURE 6-1** Fenêtre de configuration de la sécurité de Sun Ray

## Sessions sécurisées

Utilisez la commande utsession pour afficher le statut des sessions. Sa sortie a été modifiée. La colonne État de la sortie de utsession -p affiche maintenant l'état chiffré/authentifié de la session en utilisant *E* pour les sessions de type chiffré et *A* pour les sessions authentifiées. Ces informations ne s'affichent pas pour les sessions à l'état déconnecté.

Dans un environnement multiécran, les microprogrammes des serveurs principal et secondaire peuvent être différents. Par exemple, si le serveur secondaire a un microprogramme de version 1.3 ou antérieure, il ne peut pas prendre en charge les fonctions de sécurité. Dans ce cas, le paramètre de sécurité le plus bas s'affiche.

En d'autres termes, si le serveur secondaire est configuré avec le microprogramme 1.3, le serveur principal avec le microprogramme SRSS 2.0, 3.0, 3.1 ou 3.1.1 et si le chiffrement et l'authentification sont configurés, ni *E* ni *A* ne s'affiche.

#### # **utsession -p**

```
Token ID Registered NameUnix IDDisp State
Payflex.0000074500000202 ??? ??? 2IEA
Micropayflex.000003540004545??????3D
```
## Statut de sécurité

Une fois une connexion établie avec succès entre un client et un serveur, l'utilisateur peut déterminer à tout moment si elle est sécurisée en appuyant simultanément sur les trois touches du volume (celles qui sont actuellement utilisées pour déterminer l'adresse MAC du terminal).

Une des icônes suivantes s'affiche également lorsqu'une unité de bureau Sun Ray se connecte à une session. Chaque icône affiche des informations sur le statut de sécurité de la connexion.

Il existe plusieurs variantes de l'icône de sécurité :

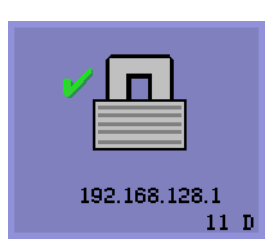

Authentification et verrouillage

Le serveur est authentifié auprès du client et la liaison de données est chiffrée.

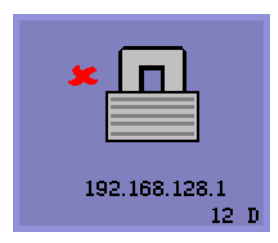

Verrouillage sans authentification

Le serveur n'est pas authentifié auprès du client mais la liaison de données est chiffrée.

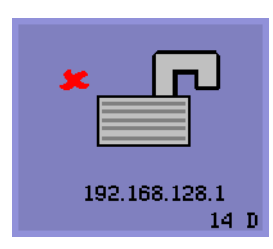

Ni authentification ni verrouillage

Le serveur n'est pas authentifié auprès du client et la liaison de données n'est pas chiffrée.

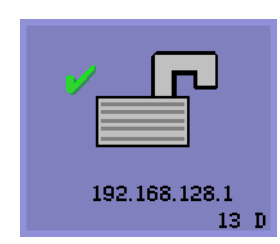

Authentification sans verrouillage

Le serveur est authentifié auprès du client mais la liaison de données n'est pas chiffrée.

## Pannes de connexion des sessions

Les icônes suivantes s'affichent en cas de risque de violation de la sécurité.

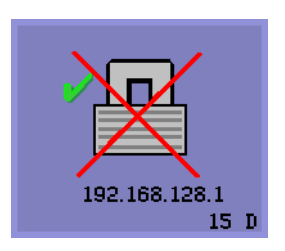

Session refusée

Définition : le client refuse de se connecter à un serveur Sun Ray donné car il est dans l'impossibilité d'en vérifier la validité.

Cette erreur ne survient que si un serveur Sun Ray inconnu intercepte les messages et essaie d'émuler un serveur Sun Ray valide. *Il s'agit d'une violation de sécurité de session*.

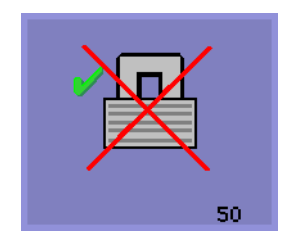

Session refusée

Définition : le serveur refuse d'octroyer une session au client car ce dernier ne remplit pas les critères du serveur en matière de sécurité.

Mesures à prendre :

- Contrôlez la version du microprogramme du client. Cette erreur peut survenir avec les versions de microprogramme antérieures à 2.0 si le serveur est configuré pour le mode de sécurité complète.
- Mettez le microprogramme à niveau avec la version 2.0 ou à une version supérieure, de préférence à SRSS 3.1.1. Sinon, confirmez si votre site requiert le mode de sécurité complète. Si ce n'est pas le cas, la session peut être activée en mode sécurité souple.

# Gestionnaire d'affichage de Gnome

Le gestionnaire d'affichage de Gnome (GDM, Gnome Display Manager) est responsable de la connexion des utilisateurs à votre système et du démarrage de leurs sessions (serveur X11 plus applications). Il est en général utilisé pour gérer la console sur un système configuré avec une unité graphique, mais peut aussi être utilisé pour gérer d'autres écrans connectés à un système.

Malheureusement, la version de GDM fournie avec votre système ne fonctionne pas dans un environnement Sun Ray. C'est pourquoi le logiciel serveur Sun Ray inclut un GDM offrant la capacité supplémentaire de gérer des périphériques Sun Ray. Ce GDM optimisé est pour le reste identique à celui qu'il remplace, et peut toujours être utilisé pour gérer la console et/ou d'autres écrans.

#### Installation

Pendant l'installation de SRSS, vous serez invité à indiquer si le script d'installation doit supprimer le GDM existant de votre système. Pour poursuivre l'installation de SRSS, répondez par l'affirmative (Yes). SRSS supprimera alors l'ancien GDM de votre système et installera la version optimisée pour Sun Ray. Si vous répondez No (Non), le processus d'installation de SES sera abandonné.

Comme le GDM existant sera supprimé pendant l'installation de SRSS, il est recommandé de ne *pas* utiliser un écran contrôlé par GDM pour effectuer l'installation. Utilisez une session Telnet avec le serveur, ou un terminal virtuel.

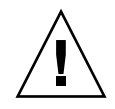

**Attention –** Le logiciel serveur Sun Ray requiert son propre GDM amélioré pour Sun Ray. Si vous mettez à jour votre système avec un GDM plus récent, SRSS ne pourra pas s'exécuter et les unités de bureau du microprogramme 2.0 ou d'une version ultérieure afficheront l'icône 26D.

**Astuce –** Si vous utilisez un système de mise à jour automatique, tel que le up2date de Red Hat, vous pouvez modifier vos fichiers de configuration pour ignorer le GDM.

## Désinstallation

En cas de suppression du logiciel SRSS, le système vous demandera si vous souhaitez conserver le GDM optimisé pour Sun Ray sur votre système. Si vous répondez No (Non), vous devrez installer le RPM du GDM d'origine pour pouvoir gérer des écrans non-Sun Ray, par exemple la console.

## Configuration

Le GDM Sun Ray est basé sur la version 2.4.4.7. Si vous avez déjà mis votre système à niveau avec une version plus récente de GDM, la version de Sun Ray risque de ne pas présenter toutes les fonctions attendues.

L'installation de Sun Ray va supprimer le GDM installé sur votre système, notamment le fichier de configuration /etc/X11/gdm/gdm.conf (ou /etc/gnome2/gdm/gdm.conf sur les systèmes Suse).

Donc, si vous avez modifié votre configuration gdm.conf, sauvegardez le fichier avant d'installer SRSS. Vous pourrez appliquer de nouveau les modifications apportées au fichier gdm.conf que SRSS installe.

**Astuce** – Ne vous contentez pas de remplacer le fichier gdm.conf installé par SRSS par l'ancien fichier, car le logiciel serveur Sun Ray ne fonctionnerait pas correctement.

La configuration par défaut du GDM consiste à gérer DISPLAY 0 (zéro) sur la console. Si vous ne voulez pas démarrer de serveur X11 sur la console, éditez /etc/X11/gdm/gdm.conf et supprimez DISPLAY 0 de la section des serveurs.

## Privilèges du gestionnaire d'affichage de Gnome

De nombreux systèmes Linux sont livrés configurés avec des privilèges administratifs libres pour les utilisateurs autres que l'utilisateur root. Or, vous souhaiterez sûrement que ces privilèges ne soient *pas* offerts à tous les utilisateurs qui se connectent via un système Sun Ray. consultez les pages de manuel pam\_console, console.perms et console.apps. Il convient également d'éditer le fichier /etc/security/console.perms pour éliminer les numéros d'affichage de la définition de *console*. De plus, si une définition existe pour *xconsole*, supprimez-la complètement.

Par exemple, une ligne qui indique : <console>=tty[0-9][0-9]\* vc/[0-9][0-9]\* :[0-9]˙[0-9] :[0-9] Devrait indiquer : <console>=tty[0-9][0-9]\* vc/[0-9][0-9]\* Et une ligne telle que : <xconsole>=:[0-9]˙[0-9] :[0-9] devrait être entièrement supprimée.

# Déploiement sur des réseaux partagés

Ce chapitre décrit le processus de déploiement des unités de bureau sur des segments de réseau partagés. Il comprend les rubriques suivantes :

- « [Exigences d'initialisation des unités de bureau Sun Ray](#page-137-0) », page 114
- « [Options de topologie du réseau](#page-141-0) », page 118
- « [Tâches de configuration réseau](#page-143-0) », page 120
- « [Exigences de performances réseau](#page-163-0) », page 140
- « [Outils de dépannage](#page-164-0) », page 141
- « [Améliorations apportées au téléchargement du microprogramme et à la prise en](#page-167-0)  [charge de la configuration](#page-167-0) », page 144

Lors de leur lancement, les unités de bureau Sun Ray ne pouvaient être déployées que sur des sous-réseaux d'interconnexion directement connectés et dédiés. Or, même si ces interconnexions fournissent un service fiable et sont faciles à configurer, elles emploient à plein temps les équipements du réseau, les câblages et les interfaces hôtes. Cette contrainte a disparu dans SRSS 2.0 et les versions supérieures, ce qui permet aux administrateurs réseau de déployer des unités de bureau Sun Ray pratiquement n'importe où sur un intranet d'entreprise. Les principaux avantages d'un déploiement sur intranet sont les suivants :

- Sun Ray peut être déployé sur toute infrastructure réseau existante satisfaisant aux conditions de qualité de service de Sun Ray.
- Les unités de bureau Sun Ray peuvent être déployées à une plus grande distance de leur serveur Sun Ray.

# <span id="page-137-0"></span>Exigences d'initialisation des unités de bureau Sun Ray

Les unités de bureau Sun Ray étant sans état, elles obtiennent les données de configuration nécessaire à leur initialisation via les services réseau.

- Chaque unité de bureau doit d'abord acquérir des paramètres réseau de base, tels qu'une adresse IP valide, sur le réseau auquel elle est connectée.
- L'unité de bureau peut aussi recevoir des informations de configuration supplémentaires pour prendre en charge des fonctions de produit avancées, telles que la mise à jour du microprogramme des unités de bureau et le signalement des conditions d'exception à un service de journalisation système.
- L'unité de bureau doit localiser et contacter un serveur Sun Ray en mesure d'offrir des services de bureau à l'utilisateur Sun Ray.

Elle utilise DHCP (Dynamic Host Configuration Protocol) pour obtenir ces informations.<sup>1</sup>

## Principes de base de DHCP

L'unité de bureau est un client DHCP qui sollicite les informations de configuration en diffusant des paquets DHCP sur le réseau. Les informations demandées sont fournies par un ou plusieurs serveurs DHCP qui répondent aux sollicitations du client. Le service DHCP peut être fourni par un processus serveur DHCP s'exécutant sur un serveur Sun Ray, par des processus serveur DHCP s'exécutant sur d'autres systèmes, ou par une combinaison de ces deux éléments. Toute implémentation conforme d'un service DHCP peut être utilisée pour satisfaire les exigences DHCP de l'unité de bureau. Le service DHCP Solaris de Sun est l'une de ces implémentations. Les implémentations de tierces parties s'exécutant sur des plates-formes non-Sun peuvent également être configurées pour fournir des informations aux unités de bureau Sun Ray.

Le protocole DHCP définit un certain nombre d'*options standard* qui peuvent être utilisées pour informer le client sur toute une variété de fonctions réseau courantes. Il autorise également un certain nombre d'*options spécifiques du fournisseur* (voir [TABLEAU 8-2\)](#page-161-0)*,* qui véhiculent des informations spécifiques des produits auxquelles elles sont associées.

<sup>1.</sup> DHCP est un protocole de l'IETF (Internet Engineering Task Force) décrit dans les demandes de commentaires *RFC 2131* et *RFC 2132*.

L'unité de bureau Sun Ray dépend d'un petit nombre d'options standard pour établir ses paramètres réseau de base. Elle dépend de plusieurs options standard et spécifiques du fournisseur pour définir les informations supplémentaires qui constituent une configuration d'unité de bureau complète. Si ces paramètres de configuration supplémentaires ne sont pas fournis, l'unité de bureau ne peut pas effectuer certaines opérations dont l'une, capitale, est le téléchargement du nouveau microprogramme des unités de bureau. Le [TABLEAU 8-2](#page-161-0) répertorie les options spécifiques du fournisseur.

**Remarque –** Si un administrateur choisit de ne pas rendre ces informations de configuration supplémentaires disponibles aux unités de bureau Sun Ray, il faut alors établir une procédure permettant de leur fournir les mises à jour. Par exemple, vous pouvez mettre en place une petite interconnexion dédiée avec un serveur Sun Ray. L'administrateur pourra alors approvisionner une à une les unités de bureau quand le nouveau microprogramme sera disponible sur le serveur, par exemple au moyen d'un patch ou d'une mise à niveau du produit Sun Ray.

En général, l'emplacement du serveur Sun Ray est communiqué à l'unité de bureau par une paire d'options DHCP spécifiques du fournisseur : *AuthSrvr* et *AltAuth* (voir [TABLEAU 8-2\)](#page-161-0).

Si l'unité de bureau ne reçoit pas ces informations, elle utilise un mécanisme de détection par diffusion pour trouver un serveur Sun Ray sur son sous-réseau. Le microprogramme des unités de bureau va maintenant un peu plus loin. En cas d'échec de la détection par diffusion, l'unité de bureau interprète l'option DHCP standard (l'option 49) de *X Window Display Manager* comme une liste d'adresses de serveurs Sun Ray via lesquelles elle tente de contacter les services Sun Ray (voir « [Configurez le service DHCP externe.](#page-160-0) », page 137). La configuration DHCP des unités de bureau Sun Ray déployées sur des LAN peut s'en trouver simplifiée puisque l'option DHCP du fournisseur n'est plus nécessaire pour véhiculer ces informations (voir [TABLEAU 8-1\)](#page-139-0).

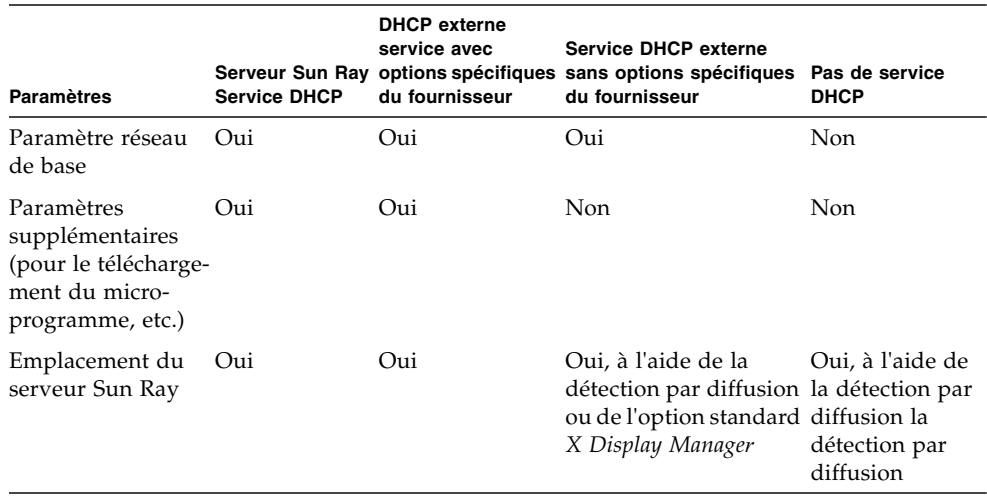

#### <span id="page-139-0"></span>**TABLEAU 8-1** Paramètres de services DHCP disponibles

#### Détection des paramètres DHCP

DHCP permet deux phases de détection de paramètres. La phase DHCPDISCOVER initiale détecte les paramètres réseau de base. Cette phase peut être suivie d'une commande DHCPINFORM, qui trouvera les informations supplémentaires qui n'auront pas été fournies dans le cadre de DHCPDISCOVER.

Toutes les unités de bureau Sun Ray doivent avoir accès à au moins un service DHCP, qui fournit les paramètres réseau en réponse à une requête DHCPDISCOVER d'une unité de bureau. Les unités de bureau qui contiennent le microprogramme fourni avec le logiciel serveur Sun Ray 2.0 ou une version ultérieure peuvent exploiter la fonction DHCPINFORM. Cela permet une configuration complète de l'unité de bureau, même quand les paramètres réseau de l'unité de bureau sont fournis par un service DHCP externe qui ne définit pas des données de configuration complètes.

Les unités de bureau qui contiennent un microprogramme antérieur à la version 2.0 ont besoin de toutes leurs informations de configuration dans la phase DHCPDISCOVER initiale. Elles ne tentent pas l'étape DHCPINFORM. Si la stratégie de déploiement requiert une interaction DHCP en deux étapes, ces unités de bureau doivent être mises à niveau avec la version 2.0 ou une version ultérieure du microprogramme du logiciel serveur Sun Ray avant d'être déployées sur un sousréseau partagé.

## Agent de relais DHCP

L'unité de bureau envoie des requêtes DHCP sous la forme de paquets diffusés qui ne se propagent que sur le segment ou le sous-réseau LAN local. Si l'unité de bureau réside sur le même sous-réseau que le serveur DHCP, ce dernier peut voir le paquet diffusé et répondre par les informations dont l'unité de bureau a besoin. Si l'unité de bureau réside sur un autre sous-réseau que le serveur DHCP, elle dépend alors d'un agent de relais DHCP local qui recueille les paquets diffusés et les transmet au serveur DHCP. Selon la topologie du réseau physique et la stratégie du serveur DHCP, l'administrateur peut avoir besoin de configurer un agent de relais DHCP sur chaque sous-réseau auquel des clients Sun Ray sont connectés. De nombreux routeurs IP fournissent une fonction agent de relais DHCP. Si un plan de déploiement requiert l'utilisation d'un agent de relais DHCP et que l'administrateur décide d'activer cette fonction sur un routeur, reportez-vous aux instructions appropriées dans la documentation du routeur. Elles figurent en général sous le titre « Relais DHCP » ou « Transmission BOOTP ».<sup>2</sup>

Dans certains cas, un service DHCP d'entreprise existant fournit à l'unité de bureau son adresse IP tandis qu'un serveur Sun Ray lui fournit les détails de sa version de microprogramme et l'emplacement du serveur Sun Ray. Si un plan de déploiement nécessite que des paramètres DHCP soient fournis à l'unité de bureau par plusieurs serveurs et qu'aucun de ces serveurs n'est connecté au sous-réseau sur lequel réside l'unité de bureau, l'agent de relais DHCP doit être configuré de sorte que le sousréseau des unités de bureau puisse diffuser vers tous les serveurs DHCP. Par exemple, dans les routeurs contrôlés par un Cisco IOS Executive (voir « [Déploiement sur un](#page-154-0)  [sous-réseau distant](#page-154-0) », page 131), la commande ip helper-address active un agent de relais DHCP. Spécifier plusieurs arguments dans la commande ip helperaddress permet de faire le relais avec plusieurs serveurs DHCP.

<sup>2.</sup> DHCP est dérivé d'un protocole plus ancien appelé BOOTP. Certains documents utilisent aussi bien l'un ou l'autre de ces termes.

# <span id="page-141-0"></span>Options de topologie du réseau

Il y a trois options de topologie de base pour le déploiement d'un système Sun Ray. Les unités de bureau peuvent être déployées sur :

- une interconnexion dédiée directement connectée ;
- un sous-réseau partagé directement connecté ;
- un sous-réseau partagé distant.

Un serveur Sun Ray peut prendre en charge toute combinaison de ces topologies, qui sont illustrées à la [FIGURE](#page-141-1) 8-1.

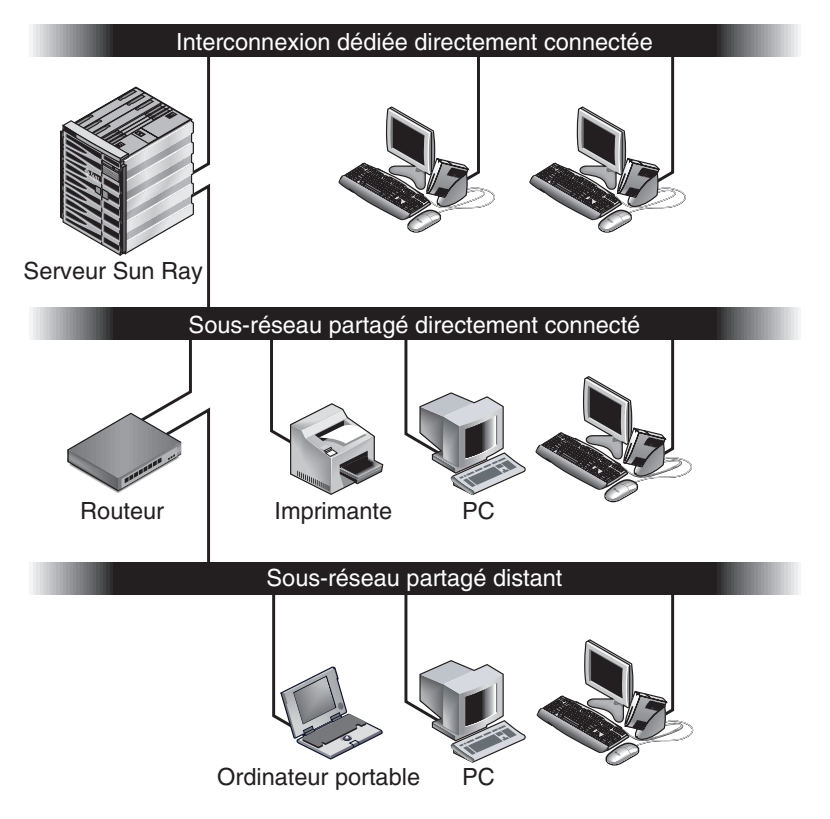

<span id="page-141-1"></span>**FIGURE 8-1** Topologies réseau pour le déploiement d'unités de bureau Sun Ray

**Remarque –** Sur les réseaux partagés, le trafic Sun Ray est potentiellement plus exposé aux écoutes clandestines qu'il ne l'est sur une interconnexion Sun Ray dédiée. Les infrastructures réseau commutées modernes sont bien moins propices aux activités d'espionnite que les technologies partagées plus anciennes, mais afin de renforcer la sécurité l'administrateur peut choisir d'activer les fonctions de chiffrement et d'authentification Sun Ray. Ces fonctions sont examinées dans « [Chiffrement et authentification](#page-126-0) », page 103.

#### Interconnexion dédiée directement connectée

L'*interconnexion dédiée directement connectée* (souvent appelée simplement "interconnexion") place les unités de bureau sur des sous-réseaux qui sont :

- directement connectés au serveur Sun Ray (c'est-à-dire que ce serveur a une interface réseau connectée au sous-réseau) ;
- entièrement dédiés au transport du trafic Sun Ray. Avant la version 2.0 du logiciel serveur Sun Ray, cela était la seule topologie Sun Ray officiellement prise en charge.

Le serveur Sun Ray, qui garantit un ensemble complet de paramètres de configuration des unités de bureau, est toujours utilisé pour fournir le service DHCP pour une interconnexion dédiée.

#### Sous-réseau partagé directement connecté

Le logiciel serveur Sun Ray prend désormais en charge les unités de bureau sur un *sous-réseau partagé directement connecté*, dans lequel :

- le serveur Sun Ray a une interface réseau connectée au sous-réseau ;
- le sous-réseau peut transporter un mélange de trafic Sun Ray et autre ;
- le sous-réseau est en général accessible à l'intranet de l'entreprise.

Sur un sous-réseau partagé directement connecté, le service DHCP peut être fourni par le serveur Sun Ray, un serveur externe ou ces deux éléments. Étant donné que le serveur Sun Ray peut voir le trafic DHCP diffusé par l'unité de bureau, il peut participer à l'initialisation des unités de bureau sans requérir d'agent de relais DHCP.

### Sous-réseau partagé distant

Le logiciel serveur Sun Ray prend désormais en charge les unités de bureau sur un *sous-réseau partagé distant*. Sur un sous-réseau partagé distant :

- un serveur Sun Ray n'a pas d'interface réseau connectée au sous-réseau ;
- le sous-réseau peut transporter un mélange de trafic Sun Ray et autre ;
- tout le trafic entre le serveur et les unités de bureau circule au travers d'au moins un routeur ;
- le sous-réseau est en général accessible à l'intranet de l'entreprise.

Sur un sous-réseau partagé distant, le service DHCP peut être fourni par le serveur Sun Ray, un serveur externe ou ces deux méthodes. Pour que le service DHCP du serveur Sun Ray participe à l'initialisation des unités de bureau, il faut configurer un agent de relais DHCP sur le sous-réseau distant, qui y recueillera le trafic de diffusion DHCP et le transmettra au serveur Sun Ray.

# <span id="page-143-0"></span>Tâches de configuration réseau

L'ajout de la prise en charge des sous-réseaux partagés directement connectés et distants permet de déployer les unités de bureau pratiquement partout sur l'intranet d'une entreprise, à la simple condition d'avoir un service DHCP et une qualité de service suffisante entre les unités de bureau et le serveur Sun Ray.

Les sections suivantes expliquent comment configurer un réseau pour prendre en charge les scénarios de déploiement suivants :

- une interconnexion dédiée directement connectée ;
- un sous-réseau partagé directement connecté ;
- un sous-réseau partagé distant.

La [FIGURE](#page-145-0) 8-2 illustre les tâches de configuration et la topologie générale.<sup>3</sup>

<sup>3.</sup> Le suffixe /24 des adresses IP indique l'utilisation de la notation CIDR (Classless Inter Domain Routing, routage interdomaine sans classe), qui est expliquée dans les RFC 1517, 1518 et 1519 de l'IETF.
# Préparation du déploiement

Avant de déployer une unité de bureau sur un sous-réseau, l'administrateur doit répondre aux trois questions suivantes :

- 1. De quel serveur DHCP les unités de bureau de ce sous-réseau obtiendront-elles leurs paramètres réseau IP de base ?
- 2. De quel serveur DHCP les unités de bureau de ce sous-réseau obtiendront-elles les paramètres de configuration supplémentaires pour la prise en charge de fonctions telles que le téléchargement du microprogramme ?
- 3. Comment les unités de bureau de ce sous-réseau localiseront-elles leur serveur Sun Ray ?

Les réponses à ces questions déterminent les étapes de configuration qui permettront aux unités de bureau placées sur ce sous-réseau de s'initialiser et d'offrir des sessions Sun Ray aux utilisateurs.

Les sections suivantes présentent des exemples de déploiement d'unités de bureau sur l'interconnexion dédiée directement connectée A, sur le sous-réseau partagé directement connecté B et sur les sous-réseau partagés C et D illustrés à la [FIGURE](#page-145-0) 8-2.

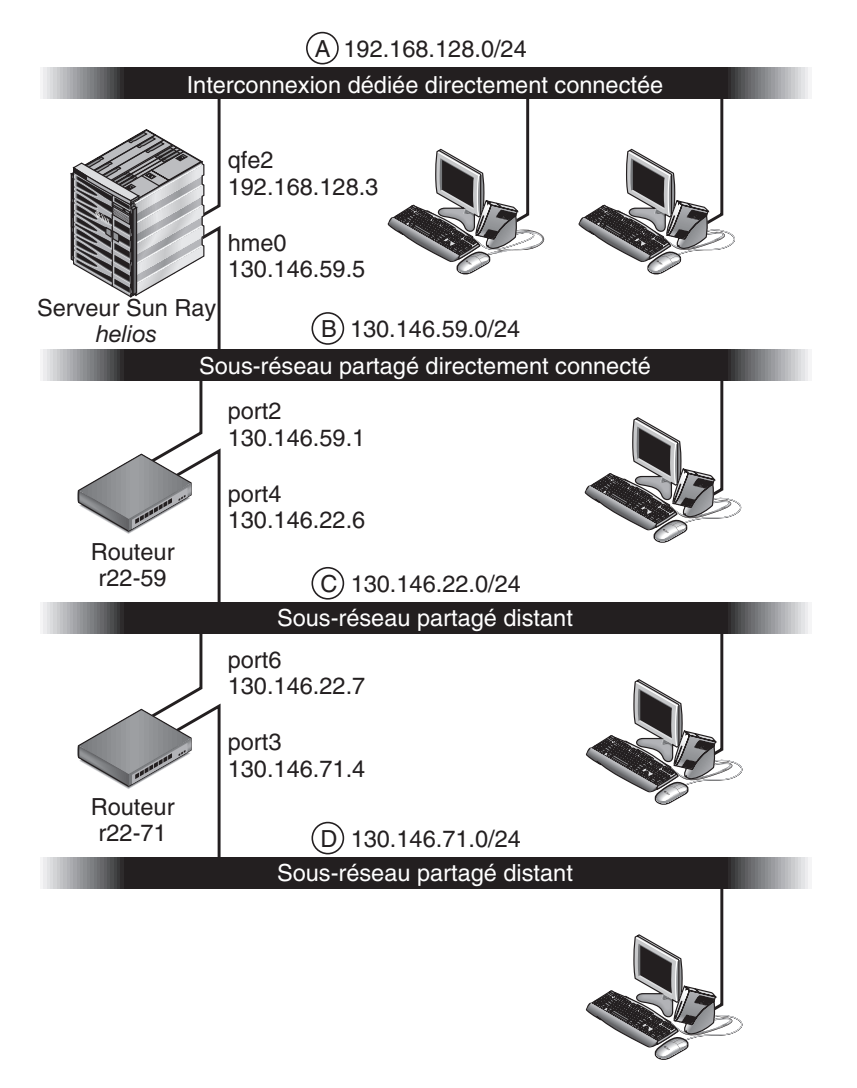

<span id="page-145-0"></span>**FIGURE 8-2** Topologie du réseau Sun Ray

# Déploiement sur une interconnexion dédiée directement connectée

Le sous-réseau A de la [FIGURE](#page-145-0) 8-2 est une interconnexion dédiée directement connectée. Son sous-réseau utilisera les adresses IP de la plage 192.168.128.0/24. Le serveur Sun Ray nommé *helios* est connecté à l'interconnexion par son interface réseau qfe2, qui se verra attribuer l'adresse IP 192.168.128.3.

Dans un scénario d'interconnexion, le service DHCP du serveur Sun Ray fournit à la fois les paramètres réseau de base et ceux de configuration supplémentaires à l'unité de bureau. Trois questions se posent :

1. De quel serveur DHCP les unités de bureau de ce sous-réseau obtiendront-elles leurs paramètres réseau IP de base ?

*Sur une interconnexion dédiée directement connectée, les paramètres réseau de base sont toujours fournis par le service DHCP basé sur le serveur Sun.*

2. De quel serveur DHCP les unités de bureau de ce sous-réseau obtiendront-elles les paramètres de configuration supplémentaires pour la prise en charge de fonctions telles que le téléchargement du microprogramme ?

*Sur une interconnexion dédiée directement connectée, les paramètres de configuration supplémentaires sont toujours fournis par le service DHCP basé sur le serveur Sun.*

3. Comment les unités de bureau de ce sous-réseau localiseront-elles leur serveur Sun Ray ?

*Sur une interconnexion dédiée directement connectée, l'unité de bureau est toujours informée de l'emplacement du serveur Sun Ray au moyen d'un paramètre de configuration supplémentaire fourni à l'étape 2.*

## Interconnexion dédiée directement connectée : Exemple

Ceci est un exemple de service DHCP pour l'interconnexion dédiée directement connectée A illustrée à la [FIGURE](#page-145-0) 8-2.

**1. Configurez le serveur Sun Ray pour fournir à la fois les paramètres de base et les paramètres supplémentaires à l'interconnexion.** 

Utilisez la commande utadm -a *ifname* pour configurer le service DHCP pour les unités de bureau sur une interconnexion. Dans cet exemple, l'interconnexion est connectée par le biais de son interface qfe2, de sorte que la commande appropriée est la suivante :

```
# /opt/SUNWut/sbin/utadm -a qfe2
### Configuring /etc/nsswitch.conf
### Configuring Service information for Sun Ray
### Disabling Routing
### configuring qfe2 interface at subnet 192.168.128.0
 Selected values for interface "qfe2"
  host address: 192.168.128.1
 net mask: 255.255.255.0
 net address: 192.168.128.0
 host name: helios-qfe2
 net name: SunRay-qfe2
   first unit address: 192.168.128.16
   last unit address: 192.168.128.240
 auth server list: 192.168.128.1
 firmware server: 192.168.128.1
   router: 192.168.128.1
 Accept as is? ([Y]/N): n
 new host address: [192.168.128.1] 192.168.128.3
 new netmask: [255.255.255.0] 
 new host name: [helios-qfe2]
Do you want to offer IP addresses for this interface? ([Y]/N):
 new first Sun Ray address: [192.168.128.16] 
 number of Sun Ray addresses to allocate: [239] 
 new auth server list: [192.168.128.3] 
To read auth server list from file, enter file name:
Auth server IP address (enter <CR> to end list):
If no server in the auth server list responds, should an
auth server be located by broadcasting on the network? ([Y]/N):
 new firmware server: [192.168.128.3] 
 new router: [192.168.128.3] 
 Selected values for interface "qfe2"
host address: 192.168.128.3
 net mask: 255.255.255.0
  net address: 192.168.128.0
  host name: helios-qfe2
  net name: SunRay-qfe2
```

```
 first unit address: 192.168.128.16
   last unit address: 192.168.128.254
  auth server list: 192.168.128.3
  firmware server: 1 192.168.128.3
  router: 192.168.128.3
 Accept as is? ([Y]/N): 
### successfully set up "/etc/hostname.qfe2" file
### successfully set up "/etc/inet/hosts" file
### successfully set up "/etc/inet/netmasks" file
### successfully set up "/etc/inet/networks" file
### finished install of "qfe2" interface
### Building network tables - this will take a few minutes
### Configuring firmware version for Sun Ray
        All the units served by "helios" on the 192.168.128.0
        network interface, running firmware other than version
        "2.0_37.b,REV=2002.12.19.07.46" will be upgraded at their
        next power-on.
### Configuring Sun Ray Logging Functions
DHCP is not currently running, should I start it? ([Y]/N): 
### started DHCP daemon
#
```
Dans cet exemple, les valeurs par défaut suggérées au départ par utadm n'étaient pas appropriées (plus spécifiquement, la valeur suggérée pour l'adresse IP du serveur sur l'interconnexion n'était pas la valeur souhaitée). L'administrateur a répondu **n** à la première invite Accept as is? et s'est vu offrir la possibilité d'indiquer d'autres valeurs pour différents paramètres.

### **2. Redémarrez les services Sun Ray sur le serveur Sun Ray.**

Une fois la commande utadm exécutée, lancée une commande utrestart pour activer complètement les services Sun Ray sur l'interconnexion qui vient d'être définie :

#### # **/opt/SUNWut/sbin/utrestart**

Resetting servers... messages will be logged to /var/opt/SUNWut/log/messages.

# Déploiement sur un sous-réseau partagé directement connecté

Le sous-réseau B de la [FIGURE](#page-145-0) 8-2 est un sous-réseau partagé directement connecté qui utilise les adresses IP de la plage 130.146.59.0/24. Le serveur Sun Ray *helios* est connecté à l'interconnexion par le biais de son interface réseau hme0, qui s'est vu attribuer l'adresse IP 130.146.59.5. Trois questions se posent :

1. De quel serveur DHCP les unités de bureau de ce sous-réseau obtiendront-elles leurs paramètres réseau IP de base ?

*Dans le cas d'un sous-réseau partagé, vous devez choisir si un service DHCP basé sur le serveur Sun Ray ou un service DHCP externe fournira aux unités de bureau les paramètres réseau de base. Si l'entreprise a déjà une infrastructure DHCP qui couvre ce sous-réseau, celle-ci fournira probablement les paramètres réseau de base. S'il n'existe pas d'infrastructure de ce type, configurez le serveur Sun Ray pour qu'il les fournisse.*

2. De quel serveur DHCP les unités de bureau de ce sous-réseau obtiendront-elles les paramètres de configuration supplémentaires pour la prise en charge de fonctions telles que le téléchargement du microprogramme ?

*S'il le souhaite, l'administrateur peut fournir des paramètres de configuration supplémentaires à l'unité de bureau. Dans ce cas, il doit aussi spécifier s'il souhaite utiliser un service DHCP basé sur le serveur Sun Ray ou un service DHCP externe. Dans un sous-réseau partagé directement connecté, il est possible de déployer les unités de bureau sans fournir aucun paramètre supplémentaire, mais étant donné que cela privera les unités de bureau d'un certain nombre de fonctions, dont la possibilité de télécharger le nouveau microprogramme, c'est en général peu souhaitable.*

*Il est possible que les administrateurs d'une infrastructure DHCP déjà en place ne puissent ou ne souhaitent pas la reconfigurer pour fournir les paramètres de configuration Sun Ray supplémentaires, de sorte qu'il est en général plus pratique que ce soit le serveur Sun Ray qui fournisse ces paramètres. Même lorsque l'infrastructure en place est en mesure de fournir ces paramètres supplémentaires, il peut s'avérer souhaitable que ce soit le serveur Sun Ray qui s'en charge. Cela permet d'utiliser les commandes SRSS pour gérer les valeurs des paramètres de configuration supplémentaires dont les valeurs doivent être modifiées suite à des mises à niveau du logiciel ou à l'installation de patchs sur le serveur Sun Ray. Par exemple, un patch apportant un nouveau microprogramme d'unité de bureau pourra alors automatiquement mettre à jour la chaîne de version du microprogramme qui est fournie à l'unité de bureau. Cependant, si le paramètre de version du microprogramme est fourni par un service DHCP externe, l'administrateur doit éditer manuellement la chaîne de ce paramètre dans les règles de configuration DHCP externe pour refléter la nouvelle version de microprogramme fournie par le patch. Cette opération est à la fois longue, propice aux erreurs et inutile.*

3. Comment les unités de bureau de ce sous-réseau localiseront-elles leur serveur Sun Ray ?

*Utilisez l'un des paramètres de configuration supplémentaires facultatifs pour informer l'unité de bureau de l'emplacement du serveur Sun Ray. Si aucun paramètre de configuration supplémentaire n'est fourni à l'unité de bureau, celle-ci n'a aucune indication sur l'emplacement des serveurs Sun Ray. Dans ces circonstances, l'unité de bureau essaye de détecter l'emplacement d'un serveur Sun Ray en utilisant un mécanisme basé sur la diffusion. Les paquets diffusés par les unités de bureau ne se propagent toutefois que sur le sous-réseau local et, par conséquent, dans le cas d'un sous-réseau distant, la diffusion n'atteint pas le serveur Sun Ray et le contact ne peut pas être établi.*

Les exemples suivants illustrent deux configurations du sous-réseau partagé directement connecté. Dans le premier exemple, le serveur Sun Ray fournit à la fois les paramètres réseau de base et les paramètres supplémentaires. Dans le second exemple, un service DHCP externe fournit les paramètres réseau de base et aucun paramètre supplémentaire n'est fourni à l'unité de bureau, qui doit établir un contact avec le serveur Sun Ray par le biais du mécanisme de détection par diffusion de son sous-réseau local.

Le cas le plus probable, dans lequel un service DHCP externe fournit les paramètres réseau de base et le serveur Sun Ray les paramètres supplémentaires, est illustré par un exemple dans « Déploiement sur un sous-réseau distant ».

## Sous-réseau partagé directement connecté Exemple 1

Dans cet exemple, les réponses aux trois questions préliminaires sont les suivantes :

1. De quel serveur DHCP les unités de bureau de ce sous-réseau obtiendront-elles leurs paramètres réseau IP de base ?

*Du serveur Sun Ray.*

2. De quel serveur DHCP les unités de bureau de ce sous-réseau obtiendront-elles les paramètres de configuration supplémentaires pour la prise en charge de fonctions telles que le téléchargement du microprogramme ?

*Du serveur Sun Ray.*

3. Comment les unités de bureau de ce sous-réseau localiseront-elles leur serveur Sun Ray ?

*Les unités de bureau de ce sous-réseau localiseront leur serveur Sun Ray au moyen d'un paramètre de configuration supplémentaire fourni à l'étape 2.*

**1. Configurez le serveur Sun Ray pour fournir à la fois les paramètres de base et les paramètres supplémentaires au sous-réseau partagé.**

Le service DHCP pour les unités de bureau d'un sous-réseau partagé est configuré par le biais dela commande utadm -A *sous-réseau*. Dans cet exemple, le sous-réseau partagé porte le numéro réseau 130.146.59.0, de sorte que la commande appropriée est utadm -A 130.146.59.0 :

```
# /opt/SUNWut/sbin/utadm -A 130.146.59.0
  Selected values for subnetwork "130.146.59.0"
    net mask: 255.255.255.0
    no IP addresses offered
    auth server list: 130.146.59.5
    firmware server: 130.146.59.5
    router: 130.146.59.1 
  Accept as is? ([Y]/N): n
  netmask: 255.255.255.0 (cannot be changed - system defined netmask)
  Do you want to offer IP addresses for this interface? (Y/[N]): y
  new first Sun Ray address: [130.146.59.4] 130.146.59.200
  number of Sun Ray addresses to allocate: [55] 20
 new auth server list: [130.146.59.5]
To read auth server list from file, enter file name:
Auth server IP address (enter <CR> to end list):
If no server in the auth server list responds, should an
auth server be located by broadcasting on the network? ([Y]/N):
 new firmware server: [130.146.59.5]
 new router: [130.146.59.1]
  Selected values for subnetwork "130.146.59.0"
   net mask: 255.255.255.0
    first unit address: 130.146.59.200
    last unit address: 130.146.59.219
   auth server: 130.146.59.5
   firmware server: 130.146.59.5
    router: 130.146.59.1 
    auth server list: 130.146.59.5
 Accept as is? ([Y]/N): 
### Building network tables - this will take a few minutes
### Configuring firmware version for Sun Ray
    All the units served by "helios" on the 130.146.59.0
    network interface, running firmware other than version
    "2.0_37.b,REV=2002.12.19.07.46" will be upgraded at
    their next power-on.
### Configuring Sun Ray Logging Functions
### stopped DHCP daemon
### started DHCP daemon
#
```
Les valeurs par défaut suggérées au départ par le script utadm n'étaient pas appropriées. Plus spécifiquement, ce serveur n'aurait offert aucune adresse IP sur le sous-réseau 130.146.59.0 car le script utadm considère que les paramètres réseau de base, adresses IP comprises, sont fournis par un service DHCP externe quand l'unité de bureau se trouve sur un sous-réseau partagé. Dans cet exemple, cependant, le serveur Sun Ray est requis pour fournir les adresses IP de sorte que l'administrateur a répondu **n** à la première invite Accept as is? et s'est vu offrir la possibilité d'indiquer d'autres valeurs pour les différents paramètres. Vingt adresses IP, à partir de 130.146.59.200, ont été rendues disponibles pour l'allocation aux clients DHCP de ce sous-réseau.

#### **2. Redémarrez les services Sun Ray sur le serveur Sun Ray.**

Une fois la commande utadm exécutée, lancez une commande utrestart pour activer complètement les services Sun Ray sur le sous-réseau partagé :

#### # **/opt/SUNWut/sbin/utrestart**

Resetting servers... messages will be logged to /var/opt/SUNWut/log/messages.

### Sous-réseau partagé directement connecté Exemple 2

Dans cet exemple, les réponses aux trois questions préliminaires sont les suivantes :

1. De quel serveur DHCP les unités de bureau de ce sous-réseau obtiendront-elles leurs paramètres réseau IP de base ?

*D'un service DHCP externe.*

2. De quel serveur DHCP les unités de bureau de ce sous-réseau obtiendront-elles les paramètres de configuration supplémentaires pour la prise en charge de fonctions telles que le téléchargement du microprogramme ?

*Les unités de bureau ne recevront pas de paramètres supplémentaires.*

3. Comment les unités de bureau de ce sous-réseau localiseront-elles leur serveur Sun Ray ?

*En utilisant le mécanisme de détection par diffusion du sous-réseau local.*

Dans cet exemple, le serveur Sun Ray ne participe pas du tout à l'initialisation des unités de bureau. Pourquoi, alors, faut-il effectuer des opérations de configuration sur le serveur Sun Ray ? Par défaut, le serveur Sun Ray ne répond qu'aux unités de bureau situées sur des interconnexions dédiées directement connectées. Il ne répond à celles qui se trouvent sur des sous-réseaux partagés que si la commande utadm -L on a été exécutée. Si vous lancez la commande utadm -A *sous-réseau* pour activer DHCP sur le serveur Sun Ray pour un sous-réseau partagé, comme dans cet exemple, elle implique l'exécution de la commande utadm -L on. Si la commande utadm -A *sous-réseau* n'a pas été exécutée, l'administrateur doit exécuter utadm -L on manuellement pour permettre au serveur d'offrir des sessions aux unités de bureau sur le sous-réseau partagé.

### **1. Configurez le service DHCP externe.**

La méthode de configuration de l'infrastructure DHCP externe pour fournir des paramètres réseau de base aux unités de bureau de ce sous-réseau n'est pas traitée dans ce guide. Gardez à l'esprit les points suivants :

- Si le service DHCP externe n'a pas de connexion directe dédiée avec ce sousréseau, l'administrateur doit configurer un agent de relais pour véhiculer le trafic réseau de ce sous-réseau jusqu'au service DHCP externe. L'emplacement le plus probable d'un tel agent de relais est un routeur du sous-réseau, dans ce cas le routeur nommé r22-59 dans la [FIGURE](#page-145-0) 8-2. Pour une brève introduction sur ce sujet, reportez-vous à « [Agent de relais DHCP](#page-140-0) », page 117.
- Il est possible que la plage d'allocation d'adresses IP d'un service DHCP externe pour ce sous-réseau doive être accrue pour prendre en charge les nouvelles unités de bureau (c'est le cas à chaque fois que de nouveaux clients DHCP sont placés sur un sous-réseau). Il peut aussi être souhaitable de réduire la durée de location des adresses de ce sous-réseau de sorte que les adresses puissent être rapidement réutilisables.
- **2. Configurez le serveur Sun Ray pour accepter des connexions d'unité de bureau en provenance de sous-réseaux partagés.**

Exécutez la commande utadm -L on**:**

# **/opt/SUNWut/sbin/utadm -L on**

### Turning on Sun Ray LAN connection NOTE: utrestart must be run before LAN connections will be allowed

- 
- **3. Redémarrez les services Sun Ray sur le serveur Sun Ray.**

Une fois la commande utadm exécutée, lancez une commande utrestart pour activer complètement les services Sun Ray sur le sous-réseau partagé ::

#### # **/opt/SUNWut/sbin/utrestart**

Resetting servers... messages will be logged to /var/opt/SUNWut/log/messages.

## Déploiement sur un sous-réseau distant

Les sous-réseaux C et D de la [FIGURE](#page-145-0) 8-2 sont des sous-réseaux partagés distants.

Le sous-réseau C utilise les adresses IP de la plage 130.146.22.0/24 ; le sousréseau D celles de la plage 130.146.71.0/24. Le serveur Sun Ray nommé *helios*  n'est connecté directement à aucun de ces sous-réseaux, c'est cette caractéristique qui en fait des sous-réseaux distants. Trois questions se posent :

1. De quel serveur DHCP les unités de bureau de ce sous-réseau obtiendront-elles leurs paramètres réseau IP de base ?

*Dans le cas d'un sous-réseau partagé, l'administrateur doit choisir si les paramètres réseau de base seront fournis aux unités de bureau par un service DHCP basé sur le serveur Sun Ray ou par un service DHCP externe.*

*Si l'entreprise a déjà une infrastructure DHCP qui couvre ce sous-réseau, celle-ci fournira probablement les paramètres réseau de base. S'il n'existe pas d'infrastructure de ce type, configurez le serveur Sun Ray pour qu'il les fournisse.*

2. De quel serveur DHCP les unités de bureau de ce sous-réseau obtiendront-elles les paramètres de configuration supplémentaires pour la prise en charge de fonctions telles que le téléchargement du microprogramme ?

*S'il l'administrateur le souhaite, des paramètres de configuration supplémentaires peuvent être fournis à l'unité de bureau. Dans ce cas, il doit aussi spécifier s'il souhaite utiliser un service DHCP basé sur le serveur Sun Ray ou un service DHCP externe.*

*Il est possible que les administrateurs d'une infrastructure DHCP déjà en place ne puissent ou ne souhaitent pas la reconfigurer pour fournir les paramètres de configuration Sun Ray supplémentaires, de sorte qu'il est en général plus pratique que ce soit le serveur Sun Ray qui fournisse ces paramètres.*

*Même lorsque l'infrastructure en place est en mesure de fournir ces paramètres supplémentaires, il peut s'avérer souhaitable que ce soit le serveur Sun Ray qui s'en charge. Cela permet d'utiliser les commandes du logiciel serveur Sun Ray pour gérer les valeurs des paramètres de configuration supplémentaires dont les valeurs doivent être changées suite à des mises à niveau du logiciel ou à l'installation de patchs sur le serveur Sun Ray. Par exemple, un patch apportant un nouveau microprogramme d'unité de bureau pourra alors automatiquement mettre à jour la chaîne de version du microprogramme fournie à l'unité de bureau. Cependant, si le paramètre de version du microprogramme est fourni par un service DHCP externe, l'administrateur doit éditer manuellement la chaîne de ce paramètre dans les règles de configuration DHCP externe pour refléter la nouvelle version de microprogramme fournie par le patch. Une telle opération est à la fois longue, propice aux erreurs et inutile.*

3. Comment les unités de bureau de ce sous-réseau localiseront-elles leur serveur Sun Ray ?

*Utilisez l'un des paramètres de configuration supplémentaires facultatifs pour informer l'unité de bureau de l'emplacement du serveur Sun Ray. Si aucun paramètre de configuration supplémentaire n'est fourni à l'unité de bureau, l'unité de bureau ne peut localiser aucun serveur Sun Ray et essaye de détecter l'emplacement d'un serveur Sun Ray via un mécanisme basé sur la diffusion. Les paquets diffusés par les unités de bureau ne se propagent toutefois que sur le sous-réseau local et, par conséquent, dans le cas d'un sous-réseau distant, n'atteignent pas le serveur Sun Ray et le contact ne peut pas être établi.*

Les deux exemples qui suivent illustrent des configurations de sous-réseaux distants partagés représentatives. Dans le premier exemple, un service DHCP externe fournit les paramètres réseau de base et le serveur Sun Ray les paramètres supplémentaires. Cet exemple est de loin la configuration la plus probable pour un déploiement Sun Ray dans une entreprise ayant déjà une infrastructure DHCP.

Dans le second exemple, les paramètres réseau de base et un strict minimum de paramètres (juste suffisant pour permettre à l'unité de bureau de contacter un serveur Sun Ray) sont fournis par un DHCP externe. Dans ce cas, il s'agit du service DHCP offert par un routeur Cisco. Ce scénario n'est pas idéal.

Aucun paramètre de microprogramme n'est fourni à l'unité de bureau qui ne peut donc pas télécharger le nouveau microprogramme. L'administrateur doit procéder à certaines opérations pour fournir le nouveau microprogramme à l'unité de bureau, par exemple en la faisant passer régulièrement de ce sous-réseau à une interconnexion ou un autre sous-réseau partagé où un ensemble complet de paramètres de configuration est disponible.

**Remarque –** Pour obtenir des exemples de déploiement sur des sous-réseaux partagés dans lesquels à la fois les paramètres réseau de base et les paramètres supplémentaires sont fournis par le serveur Sun Ray et les paramètres réseau de base sont fournis par un service DHCP externe (sans fourniture de paramètres d'unité de bureau supplémentaires), reportez-vous à « [Sous-réseau partagé](#page-142-0)  [directement connecté](#page-142-0) », page 119.

## Sous-réseau partagé distant : Exemple 1

Dans cet exemple, les unités de bureau sont déployées sur le sous-réseau C de la [FIGURE](#page-145-0) 8-2. Les réponses aux trois questions préliminaires sont les suivantes :

1. De quel serveur DHCP les unités de bureau de ce sous-réseau obtiendront-elles leurs paramètres réseau IP de base ?

*D'un service DHCP externe.*

2. De quel serveur DHCP les unités de bureau de ce sous-réseau obtiendront-elles les paramètres de configuration supplémentaires pour la prise en charge de fonctions telles que le téléchargement du microprogramme ?

*Du serveur Sun Ray.*

3. Comment les unités de bureau de ce sous-réseau localiseront-elles leur serveur Sun Ray ?

*Les unités de bureau de ce sous-réseau localiseront leur serveur Sun Ray au moyen d'un paramètre de configuration supplémentaire fourni à l'étape 2.*

Utilisez la commande utadm -A *sous-réseau* comme suit pour configurer le service DHCP pour les unités de bureau sur un réseau partagé.

### **1. Configurez le service DHCP externe.**

La méthode de configuration de l'infrastructure DHCP externe pour fournir des paramètres réseau de base aux unités de bureau de ce sous-réseau n'est pas traitée dans ce guide. Gardez à l'esprit les points suivants :

- Si le service DHCP externe n'a pas de connexion directe propre avec ce sous-réseau, l'administrateur doit configurer un agent de relais pour véhiculer le trafic réseau de ce sous-réseau au service DHCP externe. L'emplacement le plus probable d'un tel agent de relais est un routeur du sous-réseau, dans ce cas le routeur nommé r22-59 dans la [FIGURE](#page-145-0) 8-2. Pour une brève introduction sur ce sujet, reportez-vous à [«](#page-140-0) [Agent de relais DHCP](#page-140-0) », page 117.
- Il est possible que la plage d'allocation d'adresses IP d'un service DHCP externe pour ce sous-réseau doive être accrue pour prendre en charge les nouvelles unités de bureau (c'est le cas à chaque fois que de nouveaux clients DHCP sont placés sur un sous-réseau). Il peut aussi être souhaitable de réduire la durée de location des adresses de ce sous-réseau de sorte que les adresses puissent être rapidement réutilisables.

### **2. Assurez le trafic DHCP vers le serveur Sun Ray.**

Étant donné que le serveur Sun Ray n'a pas de connexion directe propre avec ce sous-réseau, l'administrateur doit configurer un agent de relais pour véhiculer le trafic DHCP de ce sous-réseau au serveur Sun Ray. L'emplacement le plus probable d'un tel agent de relais est un routeur du sous-réseau, dans ce cas le routeur nommé r22-59 dans la [FIGURE](#page-145-0) 8-2. Pour une brève introduction sur ce sujet, reportez-vous à « [Agent de relais DHCP](#page-140-0) », page 117.

Si r22-59 exécute l'IOS de Cisco, la commande ip helper-address permet d'activer son agent de relais DHCP pour transmettre les diffusions DHCP de son port Ethernet 10/100 numéro 4 au serveur Sun Ray en 130.146.59.5.

```
r22-59> interface fastethernet 4
r22-59> ip helper-address 130.146.59.5
r22-59>
```
Si le service DHCP externe ne dispose pas non plus de connexion avec ce sousréseau, configurez un agent de relais DHCP pour transmettre les requêtes provenant de l'unité de bureau au :

- service DHCP externe (pour que l'unité de bureau puisse obtenir les paramètres réseau de base)
- service DHCP basé sur le serveur Sun Ray (pour que l'unité de bureau puisse obtenir les paramètres supplémentaires)

La commande ip helper-address de CiscO IOS accepte plusieurs adresses de destination de relais, de sorte que, par exemple, le service DHCP externe peut être contacté à l'adresse 130.146.59.2 sur le sous-réseau B dans la [FIGURE](#page-145-0) 8-2. Dans ce cas la séquence appropriée serait la suivante :

```
r22-59> interface fastethernet 4
r22-59> ip helper-address 130.146.59.2 130.146.59.5
r22-59>
```
**Remarque –** Les détails de l'interaction d'IOS varient en fonction de la version spécifique d'IOS, du modèle du routeur et du matériel installé dans le routeur.

### **3. Configurez le serveur Sun Ray pour fournir les paramètres supplémentaires au sous-réseau partagé.**

Utilisez la commande utadm -A *sous-réseau* comme suit pour configurer le service DHCP pour les unités de bureau sur un réseau partagé. Dans cet exemple, le sousréseau partagé porte le numéro réseau 130.146.22.0. La commande appropriée est donc utadm -A 130.146.22.0.

```
# /opt/SUNWut/sbin/utadm -A 130.146.22.0
  Selected values for subnetwork "130.146.22.0"
   net mask: 255.255.255.0
   no IP addresses offered
    auth server list: 130.146.59.5
    firmware server: 130.146.59.5
   router: 130.146.22.1
Accept as is? ([Y]/N): n
```

```
new netmask:[255.255.255.0]
Do you want to offer IP addresses for this interface? (Y/[N]):
new auth server list: [130.146.59.5]
To read auth server list from file, enter file name:
Auth server IP address (enter <CR> to end list):
If no server in the auth server list responds, should an
auth server be located by broadcasting on the network? ([Y]/N):
new firmware server: [130.146.59.5]
new router: [130.146.22.1] 130.146.22.6
Selected values for subnetwork "130.146.59.0"
    net mask: 255.255.255.0
   no IP addresses offered
    auth server list: 130.146.59.5 
   firmware server: 130.146.59.5
    router: 130.146.22.6
Accept as is? ([Y]/N): 
### Building network tables - this will take a few minutes
### Configuring firmware version for Sun Ray
All the units served by "helios" on the 130.146.22.0
network interface, running firmware other than version
"2.0_37.b,REV=2002.12.19.07.46" will be upgraded at their
next power-on.
### Configuring Sun Ray Logging Functions
### stopped DHCP daemon
### started DHCP daemon
#
```
Dans cet exemple, les valeurs par défaut suggérées au départ par utadm n'étaient pas appropriées. Plus précisément, l'adresse par défaut du routeur devant être utilisée par les unités de bureau de ce sous-réseau n'était pas exacte car utadm part du principe que la partie réservée à l'hôte de l'adresse du routeur par défaut de tout réseau partagé est égale à 1. C'est une *excellente* supposition pour le sous-réseau directement connecté B de la [FIGURE](#page-145-0) 8-2, mais c'est inexact pour le sous-réseau C.

L'adresse de routeur appropriée pour les unités de bureau de ce sous-réseau est 130.146.22.6 (le port 4 du routeur r22-59), de sorte que l'administrateur a répondu **n** à la première invite Accept as is? et s'est vu offrir la possibilité d'indiquer d'autres valeurs pour les différents paramètres.

### **4. Redémarrez les services Sun Ray sur le serveur Sun Ray.**

Une fois la commande utadm exécutée, lancez une commande utrestartpour activer complètement les services Sun Ray sur le sous-réseau partagé :

```
# /opt/SUNWut/sbin/utrestart
Resetting servers... messages will be logged to /var/opt/SUNWut/log/messages.
```
## Sous-réseau partagé distant : Exemple 2

Dans cet exemple, les unités de bureau sont déployées sur le sous-réseau D de la [FIGURE](#page-145-0) 8-2. Les réponses aux trois questions préliminaires sont les suivantes :

1. De quel serveur DHCP les unités de bureau de ce sous-réseau obtiendront-elles leurs paramètres réseau IP de base ?

*D'un service DHCP externe.*

2. De quel serveur DHCP les unités de bureau de ce sous-réseau obtiendront-elles les paramètres de configuration supplémentaires pour la prise en charge de fonctions telles que le téléchargement du microprogramme ?

*Les unités de bureau ne recevront pas les paramètres supplémentaires requis pour la prise en charge du téléchargement du microprogramme ou l'activation d'autres fonctions avancées d'unité de bureau.*

3. Comment les unités de bureau de ce sous-réseau localiseront-elles leur serveur Sun Ray ?

*Le service DHCP externe fournira un unique paramètre supplémentaire pour informer l'unité de bureau de l'emplacement d'un serveur Sun Ray.*

Dans cet exemple, le serveur Sun Ray ne participe pas du tout à l'initialisation des unités de bureau. Pourquoi, alors, faut-il effectuer des opérations de configuration sur le serveur Sun Ray ? Par défaut, le serveur Sun Ray ne répond qu'aux unités de bureau situées sur des interconnexions dédiées directement connectées. Il ne répond à celles qui se trouvent sur des sous-réseaux partagés que si la commande utadm -L on a été exécutée. Si vous lancez la commande utadm -A *sous-réseau* pour activer DHCP sur le serveur Sun Ray pour un sous-réseau partagé, comme dans cet exemple, elle implique l'exécution de la commande utadm -L on. Si la commande utadm -A *sous-réseau* n'a pas été exécuté, l'administrateur doit exécuter utadm -L on manuellement pour permettre au serveur d'offrir des sessions aux unités de bureau sur le sous-réseau partagé.

#### **1. Configurez le service DHCP externe.**

La méthode de configuration de l'infrastructure DHCP externe pour fournir des paramètres réseau de base aux unités de bureau de ce sous-réseau n'est pas traitée dans ce guide. Cependant, pour cet exemple, considérez que le service DHCP est fourni par le routeur basé sur Cisco IOS r22-71 de la [FIGURE](#page-145-0) 8-2, connecté au sousréseau 130.146.71.0 par l'intermédiaire de son port Ethernet 10/100 3. Ce routeur peut être configuré pour fournir des paramètres réseau de base et l'emplacement d'un serveur Sun Ray comme suit :

```
r22-71> interface fastethernet 3
r22-71> ip dhcp excluded-address 130.146.71.1 130.146.71.15
r22-71> ip dhcp pool CLIENT
r22-71/dhcp> import all
r22-71/dhcp> network 130.146.71.0 255.255.255.0
r22-71/dhcp> default-router 130.146.71.4
r22-71/dhcp> option 49 ip 130.146.59.5
r22-71/dhcp> lease 0 2
r22-71/dhcp> ^Z
r22-71>
```
**Remarque –** Les détails de l'interaction d'IOS varient en fonction de la version spécifique d'IOS, du modèle du routeur et du matériel installé sur le routeur.

L'option DHCP 49, option standard du *X Window Display Manager*, identifie 130.146.59.5 comme l'adresse d'un serveur Sun Ray. En l'absence des options spécifiques du fournisseur AltAuth et Auth-Srvr, l'unité de bureau essaye de trouver un serveur Sun Ray en diffusant des paquets sur le sous-réseau local. Si la diffusion ne déclenche aucune réponse, l'unité de bureau utilise l'adresse fournie dans l'option t du *X Window Display Manager*, à condition toutefois que l'unité de bureau contienne un microprogramme du niveau de patch 114880-01 ou sup. du logiciel serveur Sun Ray 2.0.

**Remarque –** Il s'agit là d'une utilisation peu orthodoxe de l'option du *X Window Display Manager*, mais dans un déploiement sur sous-réseau distant où il est impossible de fournir les options spécifiques du fournisseur, cela peut être la seule façon de mettre une unité de bureau en contact avec le serveur.

**2. Configurez le serveur Sun Ray pour accepter les connexions d'unités de bureau en provenance de sous-réseaux partagés en exécutant** utadm -L on**.**

```
# /opt/SUNWut/sbin/utadm -L on
### Turning on Sun Ray LAN connection
NOTE: utrestart must be run before LAN connections will be allowed
#
```
**3. Redémarrez les services Sun Ray sur le serveur Sun Ray.**

Une fois la commande utadm exécutée, lancez une commande utrestart pour activer complètement les services Sun Ray sur le sous-réseau partagé :

```
# /opt/SUNWut/sbin/utrestart
Resetting servers... messages will be logged to 
/var/opt/SUNWut/log/
messages.
#
```
Le [TABLEAU 8-2](#page-161-0) répertorie les options DHCP spécifiques du fournisseur que Sun Ray définit et utilise.

<span id="page-161-0"></span>

| Nom du    |                             |                 | Option Type de         | Facultatif/ | Granu-       | Nb max       |                            |
|-----------|-----------------------------|-----------------|------------------------|-------------|--------------|--------------|----------------------------|
| paramètre | Classe du client            | Code            | données                | Obligatoire | larité       |              | <b>Nombre Commentaires</b> |
| AltAuth   | SUNW.NewT.SUNW              | $\overline{35}$ | $\overline{\text{IP}}$ | Facultatif  | 1            | $\Omega$     | Liste des adresses IP de   |
|           |                             |                 |                        |             |              |              | serveurs Sun Ray           |
| lAuthSrvr | SUNW.NewT.SUNW              | 21              | <b>IP</b>              | Obligatoire | 1            | $\mathbf{1}$ | Adresses IP de serveur Sun |
|           |                             |                 |                        |             |              |              | Ray simples                |
| AuthPort  | SUNW.NewT.SUNW              | 22              | <b>NUMBER</b>          | Facultatif  | 2            | 1            | Port du serveur Sun Ray    |
| NewTVer   | SUNW.NewT.SUNW              | 23              | <b>ASCII</b>           | Facultatif  | $\mathbf{1}$ | $\theta$     | Version de microprogramme  |
|           |                             |                 |                        |             |              |              | souhaitée                  |
| FWSrvr    | SUNW.NewT.SUNW              | 31              | $_{\rm IP}$            | Facultatif  | $\mathbf{1}$ | $\mathbf{1}$ | Adresse IP du serveur TFTP |
|           |                             |                 |                        |             |              |              | de microprogramme          |
|           | BarrierLevel SUNW.NewT.SUNW | 36              | NUMBER                 | Obligatoire | 4            | $\mathbf{1}$ | Téléchargement du          |
|           |                             |                 |                        |             |              |              | microprogramme:            |
|           |                             |                 |                        |             |              |              | niveau de barrière         |
| LogHost   | SUNW.NewT.SUNW              | 24              | $_{\rm IP}$            | Facultatif  | $\mathbf{1}$ | $\mathbf{1}$ | Adresse IP du serveur du   |
|           |                             |                 |                        |             |              |              | journal système            |
| LogKern   | SUNW.NewT.SUNW              | 25              | NUMBER Facultatif      |             | $\mathbf{1}$ | $\mathbf{1}$ | Niveau du journal pour le  |
|           |                             |                 |                        |             |              |              | noyau                      |
| LogNet    | SUNW.NewT.SUNW              | 26              | NUMBER Facultatif      |             | $\mathbf{1}$ | $\mathbf{1}$ | Niveau du journal pour le  |
|           |                             |                 |                        |             |              |              | réseau                     |
| LogUSB    | SUNW.NewT.SUNW              | 27              | <b>NUMBER</b>          | Facultatif  | $\mathbf{1}$ | 1            | Niveau du journal pour USB |
| LogVid    | SUNW.NewT.SUNW              | 28              | <b>NUMBER</b>          | Facultatif  | $\mathbf{1}$ | $\mathbf{1}$ | Niveau du journal pour la  |
|           |                             |                 |                        |             |              |              | vidéo                      |
| LogAppl   | SUNW.NewT.SUNW              | 28              | NUMBER Facultatif      |             | 1            | 1            | Nom de l'interface du      |
|           |                             |                 |                        |             |              |              | serveur Sun Ray            |

**TABLEAU 8-2** Options DHCP spécifiques du fournisseur

| Nom du    |                             |      | Option Type de    | Facultatif/ |   | Granu-   Nb max |                             |
|-----------|-----------------------------|------|-------------------|-------------|---|-----------------|-----------------------------|
| paramètre | Classe du client            | Code | données           | Obligatoire |   |                 | larité Nombre Commentaires  |
| Int.f     | SUNW.NewT.SUN               | 29   | – ASCII           | Facultatif  |   |                 | Nom de l'interface du       |
|           |                             |      |                   |             |   |                 | serveur Sun Ray             |
| NewTBW    |                             | 30   | NUMBER Facultatif |             | 4 |                 | Limite de la bande passante |
|           | NewTDispIndx SUNW.NewT.SUNW | 32   | NUMBER Facultatif |             | 4 |                 | Obsolète. Ne pas utiliser.  |
| NewTFlags | SUNW.NewT.SUNW              | -34  | NUMBER Facultatif |             | 4 |                 | Obsolète. Ne pas utiliser.  |

**TABLEAU 8-2** Options DHCP spécifiques du fournisseur *(suite)*

L'unité de bureau peut exécuter ses fonctions de base même si aucune de ces options n'est fournie pendant l'initialisation, mais certaines fonctions avancées ne seront pas actives tant que certaines options ne seront pas fournies. En particulier :

- AltAuth et AuthSrvr indiquent les adresses IP des serveurs Sun Ray. Les adresses de la liste AltAuth sont tentées dans l'ordre jusqu'à ce qu'une connexion soit établie. Le microprogramme actuel ignore AuthSrvr si AltAuth est fourni, mais il convient de toujours spécifier AuthSrvr pour les anciens microprogrammes (antérieurs au logiciel serveur Sun Ray 1.3), qui ne proposent pas l'option AltAuth. Si aucune de ces options n'est fournie, l'unité de bureau essaye de localiser un serveur Sun Ray en envoyant des diffusions sur le sousréseau local. Si l'unité de bureau contient un microprogramme du niveau de patch du logiciel serveur Sun Ray 2.0 114880-01 ou sup., elle réessaye de contacter un serveur Sun Ray à l'adresse fournie dans l'option du *X Window Display Manager* si cette option avait été fournie.
- NewTVer et FWSrvr doivent tous deux être fournis pour que l'unité de bureau tente de télécharger le microprogramme. NewTVer contient le nom de la version du microprogramme que l'unité de bureau devrait utiliser. Si ce nom ne correspond pas à celui de la version de microprogramme que l'unité de bureau exécute, l'unité de bureau essaye de télécharger le microprogramme voulu d'un serveur TFTP à l'adresse indiquée par FWSrvr.
- LogHost doit être spécifié pour que l'unité de bureau rapporte des messages par le biais du protocole syslog. Les seuils donnant lieu à un compte-rendu pour les principaux sous-systèmes d'unités de bureau sont contrôlés par les options LogKern, LogNet, LogUSB, LogVid et LogAppl*.*

**Remarque –** La gestion des formats des messages, de leur contenu et des seuils est réservée au personnel de service et c'est donc intentionnellement qu'elle n'est pas détaillée dans la documentation.

Le nom de la classe de clients DHCP pour toutes les options spécifiques du fournisseur de Sun Ray est SUNW.NewT.SUNW. L'unité de bureau cite ce nom dans les requêtes DHCP de sorte que le serveur puisse répondre avec l'ensemble approprié d'options spécifiques du vendeur. Ainsi, l'unité de bureau ne reçoit pas d'options de fournisseur définies pour d'autres types d'équipements et les options n'ayant de sens que pour l'unité de bureau ne sont pas envoyées à d'autres équipements.

# Exigences de performances réseau

Cette section décrit l'infrastructure réseau minimale requise pour prendre en charge une implémentation Sun Ray.

# Perte de paquets

Avant la version 2.0, le logiciel serveur Sun Ray ne tolérait pas les pertes de paquets et il était donc recommandé que celles-ci ne dépassent pas 0,1 pour cent sur toute période de temps. Toutefois, puisque c'était souvent une exigence impossible à satisfaire dans les déploiements Sun Ray sur LAN ou WAN, le logiciel serveur Sun Ray a été rendu bien plus robuste face aux pertes de paquets. La première version de ce logiciel amélioré a été éditée avec le premier patch 2.0, avec des améliorations complémentaires dans les versions prenant en charge les déploiements Sun Ray sur WAN à bande passante réduite.

Dans les versions antérieures, le serveur cherchait à éviter les pertes de paquets en limitant considérablement son utilisation de la bande passante disponible lorsqu'il rencontrait des pertes de paquets. Mais comme les pertes aléatoires sont inévitables dans un environnement réseau LAN ou WAN non-dédié, cette approche imposait des limites de performances inutiles.

Le logiciel serveur Sun Ray a toujours eu la capacité de détecter de telles pertes et de s'en remettre rapidement, de sorte que les éviter était plus une affaire de stratégie qu'une nécessité. Le nouveau logiciel est moins timide et évite de fonctionner à des niveaux de bande passante qui créent des pertes de paquets. À la place, il essaye d'envoyer des données à la plus haute vitesse possible sans subir de pertes importantes. De par sa conception, il envoie parfois des données à une vitesse trop importante pour la capacité de la connexion entre le serveur et le client, et en détecte de la sorte la capacité. Lorsque la demande est très élevée, des pertes de paquets soutenues pouvant atteindre jusqu'à 10 pour cent peuvent parfois survenir, mais le logiciel continue néanmoins à fonctionner et à mettre à jour correctement le contenu de l'écran.

## Latence

La latence du réseau entre un client Sun Ray et son serveur a un impact important sur la qualité des opérations. IL est souhaitable que la latence soit la plus faible possible. Des latences inférieures à 50 millisecondes pour l'aller-retour sont souhaitables. Cependant, à l'instar de protocoles réseau courants tels que TCP, l'unité de bureau Sun Ray tolère des latences plus importantes mais les performances s'en ressentent. Des latences jusqu'à 150 millisecondes fournissent des performances relativement médiocres mais qui restent opérationnelles.

## Paquets en désordre

Les unités de bureau qui contiennent le microprogramme du logiciel serveur Sun Ray 2.0 ou une version supérieure peuvent tolérer de faibles quantités de paquets livrés en désordre, comme sur une connexion Internet ou d'intranet étendu. Le microprogramme Sun Ray établit une file d'attente de réordonnancement qui rétablit l'ordre exact des paquets s'ils sont reçus dans le désordre. Dans les versions du logiciel serveur Sun Ray antérieures à 2.0, les paquets reçus dans le désordre étaient tout simplement éliminés.

# Outils de dépannage

### utcapture

L'utilitaire utcapture établit la connexion avec le gestionnaire d'authentification Sun Ray et surveille les paquets envoyés et les paquets perdus ainsi que les temps de latence d'aller-retour pour chaque unité de bureau connectée à ce serveur. Pour en savoir plus sur cette commande, reportez-vous à la page de manuel utcapture.

## utquery

La commande utquery interroge une unité de bureau et en affiche les paramètres d'initialisation ainsi que les adresses IP des services DHCP qui ont fourni ces paramètres. Cela peut être utile pour déterminer si une unité de bureau a été en mesure d'obtenir les paramètres attendus dans un déploiement particulier et pour déterminer les serveurs DHCP spécifiques qui ont contribué à l'initialisation de l'unité de bureau. Pour en savoir plus sur cette commande, reportez-vous à la page de manuel utquery.

## Icônes OSD

Les icônes OSD (On-screen Display, affichage sur écran) des unités de bureau Sun Ray contiennent des informations susceptibles d'aider l'administrateur à comprendre et à déboguer les problèmes de configuration réseau. La quantité d'informations codées dans les icônes a été considérablement accrue dans le microprogramme fourni avec le logiciel serveur Sun Ray. La structure de ces icônes et leur progression sont décrites en détail dans l'[annexe](#page-212-0) .

# Options encapsulées

Pour chaque nom de paramètre, il existe un ID de fournisseur, un code d'option, un type d'option et une indication sur le caractère obligatoire ou non du paramètre.

Les options spécifiques du fournisseur sont fournies via des options encapsulées dans DHCP. Les options encapsulées sont légèrement plus compliquées, comme illustré dans la réponse DHCPINFORM, ou DHCPACK, suivante qui montre la classification des octets dans la partie des informations spécifiques du fournisseur.

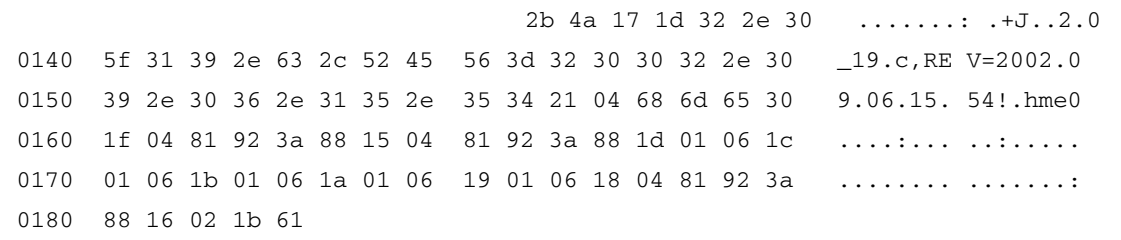

**Remarque –** Dans cette description, les valeurs hexadécimales sont précédées de  $0x$  et suivies de leur valeur décimale après un signe =, comme dans  $0x2b=43$ .

- Le premier octet est le code de l'option.
- L'octet qui suit représente la longueur de l'option encapsulée, c'est-à-dire le nombre d'octets qui constituent la valeur de l'option.
- Le ou les octets qui suivent constituent la valeur d'option multioctet. La valeur d'option est suivie par un autre code d'option encapsulée, et ainsi de suite.

L'exemple commence par  $0x2b=43$ , l'option DHCP relative aux informations spécifiques du fournisseur. Il a une longueur de 0x4a=74 octets, ce qui correspond au total des octets qui suivent. Ces octets contiennent les options de fournisseur encapsulées.

Le reste de cet exemple représente la valeur des options relatives aux informations spécifiques du fournisseur. Le premier octet contient la première option encapsulée, dont la valeur est 0x17=23 et l'option NewTVer, dont la valeur est de type ASCII. L'octet suivant est 0x1d=29, qui est la longueur de la chaîne NewTVer. Ces options sont suivies de 29 octets qui représentent la chaîne proprement dite.

#### L'interprétation ASCII sur la droite de DHCPACK, est

2.0\_19.c,REV=2002.09.06.15.54. Il s'agit de la fin de la première option encapsulée. L'octet suivant est le début de l'option suivante, Intf, représentée par 0x21=33. L'octet suivant, la longueur, est 0x04=4, et les quatre octets suivants sont la valeur ASCII hme0. Il s'agit de la fin de la deuxième option encapsulée.

L'octet suivant est 0x1f=31, qui représente le paramètre FWSrvr, dont la fonction est d'indiquer l'adresse IP du serveur TFTP du microprogramme. L'octet suivant est la longueur, 4, ce qui est toujours vrai pour une adresse IP. La valeur hexadécimale est 0x81 0x92 0x3a 0x88, ce qui correspond à l'adresse IP 129.146.58.136.

# Configuration distante

Vous pouvez simplifier la configuration DHCP des unités de bureau Sun Ray sur des sites distants à l'aide de l'option *X Window System Display Manager* qui fournit une liste de serveurs Sun Ray disponibles. Ainsi, les options Sun Ray spécifiques du fournisseur ne sont plus nécessaires pour transmettre les requêtes DHCPINFORM à un serveur Sun Ray.

L'exemple suivant représente une configuration DHCP pour un routeur Cisco IOS :

```
ip dhcp excluded-address 129.149.244.161
ip dhcp pool CLIENT
     import all network 129.149.244.160 255.255.255.248
     default-router 129.149.244.161
     option 26 hex 0556
     option 49 ip 10.6.129.67 129.146.58.136
     lease 0 2
```
L'option 49, option de *X Window System Display Manager*, définit les adresses IP 10.6.129.67 et 129.146.58.136 en tant qu'adresses de serveurs Sun Ray. L'unité de bureau Sun Ray tente de se connecter à ces serveurs lorsqu'elle reçoit une réponse DHCP du routeur. L'option 26 définit l'unité de transmission maximale (MTU) pour les connexions Sun Ray, dans ce cas 1 366 octets. Elle remplace la MTU Ethernet par défaut, de 1 500 octets. Elle est indispensable pour allouer de l'espace pour les en-têtes IPSec afin d'implémenter une connexion VPN.

Le service DHCP, directement à partir d'un FAI ou à partir d'un pare-feu local, est également requis pour communiquer au routeur son adresse IP derrière le pare-feu.

Le port WAN du routeur se branche directement au modem DSL/Câble<sup>4</sup> ou à la passerelle / au pare-feu local. L'unité de bureau Sun Ray se branche ensuite à l'un des quatre ports LAN du routeur. Si le routeur est configuré pour fournir les paramètres DHCP à l'unité de bureau Sun Ray, il lui indiquera de tenter de se connecter au serveur Sun Ray adéquat.

<sup>4.</sup> Un routeur IA VPN branché directement à un modem câble ou DSL ne peut être connecté qu'à une unité de bureau Sun Ray.

Le routeur doit afficher un tunnel VPN lorsqu'il est branché. Il doit toujours être allumé. Chaque routeur doit être programmé avec un nom d'utilisateur défini à partir de l'ID de l'employé et d'un mot de passe aléatoire et connecté à la passerelle VPN. La passerelle VPN doit être configurée de manière à n'autoriser que le traffic Sun Ray, et vers un nombre limité d'hôtes. Ainsi, aucun utilisateur ne peut connecter autre chose à la partie LAN du routeur puis se connecter au réseau de l'entreprise. Cependant, les utilisateurs peuvent connecter plusieurs unités de bureau Sun Ray.

# Améliorations apportées au téléchargement du microprogramme et à la prise en charge de la configuration

Les améliorations apportées au microprogramme facilitent la mise en place d'un ensemble d'unités de bureau Sun Ray, sans autre configuration que celle des paramètres DHCP génériques.

- La tâche de définition de la liste des serveurs peut être transférée vers le DNS (Domain Name Service).
- La gestion du microprogramme est entièrement compatible avec le protocole TFTP.
- Si sunray-config-servers et sunray-servers sont correctement définis par le DNS servant un ensemble d'unités de bureau Sun Ray distantes, seules les informations réseau de base sont nécessaires. Aucun paramètre DHCP supplémentaire n'est requis.

Parmi les améliorations apportées, notons les suivantes :

- 1. Incorporation dans le microprogramme d'un client DNS, permettant d'attribuer de nombreuses valeurs de noms plutôt que d'adresses IP.
- 2. Prise en charge de l'option DHCP 66 (nom du serveur TFTP) comme alternative à l'option du fournisseur FWSrvr. Cette option permet d'obtenir une liste d'adresses IP, dont l'une est sélectionnée de façon aléatoire.
- 3. Un nouveau mécanisme de maintenance du microprogramme crée des fichiers \*.parms dans /tftpboot (un pour chaque type de modèle) qui sont ensuite lus, au lieu de recourir à l'option du fournisseur DHCPNewTVer. Il est par conséquent possible d'effectuer des mises à niveau distantes du microprogramme sans accès DHCP à la valeur NewTVer. Les fichiers \*.parms contiennent la version, la révision du matériel et les niveaux de barrière, ce qui évite la lecture de fichiers inutiles lorsque la barrière empêche l'écriture du microprogramme dans la mémoire flash. Pour obtenir des détails sur les options possibles pour configurer les fichiers .parms, voir utfwadm(1M).
- 4. Utilisation d'un nom DNS par défaut pour le serveur du microprogramme lorsque l'option 66 ou FWSrvr est disponible. Le nom choisi est sunrayconfig-servers. Sa définition dans DNS permet de fournir l'adresse du serveur du microprogramme sans aucune option DHCP, en ne communiquant que les serveurs DNS et le nom du domaine.
- 5. Inclusion de servers=<*liste de noms de serveurs*> et select=<*ordonnée|aléatoire*> dans les fichiers \*.parms pour permettre :
	- la spécification d'une liste de noms de serveurs ;
	- la spécification de la méthode d'utilisation des noms (dans l'ordre ou de façon aléatoire).

Si un nom correspond à plusieurs adresses, une adresse IP est choisie en fonction du mot clé de sélection.

6. Lorsque ni une liste de serveurs ni une liste AltAuth n'est disponible, le nom par défaut sunray-servers est recherché dans DNS et la liste d'adresses IP est utilisée à la place de la liste AltAuth.

# Administration multiécran

Sur les unités de bureau Sun Ray<sup>™</sup>, la fonctionnalité multiécran permet aux utilisateurs de contrôler des applications séparées sur plusieurs écrans ou *têtes*, en utilisant un unique clavier et un unique dispositif de pointage branchés à l'unité de bureau principale. Les utilisateurs peuvent aussi afficher et contrôler une application sur plusieurs écrans. Les administrateurs système créent des groupes auxquels les utilisateurs peuvent accéder. Un groupe multiécran, constitué de 2 à 16 unités de bureau contrôlées par un clavier et une souris, peut être composé d'unités de bureau Sun Ray de types différents, notamment Sun Ray 1, Sun Ray 100 et Sun Ray 150. À chaque unité de bureau correspond un écran X sur l'affichage X multiécran.

**Remarque –** Pour que la fonctionnalité multiécran fonctionne correctement : 1. Vous devez être en mode administré ; vous devez par conséquent exécuter utconfig avant utmhconfig et utmhadm.

2. Vous devez activer la stratégie multiécran en utilisant au choix utpolicy ou l'interface graphique d'administration.

3. Exécutez toujours utmhconfig depuis le bureau d'une unité de bureau Sun Ray.

**Remarque –** Le hot desking régional n'est pas activé pour les groupes multiécran.

# Groupes multiécran

Un groupe multiécran se compose d'un ensemble d'unités de bureau Sun Ray contrôlées par une unité de bureau principale auquel un clavier et un dispositif de pointage, tel qu'une souris, sont connectés. Ce groupe, qui peut contenir un maximum de 16 unités de bureau, est connecté à une unique session.

L'unité de bureau principale ou principale héberge les périphériques d'entrée, tels que le clavier et un dispositif de pointage, ainsi que les périphériques USB associés à la session. Les terminaux restants, dits secondaires, fournissent les écrans supplémentaires. Tous les périphériques sont branchés à l'unité de bureau et le groupe est contrôlé depuis cette unité de bureau principale.

Les groupes multiécran peuvent être créés facilement en utilisant une carte à puce pour identifier les terminaux avec l'utilitaire d'interface graphique utmhconfig.

**Astuce –** Pour de meilleurs résultats, exécutez utmhconfig depuis une unité de bureau seulement.

Si en revanche vous déconnectez les unités de bureau secondaires sans supprimer le groupe multiécran, les écrans ne s'affichent plus sur l'unité de bureau principale. L'unité de bureau principale se comporte comme si elle faisait toujours partie d'un groupe multiécran et la souris se perd lorsqu'elle passe à une unité de bureau secondaire déconnectée. Pour corriger cette situation, vous pouvez soit reconnecter l'unité de bureau manquante soit supprimer le groupe multiécran à l'aide de la commande utmhconfig ou utmhadm, ou supprimer le groupe multiécran, remplacer l'unité de bureau manquante et créer un nouveau groupe multiécran qui incorpore l'unité de bureau de remplacement.

## Configuration multiécran

Les écrans d'un groupe multiécran peuvent être agencés selon diverses configurations. Par exemple, un utilisateur peut disposer un groupe multiécran composé de quatre écrans sur deux rangées de deux écrans (2x2) ou sur une rangée de quatre écrans (4x1). Par défaut, lorsqu'un utilisateur se connecte à un groupe multiécran, la session utilise tous les écrans disponibles. L'agencement, ou géométrie, de ces affichages est établi de manière automatique. L'option -R de la commande utxconfig permet de contrôler la géométrie automatique, comme le montre l'exemple suivant :

● **Pour ignorer la géométrie automatique, où la géométrie est exprimée en** *colonnes x lignes***, tapez :**

```
% utxconfig -R geometry
```
● **Pour restaurer la géométrie automatique à la connexion suivante, tapez :**

```
% utxconfig -R auto
```
Entre deux écrans, lorsque le pointeur de la souris est déplacé au-delà d'un écran, il passe sur l'autre. La géométrie du groupe multiécran détermine l'écran qui s'affiche en ce point.

Les dimensions des écrans du groupe multiécran sont définies de manière automatique : par défaut, ce sont les dimensions maximales prises en charge par l'unité de bureau principale. L'unité de bureau principale contrôle les autres unités de bureau du groupe. En outre, tous les périphériques y sont connectés.

Vous pouvez ignorer le dimensionnement automatique des écrans, à l'aide de l'option -r de la commande utxconfig :

● **Pour ignorer le dimensionnement automatique, avec des dimensions exprimées au format** *largeur x hauteur* **(par exemple, 1280 x 1024), tapez :**

```
% utxconfig -r dimensions
```
● **Pour restaurer le dimensionnement automatique à la connexion suivante, tapez :**

% **utxconfig -r auto**

**Remarque –** Lorsque l'utilisateur définit explicitement des dimensions d'écran, des effets de panning ou des bandes noires risquent d'apparaître.

● **Pour indiquer que vous ne souhaitez pas utiliser plusieurs affichages pour une session, tapez:** 

```
% utxconfig -m off
```
**Remarque –** Tous les moniteurs d'un groupe de travail doivent avoir la même résolution pour éviter les phénomènes de *panning* ou les larges *bandes noires* autour de la zone visible.

## Affichage multiécran

Lorsque la fonctionnalité multiécran est utilisée, une petite fenêtre indiquant la session courante sur chaque écran s'affiche, l'écran courant étant en surbrillance pour en faciliter l'identification. Cette fenêtre s'affiche automatiquement pendant la création de la session. Par exemple, l'affichage de la figure« [XINERAMA](#page-177-0) », page 154 indique que l'utilisateur est sur le deuxième écran d'un affichage à trois écrans.

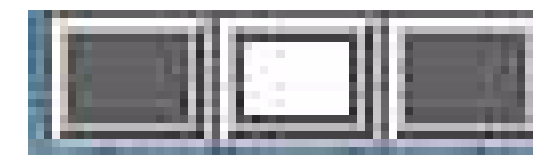

**FIGURE 9-1** Affichage multiécran

## Outil d'administration multiécran

Le nouvel outil d'administration correspondant à la fonctionnalité multiécran affiche les groupes multiécran qui ont été créés et vous permet de créer de nouveaux groupes.

- ▼ Activation de la stratégie multiécran depuis la ligne de commande
	- **Sur l'interface de ligne de commande, tapez ce qui suit :**

```
# /opt/SUNWut/sbin/utpolicy -a -m -g indicateurs_de_votre_stratégie
# /opt/SUNWut/sbin/utrestart
```
Cela active la stratégie multiécran pour le groupe de basculement et redémarre le logiciel serveur Sun Ray avec la nouvelle stratégie sur le serveur local sans gêner les sessions existantes.

**Astuce –** Exécutez la commande utrestart sur chaque serveur du groupe de basculement.

## ▼ Activation de la stratégie multiécran à l'aide de l'outil d'administration

**1. Activez l'outil d'administration en tapant l'URL suivant dans le champ adéquat dans votre navigateur:**

http://*nomhôte*:1660

- **2. Sélectionnez Admin dans le menu de navigation sur la gauche de l'outil.**
- **3. Sélectionnez Stratégie.**
- **4. En regard de Fonctionnalité multiécran activée, sélectionnez Oui.**
- **5. Cliquez sur le bouton Appliquer.**
- **6. Sous Admin dans le menu de gauche, sélectionnez Réinitialiser les services.**
- **7. Cliquez sur le bouton Redémarrer.**

Cela définit la stratégie multiécran pour tous les serveurs et redémarre le logiciel serveur Sun Ray sur tous les serveurs.

### ▼ Création d'un nouveau groupe multiécran

**1. Sur l'interface de ligne de commande, tapez ce qui suit :**

# **/opt/SUNWut/sbin/utmhconfig**

**2. Sur l'écran initial, cliquez sur Créer un nouveau groupe.**

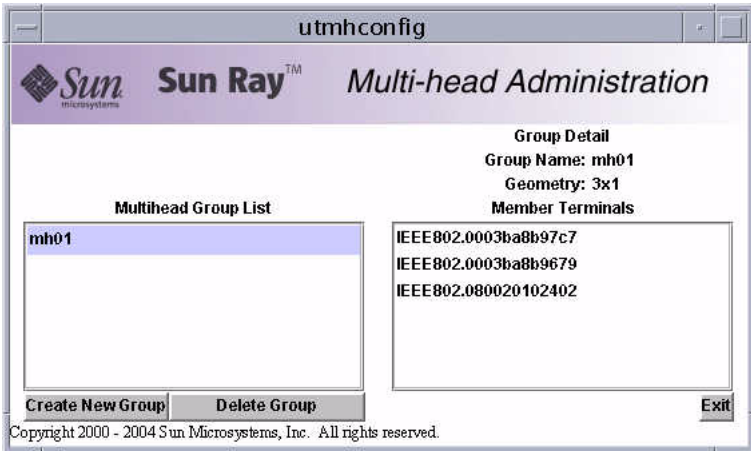

**FIGURE 9-2** Liste des groupes multiécran et les détails d'un groupe

La boîte de dialogue Créer un nouveau groupe multiécran s'affiche. Le nombre de rangées et le nombre de colonnes que vous entrez s'affichent comme étant la géométrie du groupe au moment de la création du groupe.

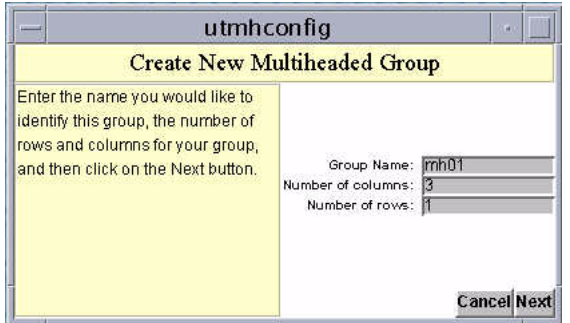

**FIGURE 9-3** Boîte de dialogue Créer un nouveau groupe multiécran

### **3. Entrez les informations relatives au groupe.**

**E**ntrez un nom pour le groupe et le nombre de rangées et de colonnes.

### **4. Cliquez sur le bouton Suivant.**

Un troisième écran s'affiche.

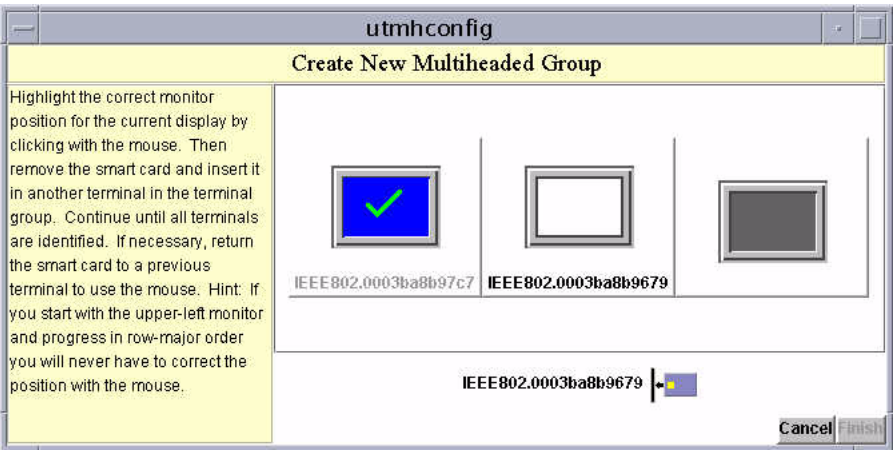

**FIGURE 9-4** Écran de configuration d'un nouveau groupe multiécran

**5. Sélectionnez des unités de bureau dans le groupe multiécran et insérez une carte à puce dans chaque unité de bureau Sun Ray de façon à établir l'ordre du groupe.**

Le bouton Fin qui était grisé est maintenant actif.

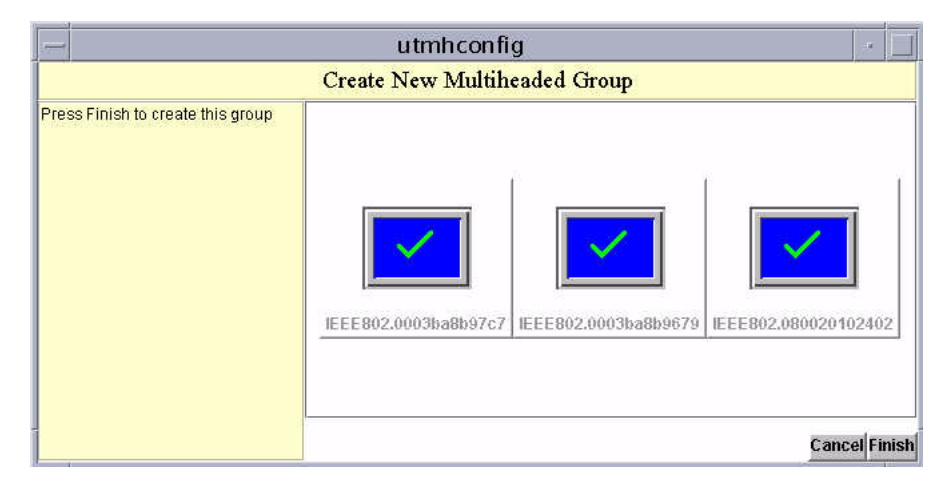

**FIGURE 9-5** Liste terminée du groupe multiécran avec le bouton Fin actif

- **6. Cliquez sur le bouton Fin.**
- **7. Quittez la session ou déconnectez-vous en retirant votre carte.**

# <span id="page-177-0"></span>XINERAMA

L'extension XINERAMA à X11 crée un unique écran de grande taille affiché sur plusieurs moniteurs. Avec XINERAMA seule une barre d'outils s'affiche et la souris passe sans heurt d'une partie de l'écran à la suivante.

**Astuce –** Comme XINERAMA consomme bien plus de ressources, en termes de CPU, de mémoire et de bande passante réseau, veuillez régler le paramètre shmsys:shminfo\_shmmax du fichier /etc/system sur au moins *LARGEST\_NUMBER\_OF\_HEADS \* width \* height \* 4* pour des performances raisonnables.

Les utilisateurs activent ou désactivent XINERAMA dans le cadre de leurs préférences X. La commande utxconfig gère cela par jeton. L'utilisateur doit se déconnecter pour que l'activation/désactivation soit appliquée.

La fonctionnalité XINERAMA s'active en utilisant la commande suivante :

```
% /opt/SUNWut/bin/utxconfig -x on
```
La fonctionnalité XINERAMA se désactive via la commande suivante :

```
% /opt/SUNWut/bin/utxconfig -x off
```
Pour l'activer par défaut pour un système ou un groupe de basculement, tapez la commande suivante en tant que superutilisateur :

% **utxconfig -a -x on**

# Groupes de sessions

Si vous changez à chaud d'unité de bureau (pratiquez le hot desking) et passez d'un groupe multiécran à une unité de bureau ne faisant pas partie d'un groupe (c'est-àdire une unité de bureau à un seul écran), vous pourrez voir tous les écrans créés dans le groupe multiécran d'origine sur cet écran unique, en faisant défiler les écrans. C'est que l'on appelle le *flipping d'écrans*.

# Gestionnaire d'authentification

Le module de stratégie TerminalGroup complète le gestionnaire d'authentification en assurant la prise en charge des groupes multiécran. Lorsqu'une unité de bureau se connecte au gestionnaire d'authentification ou qu'une nouvelle carte à puce est insérée, le gestionnaire d'authentification interroge sa base de données pour déterminer si l'unité de bureau fait partie d'un groupe multiécran et, dans l'affirmative, s'il s'agit de l'unité de bureau principale ou d'une unité de bureau secondaire. Si l'unité de bureau n'est pas identifiée comme faisant partie d'un groupe de basculement, elle est traitée normalement.

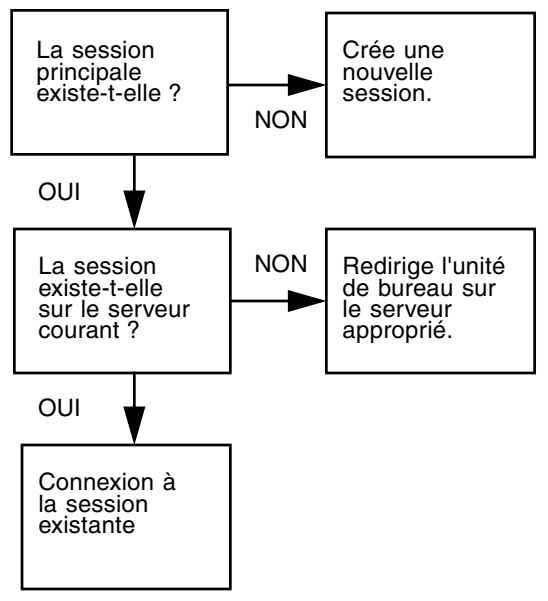

*Cet organigramme pose les questions suivantes :*

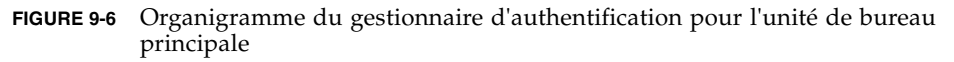

Si l'unité de bureau fait partie d'un groupe multiécran et est l'unité de bureau principale de ce groupe, une session normale est établie. S'il n'y a pas de session sur le serveur courant mais qu'il y en a une session pour l'unité de bureau ou la carte à puce sur un autre serveur du groupe de basculement, l'unité de bureau principale est redirigée sur ce serveur. S'il n'y a de session sur aucun serveur, la requête de session est dirigée sur le serveur le moins chargé et une session est créée sur ce dernier.

Si une unité de bureau fait partie d'un groupe multiécran et est une unité de bureau secondaire de ce groupe, le module TerminalGroup détermine si l'unité de bureau principale du groupe multiécran est connectée localement à une session. Dans l'affirmative, il demande au gestionnaire de sessions d'autoriser l'unité de bureau secondaire à se connecter à cette session. Si l'unité de bureau principale n'est pas connectée localement, le module TerminalGroup détermine si l'unité de bureau principale est connectée à un autre serveur du groupe de basculement (le cas échéant), et si c'est le cas, il redirige l'unité de bureau secondaire sur ce serveur.

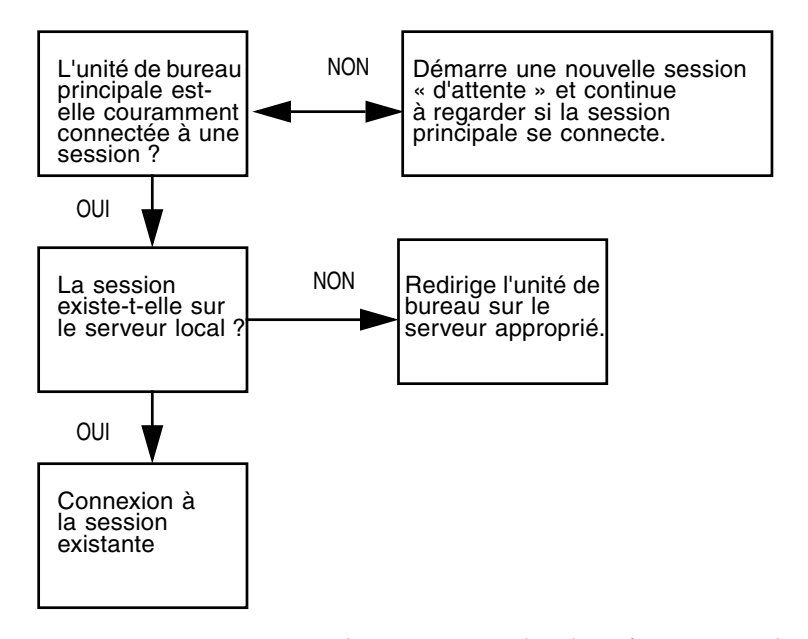

**FIGURE 9-7** Organigramme du gestionnaire d'authentification pour l'unité de bureau secondaire

S'il est déterminé que l'unité de bureau principale n'est pour le moment connectée à aucun serveur du groupe de basculement, une icône « waiting for primary » s'affiche sur l'unité de bureau, et toute activité est bloquée sur cette unité de bureau tant que l'unité de bureau principale n'est pas détectée. L'unité de bureau secondaire est redirigée sur le serveur à laquelle l'unité de bureau principale est connectée.
## Groupes de basculement

Rassemblés en un groupe de basculement, les serveurs Sun Ray fournissent aux clients un niveau de disponibilité plus élevé lorsqu'un des serveurs devient indisponible à cause d'une panne du réseau ou d'une machine. Ce chapitre décrit la configuration des groupes de basculement.

Pour obtenir une description de l'utilisation de plusieurs groupes de basculement avec le *[Hot desking régional](#page-240-0)*, reportez-vous à la section « [Hot desking \(sessions mobiles\)](#page-120-0) », [page](#page-120-0) 97.

Ce chapitre traite les sujets suivants :

- « [Présentation d'un groupe de basculement](#page-181-0) », page 158
- « [Configuration de l'adressage IP](#page-184-0) », page 161
- « [Gestionnaire de groupe](#page-190-0) », page 167
- « [Équilibrage de charge](#page-192-0) », page 169
- « [Configuration d'un groupe de basculement](#page-193-0) », page 170
- « [Affichage du statut d'administration](#page-195-0) », page 172
- « [Affichage du statut du groupe de basculement](#page-196-0) », page 173
- « [Problèmes et procédures de reprise](#page-198-0) », page 175
- « [Création d'une signature de groupe](#page-201-0) », page 178
- « [Mise hors ligne de serveurs](#page-202-0) », page 179

# <span id="page-181-0"></span>Présentation d'un groupe de basculement

Un groupe de basculement se compose de plusieurs serveurs Sun Ray regroupés pour fournir un service Sun Ray à haute disponibilité d'une grande capacité d'évolution à un ensemble d'unités de bureau Sun Ray. Les versions antérieures à la version 2.0 ne prenaient en charge les unités de bureau à la disposition de serveurs que sur une interconnexion commune dédiée. À partir de la version 2.0, cette capacité a été amplifiée pour permettre l'accès à des périphériques Sun Ray locaux ou distants au travers d'un LAN. Toutefois pour que les serveurs d'un groupe de basculement puissent communiquer, en utilisant la multidiffusion ou la diffusion, sur au moins un sous-réseau partagé, ils doivent satisfaire à une exigence. Les serveurs Sun Ray sont configurés pour s'authentifier mutuellement en utilisant une signature de groupe commune. Cette signature de groupe est une clé utilisée pour signer les messages envoyés entre les serveurs du groupe. Elle doit être configurée pour être identique sur chaque serveur.

Les groupes de basculement qui utilisent plusieurs versions du logiciel serveur Sun Ray seront dans l'impossibilité d'utiliser toutes les fonctionnalités fournies dans les versions les plus récentes. Cependant, le groupe de basculement peut être constitué de serveurs Sun hétérogènes.

Quand une interconnexion dédiée est utilisée, tous les serveurs du groupe de basculement doivent avoir accès à toutes les unités de bureau Sun Ray d'un sousréseau donné et vice versa. L'environnement de secours prend en charge les mêmes topologies d'interconnexion que celles prises en charge par un environnement Sun Ray monoserveur. Il faut toutefois que la multidiffusion soit activée sur les commutateurs.

La [FIGURE](#page-182-0) 10-1 illustre un groupe de basculement Sun Ray type. Pour un exemple de groupe de basculement redondant, reportez-vous à la [FIGURE](#page-183-0) 10-2.

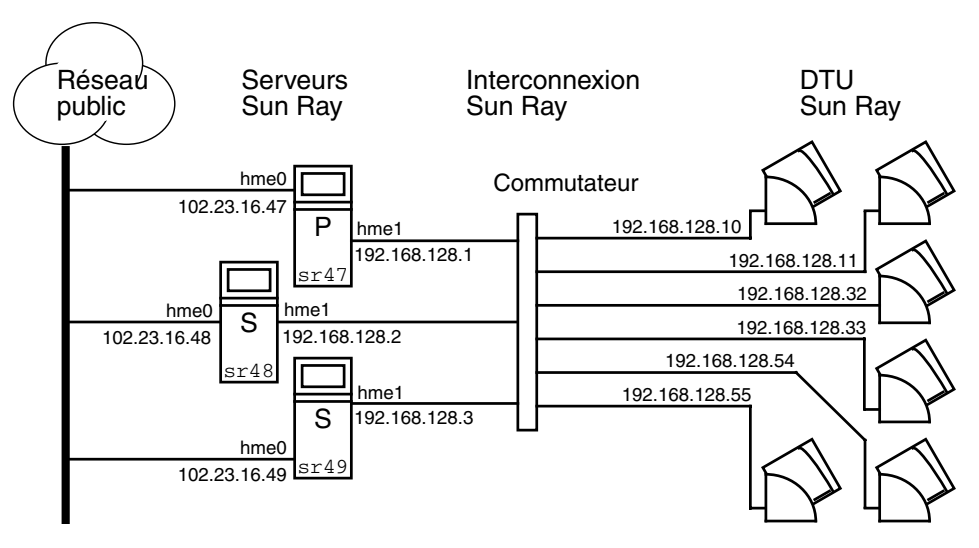

<span id="page-182-0"></span>**FIGURE 10-1** Groupe de basculement simple

Lorsqu'un serveur du groupe de basculement tombe en panne, chacune des unités de bureau Sun Ray qui utilisaient ce serveur se reconnecte sur un des serveurs du groupe de basculement. Le basculement se produit au niveau de l'authentification de l'utilisateur puisque l'unité de bureau se connecte à une session qui existait au préalable pour le jeton concerné. S'il n'y a pas de session existante, l'unité de bureau se connecte à un serveur sélectionné par l'algorithme d'équilibrage de charge. Ce serveur présente un écran de connexion à l'utilisateur qui doit alors se reconnecter pour créer une nouvelle session. L'état de la session sur le serveur en panne est perdu.

Les principaux composants requis pour mettre en place une option de basculement sont les suivants :

- Gestionnaire de groupe : il s'agit d'un module qui surveille la disponibilité (liveness) des serveurs configurés et facilite, le cas échéant, la redirection.
- Plusieurs serveurs DHCP (Dynamic Host Configuration Protocol) cohabitant : tous les serveurs configurés pour attribuer des adresses IP aux unités de bureau Sun Ray ont un sous-ensemble exclusif du groupe d'adresses disponibles.

**Remarque –** Le basculement ne s'effectue pas correctement si les adresses IP et les données de la configuration DHCP ne sont pas correctement configurées lors de la configuration des interfaces. En particulier, si l'adresse IP d'interconnexion du serveur Sun Ray est identique à l'adresse IP d'interconnexion d'un autre serveur, le gestionnaire d'authentification Sun Ray envoie des erreurs de type Mémoire saturée. Le groupe de basculement redondant illustré à la [FIGURE](#page-183-0) 10-2 est en mesure de fournir des ressources maximales à un petit nombre d'unités de bureau Sun Ray. Le serveur sr47 est le serveur Sun Ray principal et sr49 les serveurs Sun Ray secondaires ; les autres serveurs secondaires (sr49, sr50, etc.) ne sont pas représentés.

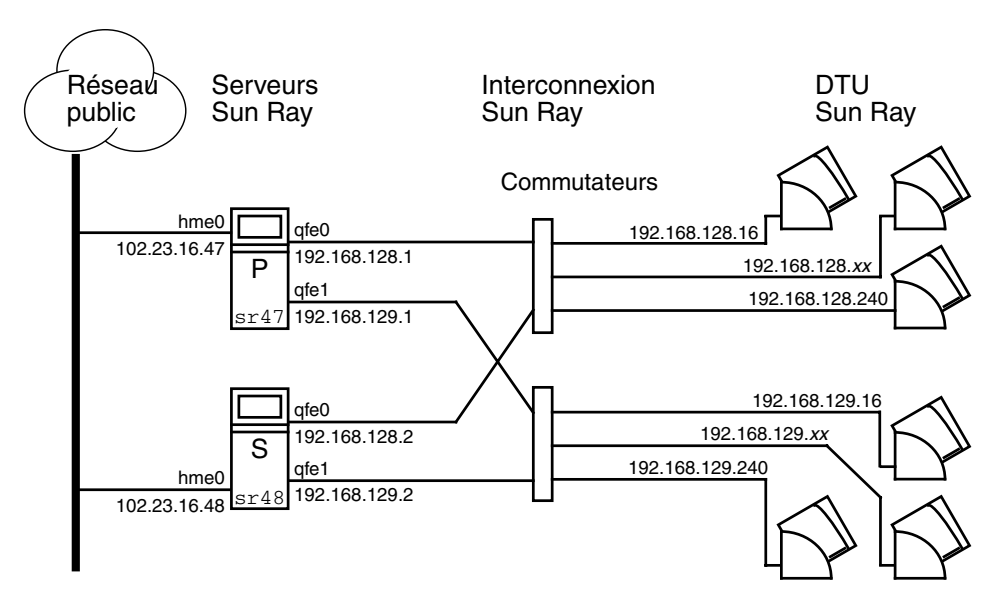

<span id="page-183-0"></span>**FIGURE 10-2** Groupe de basculement redondant

# <span id="page-184-0"></span>Configuration de l'adressage IP

Le scriptutadm vous guide dans la configuration d'un serveur DHCP. Dans le cadre de la configuration DHCP par défaut, chaque interface est configurée pour 225 hôtes et utilise des adresses de réseau privé pour la structure d'interconnexion Sun Ray. Pour plus d'informations sur l'utilisation de la commande utadm, reportez-vous à la page de manuel utadm.

Avant de configurer l'adressage IP, vous devez choisir un schéma d'adressage. Les exemples ci-après sont relatifs à la configuration d'adresses de classe B et C.

### Configuration d'adresses pour les clients et les serveurs

La perte d'un serveur implique en général la perte de son service DHCP et des adresses IP qui lui sont allouées. Par conséquent, il doit y avoir davantage d'adresses disponibles dans le pool d'adresses qu'il n'y a d'unités de bureau Sun Ray. Prenez le cas de cinq serveurs et 100 unités de bureau. Si l'un des serveurs tombe en panne, les serveurs DHCP restants doivent avoir suffisamment d'adresses disponibles pour que toutes les unités de bureau orphelines obtiennent une nouvelle adresse qui fonctionne.

Le [TABLEAU 10-1](#page-184-1) décrit comment configurer cinq serveurs pour 100 unités de bureau, en tenant compte de deux (classe C) ou quatre (classe B) serveurs en panne.

<span id="page-184-1"></span>

|                     | Classe C (2 serveurs en panne) |                                         | Classe B (4 serveurs en panne) |                                        |  |
|---------------------|--------------------------------|-----------------------------------------|--------------------------------|----------------------------------------|--|
| <b>Serveurs</b>     | Adresse<br>d'interface         | Plage d'adresses<br>d'unités de bureau  | Adresse<br>d'interface         | Plage d'adresses<br>d'unités de bureau |  |
| Serveur<br>A        | 192.168.128.1                  | De 192.168.128.16 à<br>192.168.128.49   | 192.168.128.1                  | De 192.168.128.16 à<br>192.168.128.116 |  |
| <b>B</b><br>Serveur | 192.168.128.2                  | De 192.168.128.50 à<br>192.168.128.83   | 192.168.129.1                  | De 192.168.129.16 à<br>192.168.129.116 |  |
| Serveur C           | 192.168.128.3                  | De 192.168.128.84 à<br>192.168.128.117  | 192.168.130.1                  | De 192.168.130.16 à<br>192.168.130.116 |  |
| Serveur<br>D        | 192.168.128.4                  | De 192,168,128,118 à<br>192.168.128.151 | 192.168.131.1                  | De 192.168.131.16 à<br>192.168.131.116 |  |
| Serveur<br>E.       | 192.168.128.5                  | De 192.168.128.152 à<br>192.168.128.185 | 192.168.132.1                  | De 192.168.132.16 à<br>192.168.132.116 |  |

**TABLEAU 10-1** Configuration de cinq serveurs pour 100 unités de bureau

La formule employée pour l'allocation des adresses est la suivante : plage d'adresses (AR) = nombre d'unités de bureau/(total des serveurs - serveurs en panne). Par exemple, dans le cas de la perte de deux serveurs, chaque serveur DHCP doit recevoir une plage de 100/(5-2) = 34 adresses.

Théoriquement, chaque serveur devrait avoir une adresse pour chaque unité de bureau. Cela exigerait un réseau de classe B. Prenez en compte les conditions suivantes :

- Si AR multiplié par le nombre total de serveurs est *inférieur ou égal à* 225, effectuez la configuration pour un réseau de classe C.
- Si AR multiplié par le nombre total de serveurs est *supérieur à* 225, effectuez la configuration pour un réseau de classe B.

**Astuce –** Si toutes les adresses DHCP disponibles sont allouées, il est possible qu'une unité de bureau Sun Ray demande une adresse et n'en trouve aucune de disponible parce que, par exemple, une autre unité s'est vue allouer des adresses IP par plusieurs serveurs. Pour éviter cette condition, donnez à chaque serveur DHCP suffisamment d'adresses pour servir toutes les unités de bureau d'un groupe de basculement.

#### Adresses des serveurs

Les adresses IP de serveur attribuées pour l'interconnexion Sun Ray doivent toutes être uniques. Elles sont attribuées en utilisant l'outil utadm.

Lorsque l'unité de bureau Sun Ray s'initialise, elle envoie une requête en diffusion DHCP à tous les serveurs possibles sur l'interface réseau. Un (ou plusieurs) serveur répond en allouant une adresse IP de sa plage d'adresses. L'unité de bureau accepte la première adresse IP qu'elle reçoit et se configure pour envoyer et recevoir à cette adresse.

La réponse DHCP acceptée contient également des informations sur l'adresse IP et les numéros de port des gestionnaires d'authentification sur le serveur qui a envoyé cette réponse.

L'unité de bureau tente ensuite d'établir une connexion TCP avec un gestionnaire d'authentification de ce serveur. Si elle est dans l'incapacité de se connecter, elle passe par un autre protocole similaire à DHCP dans le cadre duquel elle utilise un message de diffusion pour demander aux gestionnaires d'authentification de s'identifier. L'unité de bureau tente ensuite de se connecter aux serveurs qui ont répondu dans l'ordre dans lequel elle a reçu les réponses.

**Remarque –** Pour que la fonctionnalité de diffusion soit activée, l'adresse de diffusion (255.255.255.255) doit être la dernière de la liste. Les éventuelles adresses qui suivront l'adresse de diffusion seront ignorées. Si le serveur local ne figure pas dans la liste, les unités de bureau Sun Ray ne pourront pas essayer de s'y connecter.

Une fois une connexion TCP établie avec un gestionnaire d'authentification, l'unité de bureau présente son jeton. Ce jeton est soit un pseudo-jeton représentant l'unité de bureau individuelle (son adresse Ethernet unique) soit une carte à puce. Le gestionnaire de sessions démarre ensuite une session X windows/X serveur et lie le jeton à cette session.

Le gestionnaire d'authentification envoie une demande à tous les autres gestionnaires d'authentification qui se trouvent sur le même sous-réseau et demande des informations sur les sessions existantes pour ce jeton. Les autres gestionnaires d'authentification répondent en indiquant s'il y a ou non une session pour le jeton et l'heure à laquelle le jeton a été connecté pour la dernière fois à cette session.

Le gestionnaire d'authentification qui émet la requête sélectionne le serveur qui présente l'heure de connexion la plus récente et redirige l'unité de bureau sur ce serveur. Si aucune session n'est trouvée pour le jeton, le gestionnaire d'authentification demandant sélectionne le serveur le moins chargé et redirige l'unité de bureau sur ce serveur. Une nouvelle session est créée pour le jeton.

Le gestionnaire d'authentification permet à la fois la commutation implicite (carte à puce) et explicite. Pour la commutation explicite, consultez « [Gestionnaire de](#page-190-0)  groupe [», page](#page-190-0) 167.

### Configuration DHCP

Dans un réseau IP de grande taille, un serveur DHCP distribue les adresses IP et d'autres informations de configuration pour les interfaces de ce réseau.

### Cohabitation du serveur Sun Ray avec d'autres serveurs DHCP

Le serveur DHCP Sun Ray peut cohabiter avec des serveurs DHCP se trouvant sur d'autres sous-réseaux, s'il reste isolé du reste du trafic DHCP. Vérifiez que tous les routeurs du réseau sont configurés pour ne pas relayer les requêtes DHCP. Cela est le comportement par défaut de la plupart des routeurs.

**Attention –** La fonction de basculement ne peut pas s'exécuter correctement si les adresses IP et les données de la configuration DHCP ne sont pas correctement configurées lors de la configuration des interfaces. En particulier, si l'adresse IP d'interconnexion du serveur Sun Ray est identique à l'adresse IP d'interconnexion d'un autre serveur, le gestionnaire d'authentification Sun Ray envoie des erreurs de type Mémoire saturée.

#### Administration d'autres clients

Si le serveur Sun Ray possède plusieurs interfaces (dont l'interconnexion Sun Ray), le serveur DHCP Sun Ray doit pouvoir gérer à la fois l'interface d'interconnexion Sun Ray et les autres interfaces sans interférences croisées.

- ▼ Configuration de l'adressage IP sur plusieurs serveurs ayant chacun une interface Sun Ray
	- **1. Connectez-vous au serveur Sun Ray en tant que superutilisateur et ouvrez une fenêtre Shell. Tapez :**

# **/opt/SUNWut/sbin/utadm -a** *<nom\_interface>*

Où <*nom\_interface>* est le nom de l'interface réseau Sun Ray à configurer. Par exemple, hme  $[0-9]$ , q $f \in [0-9]$ ou ge $[0-9]$ . Vous devez être connecté en tant que superutilisateur pour exécuter cette commande. Le script utadm configure l'interface (par exemple, hme1) au niveau du sous-réseau (dans cet exemple, 128).

Le script affiche les valeurs par défaut, par exemple :

```
Selected values for interface "hme1"
 host address: 192.168.128.1
 net mask: 255.255.255.0
  net address: 192.168.128.0
host name: serverB-hme1
 net name: SunRay-hme1
   first unit address: 192.168.128.16
    last unit address: 192.168.128.240
    auth server list: 192.168.128.1
    firmware server: 192.168.128.1
    router: 192.168.128.1
```
Les valeurs par défaut sont identiques pour tous les serveurs d'un groupe de basculement. Certaines valeurs doivent être modifiées pour être uniques pour chaque serveur.

**2. Lorsque vous êtes invité à accepter les valeurs par défaut, tapez** n **:**

Accept as is? ([Y]/N): **n**

**3. Remplacez la deuxième adresse IP du serveur par une valeur unique, dans ce cas 192.168.128.2:**

```
new host address: [192.168.128.1] 192.168.128.2
```
**4. Acceptez les valeurs par défaut pour le masque de réseau, le nom de l'hôte et le nom du réseau :**

```
new netmask: [255.255.255.0] 
new host name: [serverB-hme1]
```
**5. Remplacez les plages d'adresses d'unités de bureau pour l'interconnexion par des valeurs uniques. Exemple :**

Do you want to offer IP addresses for this interface? [Y/N]: new first Sun Ray address: [192.168.128.16] **192.168.128.50** number of Sun Ray addresses to allocate: [205] **34**

**6. Acceptez les valeurs par défaut pour le serveur du microprogramme et le routeur :**

```
new firmware server: [192.168.128.2] 
new router: [192.168.128.2]
```
Le script utadm vous propose de spécifier une liste de serveurs d'authentification :

auth server list: 192.168.128.1 To read auth server list from file, enter file name: Auth server IP address (enter <CR> to end list): If no server in the auth server list responds, should an auth server be located by broadcasting on the network? ([Y]/N):

Ces serveurs sont spécifiés à l'aide d'un fichier contenant une liste d'adresses IP de serveurs séparées par des espaces ou par saisie manuelle les adresses IP des serveurs. Les nouvelles valeurs sélectionnées pour l'interface hme1 s'affichent :

```
Selected values for interface "hme1"
 host address: 192.168.128.2
 net mask: 255.255.255.0
 net address: 192.168.128.0
host name: serverB-hme1
 net name: SunRay-hme1
   first unit address: 192.168.128.50
   last unit address: 192.168.128.83
    auth server list: 192.168.128.1
 firmware server: 192.168.128.2
 router: 192.168.128.2
```
**7. Si ces valeurs sont correctes, acceptez-les :**

Accept as is? ([Y]/N): **y**

**8. Arrêtez et redémarrez le serveur et soumettez les unités de bureau à un cycle d'alimentation pour télécharger le microprogramme.**

Le [TABLEAU 10-2](#page-189-0) liste les options disponibles pour la commande utadm. Pour plus d'informations, consultez la page de manuel utadm.

| Option                             | <b>Définition</b>                                                                                                    |  |
|------------------------------------|----------------------------------------------------------------------------------------------------|--|
| $-c$                               | Crée un cadre pour l'interconnexion Sun Ray.                                                                                                    |  |
| -r                                 | Supprime toutes les interconnexions Sun Ray.                                                                                                    |  |
| -A <sousréseau></sousréseau>       | Configure le sous-réseau spécifié en tant que sous-réseau Sun Ray. Cette<br>option permet uniquement de configurer le service DHCP de façon à ce<br>qu'il alloue des adresses IP et/ou des paramètres Sun Ray aux clients<br>Sun Ray. Elle permet également d'activer la prise en charge des<br>connexions LAN depuis un sous-réseau partagé. |  |
| -a <nom_interface></nom_interface> | Ajoute < <i>nom_interface</i> > en tant qu'interconnexion Sun Ray.                                                                                                    |  |
| -D <sousréseau></sousréseau>       | Supprime le sous-réseau spécifié de la liste des sous-réseaux Sun Ray<br>configurés.                                                                                                    |  |
| -d <nom_interface></nom_interface> | Supprime < <i>nom_interface</i> > de l'interconnexion Sun Ray.                                                                                                    |  |
| -1                                 | Imprime la configuration actuelle de tous les sous-réseaux Sun Ray, y<br>compris les sous-réseaux distants.                                                                                                    |  |
| -p                                 | Imprime la configuration actuelle.                                                                                                    |  |

<span id="page-189-0"></span>**TABLEAU 10-2** Options disponibles

| Option | <b>Définition</b>                                                        |
|--------|--------------------------------------------------------------------------|
|        | Met un serveur hors ligne.                                               |
| -n     | Met un serveur en ligne.                                                 |
| $-x$   | Imprime la configuration actuelle dans un format lisible par ordinateur. |

**TABLEAU 10-2** Options disponibles *(suite)*

# <span id="page-190-0"></span>Gestionnaire de groupe

Chaque serveur possède un module gestionnaire de groupe qui surveille la disponibilité et facilite la redirection. Il est associé au gestionnaire d'authentification.

Dans le cadre de la configuration des stratégies, le gestionnaire d'authentification utilise les modules d'authentification sélectionnés et détermine les jetons valides et les utilisateurs dont l'accès est autorisé.

**Avertissement –** La même stratégie doit exister sur chaque serveur du groupe de basculement sous peine de résultats indésirables.

Les gestionnaires de groupe créent tous des cartes de la topologie du groupe de basculement en échangeant des messages keepalive entre eux. Ces messages keepalive sont envoyés à un port UDP connu (en général le 7009) à toutes les interfaces réseau configurées. Le message keepalive contient suffisamment d'informations pour que chaque serveur Sun Ray construise une liste des serveurs et des sous-réseaux communs auxquels chaque serveur peut accéder. De plus, le gestionnaire de groupe rappelle l'heure à laquelle un message keepalive a été reçu pour la dernière fois des différents serveurs sur les différentes interfaces.

Les messages keepalive contiennent les informations suivantes sur le serveur :

- le nom de l'hôte du serveur ;
- l'adresse IP principal du serveur ;
- le temps écoulé depuis sa dernière réinitialisation ;
- les informations IP pour chacune des interfaces accessibles ;
- des informations sur la machine (nombre et vitesse des CPU, RAM configurée, etc.) ;
- des informations sur la charge (utilisation CPU/mémoire, nombre de sessions, etc.).

**Remarque –** Les deux derniers éléments sont utilisés pour faciliter l'équilibrage de charge. Reportez-vous à la section « [Équilibrage de charge](#page-192-0) », page 169.

Les informations conservées par le gestionnaire de groupe sont utilisées principalement pour effectuer la sélection du serveur lorsqu'un jeton est présenté. Les informations sur le serveur et le sous-réseau sont utilisées pour déterminer les serveurs auxquels une unité de bureau donnée peut se connecter. Ces serveurs sont interrogés sur les sessions appartenant au jeton. Les serveurs dont le dernier message keepalive est antérieur au délai sont supprimés de la liste car il est probable que la connexion réseau ou le serveur soit hors service.

### Redirection

En plus de la redirection automatique au moment de l'authentification, il est possible de procéder à la redirection manuelle en utilisant l'interface graphique (IG) utselect ou la commande utswitch.

**Remarque –** L'IG utselect est la méthode recommandée pour la sélection du serveur. Pour plus d'informations, reportez-vous à la page de manuel utselect.

### Configuration du gestionnaire de groupe

Le gestionnaire d'authentification possède un fichier de configuration, /etc/opt/SUNWut/auth.props, qui contient des propriétés qui sont utilisées par le gestionnaire de groupe à l'exécution. Ces propriétés sont les suivantes :

- gmport
- gmKeepAliveInterval
- enableGroupManager
- enableLoadBalancing
- enableMulticast
- multicastTTL
- gmSignatureFile
- gmDebug

Des valeurs sont affectées par défaut à ces propriétés, et sont rarement modifiées. Seuls les préposés au service Sun compétents en la matière sont qualifiés à aider les clients à modifier ces valeurs pour mieux régler ou déboguer leurs systèmes. Toute propriété modifiée doit l'être pour tous les serveurs du groupe de basculement car le fichier auth.props doit être identique pour tous les serveurs d'un groupe de basculement.

#### ▼ Redémarrage du gestionnaire d'authentification

Les changements de propriétés ne sont pas appliqués tant que le gestionnaire d'authentification ne redémarre pas.

● **En tant que superutilisateur, ouvrez une fenêtre Shell et tapez :**

#### # **/opt/SUNWut/sbin/utrestart**

Le gestionnaire d'authentification redémarre.

# <span id="page-192-0"></span>Équilibrage de charge

Au moment d'une panne de serveur, le gestionnaire de groupe de chacun des serveurs restants essaye de répartir les sessions du serveur en panne de manière équitable entre les serveurs disponibles restants. L'algorithme d'équilibrage de charge tient compte de la capacité (nombre et vitesse des CPU) et de la charge de chaque serveur de façon à ce que les plus gros serveurs ou les moins chargés hébergent davantage de sessions.

Lorsque le gestionnaire de groupe reçoit un jeton d'une unité de bureau Sun Ray et ne trouve aucune session existant sur un serveur pour ce jeton, il redirige l'unité de bureau sur le serveur la moins chargée du groupe. Dans certains cas, une unité de bureau Sun Ray s'authentifie deux fois, une fois sur le serveur qui a répondu à sa requête DHCP et une deuxième fois sur un serveur qui était moins chargé que le premier.

- Désactivation de la fonction d'équilibrage de charge
	- **Dans le fichier** auth.props**, définissez :**

enableLoadBalancing = false

# <span id="page-193-0"></span>Configuration d'un groupe de basculement

Un groupe de basculement est un groupe de serveurs Sun Ray qui utilisent une stratégie commune et partagent des services. Il est composé d'un serveur principal et de un ou plusieurs serveurs secondaires. Pour un tel groupe, vous devez configurer le magasin de données Sun Ray pour activer la duplication des données d'administration Sun Ray à travers le groupe.

La commande utconfig définit initialement la base de données interne pour un seul système, et active les serveurs Sun Ray pour l'option de basculement. La commande utreplica configure ensuite les serveurs Sun Ray en un groupe de basculement.

Les fichiers journaux relatifs aux serveurs Sun Ray contiennent des messages d'erreur horodatés qu'il est difficile d'interpréter si la synchronisation est mauvaise. Pour faciliter le dépannage, tous les serveurs secondaires doivent se synchroniser régulièrement sur leur serveur principal.

**Astuce –** Utilisez rdate <*hôte-principal*>, de préférence avec crontab, pour synchroniser les serveurs secondaires sur leur serveur principal.

### Serveur principal

L'administration en couches du groupe se fait au niveau du serveur principal du groupe. La commande utreplica désigne un serveur principal, l'avise de son statut d'administrateur principal et l'informe des noms des hôtes de tous les serveurs secondaires.

**Astuce –** Vous devez configurer le serveur principal avant de configurer les serveurs secondaires.

- Spécification d'un serveur principal
- **En tant que superutilisateur, ouvrez une fenêtre des shell sur le serveur principal et tapez :**

```
# /opt/SUNWut/sbin/utreplica -p serveur-secondaire1 [serveur-secondaire2...]
```
Où *serveur-secondaire1 [serveur-secondaire2...]* est la liste des noms d'hôte des serveurs secondaires séparés par des espaces.

### Serveur secondaire

Les serveurs secondaires stockent une version dupliquée des données d'administration du serveur principal. Utilisez la commande utreplica pour aviser chaque serveur secondaire de son statut secondaire et du nom d'hôte du serveur principal du groupe.

- Spécification d'un serveur secondaire
- **En tant que superutilisateur, ouvrez une fenêtre Shell sur le serveur secondaire et tapez :**

```
# /opt/SUNWut/sbin/utreplica -s serveur-principal
```
Où *serveur-principal* est le nom d'hôte du serveur principal.

▼ Ajout de serveurs secondaires supplémentaires

Pour ajouter un serveur secondaire supplémentaire à un groupe de basculement déjà configuré :

**1. Sur le serveur principal, exécutez de nouveau** utreplica -p -a **avec une liste de serveurs secondaires.** 

# **/opt/SUNWut/sbin/utreplica -p -a** *serveur-secondaire1, serveur-secondaire2,...*

**2. Exécutez** utreplica -s *serveur-principal* **sur le nouveau serveur secondaire.**

# **/opt/SUNWut/sbin/utreplica -s** *serveur-principal*

Suppression de la configuration de duplication

- Suppression de la configuration de duplication
- **En tant que superutilisateur, ouvrez une fenêtre Shell et tapez :**

```
# /opt/SUNWut/sbin/utreplica -u
```
Cela supprime la configuration de duplication.

# Affichage du statut d'administration

- <span id="page-195-0"></span>Affichage de la configuration d'administration courante
- **En tant que superutilisateur, ouvrez une fenêtre Shell et tapez :**

# **/opt/SUNWut/sbin/utreplica -l**

Le résultat indique si le serveur est autonome, principal (avec les noms d'hôte secondaires) ou secondaire (avec le nom d'hôte principal).

# <span id="page-196-0"></span>Affichage du statut du groupe de basculement

Un groupe de basculement est un ensemble de serveurs Sun Ray, qui exécutent tous la même version du logiciel serveur Sun Ray et ont tous accès à toutes les unités de bureau Sun Ray de l'interconnexion.

### ▼ Affichage du statut du groupe de basculement

- **1. Dans le menu de navigation, sélectionnez la flèche à gauche de Groupe de basculement pour développer le menu.**
- **2. Cliquez sur le lien Statut.**

La fenêtre Statut du groupe de basculement s'affiche.

La fenêtre Statut du groupe de basculement décrit le niveau d'intégrité et l'état courant de plusieurs serveurs Sun Ray de votre groupe de basculement. Cette fenêtre détaille également le niveau d'intégrité de tout serveur Sun Ray ayant répondu à une diffusion Sun Ray.

La fenêtre Statut du groupe de basculement fournit des informations sur les membres du groupe et la connectivité du réseau. Les serveurs sont indiqués par leur nom dans la première colonne. La fenêtre Statut du groupe de basculement affiche uniquement les réseaux publics et les structures d'interconnexion Sun Ray.

Dans la [FIGURE](#page-196-1) 10-3, les informations fournies sont relatives au serveur qui figure dans l'angle supérieur gauche du tableau. Dans cet exemple, ce serveur est *ray-146*.

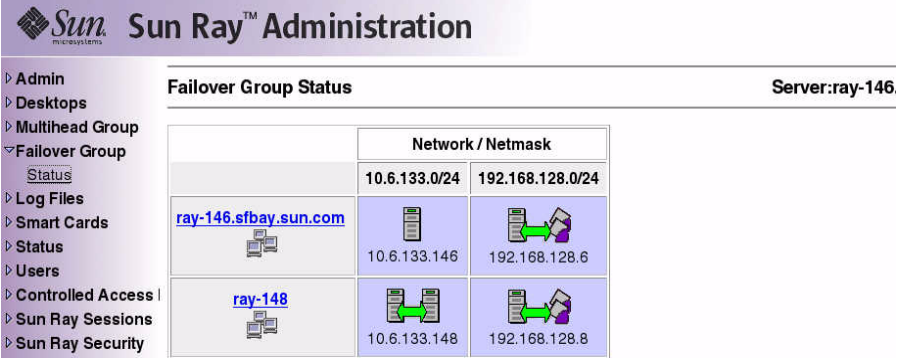

<span id="page-196-1"></span>**FIGURE 10-3** Table Statut du groupe de basculement

### Icônes de statut des groupes de basculement Sun Ray

Ces icônes illustrent le statut courant d'un groupe de basculement :

**TABLEAU 10-3** Icônes de statut de groupes de basculement

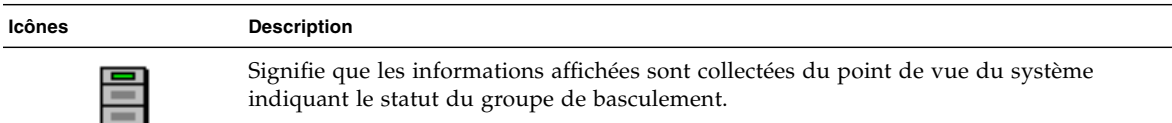

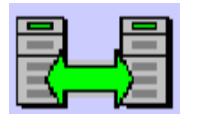

÷

Un groupe de basculement a été établi et fonctionne correctement. Les hôtes approuvés sont membres de ce groupe de basculement puisqu'ils partagent la même signature de groupe.

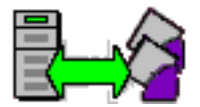

Une structure d'interconnexion Sun Ray est en place et fonctionne correctement.

$$
\mathbb{R}^{\mathbb{R}}
$$

Cette structure d'interconnexion Sun Ray est inaccessible depuis le serveur indiquant le statut du groupe de basculement. Cela peut indiquer une panne au niveau de la structure d'interconnexion entre les serveurs Sun Ray s'ils sont supposés être sur la même structure d'interconnexion. Cet hôte, qui était auparavant accessible, ne l'est plus du point de vue du système indiquant le statut du groupe de basculement.

$$
\mathbb{R}^2
$$

Les serveurs sont inaccessibles. Le réseau est inaccessible depuis le serveur qui indique le statut du groupe de basculement. Peut constituer une situation d'alerte. Sur un réseau public les conditions pourraient être normales, à l'exception des informations de diffusion Sun Ray qui ne peuvent pas traverser les routeurs.

$$
\Box^\Box
$$

Les serveurs qui apparaissent dans le même groupe utilisent cette icône. Les fichiers de signature, /etc/opt/SUNWut/gmSignature, sur ces deux machines sont identiques. Cette icône identifie également ces systèmes comme des hôtes approuvés. Un processus de basculement se produira pour toute unité de bureau Sun Ray connectée entre ces systèmes. L'utilitaire utgroupsig est utilisé pour définir le fichier gmSignature.

# <span id="page-198-0"></span>Problèmes et procédures de reprise

Si l'un des membres d'un groupe de basculement tombe en panne, les autres membres du groupe fonctionnent selon les données d'administration qui existaient avant la panne.

La procédure de reprise dépend de la gravité de la panne et du type de serveur en panne (principal ou secondaire).

**Remarque –** Quand le serveur principal tombe en panne, vous ne pouvez pas apporter de modifications administratives au système. Pour que la réplication fonctionne, tous les changements doivent réussir sur le serveur principal.

### Reprise d'un serveur principal

Plusieurs stratégies permettent la reprise du serveur principal. La procédure suivante s'effectue sur le serveur qui était le serveur principal après l'avoir rendu complètement opérationnel.

Reconstruction du magasin de données d'administration du serveur principal

Cette procédure permet de reconstruire le magasin de données d'administration du serveur principal depuis un serveur secondaire. Elle utilise le même nom d'hôte pour le serveur de remplacement.

**1. Sur l'un des serveurs secondaires, capturez le magasin de données courant dans un fichier appelé** /tmp/store **:**

# **/opt/SUNWut/srds/lib/utldbmcat \ /var/opt/SUNWut/srds/dbm.ut/id2entry.dbb > /tmp/store**

Cela fournit un fichier au format LDIF de la base de données courantes.

- **2. Mettez via FTP ce fichier dans** /tmp **sur le serveur principal.**
- **3. Suivez les instructions données dans le** *Guide d'installation et de configuration de Sun Ray Server Software 3.1.1* **pour installer le logiciel serveur Sun Ray.**

**4. Après l'exécution de** utinstall**, configurez le serveur en tant que serveur principal du groupe. Assurez-vous que le mot de passe de l'administrateur et la signature de groupe utilisés sont identiques.**

```
# utconfig
      :
# utreplica -p <serveur-secondaire1> <serveur-secondaire2> ...
```
**5. Arrêtez les services Sun Ray, y compris le magasin de données.**

```
# /etc/init.d/utsvc stop
# /etc/init.d/utds stop
```
**6. Restaurez les données :**

```
# /opt/SUNWut/srds/lib/utldif2ldbm -c -j 10 -i /tmp/store
```
Cette opération remplit le serveur principal et en synchronise les données avec le serveur secondaire. Le serveur de remplacement est maintenant prêt à fonctionner en tant que serveur principal.

**7. Redémarrez les services Sun Ray :**

# **utrestart -c**

**8. (Facultatif) Confirmez que le magasin de données est de nouveau rempli :**

# **/opt/SUNWut/sbin/utuser -l**

**9. (Facultatif) Effectuez le cas échéant d'autres procédures de configuration.**

#### Remplacement du serveur principal par un serveur secondaire

**Remarque –** Cette procédure est également connue sous le nom de promotion d'un serveur secondaire en serveur principal.

**1. Sélectionnez un serveur à promouvoir dans le groupe de basculement existant et configurez-le en tant que serveur principal :**

```
# utreplica -u
# utreplica -p <serveur-secondaire1> <serveur-secondaire2> ...
```
**2. Reconfigurez chacun des serveurs secondaires restants du groupe de basculement de façon à utiliser le nouveau serveur principal :**

```
# utreplica -u
# utreplica -s <nouveau-serveur-principal>
```
Cette opération resynchronise le serveur secondaire avec le nouveau serveur principal.

**Remarque –** ce processus peut requérir un certain temps, selon la taille du magasin de données. Étant donné que les services Sun Ray seront hors ligne lors de ce processus, il peut être utile de programmer le temps d'inactivité de vos serveurs secondaires en conséquence. Assurez-vous d'effectuer cette opération sur chaque serveur secondaire du groupe de basculement.

### Reprise d'un serveur secondaire

Lorsqu'un serveur secondaire tombe en panne, l'administration du groupe peut se poursuivre. Un journal des mises à jour est conservé et automatiquement appliqué au serveur secondaire lorsqu'il est repris. Si le serveur secondaire doit être réinstallé, répétez les étapes décrites dans le *Guide d'installation et de configuration de Sun Ray Server Software 3.1.1*.

# <span id="page-201-0"></span>Création d'une signature de groupe

La commande utconfig vous demande une signature de groupe si vous avez choisi de configurer l'option de basculement. Cette signature doit être la même sur tous les serveurs du groupe et est stockée dans le fichier /etc/opt/SUNWut/gmSignature.

L'emplacement peut être changé dans la propriété gmSignatureFile du fichier auth.props.

Pour former un groupe de basculement complètement opérationnel, le fichier de signature doit :

- appartenir à l'utilisateur root avec uniquement des permissions root ;
- contenir au moins 8 caractères dont au moins deux sont des lettres et au moins un n'en est pas.

**Astuce –** Pour renforcer la sécurité, utilisez des mots de passe longs.

- ▼ Changement du fichier de signature du gestionnaire de groupe
	- **1. En tant que superutilisateur du logiciel serveur Sun Ray, ouvrez une fenêtre Shell et tapez :**

# **/opt/SUNWut/sbin/utgroupsig**

Vous êtes invité à entrer la signature.

- **2. Entrez-la deux fois pour qu'elle soit acceptée.**
- **3. Pour chaque serveur Sun Ray dans le groupe, répétez les étapes, en partant de l'étape 1.**

**Remarque –** La signature doit être entrée et modifiée via la commande utgroupsig qui, contrairement à d'autres méthodes de création, assure la duplication de la base de données interne.

# <span id="page-202-0"></span>Mise hors ligne de serveurs

Pouvoir mettre des serveurs hors ligne facilite la maintenance. À l'état hors ligne, aucune nouvelle session n'est créée. Les anciennes sessions toutefois continuent à exister et peuvent être réactivées sauf si le logiciel serveur Sun Ray est affecté.

- ▼ Mise hors ligne d'un serveur
	- **À l'interface de ligne de commande, tapez :**

```
# /opt/SUNWut/sbin/utadm -f
```
- ▼ Mise en ligne d'un serveur
	- **À l'interface de ligne de commande, tapez :**

# **/opt/SUNWut/sbin/utadm -n**

# Paramètres de l'utilisateur et préoccupations

# Périphériques et bibliothèques pris en charge

Le logiciel serveur Sun Ray prend en charge toute une variété de périphériques d'utilisateur final, dont les périphériques d'utilisateur final qui peuvent être connectés aux ports série, parallèle ou USB d'une unité de bureau Sun Ray ; cependant, compte tenu du nombre grandissant de périphériques USB disponibles, il n'a pas été possible de tous les tester sur les unités de bureau Sun Ray.

### Périphériques de stockage pris en charge

Le logiciel serveur Sun Ray 3.1.1 prend en charge l'utilisation de disques flash, les lecteurs de cartes mémoire, les disques zip et les disques durs sur les unités de bureau Sun Ray. Il permet de lire les DVD et CD de données, mais pas de les graver. Par contre, il ne prend *pas* en charge les unités de disquette.

Pour des conseils de dépannage, reportez-vous à « [Dépannage des périphériques de](#page-229-0)  [stockage USB](#page-229-0) », page 206.

**Remarque –** La plupart des périphériques annonçant une conformité USB 2.0 présentent une compatibilité ascendante et devraient fonctionner avec Sun Ray Mass Storage.

# Paramètres des unités de bureau Sun Ray

Paramètres de Sun Ray est une interface graphique (IG) interactive qui permet à un utilisateur d'afficher et de modifier les paramètres pour l'unité de bureau Sun Ray à laquelle il est connecté.

L'IG Paramètres de Sun Ray contacte le gestionnaire des sessions pour déterminer l'unité de bureau en cours d'exécution et se connecte à cette unité pour obtenir ses valeurs courantes. L'IG maintient une connexion avec le gestionnaire de sessions pour que ce dernier puisse signaler à l'IG le fait qu'un utilisateur change d'unité de bureau en retirant sa carte à puce pour la réinsérer dans une autre unité de bureau.

### ▼ Pour modifier les paramètres de Sun Ray

#### **1. Utilisez le raccourci clavier (par défaut Maj.-Props).**

La fenêtre Paramètres de Sun Ray s'affiche.

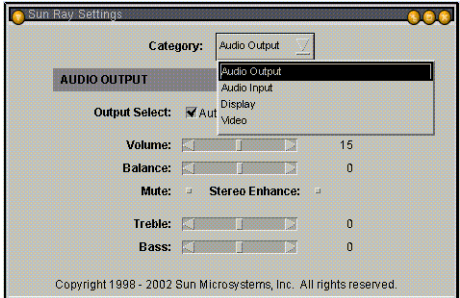

**FIGURE A-1** Écran Paramètres

- **2. Utilisez le menu déroulant Catégorie pour accéder aux paramètres Sortie audio, Entrée audio, Écran et Vidéo.**
- **3. Pour modifier un paramètre, utilisez la barre de défilement, la case à cocher ou le menu déroulant approprié.**

L'unité de bureau est immédiatement mise à jour.

La seule exception concerne le paramètre Résolution / Taux de rafraîchissement pour lequel l'utilisateur est invité à confirmer via des boîtes de dialogue avant que le changement ne soit apporté à l'unité de bureau.

**4. Utilisez le raccourci clavier pour fermer la fenêtre.**

**Remarque –** Dans toute session, une seule instance de la fenêtre Paramètres Sun Ray s'exécute en mode raccourci clavier.

## Contrôle des paramètres

Les utilisateurs de Sun Ray peuvent modifier leurs paramètres de résolution d'écran en appelant utsettings.

Toute sélection de résolution réalisée au sein d'une session est reprise à chaque fois que cette session est affichée sur l'unité de bureau en question. La sélection ne sera pas perdue si l'unité est mise en mode Économie d'énergie ou soumise à un cycle d'alimentation. Cependant, les paramètres de résolution sélectionnés via utsettings ne s'appliqueront plus *qu'à* l'unité de bureau sur laquelle vous exécutez la commande utsettings.

Lorsqu'un utilisateur change d'unité de bureau, les paramètres de résolution ne sont pas transférés sur la nouvelle unité de bureau. Il peut cependant les retrouver sur l'unité de bureau d'origine en ouvrant une session utilisateur par hot desking.

Si la session est associée à un jeton mobile personnel, la commande utsettings permet de rendre définitive la sélection effectuée. Si un utilisateur accepte cette offre, la sélection est conservée et réutilisée sur les sessions à jeton mobile personnel successives de cet utilisateur sur la même unité de bureau.

De plus, l'administrateur peut utiliser la commande utresadm pour :

- faire en sorte qu'une synchronisation de moniteur particulière soit utilisée à chaque fois qu'un jeton spécifique est présenté sur une unité de bureau spécifique ;
- faire en sorte qu'une synchronisation de moniteur particulière soit utilisée sur une unité de bureau spécifique, quel que soit le jeton présenté à l'unité de bureau ;
- faire en sorte qu'une synchronisation de moniteur particulière soit utilisée sur toutes les unités de bureau, quel que soit le jeton présenté à l'unité de bureau.

Les éventuels conflits entre les paramètres sont résolus en faveur de la règle de configuration la plus spécifique. En d'autres termes, un enregistrement de configuration relatif à un jeton spécifique sur une unité de bureau spécifique l'emportera sur un enregistrement relatif à *tout jeton* sur cette unité de bureau spécifique et un enregistrement de configuration relatif à *tout jeton* sur une unité de bureau l'emportera sur un enregistrement relatif à *tout jeton* sur toute *unité de bureau*.

# Préférences de raccourcis clavier

Des raccourcis clavier peuvent être configurés pour différents utilitaires Sun Ray. Ces raccourcis peuvent constituer :

- un paramètre par défaut pour le système ;
- un paramètre par défaut pour l'utilisateur ;
- un paramètre obligatoire pour le système.

Pour prendre en charge ces niveaux de personnalisation, les utilitaires recherchent les fichiers de propriété dans le [TABLEAU](#page-207-0) A-1, dans l'ordre ci-après, au démarrage :

<span id="page-207-0"></span>

| <b>Fichier</b>                                                                                   | Objet de ce<br>document | <b>Description</b>                                                                                                    |
|--------------------------------------------------------------------------------------------------|-------------------------|----------------------------------------------------------------------------------------------------|
| /etc/opt/SUNWut/utslaunch_defaults.properties                                                    | Système                 | Ce fichier contient des propriétés par<br>défaut utiles. Toute propriété spécifiée<br>ici remplace les éventuelles valeurs par<br>défaut intégrées dans l'application.                                           |
| \$HOME/.utslaunch.properties                                                                     |                         | Utilisateur Ce fichier contient les valeurs préférées<br>de l'utilisateur, qui remplacent les<br>paramètres par défaut de toute<br>application ou du système.                                                    |
| etc/opt/SUNWut/utslaunch_mandatory.properties Obligatoire Ce fichier contient des paramètres de/ |                         | système obligatoires qui ne peuvent<br>pas être changés par l'utilisateur.<br>Les propriétés qui y sont spécifiées<br>remplacent les paramètres par défaut<br>de l'utilisateur, du site ou d'une<br>application. |

**TABLEAU A-1** Fichiers de propriétés de Paramètres de Sun Ray

Si vous adoptez la stratégie qui consiste à utiliser un raccourci clavier standard pour toutes les unités de bureau, utilisez le fichier des paramètres par défaut obligatoires pour spécifier ce raccourci. Dans ce cas, les utilisateurs ne seront pas autorisés à spécifier leurs préférences.

Le format d'une entrée de raccourci clavier dans ces fichiers de propriétés est le suivant :

*<nom\_utilitaire>*.hotkey=*valeur*

Où *<nom\_utilitaire>* est le nom de l'utilitaire, par exemple utsettings ou utdetach, et *valeur* est un nom keysym X valide précédé de un ou plusieurs des modificateurs pris en charge (Ctrl, Shift, Alt, Meta) dans n'importe quel ordre. Les valeurs sont indiquées dans le [TABLEAU](#page-208-0) A-2.

| Exemple de valeur  | Remarques                                                                                                    |  |
|--------------------|----------------------------------------------------------------------------------------------------|--|
| Maj.+Props         | Active l'IG Paramètres.                                                                                               |  |
| $Ctrl+Allt+RetArr$ | Appuyez deux fois sur cette séquence de touches pour<br>interrompre une session.                                      |  |
| $Ctrl+Alt+Suppr$   | Appuyez deux fois sur cette séquence de touches pour<br>interrompre le processus qui a pris le contrôle du serveur X. |  |
| Maj+Pause          | Suspend une session mobile sans carte à puce.                                                                         |  |
| fort               | Sourdine+Moins fort+Plus Affiche l'adresse MAC de l'unité de bureau.                                                  |  |
| Ctrl+Alimentation  | Met progressivement le système sous tension.                                                                          |  |

<span id="page-208-0"></span>**TABLEAU A-2** Définition des valeurs des raccourcis clavier

## Valeurs de raccourcis clavier

### ▼ Pour changer le raccourci clavier pour l'IG Paramètres

Si vous ne voulez pas utiliser la touche Props Sun en tant que raccourci clavier par défaut, utilisez le fichier des valeurs par défaut du système pour spécifier une touche de fonction qui le remplacera. Les utilisateurs peuvent toujours spécifier leurs préférences dans leurs fichiers de valeurs par défaut respectifs.

Utilisez la procédure ci-après pour modifier l'IG Paramètres pour tous les utilisateurs sur un serveur.

#### **1. En tant que superutilisateur, ouvrez le fichier**

/etc/opt/SUNWut/utslaunch\_defaults.properties **dans un éditeur de texte.**

**Astuce –** Si vous voulez rendre le changement obligatoire, changez la valeur dans le fichier /etc/opt/SUNWut/utslaunch\_mandatory.properties.

**2. Recherchez l'entrée de raccourci clavier originale pour l'utilitaire** utdetach **et mettez un** # **devant cette instruction.** 

Le signe # met en commentaires la première propriété de raccourci clavier.

**#** utdetach.hotkey=Shift Pause

**3. Tapez une nouvelle propriété de raccourci clavier après la première instruction. Par exemple,**

**utsettings.hotkey=Shift F8**

**4. Sauvegardez le fichier** utslaunch\_defaults.properties**.**

Le nouveau raccourci clavier entrera en vigueur à la prochaine connexion d'utilisateur. Le prochain utilisateur à se connecter utilisera le nouveau raccourci clavier pour afficher l'écran Paramètres de Sun Ray. Les utilisateurs qui se sont connectés avant le changement du raccourci continueront à utiliser l'ancienne valeur.

- ▼ Pour changer le paramètre de raccourci clavier pour un seul utilisateur
	- **1. Dans le répertoire d'accueil de l'utilisateur, créez le fichier**  .utslaunch.properties**.**

**Remarque –** L'utilisateur doit être propriétaire du fichier et être autorisé à le lire.

**2. Ajoutez au fichier** .utslaunch.properties **une ligne contenant la valeur du raccourci clavier. Exemple :** 

**utsettings.hotkey=Shift F8**

- **3. Sauvegardez le fichier** .utslaunch.properties**.**
- **4. Déconnectez-vous puis reconnectez-vous pour que le nouveau raccourci clavier entre en vigueur.**

**Remarque –** Vous pouvez modifier d'autres raccourcis clavier de façon similaire.

## Soumettre une unité de bureau à un cycle d'alimentation

- ▼ Pour soumettre une unité de bureau Sun Ray à un cycle d'alimentation
	- **Déconnectez, puis reconnectez le cordon d'alimentation.**
- ▼ Pour effectuer une réinitialisation à chaud
	- **Utilisez la séquence de touches** Ctrl-**Alimentation (touche située à droite dans la rangée supérieure du clavier Sun Type 6, surmontée d'un croissant de lune).**
- ▼ Pour arrêter une session utilisateur
	- **Utilisez la séquence de touches** Ctrl-Alt-RetArr**.**

Cela arrête le processus Xserver, ce qui signale au processus parent de la session en cours de démarrer une autre session.

# Dépannage et conseils de réglage

Cette annexe contient les sections suivantes :

- «[Les OSD](#page-212-0)», page 189
- « [Erreurs provenant du gestionnaire d'authentification](#page-226-0) », page 203
- « Audio [», page](#page-230-0) 207
- « [Réglage des performances](#page-232-0) », page 209

### <span id="page-212-0"></span>Les OSD

L'affichage sur écran (OSD, On-screen Display) du logiciel serveur Sun Ray aider les administrateurs et autres utilisateurs à identifier visuellement les éventuels problèmes. Les principales informations relatives à une unité de bureau Sun Ray et à son état s'affichent à l'écran.

### Topographie des icônes OSD

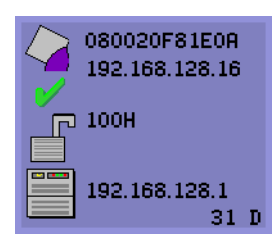

Les icônes OSD affichent les éléments suivants :

■adresse Ethernet ;

■adresse IP actuellement attribuée de l'unité de bureau ; ■statut des liaisons du serveur Sun Ray actuellement connecté ;

■adresse IP du serveur d'authentification ; ■code de l'icône et état DHCP.

Afin de vous aider à repérer les problèmes, les icônes OSD

affichent un code d'icône numérique suivi d'un code d'état DHCP composé de caractères alphabétiques. Vous pouvez rechercher la signification des codes numériques des messages OSD dans le [TABLEAU](#page-213-0) B-1 et celle des codes d'état DHCP alphabétiques dans le [TABLEAU](#page-214-0) B-2. Les informations de chiffrement et d'authentification s'affichent également si besoin est.

**Remarque –** Les unités de bureau Sun Ray peuvent fonctionner dans une structure d'interconnexion privée ou dans un simple LAN avec une seule adresse IP, mais des paramètres de base supplémentaires ainsi que des options du fournisseur spécifiques de Sun Ray sont nécessaires pour les LAN plus complexes, comme par exemple lorsqu'une unité de bureau est séparée par plusieurs tronçons du sousréseau du serveur Sun Ray.

**Astuce –** Vérifiez que vous utilisez bien la dernière version du microprogramme. Reportez-vous à la section « [Gestion des versions de microprogramme](#page-54-0) », page 31.

Les messages et les codes des icônes OSD sont décrits dans les tableaux ci-après :

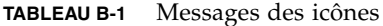

<span id="page-213-0"></span>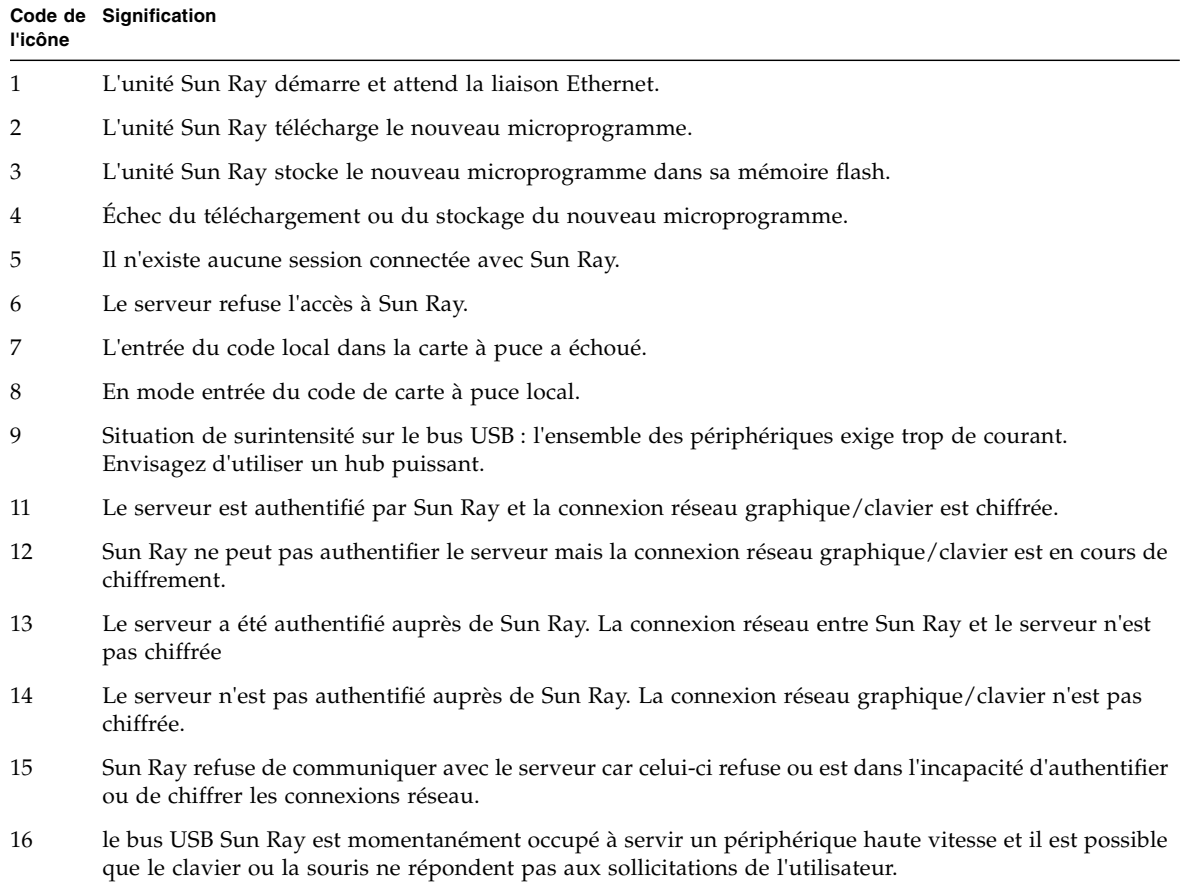

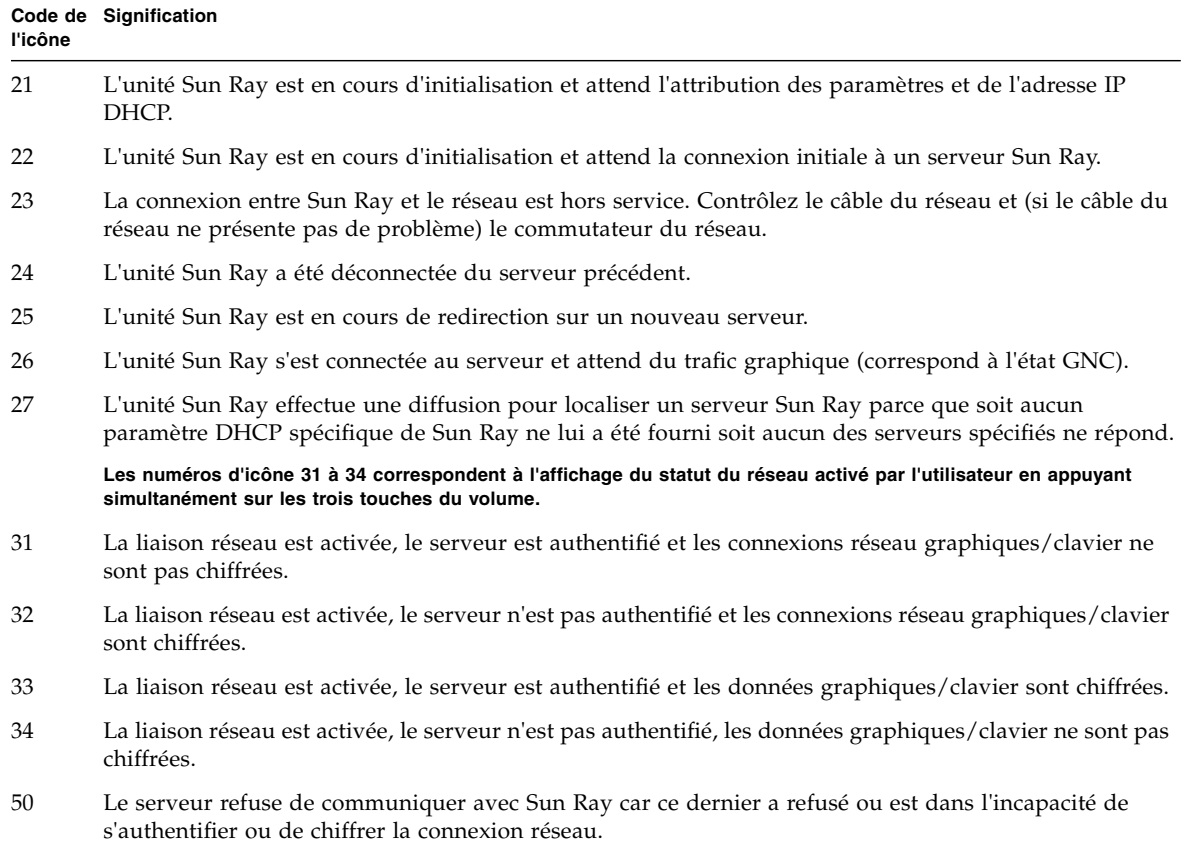

### **TABLEAU B-1** Messages des icônes

<span id="page-214-0"></span>

| Code d'état DCHP | Signification                                                                                                    |
|------------------|----------------------------------------------------------------------------------------------------|
| А                | DCHP a fourni seulement l'adresse IP sans aucun paramètre supplémentaire.                                                                     |
| B                | DCHP a fourni l'adresse IP, le masque de sous-réseau et le routeur mais il manque les<br>paramètres Sun Ray spécifiques du fournisseur.       |
| C                | DHCP a fourni l'adresse IP et les paramètres spécifiques du fournisseur de Sun Ray, mais<br>il manque le masque de sous-réseau et le routeur. |
| D                | DHCP a fourni tous les paramètres devant l'être.                                                                                              |

**TABLEAU B-2** Codes d'état DCHP

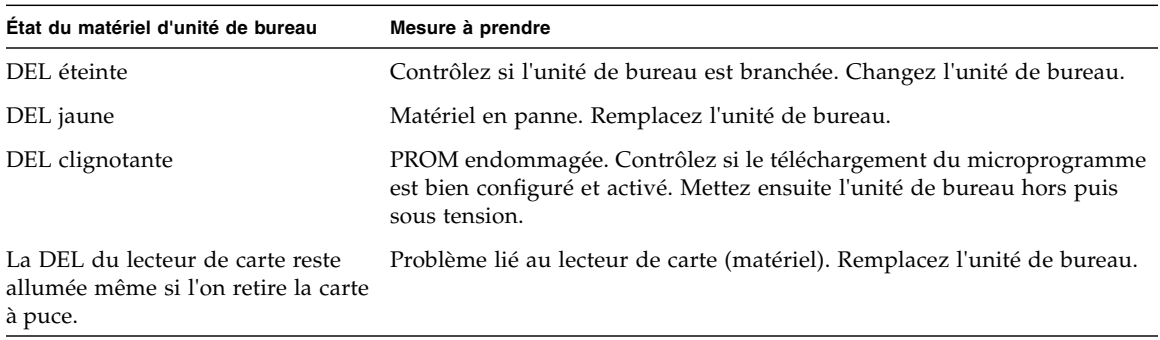

#### **TABLEAU B-3** DEL d'alimentation

### Démarrage de l'unité de bureau Sun Ray

La première chose qu'un utilisateur devrait voir à l'écran est l'OSD 1 : En attente d'interconnexion.

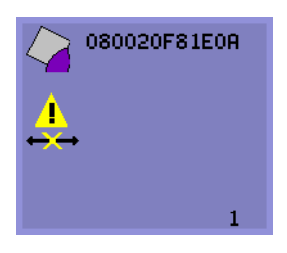

Définition : l'unité de bureau a réussi l'autotest à la mise sous tension mais n'a pas encore détecté de signal Ethernet. L'affichage de cette icône est une phase normale du démarrage, l'icône ne reste en général affichée que quelques secondes.
- ▼ Mesures à prendre si cette icône reste affichée plus de 10 secondes
	- **1. Vérifiez que le câble Ethernet est branché correctement, d'un côté à l'arrière de l'unité de bureau et, de l'autre, au bon hub, commutateur ou prise réseau.**

Un voyant de liaison sur le commutateur ou le hub indique que la connexion est active.

**2. Si l'unité de bureau est connectée au moyen d'un hub ou d'un commutateur, assurez-vous que ce hub ou commutateur est sous tension et correctement configuré.**

Après avoir vérifié la connexion réseau de l'unité de bureau Sun Ray, l'utilisateur devrait voir l'icône DHCP en attente.

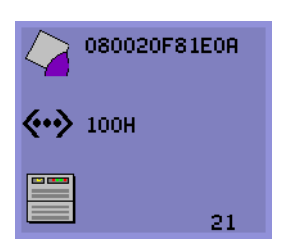

Définition : L'unité de bureau a détecté la porteuse Ethernet mais n'a pas encore reçu ses paramètres initiaux ni son adresse IP de DHCP. L'affichage de cette icône est une phase normale du démarrage, l'icône ne reste en général affichée que quelques secondes.

- ▼ Mesures à prendre si cette icône reste affichée plus de 10 secondes
	- **1. Assurez-vous que le serveur DHCP est correctement configuré, est activé, fonctionne et n'a pas épuisé les adresses IP à affecter aux clients.**
	- **2. Vérifiez que le serveur DHCP est correctement configuré pour les paramètres du réseau.**

À ce stade, l'une des icônes suivantes devrait s'afficher, selon la configuration des serveurs Sun Ray pour s'exécuter sur un LAN ou via une interconnexion dédiée :

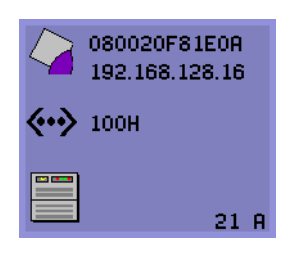

Démarrage - attente informations DHCP

Une fois l'adresse IP allouée par le serveur DHCP, l'icône est mise à jour avec l'adresse IP de l'unité ; si la réponse n'est pas adéquate, l'unité de bureau Sun Ray émet une requête DHCP inform pour obtenir les paramètres spécifiques du fournisseur de Sun Ray. L'unité de bureau Sun Ray ira jusqu'à l'initialisation avec la seule adresse IP fournie mais fonctionne normalement mieux avec des

paramètres supplémentaires.

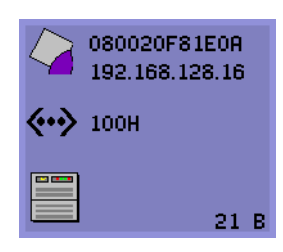

Le code 21 A indique que l'unité de bureau a reçu une adresse IP et attend une réponse DHCP inform pour les autres paramètres.

Le code 21 B indique que l'unité de bureau a reçu une adresse IP et un routeur IP et attend les options spécifiques du fournisseur de Sun Ray de DHCP inform.

**Remarque –** Si vous voyez un code 21 A ou 21 B avec une adresse IP d'unité de bureau dans un déploiement LAN, l'unité de bureau Sun Ray tente d'utiliser DHCP\_INFORM pour obtenir les paramètres spécifiques de Sun Ray.

## Mesures à prendre

- **1. Pour les configurations LAN avec d'autres services DHCP (non-Sun Ray) mais sans agent proxy** bootp**, contrôlez le serveur DHCP et les balises du fournisseur Sun Ray.**
- **2. Pour les configurations avec routage, vérifiez si l'agent proxy** bootp **est correctement configuré dans le sous-réseau de l'unité de bureau Sun Ray et s'il pointe sur l'un des serveurs Sun Ray du groupe de basculement.**
- **3. Pour les configurations à interconnexion privée avec routage, le serveur Sun Ray remplit aussi les fonctions d'un serveur DHCP. Vérifiez s'il est correctement configuré pour les services DHCP.**

Lorsque DHCP a terminé, l'unité de bureau Sun Ray essaye de se connecter à un serveur Sun Ray et au gestionnaire d'authentification qui s'exécute sur ce serveur.

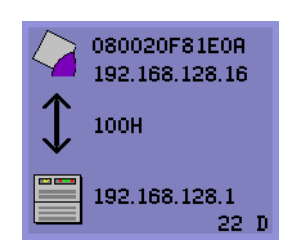

En attente de connexion au gestionnaire d'authentification

<span id="page-217-0"></span>Définition : l'unité de bureau a reçu ses paramètres initiaux de DHCP mais ne s'est pas encore connectée au gestionnaire d'authentification Sun Ray. L'affichage de cette icône est une phase normale du démarrage, l'icône ne reste en général affichée que quelques secondes.

- ▼ Mesures à prendre si l'icône reste affichée plus de quelques secondes ou si l'unité de bureau continue à se réinitialiser après l'affichage de cette icône
	- **1. Assurez-vous que les services Sun Ray, gestionnaire d'authentification compris, sont activés et fonctionnent sur le serveur Sun Ray.**

Dans une configuration LAN ou tout autre environnement avec routage :

- **2. Assurez-vous que le gestionnaire d'authentification peut être atteint depuis l'adresse IP attribuée à l'unité de bureau.**
- **3. Vérifiez que les informations de routage reçues par l'unité de bureau sont correctes.**
- **4. Exécutez** utquery **pour l'adresse IP de l'unité de bureau.**

<span id="page-218-3"></span><span id="page-218-2"></span><span id="page-218-1"></span><span id="page-218-0"></span>La commande utquery affiche les paramètres reçus par une unité de bureau Sun Ray. Si utquery ne parvient pas à afficher un paramètre *AuthSrvr*, il est possible que le serveur DHCP pour les paramètres Sun Ray soit injoignable ou mal configuré. Vérifiez que les valeurs *DHCPServer* et *INFORMServer* sont exactes. Dans la négative, examinez vos configurations de relais bootp et les configurations de serveur DHCP pour les paramètres du réseau et Sun Ray. Pour des informations détaillées sur ces paramètres, reportez-vous à la page de manuel utquery.

- ▼ Identification d'une session bloquée
	- **En tant que superutilisateur, tapez ce qui suit :**

```
# /opt/SUNWut/sbin/utdesktop -l -w
```
- Élimination d'une session bloquée
	- **En tant que superutilisateur, tapez ce qui suit :**

```
# /opt/SUNWut/sbin/utsession -k -t jeton
```
## Téléchargement du microprogramme

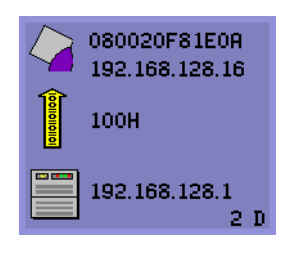

Téléchargement du logiciel PROM

Définition : l'unité de bureau télécharge actuellement le nouveau logiciel de PROM Flash du serveur Sun Ray.

### ▼ Mesures à prendre

#### **1. Veuillez attendre la fin du téléchargement.**

Le téléchargement et la sauvegarde du nouveau logiciel PROM prennent en général moins d'une minute. Si vous interrompez le téléchargement, l'unité de bureau devra télécharger le nouveau logiciel PROM au prochain redémarrage.

<span id="page-219-1"></span>En cas d'échec du téléchargement du microprogramme, le message suivant du journal système indique qu'un niveau de barrière a été fixé pour empêcher les unités de bureau Sun Ray dotées du microprogramme SRSS 3.1.1 de télécharger automatiquement une version plus ancienne du microprogramme :

Firmware upgrade/downgrade not allowed! Barrier is 310 Firmware level is 0

**2. Contrôlez** /var/opt/SUNWut/log/messages **pour vous assurer que la configuration est correcte.**

**Remarque –** Pour les configurations LAN, le niveau de barrière minimal est de 200.

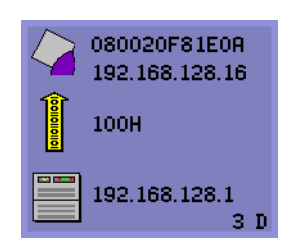

<span id="page-219-0"></span>Sauvegarde du logiciel PROM en cours

Définition : L'unité de bureau vient de télécharger le nouveau logiciel PROM du serveur Sun Ray et l'enregistre dans sa PROM.

## ▼ Mesures à prendre

#### ● **Attendez la fin du téléchargement.**

Le téléchargement et la sauvegarde du nouveau logiciel PROM prennent en général moins d'une minute. Si vous interrompez le téléchargement, l'unité de bureau devra télécharger le nouveau logiciel PROM au prochain redémarrage.

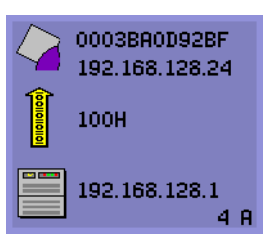

Échec du téléchargement du microprogramme

Définition : l'unité de bureau n'a pas réussi à télécharger le nouveau microprogramme.

## ▼ Mesures à prendre

- **1. Contrôlez le fichier de messages** /var/opt/SUNWut/log/messages **pour vérifier le numéro de la version.**
- **2. Corrigez, si nécessaire, avec** utadm -l**.**

## Bus occupé

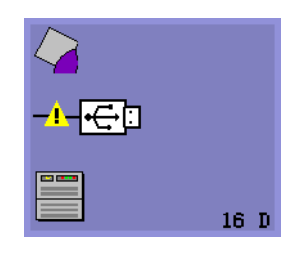

Bus USB Sun Ray occupé

Définition : le bus USB Sun Ray est momentanément occupé à servir un périphérique haute vitesse et il est possible que le clavier ou la souris ne répondent pas aux sollicitations de l'utilisateur.

Cette icône ne s'affiche en général que pendant un travail d'impression exceptionnellement long et disparaît une fois ce dernier imprimé. Il s'agit d'une OSD informative. Il n'y

a aucune mesure particulière à prendre sauf s'il s'avère nécessaire d'éliminer le travail d'impression en question.

## Pas d'Ethernet

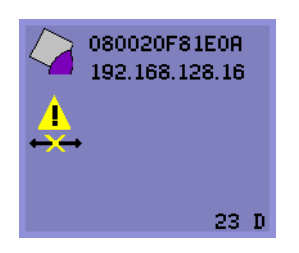

Pas de connexion Ethernet

Définition : l'unité de bureau possède une adresse Ethernet et une adresse IP mais a perdu le signal Ethernet. Cette icône ne s'affiche que si l'unité de bureau a été initialisée correctement, la réception par cette dernière d'une adresse IP et la perte successive du signal Ethernet.

- ▼ Mesures à prendre
	- **1. Vérifiez si le câble Ethernet est correctement branché, d'un côté à l'arrière de l'unité de bureau et, de l'autre, au bon hub, commutateur ou prise réseau.**
	- **2. Si l'unité de bureau est connectée au moyen d'un hub ou d'un commutateur, assurez-vous que ce hub ou commutateur est sous tension et correctement configuré.**

## Adresse Ethernet

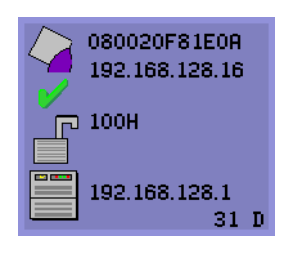

Définition : Cette OSD indique l'adresse Ethernet, l'adresse IP couramment affectée, le serveur couramment connecté, le statut du chiffrement et l'état DHCP. Pour l'afficher, appuyez simultanément sur les trois touches de réglage du volume.

**Astuce –** Pour obtenir le même résultat, sur un clavier de marque autre que Sun, déconnectez puis reconnectez le câble Ethernet.

La vitesse de la liaison est également indiquée sous le symbole (par exemple, 10F, 10H,100F, 100H). F signifie full duplex, H half duplex. 10 signifie 10 Mbit/s et 100 100 Mbit/s.

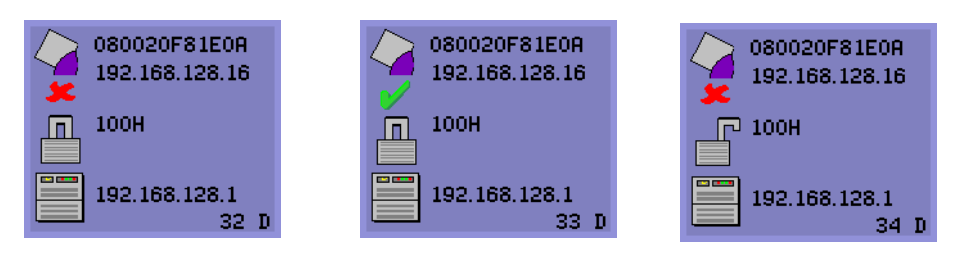

**FIGURE B-1** OSD d'adresse Ethernet présentant différents états de chiffrement/authentification

## Pannes de connexion des sessions

Les icônes suivantes s'affichent en cas de risque de violation de la sécurité.

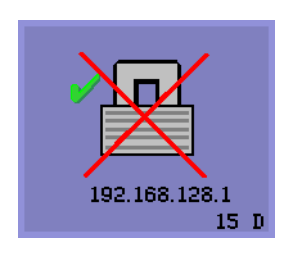

#### Session refusée

Définition : le client refuse de se connecter à un serveur Sun Ray donné car il est dans l'impossibilité d'en vérifier la validité.

Cette erreur ne survient que si un serveur Sun Ray inconnu intercepte les messages et essaie d'émuler un serveur Sun Ray valide. Il s'agit d'une violation de sécurité de session.

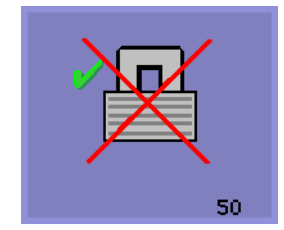

Session refusée

Définition : le serveur refuse d'octroyer une session au client car ce dernier ne remplit pas les critères du serveur en matière de sécurité.

### ▼ Mesures à prendre

#### **1. Contrôlez la version du microprogramme du client.**

Cette erreur peut survenir avec les versions de microprogramme antérieures à 2.0 si le serveur est configuré pour le mode de sécurité complète.

#### **2. Mettez le microprogramme à niveau.**

Sinon, vérifiez si votre site requiert le mode sécurité complète. Si ce n'est pas le cas, la session peut être activée en mode sécurité souple.

## Icône de lecteur de jetons

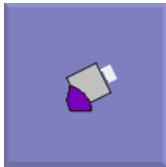

Icône du lecteur de cartes

Quand la stratégie d'un site n'autorise pas les pseudo-sessions, les unités de bureau configurées en lecteurs de jetons affichent l'icône de lecture de carte à la place de la boîte de dialogue Connexion.

## OSD Erreur de lecture de carte

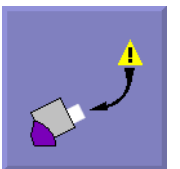

Erreur de lecture de carte

Définition : l'OSD Erreur de lecture de carte apparaît toutes les fois que le microprogramme est dans l'incapacité de lire une carte. La cause de ce problème est à rechercher parmi les suivantes :

- L'unité de bureau exécute un microprogramme ancien.
- Les contacts de la carte sont sales, les contacts du lecteur de cartes sont sales ou la carte est mal insérée.
- La carte est défectueuse.
- La carte est d'un type pour la lecture duquel le microprogramme n'est pas programmé.
- Il y a une erreur dans la configuration relative à la lecture de ce type de carte.

### ▼ Mesures à prendre

- **1. Mettez le microprogramme à niveau.**
- **2. Changez la carte.**

## OSD Invite d'insertion de carte

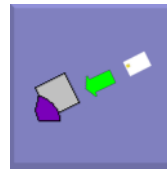

Invite d'insertion de carte

Définition : si la stratégie d'authentification n'autorise que les accès par carte, cette OSD s'affiche invitant l'utilisateur final à insérer une carte.

## OSD Accès refusé

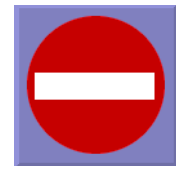

Définition : l'OSD Accès refusé s'affiche lorsque la stratégie d'authentification courante refuse l'accès au jeton présenté. Plus précisément, cette icône s'affiche si une carte désactivée a été introduite dans une unité de bureau.

Le modèle d'administration Sun Ray possède sept types de sessions utilisateur :

■ Default : connexion utiliusateur normale.

Accès refusé

- Register : auto-enregistrement de l'utilisateur.
- Kiosk : opération d'utilisateur anonyme.
- Insert card : carte à puce requise.
- Card error : type de carte à puce d'utilisateur pas reconnu.
- No entry : le jeton de la carte à puce de l'utilisateur est bloqué.
- Session Refused : le serveur refuse d'octroyer une session à un client qui ne remplit pas les critères de sécurité du serveur.

Les trois premiers types de sessions présentent des processus de connexion normaux. En cas de problème, l'administrateur doit examiner :

■ les fichiers de configuration du serveur Sun Ray ;

**Attention –** Le logiciel serveur Sun Ray modifie certains fichiers de configuration système. Dans la plupart des cas, ces changements sont identifiés avec des commentaires spécifiques de SRSS. Veuillez ne pas changer ces modifications.

■ tous les fichiers de démarrage de serveur X modifiés au niveau local ;

Bien que les quatre derniers types de sessions affichent des icônes sur l'unité de bureau, ils n'ont pas du tout de processus de connexion. Ces icônes indiquent que l'utilisateur doit effectuer plusieurs opérations avant qu'une connexion réussie soit possible. Si l'utilisateur retire immédiatement sa carte à puce puis la réinsère, l'icône disparaît mais l'OSD En attente de session reste affichée.

Ces quatre derniers types de sessions et leurs OSD ne devraient pas causer d'alarme. L'utilisateur peut :

- insérer une carte à puce reconnue dans le bon sens ;
- demander à l'administrateur Sun Ray de lui octroyer l'accès ;
- demander à l'administrateur Sun Ray de télécharger le microprogramme adéquat.

## OSD En attente de session

En attente de session

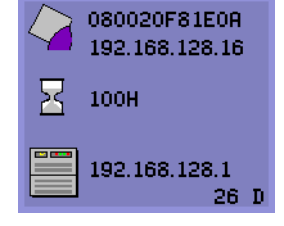

<span id="page-225-2"></span><span id="page-225-1"></span><span id="page-225-0"></span>Cette OSD représente l'état de transition pour l'unité de bureau Sun Ray. Si elle reste affichée longtemps, cela signifie qu'il n'y a probablement pas de serveur X Window en cours d'exécution.

**Remarque –** L'icône d'attente est actuellement un curseur X blanc. Dans les versions antérieures, elle prenait la forme d'un triton vert.

## Patchs

Pour les dernières informations pour les patchs du logiciel serveur Sun Ray, consultez :

<http://www.sun.com/software/sunray/patches.xml>

# Erreurs provenant du gestionnaire d'authentification

Vous trouverez les erreurs du gestionnaire d'authentification dans les journaux d'erreurs suivants :

- Journaux d'installation :
	- /var/adm/log
	- /var/opt/SUNWut/log
- Journaux généraux :
	- /var/opt/SUNWut/srds/log
	- /var/opt/SUNWut/srds/replog

Le format général des messages d'erreur est le suivant :

horodateur nom thread classe message message

Exemple :

```
May 7 15:01:57 e47c utauthd: [ID 293833 user.info] Worker3
NOTICE: SESSION_OK pseudo.080020f8a5ee
```
Les composants des messages sont définis comme suit :

■ format de l'horodateur :

<span id="page-226-0"></span>*année.mois.jour heures:minutes:secondes*

■ nom\_thread

Il existe plusieurs types d'unités d'exécution ou threads. Les plus courantes sont celles qui gèrent l'authentification des unités de bureau, le contrôle d'accès et la surveillance des sessions. Ces threads sont nommés "worker" + numéro. Les noms des threads Worker# sont réutilisés à la fin d'une connexion. Les autres types de threads sont :

- <span id="page-226-1"></span>■ SessionManager# : ces threads communiquent avec utsessiond au nom d'une thread Worker#.
- AdminJobQ : cette thread est utilisée dans l'implémentation pour envelopper une bibliothèque qui sinon ne serait pas sûre pour les threads.
- CallBack# : communique avec des applications telles que utload.
- WatchID : cette thread est utilisée pour interroger les données/terminaux depuis les connexions.
- Terminator : nettoie les sessions de terminal.
- Group Manager : thread du gestionnaire principal.

<span id="page-227-0"></span>■ classe message

Les messages qui ont le même nom de thread sont liés. La seule exception à cette règle est lorsque qu'un thread Worker# déconnecte une unité de bureau et efface les informations de connexion de la mémoire. Après un message Worker# DESTROY, l'occurrence suivante de ce nom de thread Worker# n'aura rien à voir avec les précédentes (autrement dit les noms de thread sont réutilisés)

- CLIENT ERROR : indique un comportement inattendu d'une unité de bureau. Ces messages peuvent être générés pendant le fonctionnement normal si une unité de bureau est redémarrée.
- CONFIG\_ERROR: indique une erreur de configuration système. En général, le gestionnaire d'authentification se ferme après la détection d'une de ces erreurs.
- NOTICE : consigne des événements normaux.
- UNEXPECTED : consigne des événements ou des conditions qui n'étaient pas prévus dans le cadre du fonctionnement normal mais qui ne sont en général pas bloquants. Certaines de ces erreurs devraient être signalées à l'équipe de développement du produit Sun Ray.
- DEBUG : ne survient que si explicitement activé. Ces threads sont utiles aux développeurs. Les messages de débogage peuvent révéler des ID de session, qui doivent être gardés secrets pour garantir une sécurité adéquate.

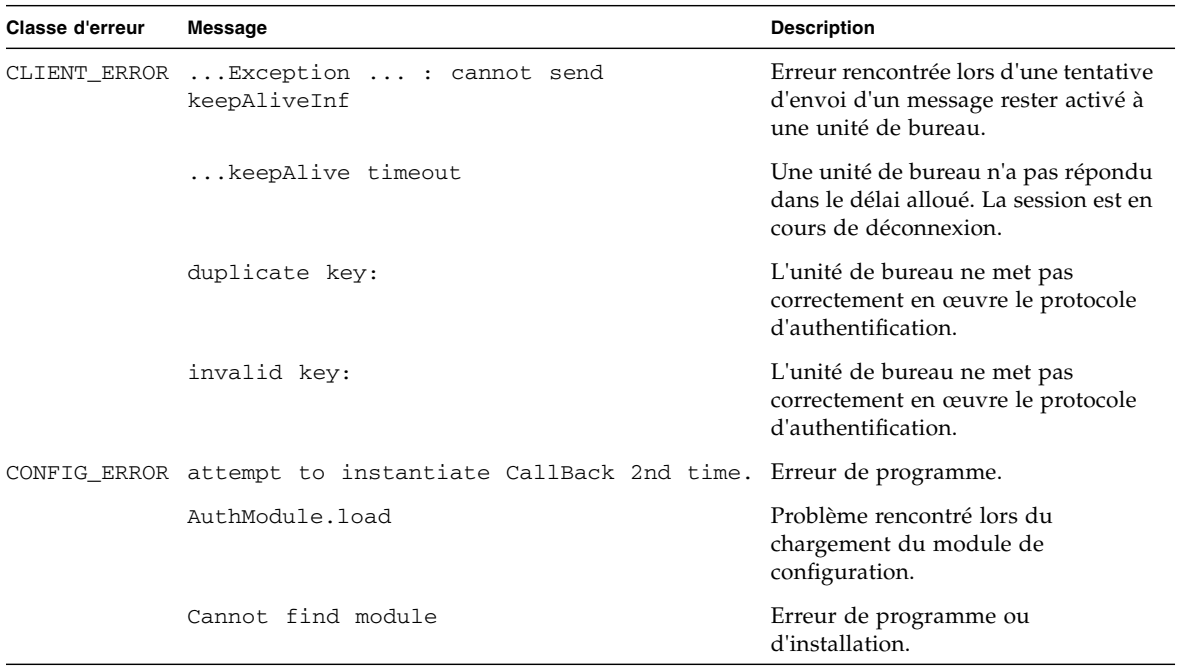

**TABLEAU B-4** Exemples de messages d'erreur

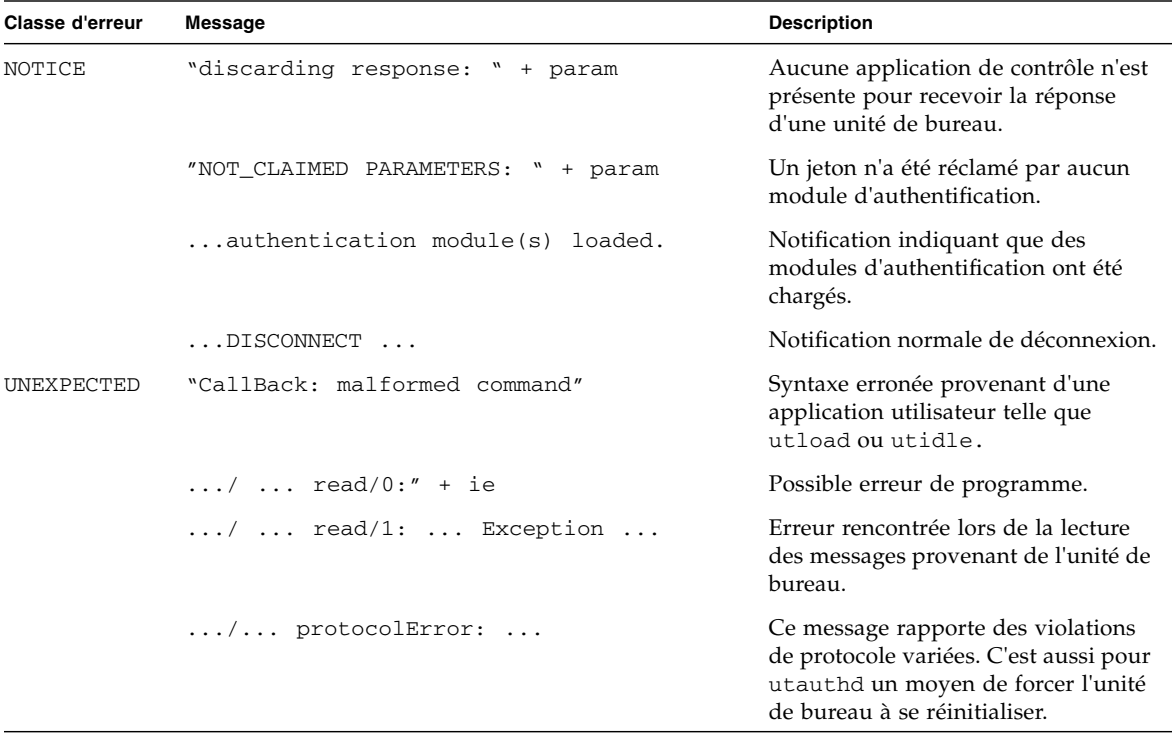

### <span id="page-228-2"></span><span id="page-228-1"></span><span id="page-228-0"></span>**TABLEAU B-4** Exemples de messages d'erreur *(suite)*

# Dépannage des périphériques de stockage USB

Les problèmes les plus couramment rencontrés avec les périphériques de stockage USB sur les unités de bureau Sun Ray sont décrits dans les sections suivantes.

## Absence de création de nœuds de périphérique

Certains périphériques de stockage ne sont pas pris en charge sur Sun Ray. Inspectez le fichier journal /var/opt/SUNWut/log/utstoraged.log à la recherche d'une indication précisant pourquoi les nœuds de périphérique n'ont pas été créés.

## Pas de montage automatique du périphérique

Si le support de stockage n'a pas de système de fichiers reconnaissable par le SE, il ne sera pas monté automatiquement. Un message d'erreur sera consigné dans : /var/opt/SUNWut/log/utmountd.log

## Pas de démontage automatique du périphérique

<span id="page-229-1"></span>Si le périphérique est débranché ou si la session de l'utilisateur est déconnectée depuis l'unité de bureau, tous les points de montage correspondant à cette unité de bureau sont automatiquement démontés à moins que l'utilisateur n'ait des références ouvertes au point de montage. Dans ce cas, le point de montage devient périmé. Un point de montage périmé reste en place jusqu'à ce que l'administrateur le démonte manuellement ou que le système soit redémarré.

<span id="page-229-0"></span>Exécutez la commande suivante pour trouver les points de montage périmés.

#### # **/opt/SUNWut/bin/utdiskadm -s**

**Remarque –** Fermez toutes les références au point de montage ou terminez tous les processus qui font référence au point de montage avant d'exécuter la commande umount.

# Audio

<span id="page-230-2"></span><span id="page-230-0"></span>À chaque fois qu'un utilisateur se connecte à une unité de bureau Sun Ray, un script attribue automatiquement la variable d'environnement \$AUDIODEV à cette session. Un processus utaudio(1) en temps réel est attribué à chaque session. Pour plus d'informations, consultez la page de manuel audio(7i).

# Émulation de périphérique audio

<span id="page-230-1"></span>Le périphérique audio émulé suit la session utilisateur dans le cadre du hot desking. Le nom de ce périphérique apparaît dans la variable d'environnement \$AUDIODEV mais est interprété de façon transparente par les programmes audio pour systèmes Sun. Les nœuds de périphérique sont créés dans le répertoire /tmp/SUNWut/dev/utaudio. L'arborescence des répertoires est complètement recréée au moment de l'initialisation.

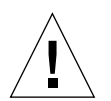

**Attention –** Ne supprimez pas le répertoire /tmp/SUNWut/dev/utaudio. Supprimer ce répertoire empêche les utilisateurs existants ayant des sessions utaudio d'utiliser leurs nœuds de pseudo-périphériques audio.

Si votre application utilise /dev/audio, le Logiciel serveur Sun Ray redirige le signal audio de façon appropriée.

## Mauvais fonctionnement de l'audio

Si les fonctionnalités audio fonctionnent mal :

**1. Pour contrôler le bon fonctionnement de l'audio, exécutez la commande suivante sur l'unité de bureau :**

% **cat <***fichier audio***> >/\$AUDIODEV**

**2. Activez** utsettings **:**

% **utsettings**

- **3. Assurez-vous que la sortie audio est correctement sélectionnée, par ex. écouteurs ou haut-parleur.**
- **4. Contrôlez le niveau du volume.**
- **5. Vérifiez que la sourdine n'est pas sélectionné.**

Certaines applications sont codées en dur pour envoyer des fichiers à /dev/audio. Sun Ray fournit une bibliothèque de redirection que vous pouvez utiliser pour corriger ce comportement.

▼ Activation de la bibliothèque de redirection

**1. Définissez la variable d'environnement** LD\_PRELOAD **sur** libc\_ut.so**dans le shell ou le wrapper depuis lequel vous avez démarré le lecteur audio :**

<span id="page-231-0"></span># **setenv LD\_PRELOAD libc\_ut.so**

**2. Relancez l'application.**

# Réglage des performances

Certaines applications, par exemple les simulations en 3D, risquent de s'exécuter très lentement sur Sun Ray. D'autres, par exemple les lecteurs pseudo-stéréo utilisant un double tampon, ou des sauts de table de couleur dynamique à haute fréquence sur des visuels 8 bits risquent de ne pas produire l'effet visuel prévu.

## Configuration générale

Vous pouvez en général améliorer les performances en configurant les paramètres de segment de mémoire partagée /etc/system. Les réglages exacts dépendent des demandes d'application et du nombre d'utilisateurs Sun Ray, mais ceux qui suivent constituent un bon point de départ :

```
set shmsys: shminfo_shmmax = 0x2000000set shmsys:shminfo_shmmni = 0x1000
set shmsys: shminfo shmseg = 0x100
```
Compte tenu de la nature du mode multiécran Xinerama (un seul écran X virtuel), les exigences du système en matière de mémoire partagée peuvent être encore supérieures. Pour obtenir des performances raisonnables, le paramètre shmsys:shminfo\_shmmax doit être au moins :

LARGEST\_NUMBER\_OF\_HEADS \* width \* height \* 4

## Applications

<span id="page-232-6"></span><span id="page-232-5"></span><span id="page-232-3"></span><span id="page-232-0"></span>Si vous installez des applications qui interagissent avec l'utilisateur, telles que Netscape ou StarOffice, ou encore des outils d'interopérabilité P.C., tels que Citrix ou Tarantella, sur le serveur Sun Ray, les performances devraient s'en trouver améliorées, puisque cela réduirait la charge du réseau. Les applications bénéficient d'un transport plus rapide des commandes vers le serveur X de Sun Ray.

<span id="page-232-4"></span><span id="page-232-1"></span>Les applications qui peuvent être configurées pour utiliser de la mémoire partagée au lieu de DGA ou openGL sont en général plus performantes sur Sun Ray lorsqu'elles utilisent de la mémoire partagée.

## Performances médiocres

Des performances médiocres du serveur Sun Ray ou des activités de swapping excessives au niveau du disque indiquent que le serveur Sun Ray est sousdimensionné. Dans ces circonstances, il n'y a simplement pas suffisamment de mémoire virtuelle disponible pour démarrer une instance de serveur X Windows pour la session d'un utilisateur.

La solution à ce problème consiste à ajouter de la mémoire ou à accroître la taille de la partition swap. Dans d'autres cas, la charge du réseau ou les pertes de paquets peuvent être trop élevées. Enfin, plus rarement, il arrive que les câbles réseau ou l'équipement de commutation soient défectueux.

**1. Déterminez si le swapping est excessif à l'aide de la commande** vmstat 5**.** 

# **vmstat 5**

Si le swapping est excessif, le système est probablement sous-dimensionné ou sur-exploité.

- **2. Assurez-vous que les connexions réseau sont 100F.**
- **3. Accédez à la latence du réseau et aux pertes de paquets à l'aide d'utcapture.**

Plus la latence et les pertes de paquets augmentent, plus les performances s'essoufflent.

## La résolution d'affichage du moniteur passe par défaut à 640 x 480

Commencez par éliminer les causes possibles les plus évidentes :

- Le moniteur est trop vieux.
- Le câble est endommagé.
- Le moniteur était hors tension lors du démarrage de l'unité de bureau Sun Ray.

Si l'unité de bureau Sun Ray est dans l'impossibilité de lire les données DDC du moniteur, elle passe par défaut à 640 x 480 pixels.

### ▼ Pour corriger ou réinitialiser la résolution de l'écran

- **1. Changez le câble.**
- **2. Redémarrez l'unité de bureau Sun Ray après avoir mis le moniteur sous tension.**
- **3. Changez le moniteur.**
- **4. Utilisez** utresadm **pour définir un paramètre d'affichage permanent qui remplace le paramètre par défaut.**

## Affichage d'icônes anciennes (sablier avec traits de soulignement) à l'écran

Si des icônes anciennes s'affichent, cela signifie soit que le microprogramme de l'unité de bureau n'a pas été mis à niveau soit qu'il est en panne.

- **1. Mettez le microprogramme à niveau vers SRSS 3.1.1.**
- **2. Suivez la procédure de mise à niveau du microprogramme. Consultez le** *Guide d'installation et de configuration de Sun Ray Software 3.1.1***.**

Vous devrez peut-être utiliser un réseau privé dédié.

## Port actuellement détenu par une autre application

Si ce message s'affiche, utilisez la procédure suivante pour corriger la situation :

- **1. Téléchargez la dernière API Java Communications (javax.comm api version 2.0.2 et sup.)**
- **2. Assurez-vous qu'un adaptateur USB-série pris en charge est utilisé.**

La liste des périphériques USB est disponible sur :

[http://www.sun.com/io\\_technologies/sunray/usb/](http://www.sun.com/io_technologies/sunray/usb/)

- **3. Cliquez sur l'icône de modification des paramètres de synchronisation et sélectionnez le port approprié (celui auquel la station d'accueil du Palm doit être connectée), puis cliquez sur OK.**
- **4. Si les ports n'apparaissent pas correctement dans le menu déroulant des ports série, fermez l'application et enfichez à chaud le périphérique.**
- **5. Redémarrez l'application.**

## Astuces pour le dessin

- Évitez de dessiner dans la mémoire hors-écran pour copier ensuite de grandes parties sur l'écran. Cette technique affecte les performances Sun Ray.
- <span id="page-234-0"></span>■ Le mode GXcopy est habituellement le mode de dessin le plus rapide.
- Pour afficher de grandes images, utilisez si possible des pixmaps de mémoire partagée.
- Les pointillés de fond opaques sont plus rapides que les pointillés transparents.
- Le texte (image) opaque est plus rapide que les autres formes de texte.

# Glossaire

# A

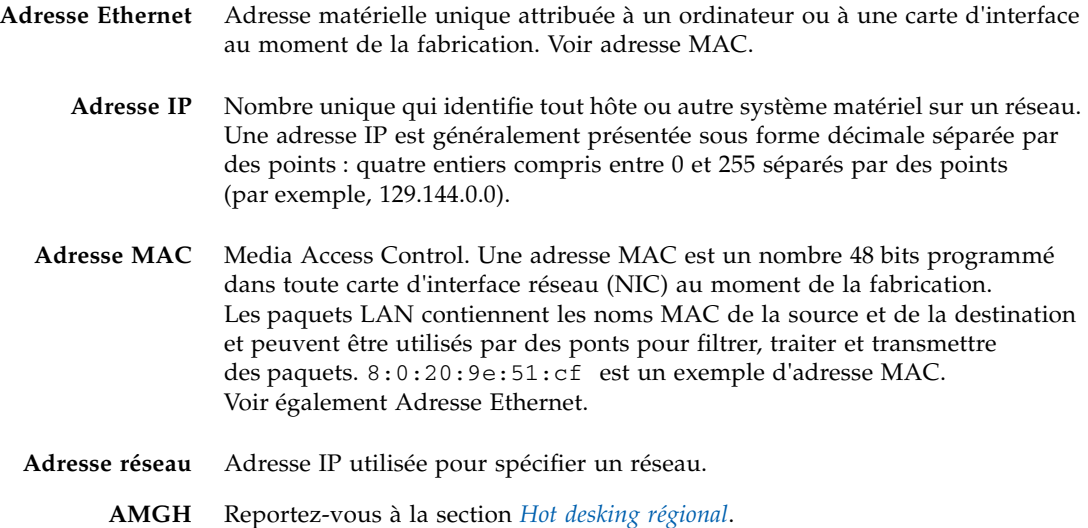

# B

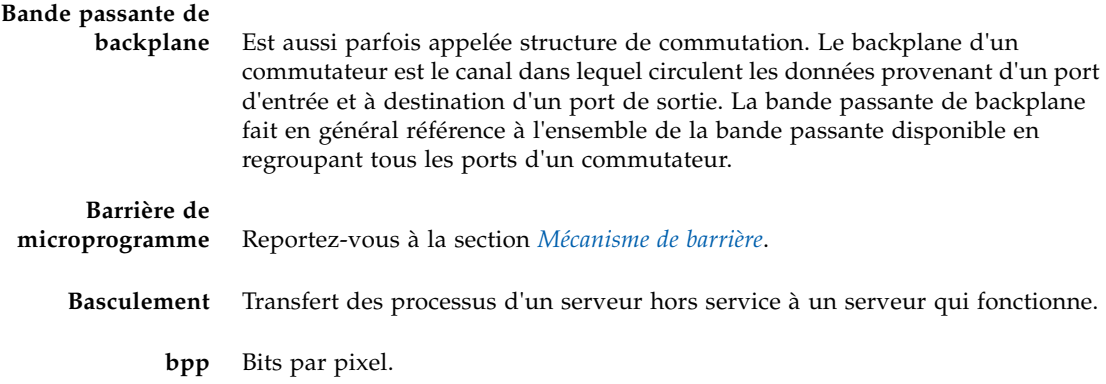

C

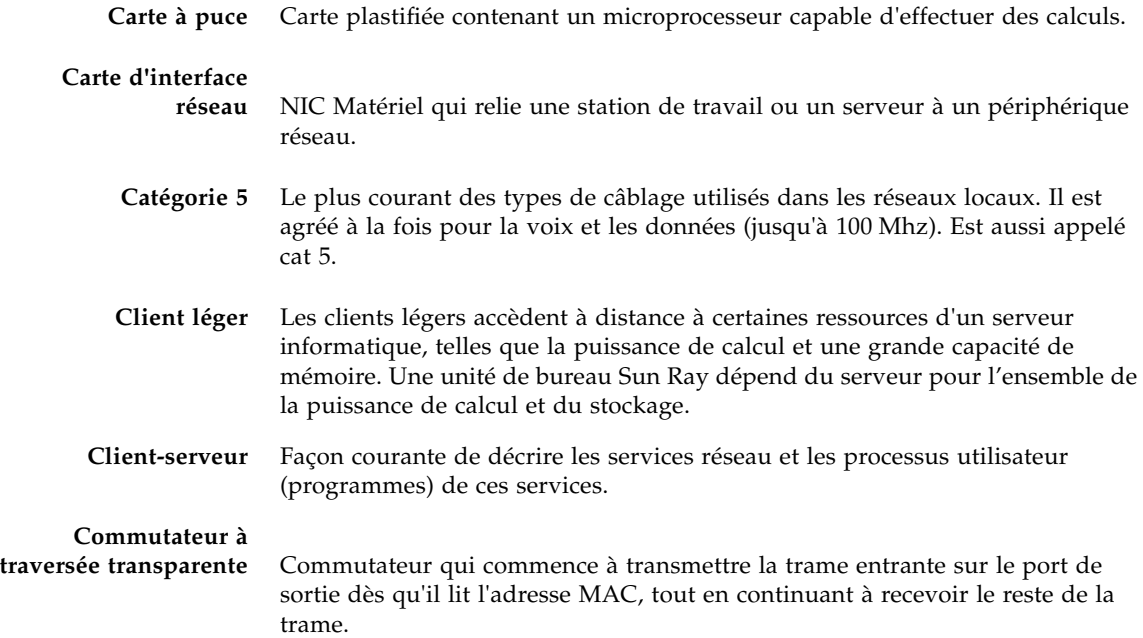

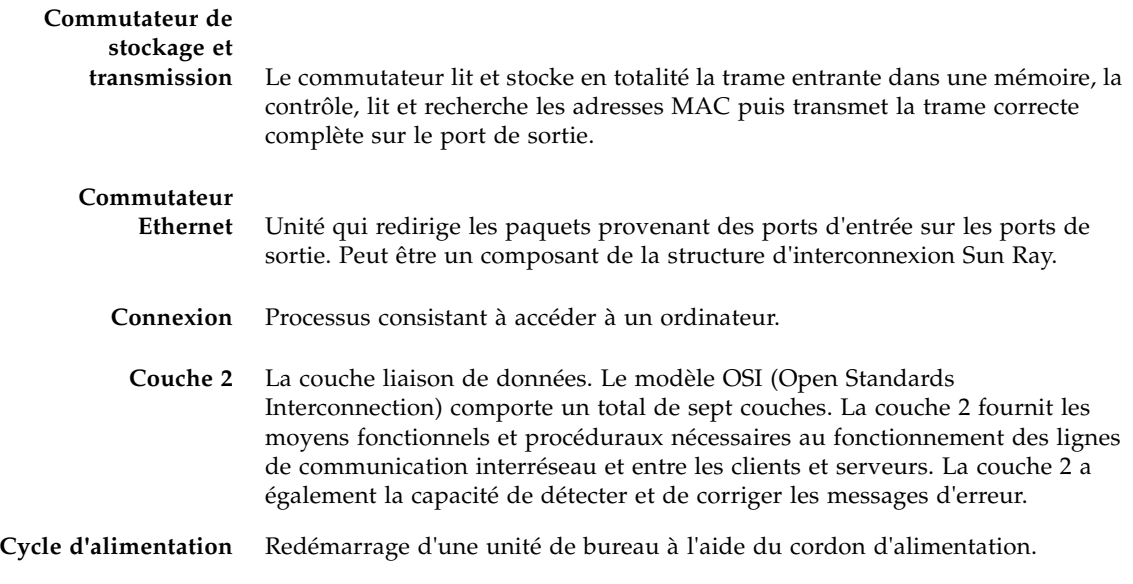

# D

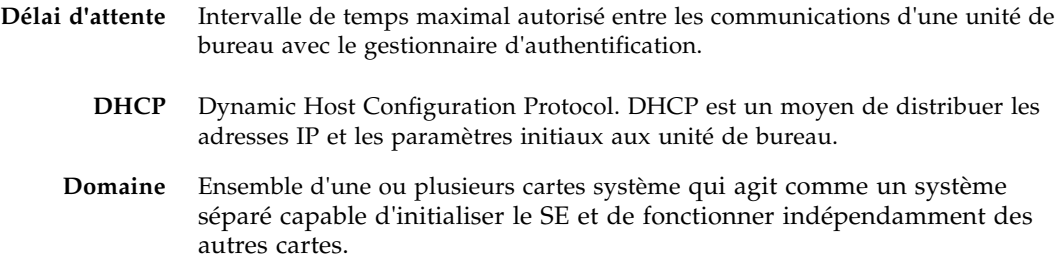

<span id="page-239-0"></span>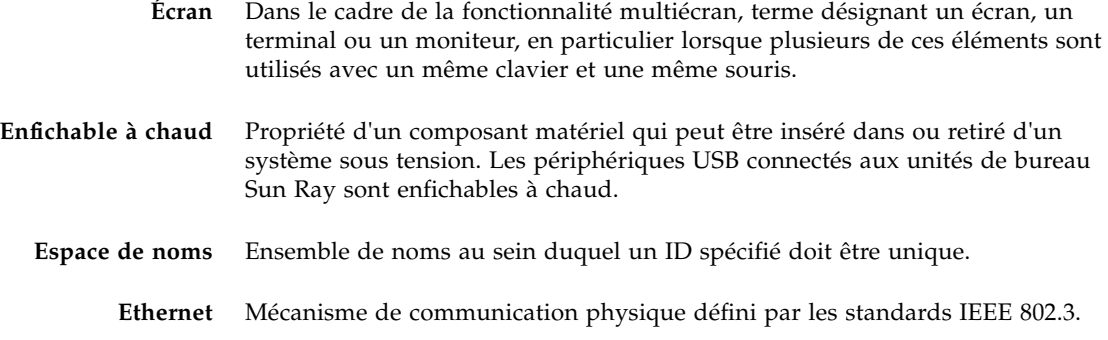

F

- **Flipping d'écrans** Possibilité de se déplacer entre des écrans individuels, créés à l'origine par un groupe multiécran, sur une unité de bureau dotée d'un seul moniteur.
	- **FTP** File Transfer Protocol, protocole de transfert de fichiers. Nom du protocole Internet et du programme utilisé pour transférer les fichiers entre les hôtes.

G

**GEM** Gigabit Ethernet.

#### **Groupe de travail** Groupe d'utilisateurs associés qui sont proches les uns des autres. Un ensemble de unité de bureau Sun Ray connectées à un serveur Sun Ray fournit des services informatiques à un groupe de travail.

# H

<span id="page-240-0"></span>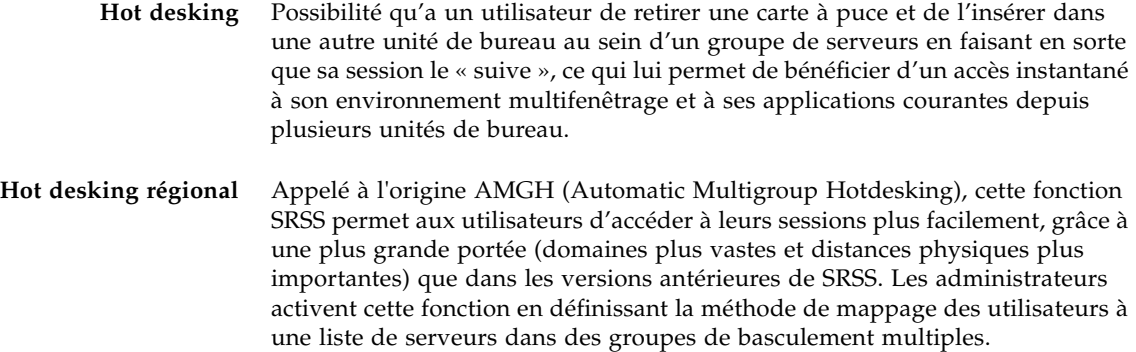

**Hôte local** Unité centrale ou ordinateur sur lequel une application logicielle fonctionne.

# I

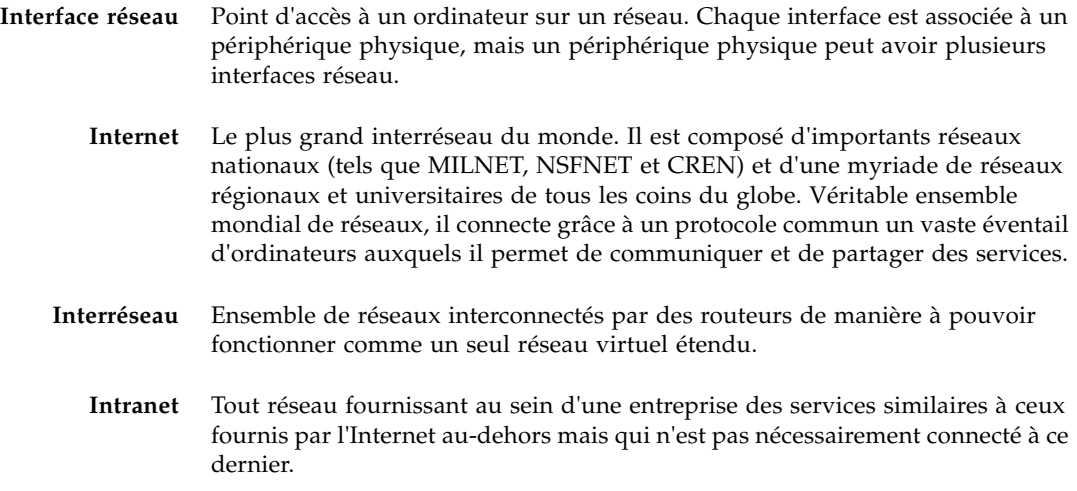

**Jeton** Dans le système Sun Ray, un jeton doit être présenté par l'utilisateur. Il est requis par le gestionnaire d'authentification au moment d'autoriser ou non un utilisateur à accéder au système. Il se compose d'un type et d'un ID. Si l'utilisateur a inséré une carte à puce, le type et l'ID de cette carte sont utilisés comme jeton. Si l'utilisateur n'utilise pas de carte à puce, le type intégré de l'unité de bureau (pseudo) et son ID (son adresse Ethernet) font office de jeton.

- **LAN** Local area network, réseau local. Groupe d'ordinateurs très proches, qui peuvent communiquer entre eux au moyen de matériel et de logiciels de connexion.
- **Latence réseau** Délai associé au déplacement d'informations à travers un réseau. Les applications interactives telles que la voix, l'affichage vidéo et les applications multimédia sont sensibles à ces délais.

#### **Location**

 $\mathbf I$  .

J

**d'adresses IP** Affectation d'une adresse IP à un ordinateur pour une durée déterminée et non pas de manière permanente. La location des adresses IP est gérée par le protocole DHCP. Les adresses IP des unité de bureau Sun Ray sont louées.

## M

<span id="page-241-0"></span>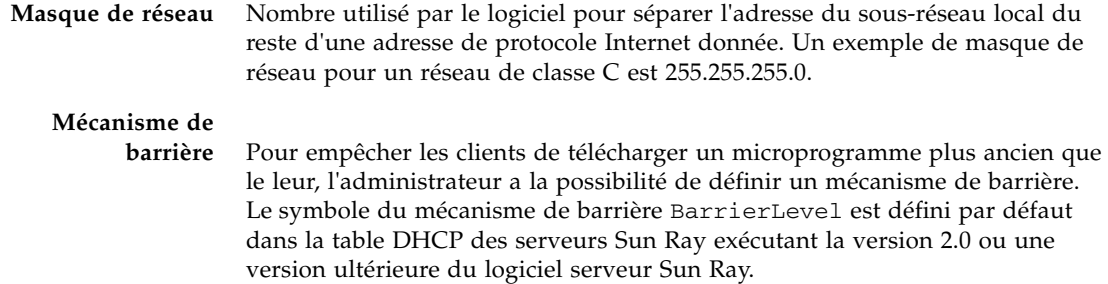

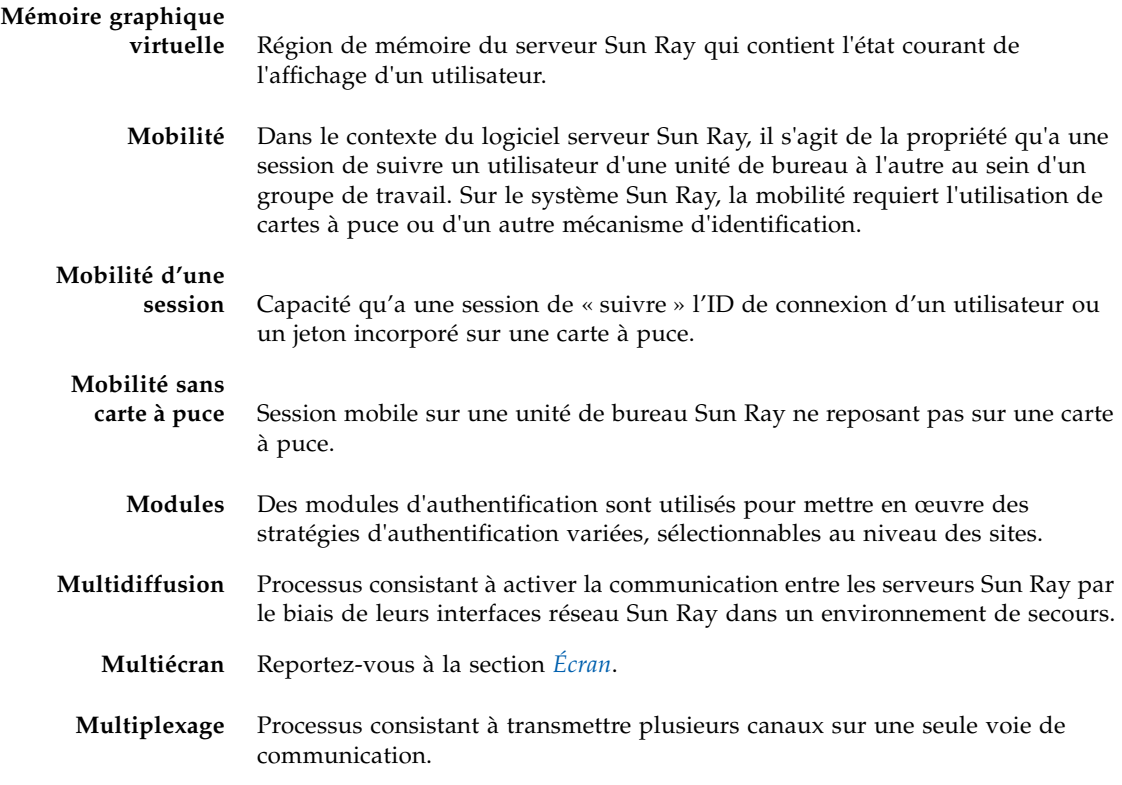

# N

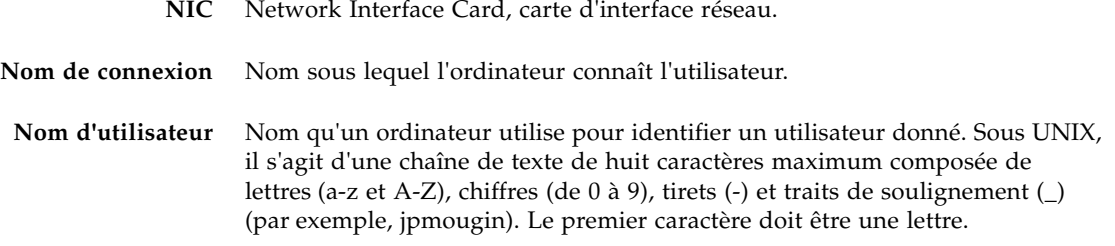

- O
	- **OSD** On-screen Display, affichage sur écran. Les unité de bureau Sun Ray utilisent de petites icônes OSD pour signaler à l'utilisateur les problèmes de démarrage potentiels.
- P
	- **PAM** (Pluggable Authentication Module) Module d'authentification enfichable. Jeu d'objets chargeables dynamiquement donnant aux administrateurs système la possibilité de choisir parmi les services d'authentification utilisateur disponibles.
	- **Patch** Ensemble de fichiers et de répertoires qui remplacent ou mettent à jour des fichiers et répertoires existants qui empêchent l'exécution correcte du logiciel sur un ordinateur. Le logiciel de patch est dérivé d'un format de package spécifique et ne peut être installé que si le module qu'il corrige est présent.

#### **Pile de protocoles**

- **réseau** Suite de protocoles classés en une hiérarchie de couches appelée une pile. TCP/IP est un exemple de pile de protocoles Sun Ray.
	- **Port** (1) Emplacement permettant de transférer des données dans et hors d'un ordinateur. (2) Abstraction utilisée par les protocoles de transport d'Internet pour distinguer différentes connexions simultanées vers un même hôte de destination.

## R

- **Raccourci clavier** Touche prédéfinie dont la frappe affiche quelque chose à l'écran. Un raccourci clavier permet d'afficher l'écran Paramètres sur les unités de bureau Sun Ray.
	- **Réseau** Techniquement parlant, il s'agit du matériel qui connecte divers ordinateurs et leur permet de communiquer. Dans la pratique, ce terme recouvre les systèmes connectés de la sorte.

# S

- **Serveur** Ordinateur qui fournit des services informatiques ou des ressources à un ou plusieurs clients.
- **Serveur local** Pour un client, le serveur le plus proche au sein de son LAN.
	- **Serveur X** Processus qui contrôle un périphérique d'affichage bitmap dans un système X Window. Il effectue des opérations à la demande des applications clientes.
		- **Service** Dans le cadre du logiciel serveur Sun Ray, toute application pouvant se connecter directement à la unité de bureau Sun Ray. Il peut s'agir d'applications audio ou vidéo, de serveurs X, d'accès à d'autres machines ou du contrôle des périphériques de l'unité de bureau.
		- **Session** Groupe de services associé à un utilisateur unique.
- **Session PAM** État d'exécution et de gestion PAM unique associé à tous les éléments, données, etc., PAM.
- **Sous-réseau** Division d'un réseau logique en plusieurs réseaux physiques de plus petite taille pour simplifier le routage.
- **Spanning Tree** Le protocole Spanning Tree est un algorithme qui permet à des ponts de mapper une topologie redondante et élimine les boucles de paquets dans les réseaux locaux (LAN).

#### **Station de**

- **remplissage** Lorsque le microprogramme d'un client est ramené à une version plus ancienne parce qu'il se connecte à un serveur exécutant une version plus ancienne, il doit être connecté à une station dite de remplissage pour pouvoir télécharger la version la plus récente. Dans cette optique, une station de remplissage peut être tout réseau privé configuré pour les services Sun Ray ou tout réseau partagé dans lequel le serveur DHCP Sun Ray est le seul serveur DHCP.
	- **Stratégies** À l'aide des modules d'authentification sélectionnés, le gestionnaire d'authentification détermine les jetons valides et les utilisateurs qui ont accès au système.

#### **Structure**

**d'interconnexion** Ensemble des câbles et des commutateurs qui connectent les cartes d'interface réseau du serveur Sun Ray aux unité de bureau.

# $\mathbf T$

**TCP/IP** Transmission Control Protocol/Internet Protocol. TCP/IP est un protocole de communication réseau qui permet à des ordinateurs ayant des architectures matérielles et des systèmes d'exploitation différents de communiquer à travers des réseaux interconnectés.

## $\mathsf I$   $\mathsf I$

**Unité de bureau** Unité de bureau Sun Ray ou DTU (Desktop Terminal Unit).

- **URL** Uniform Resource Locator. Standard adopté pour noter une référence textuelle à une unité de données arbitraire dans le World Wide Web (WWW). La syntaxe d'un URL est protocol://host/localinfo où protocole indique le protocole à utiliser pour récupérer l'objet (par ex. HTTP ou FTP), hôte spécifie le nom Internet de l'hôte sur lequel le trouver et infolocale est une chaîne (souvent un nom de fichier) transférée au programme de gestion de protocole de l'hôte distant.
- **USB** Universal serial bus.

V

**VLAN** Réseau local virtuel.

## Index

### **A**

[Adaptateur, 95](#page-118-0) [Adresse de serveur, 162](#page-185-0) Adresse IP [D'interconnexion, 29,](#page-52-0) [159,](#page-182-0) [163](#page-186-0) [Dupliquée, 29,](#page-52-1) [159,](#page-182-1) [163](#page-186-1) [Agent de relais DHCP, 117,](#page-140-0) [130](#page-153-0) [AltAuth, 115,](#page-138-0) [138,](#page-161-0) [139](#page-162-0) [AMGH, 98](#page-121-0) [Appareil, 36](#page-59-0) [Fonctionnalité multiécran, 147](#page-170-0) [Groupe multiécran, 148](#page-171-0) [Hot desking vers un groupe multiécran, 154](#page-177-0) [Appareil Sun Ray, 1,](#page-24-0) [3,](#page-26-0) [36](#page-59-0) [Affichage des sessions, 85](#page-108-0) [Fonctionnalité multiécran, 147](#page-170-1) [Gestion de sessions, 84](#page-107-0) [Groupe multiécran, 148](#page-171-0) [Module de microprogramme, 4](#page-27-0) [Recherche de sessions, 84](#page-107-1) [Utilisateurs protégés, 12](#page-35-0) [ARCFOUR, 103](#page-126-0) [Attaques par immixtion, 104](#page-127-0) [Authentification, 104](#page-127-1) [Serveur, 104](#page-127-2) [AuthPort, 138](#page-161-1) [AuthSrvr, 5,](#page-28-0) [115,](#page-138-1) [138,](#page-161-2) [195](#page-218-0) [Auto-enregistrement, 6](#page-29-0) Autotest à la mise sous tension (POST) [Module de microprogramme, 4](#page-27-1)

### **B**

Bande passante [Panneau arrière limité, 10](#page-33-0) [Serveur-vers-commutateur, 12](#page-35-1) [Barrière microprogramme, 196](#page-219-0) [BarrierLevel, 138](#page-161-3) Basculement [Adresse IP des serveurs, 162](#page-185-1) [configuration d'un groupe, 170](#page-193-0) [Configuration DHCP, 163](#page-186-2) [Formule d'allocation des adresses, 161](#page-184-0) [Gestionnaire de groupe, 159](#page-182-2) [Groupe, 157](#page-180-0) [Serveur principal, 170](#page-193-1) [Serveur secondaire, 171](#page-194-0) [suppression de la configuration de](#page-195-0)  duplication, 172 [Mise hors ligne des serveurs, 179](#page-202-0) [Principaux composants requis, 159](#page-182-3) Base de données d'administration Sun Ray Utilisateurs [Activation ou désactivation d'un ID de](#page-105-0)  jeton, 82 [Affichage des propriétés courantes, 77](#page-100-0) [Affichage des utilisateurs courants, 76](#page-99-0) [Affichage par ID, 72](#page-95-0) [Affichage par nom, 73](#page-96-0) [Ajout d'un ID de jeton, 81](#page-104-0) [Ajout d'un utilisateur avec un ID de jeton, 78](#page-101-0) [Édition des propriétés, 80](#page-103-0) [Obtention d'un ID de jeton à partir d'un](#page-106-0)  lecteur de jetons, 83 [Recherche, 82](#page-105-1)

[Suppression, 74](#page-97-0) [Suppression d'un ID de jeton, 81](#page-104-1) [Base de données interne, 170](#page-193-2) [Bidirectionnel, 104](#page-127-3) Bureau [Affichage, 53](#page-76-0) [Affichage des propriétés courantes, 53](#page-76-1) [Affichage des propriétés de l'utilisateur](#page-77-0)  courant, 54 [Édition des propriétés d'un bureau, 56](#page-79-0) [Recherche, 55](#page-78-0) [BYTES SENT, 36](#page-59-1)

### **C**

[Câblage à fibre optique, 12](#page-35-2) Carte à puce [Affichage de l'ordre d'interrogation, 67](#page-90-0) [Affichage ou liste des cartes configurées, 64](#page-87-0) [Ajout, 68](#page-91-0) [Changement de l'ordre d'interrogation, 68](#page-91-1) [Suppression, 69](#page-92-0) [Changement de session, 90](#page-113-0) Chiffrement [Algorithme, 103](#page-126-1) [Amont uniquement, 104](#page-127-4) [Aval uniquement, 104](#page-127-5) [Chiffrement dans les deux sens, 104](#page-127-6) [Cisco IOS Executive, 117](#page-140-1) [Citrix, 209](#page-232-0) [Classe de clients DHCP, 139](#page-162-1) [classe\\_message, 204](#page-227-0) [Client, Authentification, 104](#page-127-7) Code [D'état DCHP, 191](#page-214-0) [D'état DHCP, 191](#page-214-1) [D'option, 142](#page-165-0) [Option DHCP, 142](#page-165-0) [Codes des icônes, 190](#page-213-0) Commande [utadm, 29,](#page-52-2) [161,](#page-184-1) [166](#page-189-0) [utadm -r, 31](#page-54-0) [utaudio, 207](#page-230-0) [utcapture, Éléments de données, 36](#page-59-2) [utconfig, 147,](#page-170-2) [170,](#page-193-3) [178](#page-201-0) [utfwadm, 31](#page-54-1) [utmhconfig, 148](#page-171-1) [utreplica, 170](#page-193-4)

[utswitch, 23](#page-46-0) Commutateur [Couche 2, 11](#page-34-0) [Ethernet, 11](#page-34-1) [Faible capacité, 12](#page-35-3) [Haute capacité, 12](#page-35-4) [Types de base 100 Mbit/s, 12](#page-35-5) [Configuration de la sécurité, 104,](#page-127-8) [105](#page-128-0) [crontab, 170](#page-193-5) Curseur [Triton vert, 202](#page-225-0) [X, 202](#page-225-1) [Cycle d'alimentation, 187](#page-210-0)

### **D**

[DCHP, Code d'état, 191](#page-214-2) [DEL d'alimentation, 192](#page-215-0) [Démon du magasin de données, 32,](#page-55-0) [33](#page-56-0) [Sun Ray, 32](#page-55-1) [Départements, 13](#page-36-0) [Déploiement à bande passante réduite, 1,](#page-24-1) [140](#page-163-0) [DHCP, 161,](#page-184-2) [194](#page-217-0) [Configuration pour l'option de basculement, 163](#page-186-2) [DHCP \(Dynamic Host Configuration Protocol\), 3](#page-26-1) [DHCPACK, 142](#page-165-1) [DHCPDISCOVER, 116](#page-139-0) [DHCPINFORM, 116,](#page-139-1) [142](#page-165-2) [DHCPServer, 195](#page-218-1) [DNS, 144](#page-167-0) [Données d'administration Sun Ray, 40](#page-63-0) [Changement, 42](#page-65-0) [Données de configuration DHCP, 29,](#page-52-3) [159,](#page-182-4) [163](#page-186-3) [DSA, 104](#page-127-9) [dtlogin, 5](#page-28-1) [Duplication d'adresse IP, 29,](#page-52-4) [159,](#page-182-5) [163](#page-186-4)

### **E**

[Écran de connexion, 5](#page-28-2) [Enregistrement central, 6](#page-29-1) [Équilibrage de charge, 2,](#page-25-0) [169](#page-192-0) [Désactivation, 169](#page-192-1) [Erreur de type Mémoire saturée, 29,](#page-52-5) [159,](#page-182-6) [163](#page-186-5) [État du matériel d'unité de bureau, 192](#page-215-1)

### **F**

Fichier journal [Affichage, 63](#page-86-0) [Examen, 62](#page-85-0) [Fichiers .parms, 144](#page-167-1) [Flipping d'écrans, 154](#page-177-1) [Fonctionnalité multiécran, 147](#page-170-1) [FWSrvr, 138,](#page-161-4) [139,](#page-162-2) [143](#page-166-0)

### **G**

[GDM, 5](#page-28-3) [Gestionnaire d'authentification, 5,](#page-28-4) [36,](#page-59-3) [40,](#page-63-1) [155,](#page-178-0) [162,](#page-185-2)  [167](#page-190-0) [Fichier de configuration, 168](#page-191-0) [Interaction avec le gestionnaire de sessions, 7](#page-30-0) [Organigramme de l'unité de bureau](#page-178-1)  [principale, 155,](#page-178-1) [156](#page-179-0) [Redémarrage, 169](#page-192-2) [Gestionnaire de groupe, 167](#page-190-1) [Équilibrage de charge, 2,](#page-25-0) [169](#page-192-0) [Message keepalive, 167](#page-190-2) [Redirection, 21,](#page-44-0) [168](#page-191-1) [Utilisation des propriétés du gestionnaire](#page-191-0)  d'authentification, 168 [Gestionnaire de sessions, 2,](#page-25-1) [7](#page-30-1) [gmSignature, 174,](#page-197-0) [178](#page-201-1) [Groupe Administration, Affichage du statut du](#page-196-0)  groupe de basculement, 173 [Groupe de basculement, 14,](#page-37-0) [159](#page-182-7) [Affichage du statut, 173](#page-196-0) [Procédures de reprise, 175](#page-198-0) [Redondant, 160](#page-183-0) [Simple, 159](#page-182-8) [Statut d'administration, 172](#page-195-1) [Groupe multiécran, Affichage, 58](#page-81-0) [GXcopy, 211](#page-234-0)

### **H**

[Hot desking, 90,](#page-113-1) [154,](#page-177-2) [207](#page-230-1) [Régional, 98](#page-121-1)

### **I**

[Icône triton vert, 202](#page-225-2) [IDbureau, 37](#page-60-0) [ifname, 124](#page-147-0)

Imprimante [Configuration, 94](#page-117-0) [Non-PostScript, 95](#page-118-1) [Indicateurs DEL, 192](#page-215-2) [INFORMServer, 195](#page-218-2) [Initialisation des unités de bureau, 114](#page-137-0) [Interconnexion, 11,](#page-34-2) [12](#page-35-6) [Dédiée, 119](#page-142-0) [Implémentation Sun Ray, 10](#page-33-1) [Renforcement de la puissance, 12](#page-35-7) [Interconnexion dédiée, 119](#page-142-1) [Directement connectée, 124](#page-147-1) [Interconnexion Sun Ray, Adresse IP des](#page-185-3)  serveurs, 162 [Intf, 139](#page-162-3) [IOS, 137](#page-160-0)

### **L**

[LAN, 1](#page-24-2) [LATENCY, 36](#page-59-4) [LDIF, 175](#page-198-1) Lecteur de jetons [Création, 47](#page-70-0) [Localisation, 47](#page-70-1) [Obtention d'un ID de jeton, 83](#page-106-0) [libusb, 96](#page-119-0) [LogAppl, 138,](#page-161-5) [139](#page-162-4) [LogHost, 138,](#page-161-6) [139](#page-162-5) [LogKern, 138,](#page-161-7) [139](#page-162-6) [LogNet, 138,](#page-161-8) [139](#page-162-7) [LogUSB, 138,](#page-161-9) [139](#page-162-8) [LogVid, 138,](#page-161-10) [139](#page-162-9)

### **M**

[Magasin de données, 9,](#page-32-0) [170](#page-193-6) [Hot desking régional, Configuration, 101](#page-124-0) [Serveur principal, 175](#page-198-2) [Sun, 19](#page-42-0) [Mémoire graphique virtuelle, 3](#page-26-2) [Mémoire partagée, 209](#page-232-1) [Message d'icône, OSD, 190](#page-213-1) [Message keepalive, 167](#page-190-2) Mode de sécurité [Complète, 104](#page-127-10) [Souple, 104](#page-127-11)

Module [Registered, 6](#page-29-2) [StartSession, 6](#page-29-3) [Module de microprogramme, 4](#page-27-2) [Gestion de la version de PROM, 31](#page-54-2) [Module gestionnaire de groupe, 167](#page-190-3) [Modules, 5](#page-28-5) [Mot de passe de l'administrateur, 19,](#page-42-1) [42](#page-65-1) [MTU, 143](#page-166-1) [Multiécran, 209](#page-232-2) [Activation d'une stratégie avec l'outil](#page-174-0)  d'administration, 151 [Activation d'une stratégie depuis la ligne de](#page-173-0)  commande, 150 [Affichage, 150](#page-173-1) [Création d'un nouveau groupe, 151](#page-174-1) [Groupe, 148,](#page-171-2) [155](#page-178-2) [Hot desking vers un appareil, 154](#page-177-0) [Outil d'administration, 150](#page-173-2)

### **N**

[Netscape, 209](#page-232-3) [NewTBW, 139](#page-162-10) [NewTDispIndx, 139](#page-162-11) [NewTFlags, 139](#page-162-12) [NewTVer, 138,](#page-161-11) [139](#page-162-13) [nom\\_thread, 203](#page-226-0)

### **O**

[openGL, 209](#page-232-4) Option [49, 115,](#page-138-2) [137](#page-160-1) [DHCP 49, 137](#page-160-2) [DHCP, Spécifiques du fournisseur, 138](#page-161-12) [Encapsulée, 142](#page-165-3) [Spécifique du fournisseur, 139](#page-162-14) Options [DHCP spécifiques du fournisseur, 138](#page-161-12) OSD [Compréhension, 189](#page-212-0) [Message des icônes, 190](#page-213-2) [Outil d'administration, 40](#page-63-2) [Affichage de tous les groupes multiécran, 58](#page-81-0) [Affichage des sessions Sun Ray, 85](#page-108-0)

Bureaux [Affichage, 53](#page-76-0) [Affichage des propriétés courantes, 53](#page-76-1) [Affichage des propriétés de l'utilisateur](#page-77-0)  courant, 54 [Édition des propriétés d'un bureau, 56](#page-79-0) [Recherche, 55](#page-78-0) Carte à puce [Affichage de l'ordre d'interrogation, 67](#page-90-0) [Affichage ou liste des cartes configurées, 64](#page-87-0) [Ajout, 68](#page-91-0) [Changement de l'ordre d'interrogation, 68](#page-91-1) [Suppression, 69](#page-92-0) [Changement du mot de passe de](#page-65-2)  l'administrateur, 42 [Connexion, 40](#page-63-3) [Examen des fichiers journaux, 62](#page-85-0) [Fichier journal, Affichage, 63](#page-86-0) [Gestion de sessions Sun Ray, 84](#page-107-0) [Localisation des lecteurs de jetons, 47](#page-70-1) [Recherche de sessions Sun Ray, 84](#page-107-1) Utilisateurs [Activation ou désactivation d'un ID de](#page-105-0)  jeton, 82 [Affichage des propriétés courantes, 77](#page-100-0) [Affichage des utilisateurs courants, 76](#page-99-0) [Affichage par ID, 72](#page-95-0) [Affichage par nom, 73](#page-96-0) [Ajout d'un ID de jeton, 81](#page-104-0) [Ajout d'un utilisateur avec un ID de jeton, 78](#page-101-0) [Édition des propriétés, 80](#page-103-0) [Obtention d'un ID de jeton à partir d'un](#page-106-0)  lecteur de jetons, 83 [Recherche d'un utilisateur, 82](#page-105-1) [Suppression, 74](#page-97-0) [Suppression d'un ID de jeton, 81](#page-104-1)

### **P**

[PAM, Pile, 99](#page-122-0) [Panning, 150](#page-173-3) [Paquet, 141](#page-164-0) [Dans le désordre, 141](#page-164-1) [Parallèle, Périphérique, 87](#page-110-0) Paramètre [Moniteur persistant, 20](#page-43-0) [Persistant \(moniteur\), 20](#page-43-1) [Paramètres de Sun Ray, Changement, 182](#page-205-0) [PERCENT LOSS, 36](#page-59-5)

[Périphérique, 181](#page-204-0) [Lien, 89](#page-112-0) [Nœud, 88](#page-111-0) [Parallèle, 87](#page-110-1) [Propriété des nœuds, 90](#page-113-2) [Répertoire, 88](#page-111-1) [Série, 87](#page-110-2) [USB, 88](#page-111-2) [Perte de paquets, utcapture, 36](#page-59-6) [Piratage, Attaques par immixtion, 104](#page-127-12) Point de montage [Périmé, 206](#page-229-0) [Point de montage, Périmé, 206](#page-229-1) [Port liaison montante, 12](#page-35-8) [POST, 4](#page-27-3) [PROM, 31](#page-54-3) [ps, Commande, 9](#page-32-1)

### **R**

[Raccourci clavier, 184](#page-207-0) [changement, 186](#page-209-0) [changement au niveau de tout un site, 185](#page-208-0) [saisie, 184](#page-207-1) [valeurs, 185](#page-208-1) [rdate, 170](#page-193-7) [Redirection gestionnaire de groupe, 21,](#page-44-0) [168](#page-191-1) [Régional, Hot desking, 98](#page-121-2) [Registered, Module, 6](#page-29-2) [Répertoire IEEE802.IDMAC, 88](#page-111-3) Réseau [Ajout d'une interface, 29](#page-52-6) [Suppression d'une interface, 30,](#page-53-0) [31](#page-54-4) [restart, 150](#page-173-4) [Routeur basé sur Cisco IOS, 137](#page-160-3) [Routeur Cisco, 143](#page-166-2)

### **S**

Sécurité [Configuration, 104,](#page-127-13) [105](#page-128-0) [Interconnexion, 103](#page-126-2) [Session, 105](#page-128-1) [Sécurité complète, Mode, 104](#page-127-14) [selectAtLogin, 23](#page-46-1) [Série, Périphérique, 87](#page-110-3)

Serveur [Authentification, 104](#page-127-15) [DHCP, 159,](#page-182-9) [164](#page-187-0) [Principal, 170](#page-193-8) [Secondaire, 170](#page-193-9) [Serveur Sun Ray, 1,](#page-24-3) [36](#page-59-7) [Affichage de tous les groupes multiécran, 58](#page-81-0) [Interface réseau, 12](#page-35-9) [Logiciel, 4](#page-27-4) [Répertoire des périphériques, 88](#page-111-4) [Service, 7](#page-30-2) [Session, 7](#page-30-3) [Affichage, 85](#page-108-0) [Changement, 8](#page-31-0) [Échec de connexion, 107](#page-130-0) [Gestion, 84](#page-107-0) [Non-sécurisée, 104](#page-127-16) [Recherche, 84](#page-107-1) [Sécurisée, 104](#page-127-17) [Sécurisée contre non-sécurisée, 104](#page-127-18) [Signature de groupe, 19,](#page-42-2) [174](#page-197-1) [Définition, 178](#page-201-2) [Souple, mode de sécurité, 104](#page-127-19) Sous-réseau [Directement connecté, Partagé, 126,](#page-149-0) [127,](#page-150-0) [129](#page-152-0) [Distant, 131](#page-154-0) [Distant, Déploiement sur, 131](#page-154-1) Sous-réseau partagé [Directement connecté, 119,](#page-142-2) [126,](#page-149-1) [127,](#page-150-1) [129](#page-152-1) [Distant, 120](#page-143-0) [Spoofing, 104](#page-127-20) [SRDS, 9](#page-32-2) [StarOffice, 209](#page-232-5) [StartSession, Module, 6](#page-29-3) [Statut de sécurité, 106](#page-129-0) [Stockage, 181](#page-204-1) [Périphériques, pris en charge, 181](#page-204-2) [USB, Stockage, 181](#page-204-3) [Stratégie TerminalGroup, 155](#page-178-3) [Stratégies, 5](#page-28-6) [Structure d'interconnexion, 10](#page-33-2) [Ajout d'une interface, 29](#page-52-6) [Départements, 13](#page-36-0) [Gestion, 29](#page-52-7) [Groupe de basculement, 14](#page-37-0) [Impression de la configuration, 30](#page-53-1) [Suppression d'une interface, 30,](#page-53-0) [31](#page-54-4)

[Sun Ray, Magasin de données, 170](#page-193-10) [SUNW.NewT.SUNW, 138,](#page-161-13) [139](#page-162-15) [Suppression de la duplication, 172](#page-195-2) [syslog, 196](#page-219-1) [Système Sun Ray, Modèle informatique, 1](#page-24-4)

### **T**

[Tarantella, 209](#page-232-6) [TCP, 162](#page-185-4) [TERMINALID, 36](#page-59-8) [TFTP, 143](#page-166-3) [TIMESTAMPM, 36](#page-59-9) [TOTAL LOSS, 36](#page-59-10) [TOTAL PACKET, 36](#page-59-11) [Transmission BOOTP, 117](#page-140-2)

### **U**

[Unité de bureau Sun Ray, Mise à jour et mise à](#page-55-2)  niveau, 32 [Unité de transmission maximale \(MTU\), 143](#page-166-4) [utaction, 18](#page-41-0) [utadm, 18](#page-41-1) [utadm -A, 129](#page-152-2) [utadm -L, 130](#page-153-1) [utadm –r, Commande, 31](#page-54-0) [utadm, Commande, 29,](#page-52-2) [161](#page-184-1) [Options disponibles, 166](#page-189-0) [utadminuser, 18](#page-41-2) [utamghadm, 100,](#page-123-0) [102](#page-125-0) [utaudio, Commande, 207](#page-230-0) [utauthd, 205](#page-228-0) [utcapture, 18,](#page-41-3) [141](#page-164-2) [utcapture, Commande, Éléments de données, 36](#page-59-2) [utcard, 18,](#page-41-4) [33](#page-56-1) [utconfig, 18](#page-41-5) [utconfig, Commande, 147,](#page-170-2) [170,](#page-193-3) [178](#page-201-0) [utcrypto, 18,](#page-41-6) [105](#page-128-2) [utdesktop, 18](#page-41-7) [utdetach, 18,](#page-41-8) [185](#page-208-2) [utdevadm, 27](#page-50-0) [utdiskadm, 18](#page-41-9) [utdsd, Démon, 32](#page-55-3)

[utdssync, 19](#page-42-3) [uteject, 19](#page-42-4) [utfwadm, 19](#page-42-5) [utfwadm, Commande, 31](#page-54-1) [utfwload, 19](#page-42-6) [utfwsync, 19](#page-42-7) [utgroupsig, 19,](#page-42-8) [178](#page-201-3) [utgstatus, 19](#page-42-9) [utidle, 205](#page-228-1) [utinstall, 19](#page-42-10) [utload, 205](#page-228-2) [utmhadm, 19,](#page-42-11) [147](#page-170-3) [utmhconfig, 19,](#page-42-12) [147](#page-170-4) [utmhconfig, Commande, 148](#page-171-1) [utmount, 19](#page-42-13) [utpolicy, 19](#page-42-14) [utpreserve, 19](#page-42-15) [utpw, 19](#page-42-16) [utquery, 20,](#page-43-2) [141,](#page-164-3) [195](#page-218-3) [utreader, 20](#page-43-3) [utreplica, 20](#page-43-4) [utreplica, Commande, 170](#page-193-4) [utresadm, 20,](#page-43-5) [183](#page-206-0) [utresdef, 20](#page-43-6) [utrestart, 20,](#page-43-7) [150](#page-173-5) [utselect, 20,](#page-43-8) [21,](#page-44-1) [90,](#page-113-3) [168](#page-191-2) [utsession, 20](#page-43-9) [utsessiond, 9,](#page-32-3) [203](#page-226-1) [utset, 20](#page-43-10) [utsettings, 20,](#page-43-11) [183,](#page-206-1) [185](#page-208-3) [utswitch, 20,](#page-43-12) [21,](#page-44-2) [90](#page-113-4) [utswitch, Commande, 23](#page-46-0) [utumount, 20](#page-43-13) [utuser, 20](#page-43-14) [utwall, 20](#page-43-15) [utwho, 20](#page-43-16) [utxconfig, 20](#page-43-17)

### **V**

[Valeur hexadécimale, 142](#page-165-4) Variable d'environnement [AUDIODEV, 207](#page-230-2) [LD\\_PRELOAD, 208](#page-231-0)
[VLAN, 12](#page-35-0) [Configuration à plusieurs VLAN, 11](#page-34-0) [Implémentation d'une interconnexion Sun](#page-33-0)  Ray, 10

## **W**

[WAN, 1,](#page-24-0) [140](#page-163-0)

## **X**

[X Window Display Manager, 115,](#page-138-0) [137,](#page-160-0) [139](#page-162-0) [XINERAMA, 154](#page-177-0) [Xinerama, 209](#page-232-0)